# **ProSafe VPN Firewall 200 FVX538 Reference Manual**

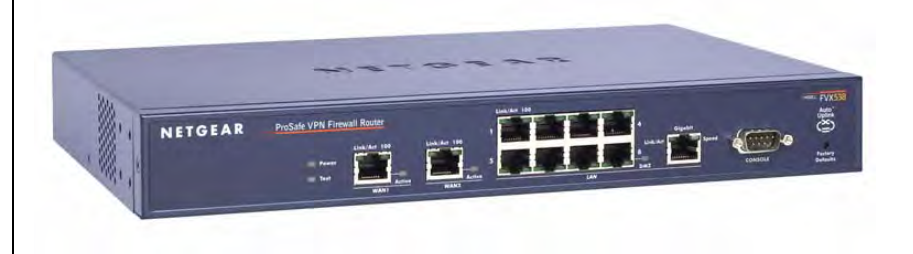

# **NETGEAR**

**NETGEAR**, Inc. 350 East Plumeria Drive San Jose, CA 95134 USA

March 2009 202-10062-09 v1.0

© 2009 by NETGEAR, Inc. All rights reserved.

#### **Trademarks**

NETGEAR and the NETGEAR logo are registered trademarks and ProSafe and ProSecure are trademarks of NETGEAR, Inc. Microsoft, Windows, and Windows NT are registered trademarks of Microsoft Corporation. Other brand and product names are registered trademarks or trademarks of their respective holders.

#### **Statement of Conditions**

In the interest of improving internal design, operational function, and/or reliability, NETGEAR reserves the right to make changes to the products described in this document without notice.

NETGEAR does not assume any liability that may occur due to the use or application of the product(s) or circuit layout(s) described herein.

#### **Federal Communications Commission (FCC) Compliance Notice: Radio Frequency Notice**

This equipment has been tested and found to comply with the limits for a Class B digital device, pursuant to part 15 of the FCC Rules. These limits are designed to provide reasonable protection against harmful interference in a residential installation. This equipment generates, uses, and can radiate radio frequency energy and, if not installed and used in accordance with the instructions, may cause harmful interference to radio communications. However, there is no guarantee that interference will not occur in a particular installation. If this equipment does cause harmful interference to radio or television reception, which can be determined by turning the equipment off and on, the user is encouraged to try to correct the interference by one or more of the following measures:

- Reorient or relocate the receiving antenna.
- Increase the separation between the equipment and receiver.
- Connect the equipment into an outlet on a circuit different from that to which the receiver is connected.
- Consult the dealer or an experienced radio/TV technician for help.

#### **EU Regulatory Compliance Statement**

ProSafe VPN Firewall 200 is compliant with the following EU Council Directives: 89/336/EEC and LVD 73/23/EEC. Compliance is verified by testing to the following standards: EN55022 Class B, EN55024 and EN60950-1.

#### **Bestätigung des Herstellers/Importeurs**

Es wird hiermit bestätigt, daß das ProSafe VPN Firewall 200 gemäß der im BMPT-AmtsblVfg 243/1991 und Vfg 46/ 1992 aufgeführten Bestimmungen entstört ist. Das vorschriftsmäßige Betreiben einiger Geräte (z.B. Testsender) kann jedoch gewissen Beschränkungen unterliegen. Lesen Sie dazu bitte die Anmerkungen in der Betriebsanleitung.

Das Bundesamt für Zulassungen in der Telekommunikation wurde davon unterrichtet, daß dieses Gerät auf den Markt gebracht wurde und es ist berechtigt, die Serie auf die Erfüllung der Vorschriften hin zu überprüfen.

#### **Certificate of the Manufacturer/Importer**

It is hereby certified that the ProSafe VPN Firewall 200 has been suppressed in accordance with the conditions set out in the BMPT-AmtsblVfg 243/1991 and Vfg 46/1992. The operation of some equipment (for example, test transmitters) in accordance with the regulations may, however, be subject to certain restrictions. Please refer to the notes in the operating instructions.

Federal Office for Telecommunications Approvals has been notified of the placing of this equipment on the market and has been granted the right to test the series for compliance with the regulations.

#### **Voluntary Control Council for Interference (VCCI) Statement**

This equipment is in the second category (information equipment to be used in a residential area or an adjacent area thereto) and conforms to the standards set by the Voluntary Control Council for Interference by Data Processing Equipment and Electronic Office Machines aimed at preventing radio interference in such residential areas.

When used near a radio or TV receiver, it may become the cause of radio interference.

Read instructions for correct handling.

#### **Additional Copyrights**

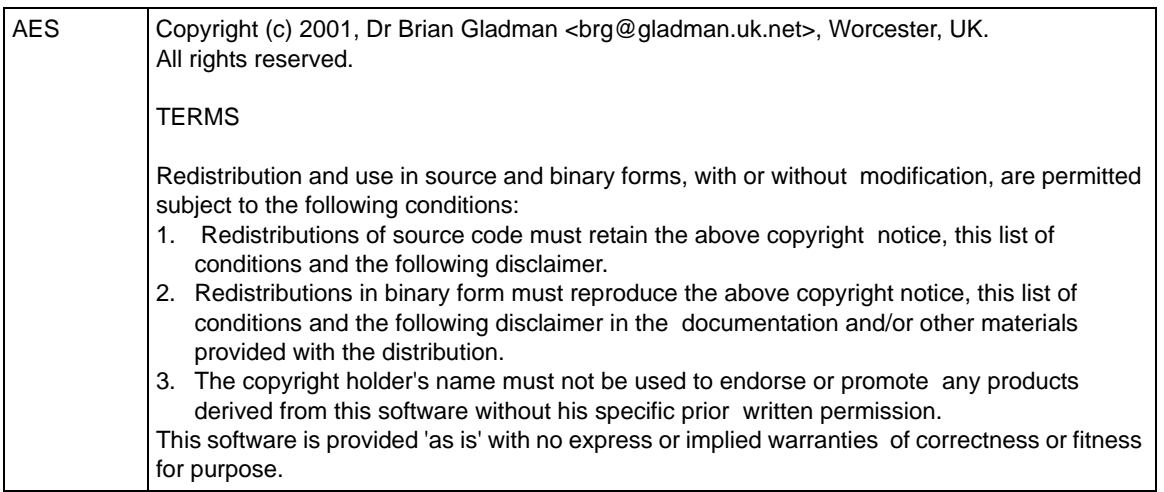

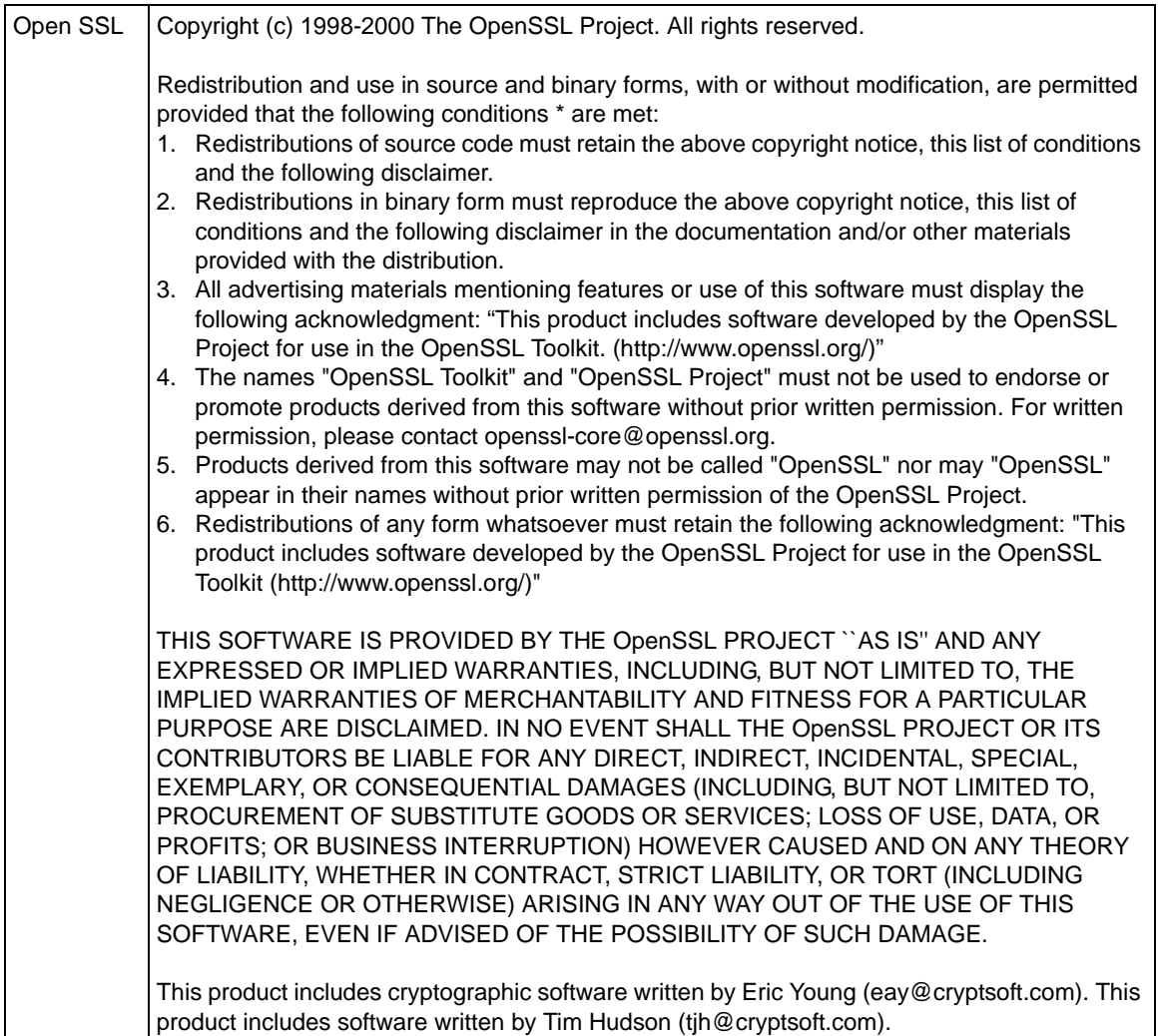

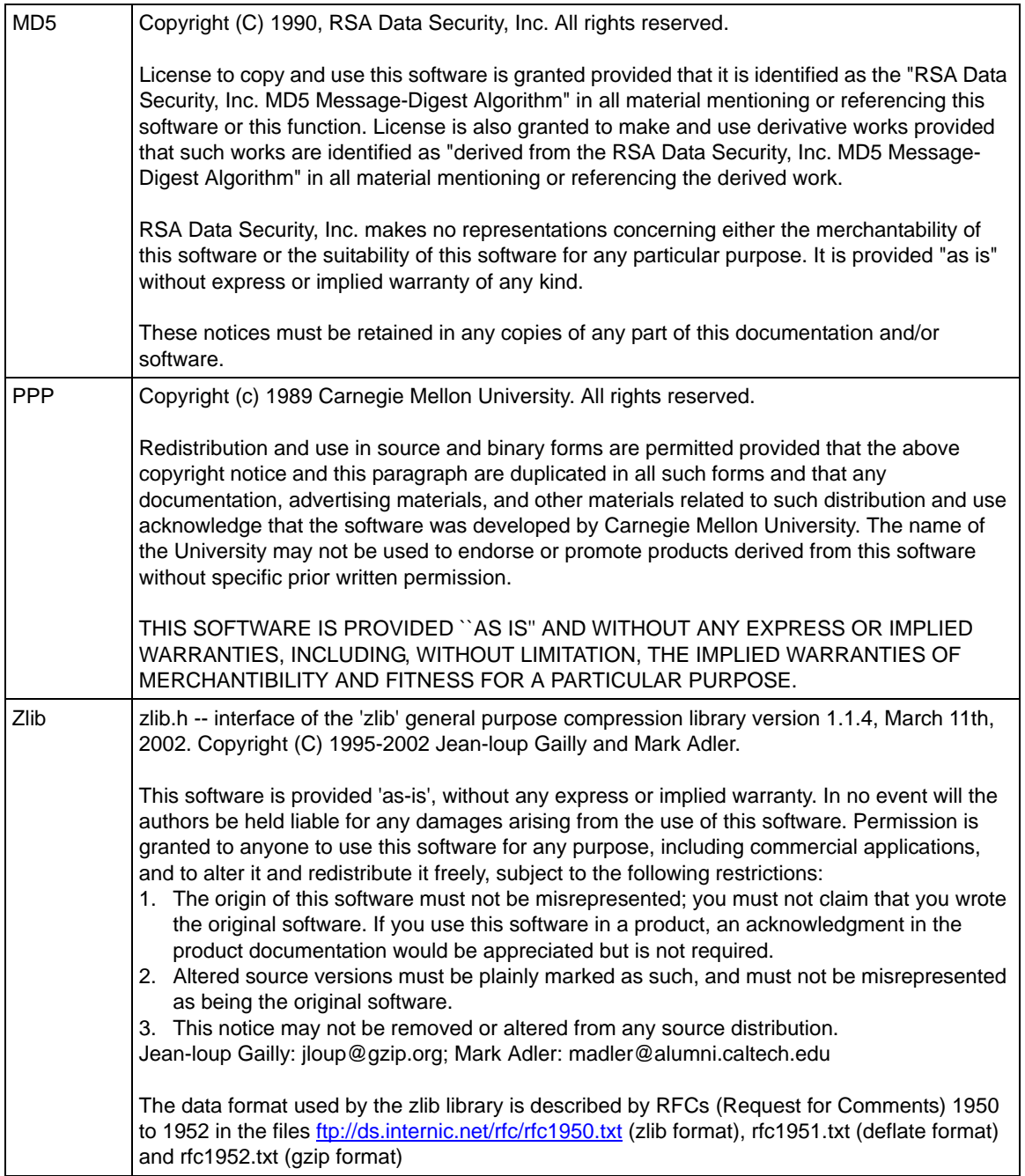

#### **Product and Publication Details**

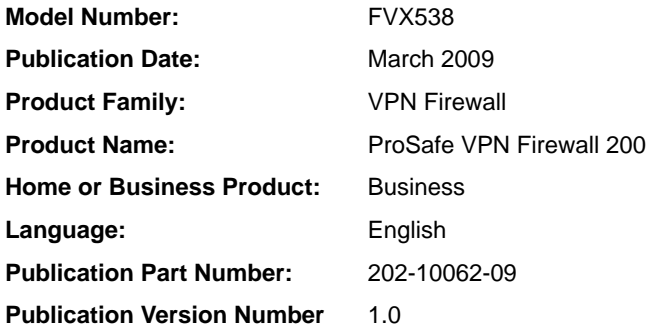

## **Contents**

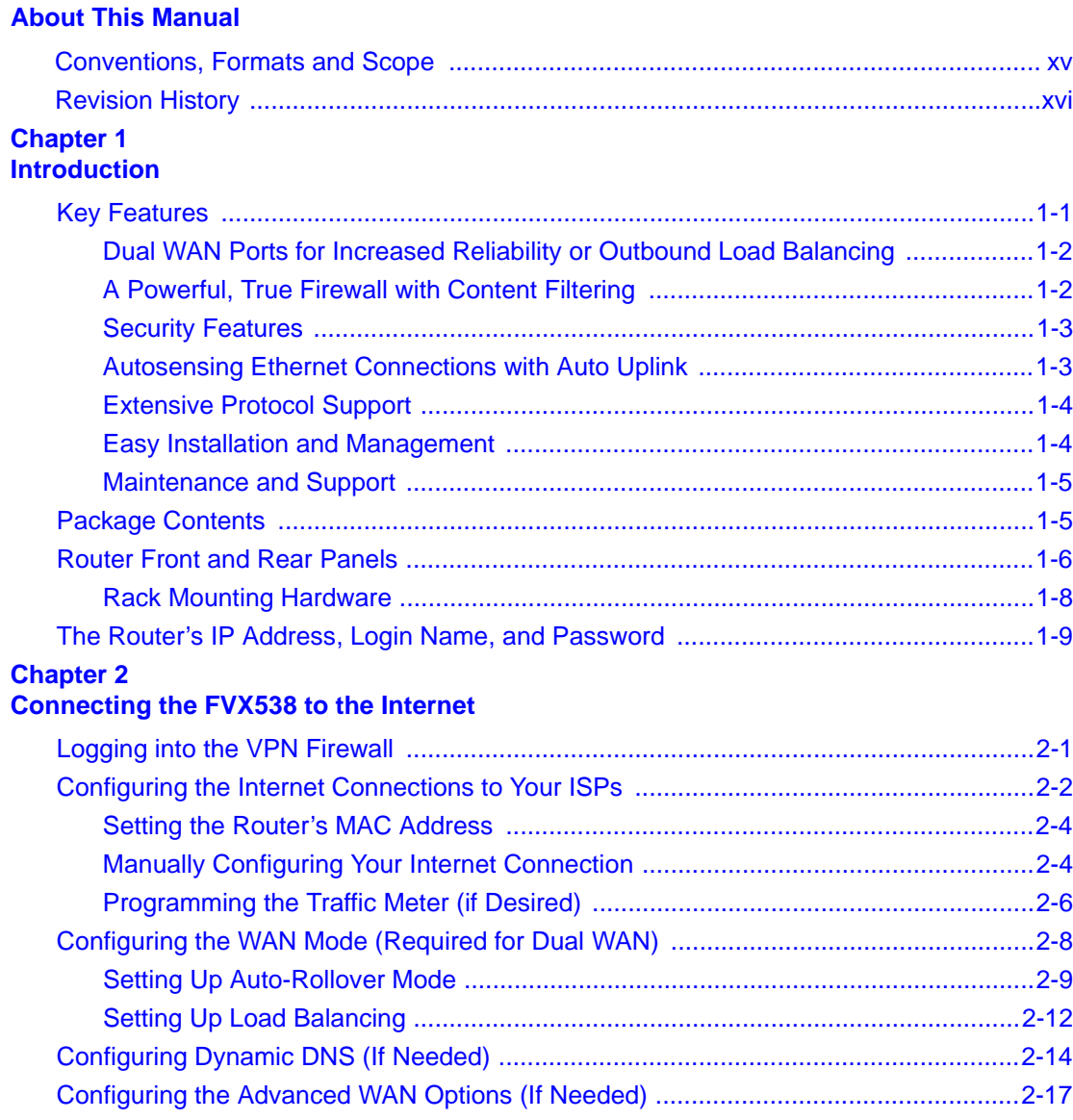

#### **Chapter 3 [LAN Configuration](#page-44-0)**

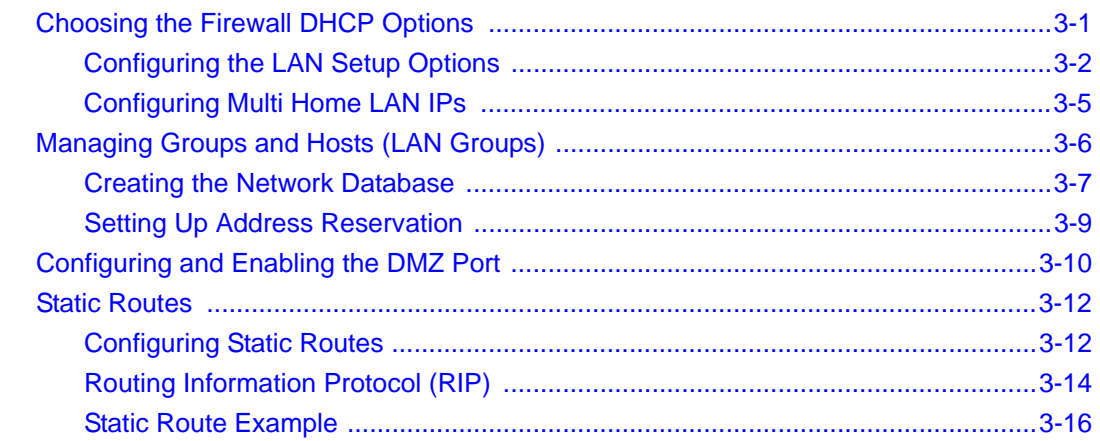

#### **Chapter 4**

#### **[Firewall Protection and Content Filtering](#page-60-0)**

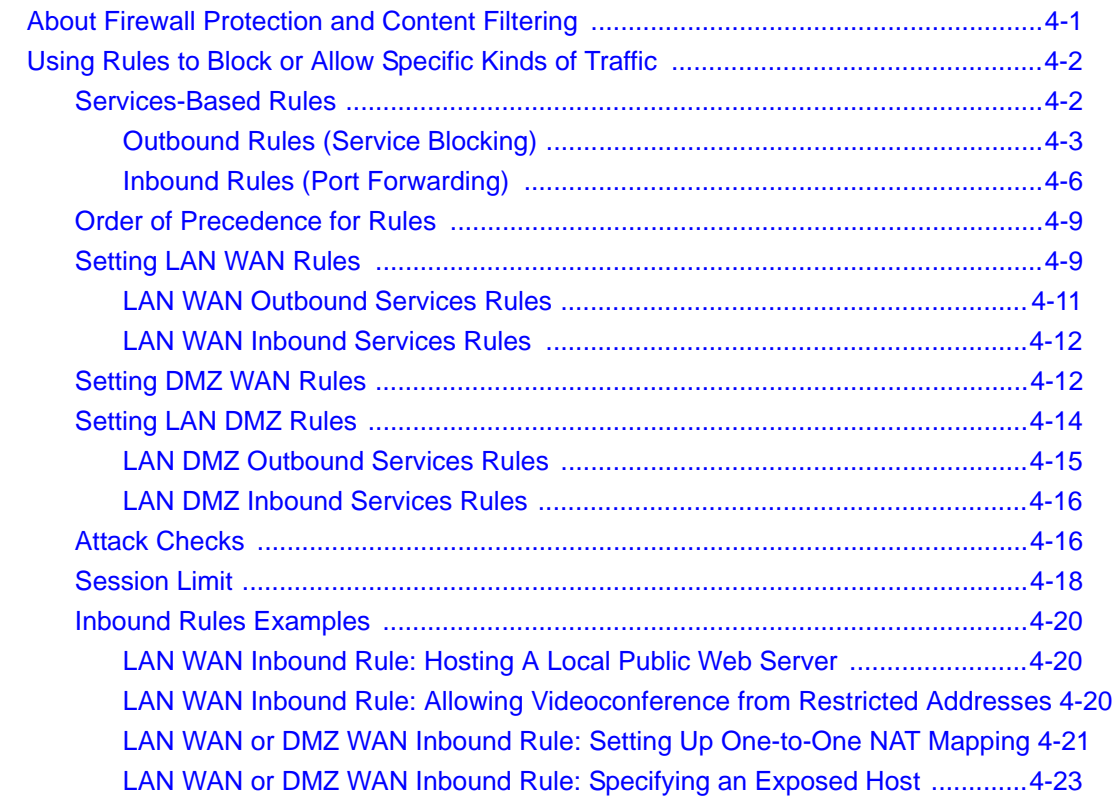

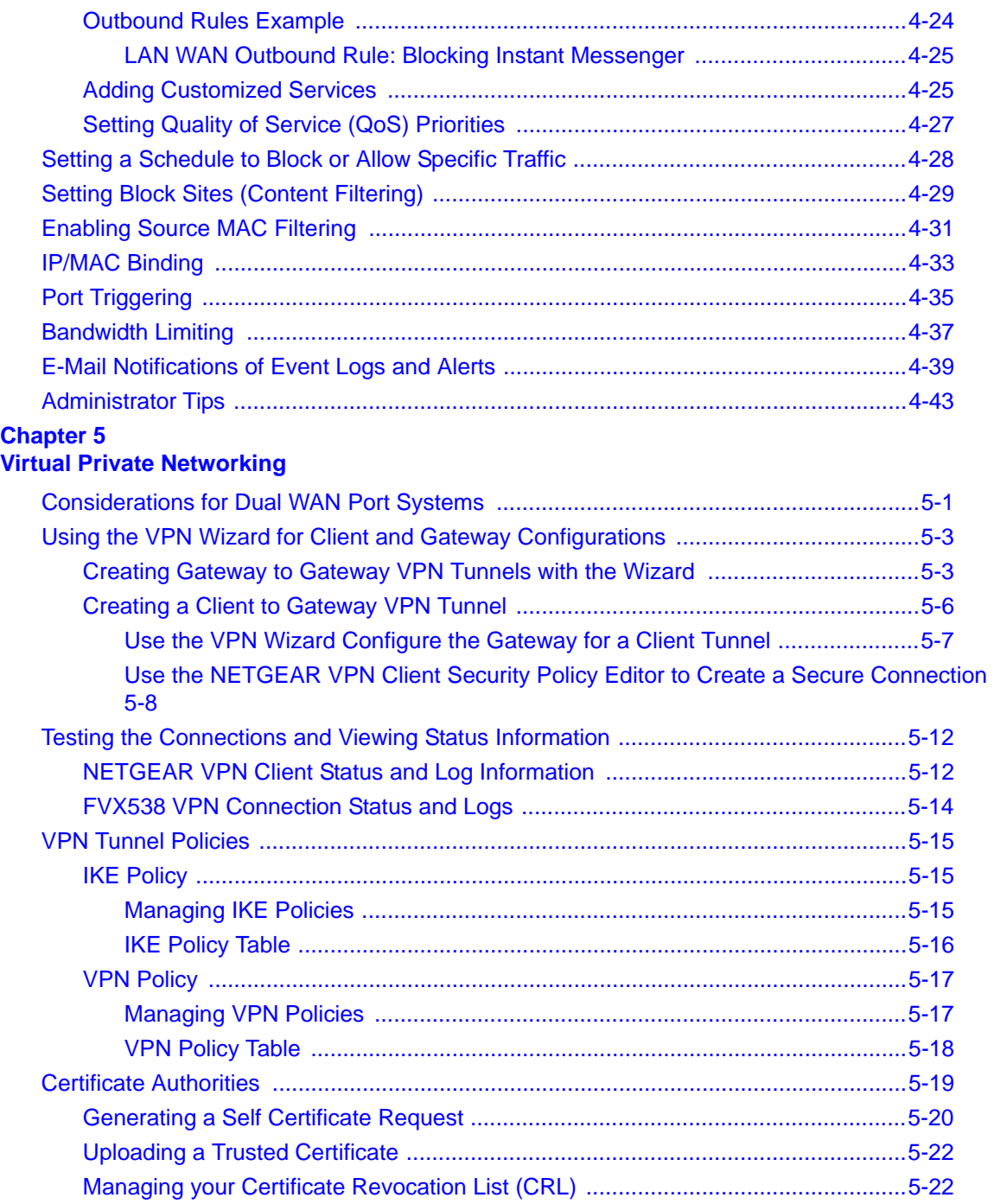

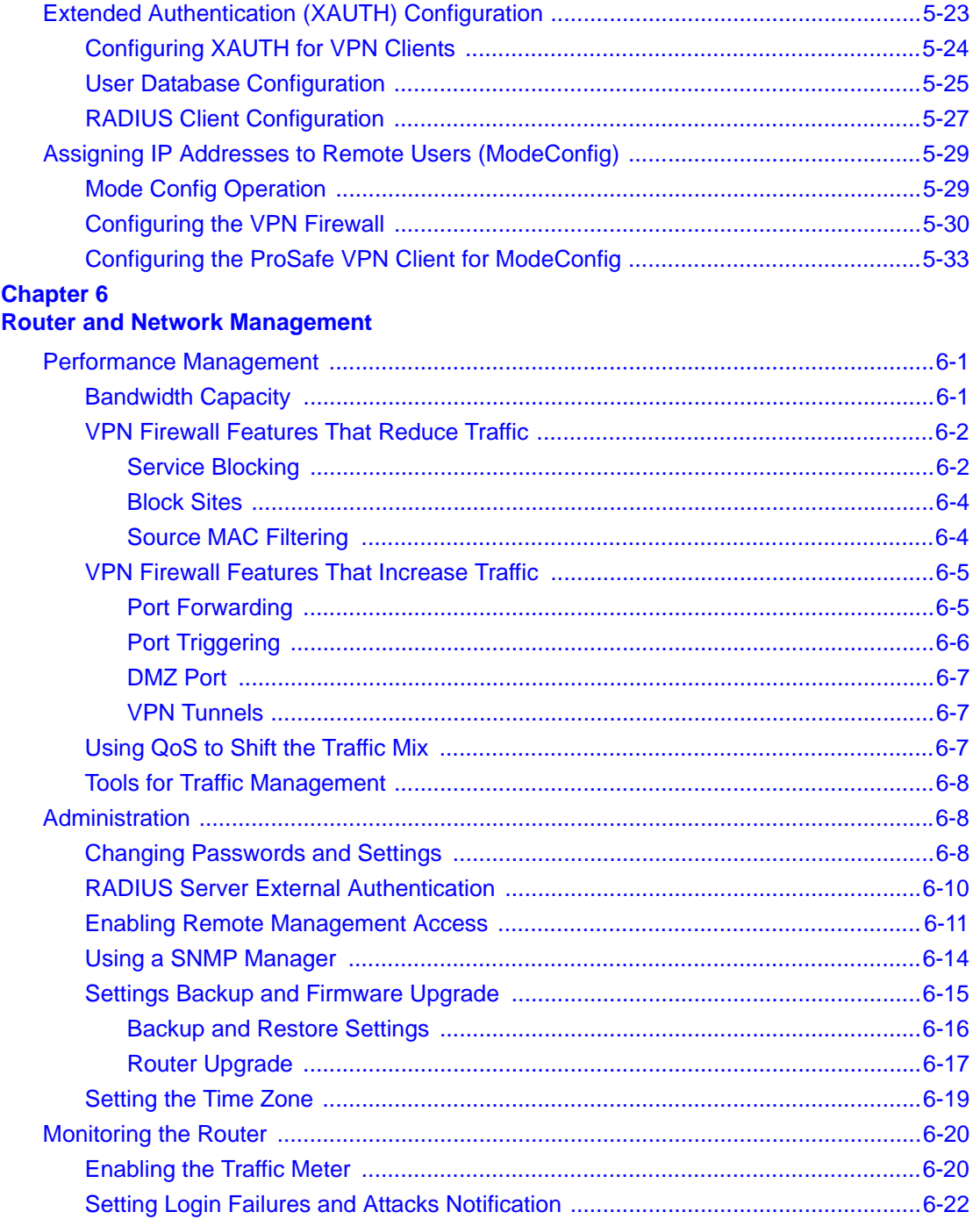

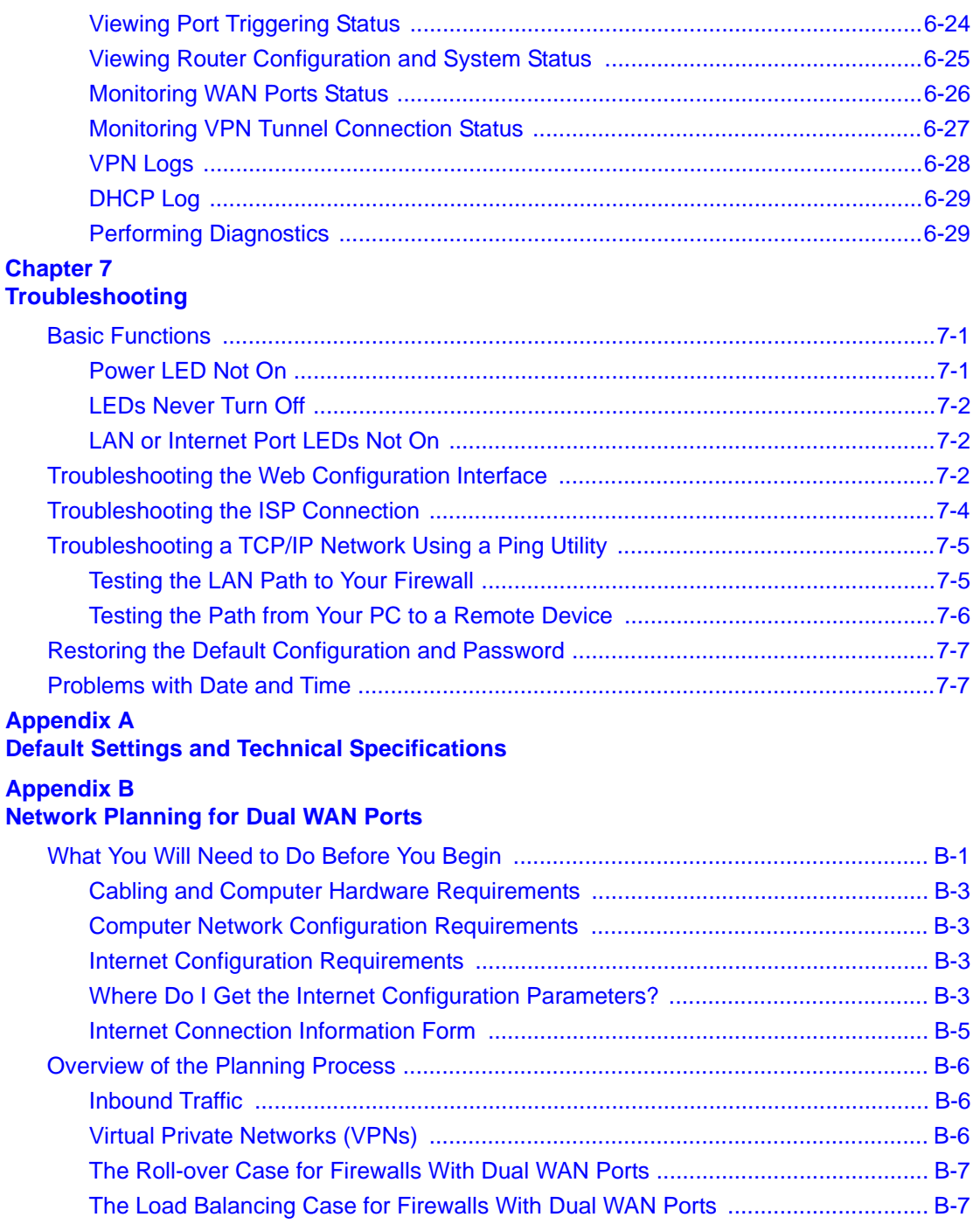

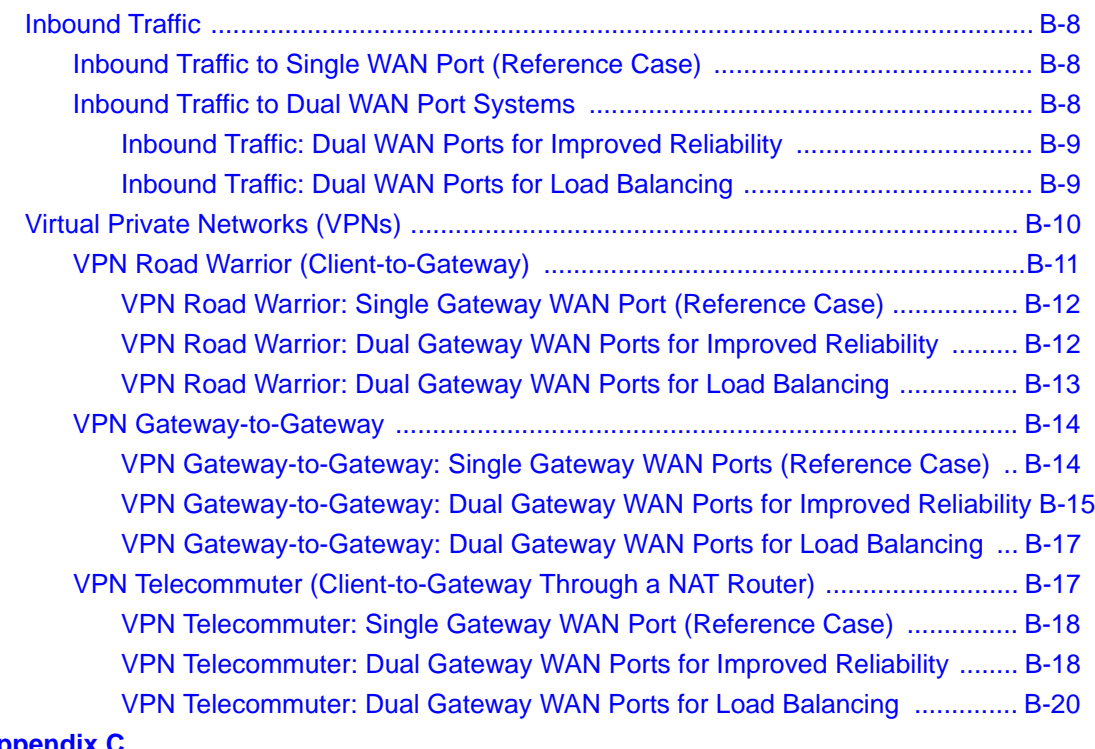

### **Appendix C**

#### **[System Logs and Error Messages](#page-206-0)**

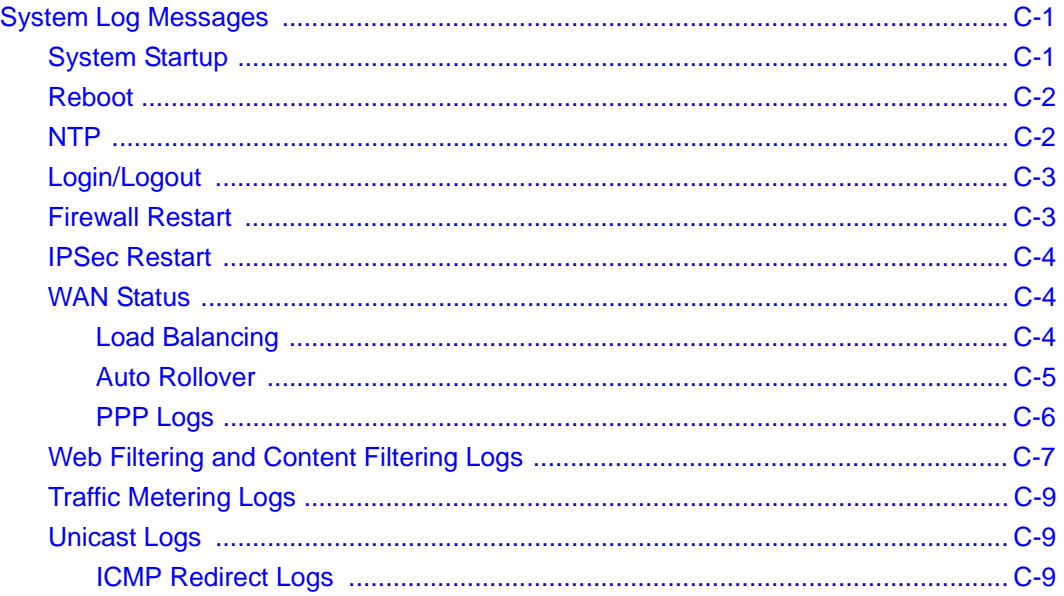

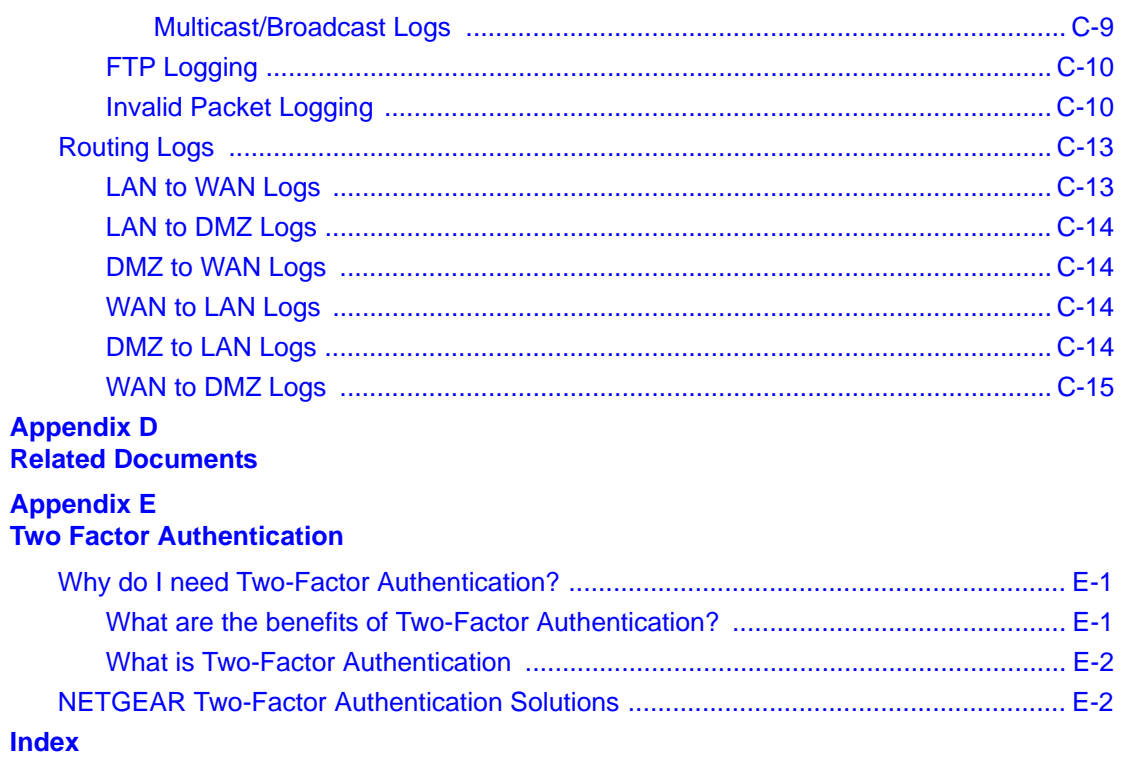

# **About This Manual**

<span id="page-14-0"></span>The *NETGEAR® ProSafe™ VPN Firewall 200* describes how to install, configure and troubleshoot the ProSafe VPN Firewall 200. The information in this manual is intended for readers with intermediate computer and Internet skills.

### <span id="page-14-1"></span>**Conventions, Formats and Scope**

The conventions, formats, and scope of this manual are described in the following paragraphs.

• **Typographical Conventions.** This manual uses the following typographical conventions:

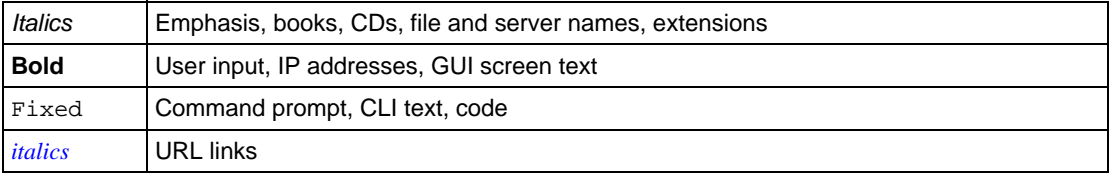

• **Formats.** This manual uses the following formats to highlight special messages:

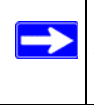

**Note:** This format is used to highlight information of importance or special interest.

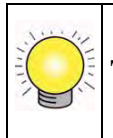

**Tip:** This format is used to highlight a procedure that will save time or resources.

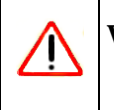

**Warning:** Ignoring this type of note may result in a malfunction or damage to the equipment.

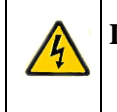

**Danger:** This is a safety warning. Failure to take heed of this notice may result in personal injury or death.

For more information about network, Internet, firewall, and VPN technologies, see the links to the NETGEAR website in [Appendix D, "Related Documents](#page-222-1)."

**Note:** Updates to this product are available on the NETGEAR, Inc. website at *[http://kbserver.netgear.com/products/FVX538.asp](http://kbserver.netgear.com/products/WPN824.asp)*.

### <span id="page-15-0"></span>**Revision History**

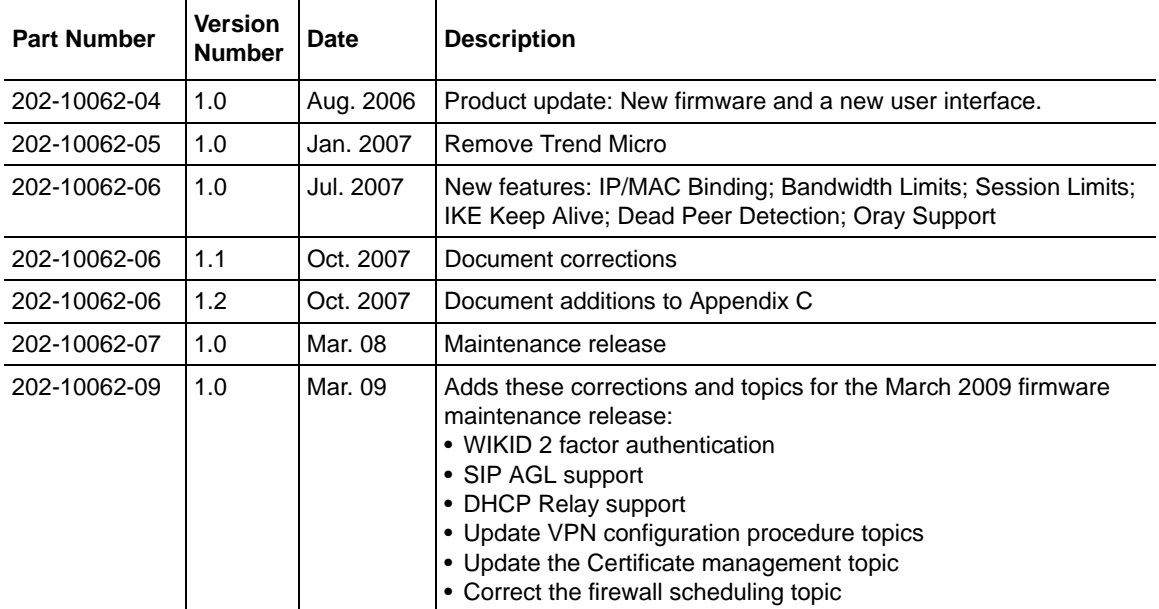

# **Chapter 1 Introduction**

<span id="page-16-0"></span>The ProSafe VPN Firewall 200 with eight 10/100 ports and one 1/100/1000 port connects your local area network (LAN) to the Internet through an external access device such as a cable modem or DSL modem.

The FVX538 is a complete security solution that protects your network from attacks and intrusions. For example, the FVX538 provides support for Stateful Packet Inspection, Denial of Service (DoS) attack protection and multi-NAT support. The VPN firewall supports multiple Web content filtering options, plus browsing activity reporting and instant alerts—both via e-mail. Network administrators can establish restricted access policies based on time-of-day, Website addresses and address keywords.

The FVX538 is a plug-and-play device that can be installed and configured within minutes.

This chapter contains the following sections:

- ["Key Features" on page 1-1](#page-16-1)
- ["Package Contents" on page 1-5](#page-20-1)
- ["Router Front and Rear Panels" on page 1-6](#page-21-0)
- ["The Router's IP Address, Login Name, and Password" on page 1-9](#page-24-0)

### <span id="page-16-1"></span>**Key Features**

The VPN firewall provides the following features:

- Dual 10/100 Mbps Ethernet WAN ports for load balancing or failover protection, providing increased system reliability and load balancing. The WAN ports do not respond at all to unsolicited traffic (stealth mode).
- Support for up to 200 simultaneous IPSec VPN tunnels.
- Support for up to 400 internal LAN users (and 50K connections).
- Bundled with the 5-user license of the NETGEAR ProSafe VPN Client software (VPN05L)
- Quality of Service (QoS) and SIP 2.0 support for traffic prioritization, voice, and multimedia.
- Built-in 10/100 Mbps ports plus 1 Gigabit Switch port.
- One console port for local management.
- SNMP Manageable, optimized for the NETGEAR ProSafe Network Management Software (NMS100).
- Easy, web-based setup for installation and management.
- Advanced SPI Firewall and Multi-NAT support.
- Extensive Protocol Support.
- Login capability.
- Front panel LEDs for easy monitoring of status and activity.
- Flash memory for firmware upgrade.
- One U Rack mountable.

### <span id="page-17-0"></span>**Dual WAN Ports for Increased Reliability or Outbound Load Balancing**

The FVX538 has two broadband WAN ports, WAN1 and WAN2, each capable of operating independently at speeds of either 10 Mbps or 100 Mbps. The two WAN ports let you connect a second broadband Internet line that can be configured on a mutually-exclusive basis to:

- Provide backup and rollover if one line is inoperable, ensuring you are never disconnected.
- Load balance, or use both Internet lines simultaneously for the outgoing traffic. The firewall balances users between the two lines for maximum bandwidth efficiency.

See ["Network Planning for Dual WAN Ports" on page B-1](#page-186-2) for the planning factors to consider when implementing the following capabilities with dual WAN port gateways:

- Single or multiple exposed hosts
- Virtual private networks

### <span id="page-17-1"></span>**A Powerful, True Firewall with Content Filtering**

Unlike simple Internet sharing NAT routers, the FVX538 is a true firewall, using stateful packet inspection to defend against hacker attacks. Its firewall features include:

- **DoS protection.** Automatically detects and thwarts DoS attacks such as Ping of Death, SYN Flood, LAND Attack, and IP Spoofing.
- **Secure Firewall**. Blocks unwanted traffic from the Internet to your LAN.
- **Block Sites.** Blocks access from your LAN to Internet locations or services that you specify as off-limits.
- Logs security incidents. The FVX538 will log security events such as blocked incoming traffic, port scans, attacks, and administrator logins. You can configure the firewall to email the log to you at specified intervals. You can also configure the firewall to send immediate alert messages to your email address or email pager whenever a significant event occurs.
- **Keyword Filtering.** With its URL keyword filtering feature, the FVX538 prevents objectionable content from reaching your PCs. The firewall allows you to control access to Internet content by screening for keywords within Web addresses. You can configure the firewall to log and report attempts to access objectionable Internet sites.

### <span id="page-18-0"></span>**Security Features**

The VPN firewall is equipped with several features designed to maintain security, as described in this section.

- **PCs Hidden by NAT.** NAT opens a temporary path to the Internet for requests originating from the local network. Requests originating from outside the LAN are discarded, preventing users outside the LAN from finding and directly accessing the PCs on the LAN.
- **Port Forwarding with NAT.** Although NAT prevents Internet locations from directly accessing the PCs on the LAN, the firewall allows you to direct incoming traffic to specific PCs based on the service port number of the incoming request. You can specify forwarding of single ports or ranges of ports.
- **DMZ port**. Incoming traffic from the Internet is normally discarded by the firewall unless the traffic is a response to one of your local computers or a service for which you have configured an inbound rule. Instead of discarding this traffic, you can have it forwarded to one computer on your network.

### <span id="page-18-1"></span>**Autosensing Ethernet Connections with Auto Uplink**

With its internal 8-port 10/100 switch, the FVX538 can connect to either a 10 Mbps standard Ethernet network or a 100 Mbps Fast Ethernet network. Both the LAN and WAN interfaces are autosensing and capable of full-duplex or half-duplex operation.

The firewall incorporates Auto Uplink<sup> $TM$ </sup> technology. Each Ethernet port will automatically sense whether the Ethernet cable plugged into the port should have a 'normal' connection such as to a PC or an 'uplink' connection such as to a switch or hub. That port will then configure itself to the correct configuration. This feature also eliminates the need to worry about crossover cables, as Auto Uplink will accommodate either type of cable to make the right connection.

### <span id="page-19-0"></span>**Extensive Protocol Support**

The VPN firewall supports the Transmission Control Protocol/Internet Protocol (TCP/IP) and Routing Information Protocol (RIP). For further information about TCP/IP, refer to *["Internet Configuration Requirements" in Appendix B](#page-188-4)*."

- **IP Address Sharing by NAT**. The VPN firewall allows several networked PCs to share an Internet account using only a single IP address, which may be statically or dynamically assigned by your Internet service provider (ISP). This technique, known as NAT, allows the use of an inexpensive single-user ISP account.
- **Automatic Configuration of Attached PCs by DHCP**. The VPN firewall dynamically assigns network configuration information, including IP, gateway, and domain name server (DNS) addresses, to attached PCs on the LAN using the Dynamic Host Configuration Protocol (DHCP). This feature greatly simplifies configuration of PCs on your local network.
- **DNS Proxy**. When DHCP is enabled and no DNS addresses are specified, the firewall provides its own address as a DNS server to the attached PCs. The firewall obtains actual DNS addresses from the ISP during connection setup and forwards DNS requests from the LAN.
- **PPP over Ethernet (PPPoE)**. PPPoE is a protocol for connecting remote hosts to the Internet over a DSL connection by simulating a dial-up connection. This feature eliminates the need to run a login program such as EnterNet or WinPOET on your PC.

### <span id="page-19-1"></span>**Easy Installation and Management**

You can install, configure, and operate the ProSafe VPN Firewall 200 within minutes after connecting it to the network. The following features simplify installation and management tasks:

- **Browser-Based Management.** Browser-based configuration allows you to easily configure your firewall from almost any type of personal computer, such as Windows, Macintosh, or Linux. A user-friendly Setup Wizard is provided and online help documentation is built into the browser-based Web Management Interface.
- **Auto Detect**. The VPN firewall automatically senses the type of Internet connection, asking you only for the information required for your type of ISP account.
- **VPN Wizard.** The VPN firewall includes the NETGEAR VPN Wizard to easily configure VPN tunnels according to the recommendations of the Virtual Private Network Consortium (VPNC) to ensure the VPN tunnels are interoperable with other VPNC-compliant VPN routers and clients.
- **SNMP.** The VPN firewall supports the Simple Network Management Protocol (SNMP) to let you monitor and manage log resources from an SNMP-compliant system manager. The SNMP system configuration lets you change the system variables for MIB2.
- **Diagnostic Functions**. The firewall incorporates built-in diagnostic functions such as Ping, Trace Route, DNS lookup, and remote reboot.
- **Remote Management**. The firewall allows you to login to the Web Management Interface from a remote location on the Internet. For security, you can limit remote management access to a specified remote IP address or range of addresses, and you can choose a nonstandard port number.
- **Visual monitoring**. The VPN firewall's front panel LEDs provide an easy way to monitor its status and activity.

### <span id="page-20-0"></span>**Maintenance and Support**

NETGEAR offers the following features to help you maximize your use of the VPN firewall:

- Flash memory for firmware upgrade
- Free technical support seven days a week, 24 hours a day, according to the terms identified in the Warranty and Support information card provided with your product.

### <span id="page-20-1"></span>**Package Contents**

The product package should contain the following items:

- ProSafe VPN Firewall 200.
- AC power cable.
- 19-inch rack mounting hardware and rubber feet.
- Category 5 (Cat5) Ethernet cable.
- *Installation Guide, FVX538 ProSafe VPN Firewall 200*
- *Resource CD*, including:
	- Application Notes and other helpful information.
	- ProSafe VPN Client Software five user licenses.
- Warranty and Support Information Card.

If any of the parts are incorrect, missing, or damaged, contact your NETGEAR dealer. Keep the carton, including the original packing materials, in case you need to return the firewall for repair.

### <span id="page-21-2"></span><span id="page-21-0"></span>**Router Front and Rear Panels**

The ProSafe VPN Firewall 200 front panel shown below contains the port connections, status LEDs, and the factory defaults reset button.

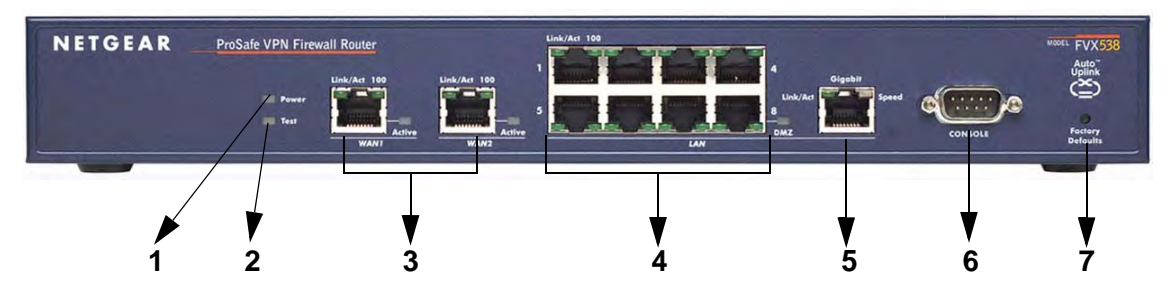

#### **Figure 1-1**

[Table 1-1](#page-21-1) describes each item on the front panel and its operation.

<span id="page-21-1"></span>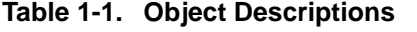

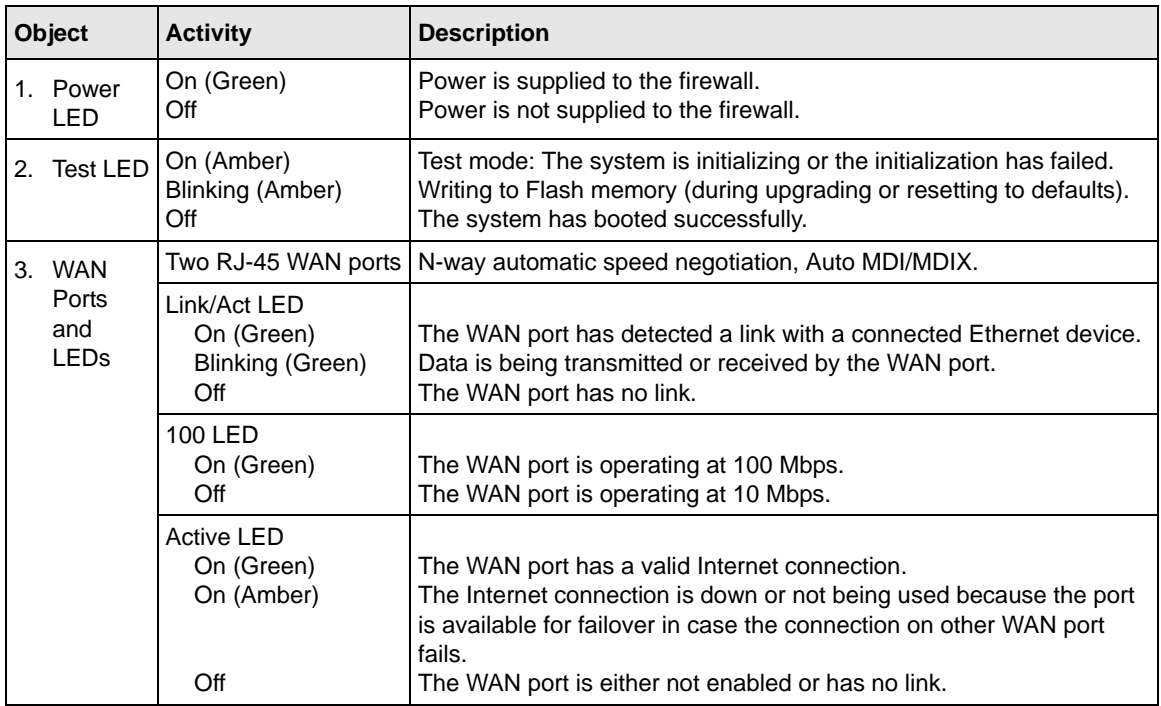

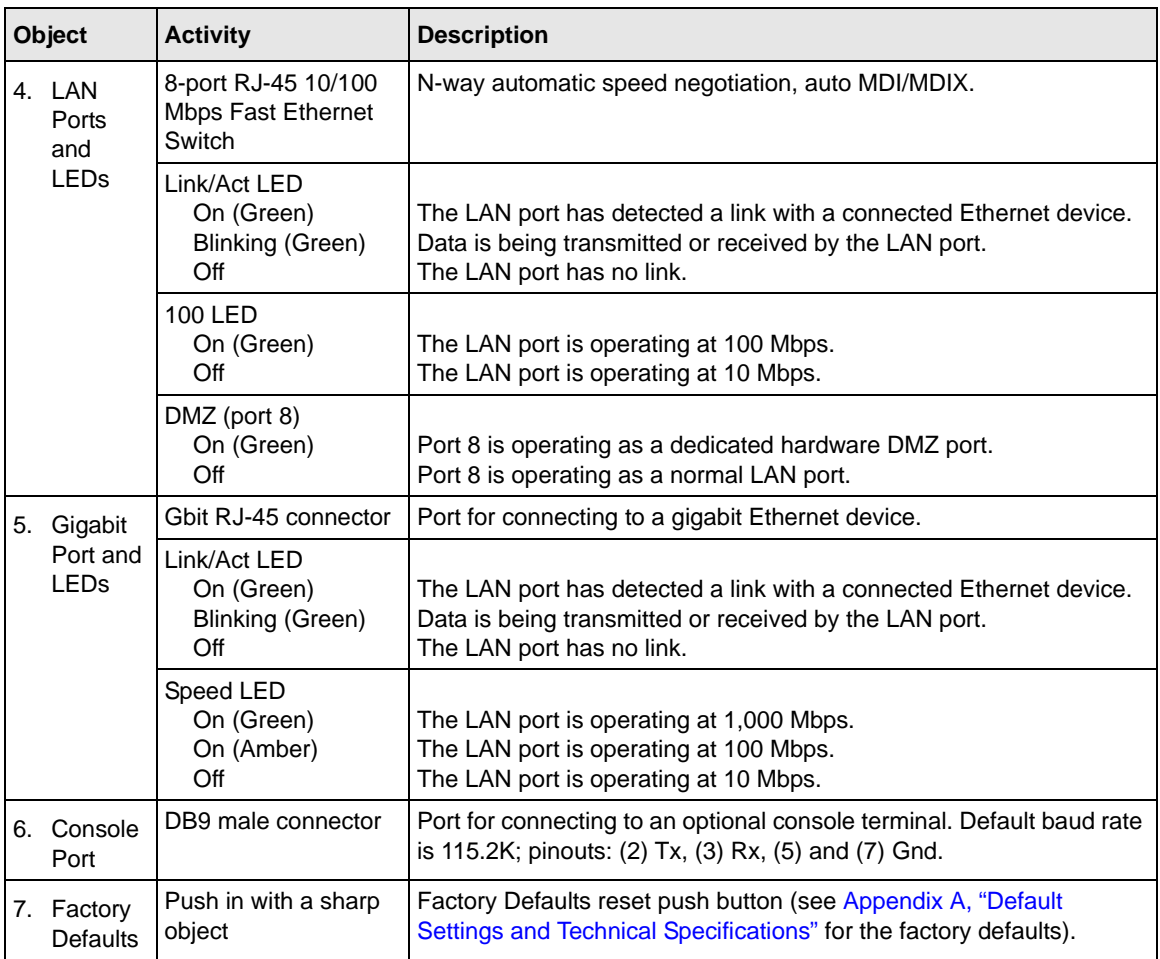

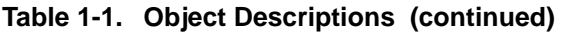

The rear panel of the ProSafe VPN Firewall 200 ([Figure 1-2\)](#page-23-1) contains the On/Off switch and AC power connection.

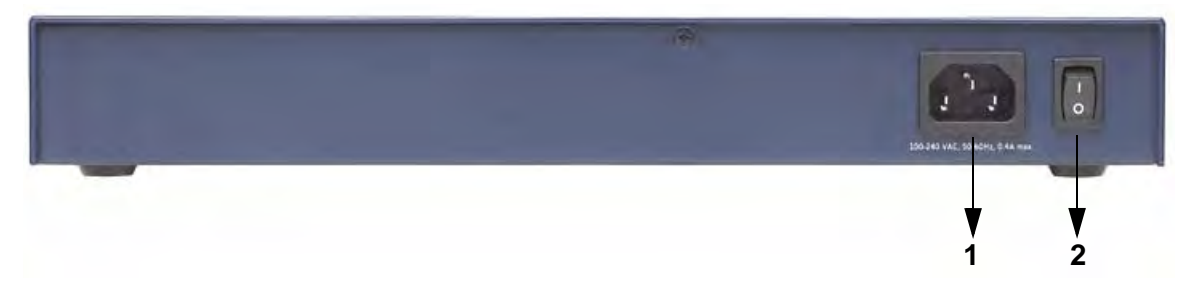

#### <span id="page-23-1"></span>**Figure 1-2**

Viewed from left to right, the rear panel contains the following elements:

- 1. AC power in
- 2. On/Off switch

### <span id="page-23-0"></span>**Rack Mounting Hardware**

The FVX538 can be mounted either on a desktop (using included rubber feet) or in a 19-inch rack (using the included rack mounting hardware illustrated in [Figure 1-3](#page-23-2)).

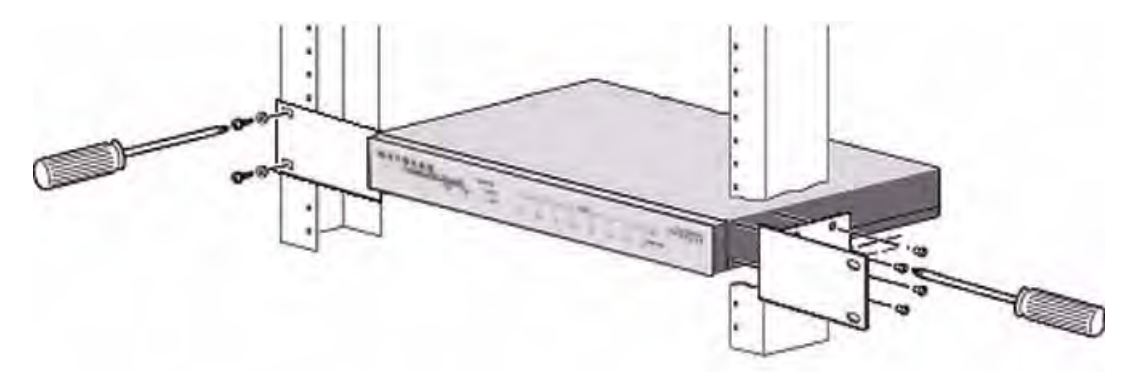

<span id="page-23-2"></span>**Figure 1-3**

### <span id="page-24-0"></span>**The Router's IP Address, Login Name, and Password**

Check the label on the bottom of the FVX538's enclosure if you forget the following factory default information:

- IP Address: **http://192.168.1.1** to reach the Web-based GUI from the LAN
- User name: **admin**
- Password: **password**

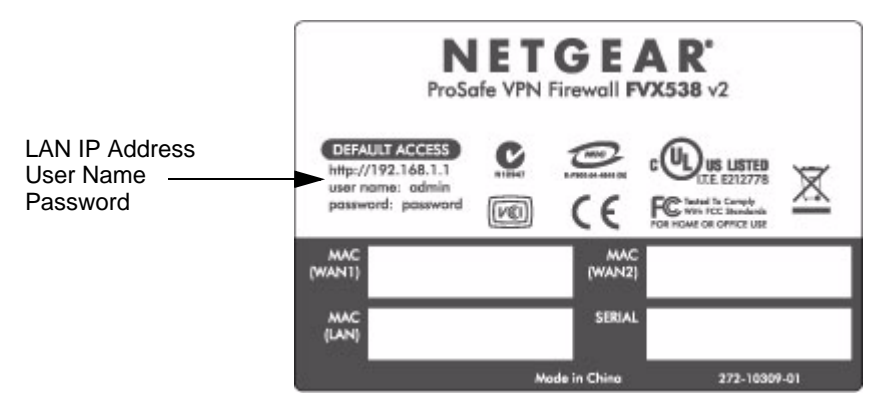

#### **Figure 1-4**

To log in to the FVX538 once it is connected, go to **http://192.168.1.1**.

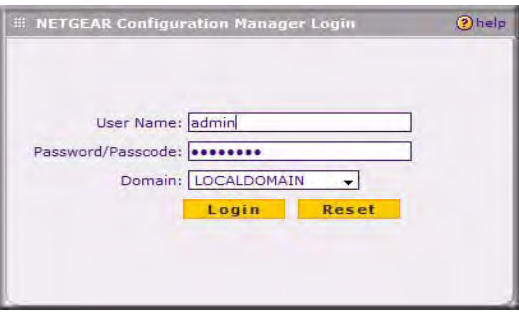

#### **Figure 1-5**

Once the login screen displays, enter **admin** for the User Name and the **password** for Password.

## **Chapter 2 Connecting the FVX538 to the Internet**

<span id="page-26-0"></span>This chapter includes these topics:

- ["Logging into the VPN Firewall" on page 2-1](#page-26-1)
- ["Configuring the Internet Connections to Your ISPs" on page 2-2](#page-27-0)
- ["Configuring the WAN Mode \(Required for Dual WAN\)" on page 2-8](#page-33-0)
- ["Configuring Dynamic DNS \(If Needed\)" on page 2-14](#page-39-0)
- ["Configuring the Advanced WAN Options \(If Needed\)" on page 2-17](#page-42-0)

Setting up VPN tunnels are covered in [Chapter 5, "Virtual Private Networking.](#page-104-2)"

### <span id="page-26-1"></span>**Logging into the VPN Firewall**

To connect to the firewall, your computer needs to be configured to obtain an IP address automatically via DHCP. If you need instructions on how to configure you computer for DHCP, refer to the link in [Appendix D, "Related Documents.](#page-222-1)

To log in to the VPN firewall:

- **1.** Connect to the firewall by typing **http://192.168.1.1** in the address field of Internet Explorer, Mozilla Firefox or Netscape® Navigator.
- **2.** When prompted, enter **admin** for the firewall user name and **password** for the firewall password, both in lower case letters. (The firewall user name and password are not the same as any user name or password you may use to log in to your Internet connection.)
- **3.** Click **Login.**

 $\rightarrow$ 

**Note:** You might want to enable remote management at this time so that you can log in remotely in the future to manage the firewall (see ["RADIUS Server External](#page-151-1)  [Authentication" on page 6-10](#page-151-1)). If you enable remote management, you are strongly advised to change your password (see ["Changing Passwords and](#page-149-3)  [Settings" on page 6-8\)](#page-149-3).

### <span id="page-27-0"></span>**Configuring the Internet Connections to Your ISPs**

You should first configure your Internet connections to your ISPs on WAN port 1, and then configure WAN port 2 second.

To automatically configure the WAN ports and connect to the Internet:

**1.** The **WAN1 ISP Settings** screen similar to the one shown in [Figure 2-1](#page-27-1) should display when you log in. (If the screen does not display, select the primary menu option **Network Configuration** and the sub-menu option **WAN Settings**.

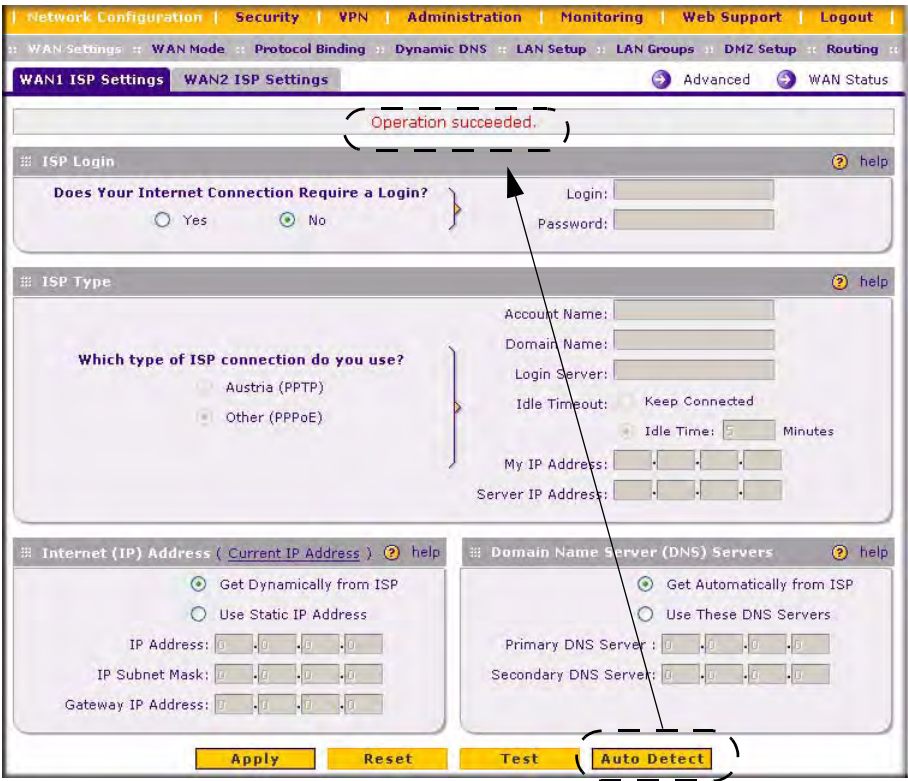

#### <span id="page-27-1"></span>**Figure 2-1**

**2.** Click **Auto Detect** at the bottom of the screen to automatically detect the type of Internet connection provided by your ISP. Auto Detect will probe for different connection methods and suggest one that your ISP will most likely support.

When Auto Detect successfully detects an active Internet service, it reports which connection type it discovered. The options are described in the following table.

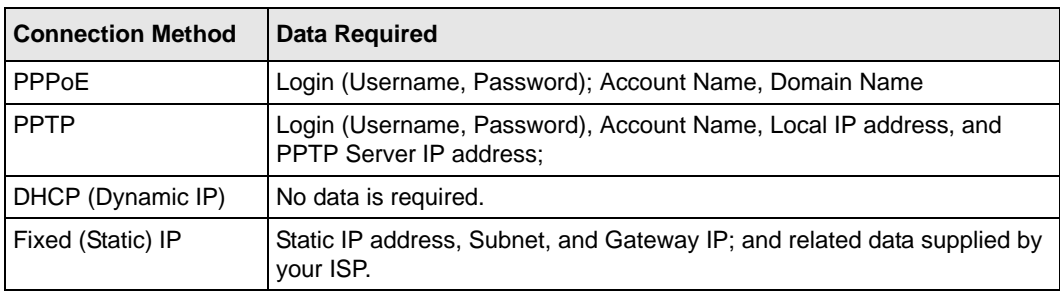

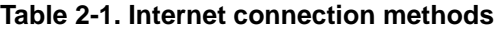

If Auto Detect does not find a connection, you will be prompted to check the physical connection between your firewall and the cable or DSL line or to check your Router's MAC address (see ["Setting the Router's MAC Address" on page 2-4\)](#page-29-0).

**3.** Click **WAN Status** at the top right of the screen to verify WAN Port 1 connection status. Click **Connect** if connection not already present.

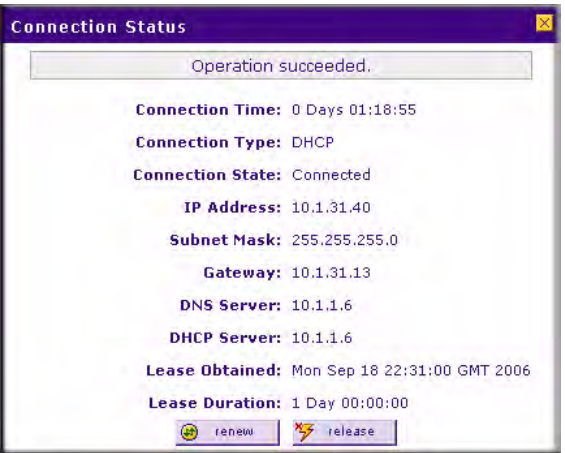

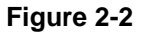

**4.** Set up the traffic meter for WAN 1 ISP if desired. See ["Programming the Traffic Meter \(if](#page-31-0)  [Desired\)" on page 2-6](#page-31-0).

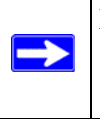

**Note:** At this point of the configuration process, you are now connected to the Internet through WAN port 1. But you must continue with the configuration process to get the complete functionality of the dual WAN interface.

The configure the **WAN2 ISP** settings:

- **1.** Repeat the above steps to set up the parameters for WAN2 ISP. Start by selecting the WAN2 ISP Settings tab. Next click **Auto Detect** on the WAN2 ISP Settings screen and then confirm the connection by clicking the **WAN** Status link.
- **2.** Set up the traffic meter for WAN2 ISP, if desired. See ["Programming the Traffic Meter \(if](#page-31-0)  [Desired\)" on page 2-6](#page-31-0).

### <span id="page-29-0"></span>**Setting the Router's MAC Address**

Each computer or router on your network has a unique 48-bit local Ethernet address. This is also referred to as the computer's MAC (Media Access Control) address. The default is set to **Use Default Address**. If your ISP requires MAC authentication and another MAC address has been previously registered with your ISP, then you must enter that address. Setting the router's MAC address is controlled through the **Advanced** options on the **WAN1 ISP Settings** and **WAN2 ISP Settings** screen (se[e"Configuring the Advanced WAN Options \(If Needed\)" on page 2-17](#page-42-0)).

#### <span id="page-29-1"></span>**Manually Configuring Your Internet Connection**

If you know your ISP connection type, you can bypass the Auto Detect feature and connect your router manually. Ensure that you have all of the relevant connection information such as IP Addresses, account information, type of ISP connection, etc., before you begin. Unless your ISP automatically assigns your configuration automatically via DHCP, you will need the configuration parameters from your ISP (see [Figure 2-1](#page-27-1)).

**Note:** To enable a WAN port to respond to a Ping from the Internet, use the Rules menu [\(Figure 4-2 on page 4-10\)](#page-69-0).

To manually configure your **WAN1 ISP Settings**:

**1. Does your Internet connection require a login**? If you need to enter login information every time you connect to the Internet through your ISP, select Yes. Otherwise, select No.

- **2. What type of IPS connection do you use?** If your connection is PPPoE, PPTP or BigPond Cable, then you must login. Check the Yes radio box. The text box fields that require data entry will be highlighted, based on the connection that you selected. If your ISP has not assigned any login information, then choose the No radio box and skip this section. For example:
	- **Austria (PPTP)**: If your ISP is Austria Telecom or any other ISP that uses PPTP for login, select this. Then, fill in the following highlighted fields:
		- **Account Name** (also known as Host Name or System Name): Enter the valid account name for the PPTP connection (usually your email "ID" assigned by your ISP). Some ISPs require entering your full email address here.
		- **Domain Name:** Your domain name or workgroup name assigned by your ISP, or your ISPs domain name. You may leave this field blank.
		- **Idle Timeout**: Check the Keep Connected radio box to keep the connection always on. To logout after the connection is idle for a period of time, select Idle Time and enter the number of minutes to wait before disconnecting in the timeout field. This is useful if your ISP charges you based on the amount of time you have logged in.
		- **My IP Address:** IP address assigned by the ISP to make the connection with the ISP server.
		- **Server IP Address**: IP address of the PPTP server.
	- **Other (PPPoE)**: If you have installed login software such as WinPoET or Enternet, then your connection type is PPPoE. Select this connection and configure the following fields:
		- **Account Name**: Valid account name for the PPPoE connection
		- **Domain Name:** Name of your ISPs domain or your domain name if your ISP has assigned one. You may leave this field blank.
		- **Idle Timeout:** Select Keep Connected, to keep the connection always on. To logout after the connection is idle for a period of time, select Idle Time and enter the number of minutes to wait before disconnecting, in the timeout field.
- **3.** If your ISP has assigned a fixed (static or permanent) IP address, select the **Use Static IP Address** radio box and fill in the following fields:
	- **a. IP Address:** Static IP address assigned to you. This will identify the router to your ISP.
	- **b. Subnet Mask**: This is usually provided by the ISP or your network administrator.
	- **c. Gateway IP Address**: IP address of the ISP's gateway. This is usually provided by the ISP or your network administrator.

If your ISP has not assigned a Static IP address, select the **Get dynamically from ISP** radio box. The ISP will automatically assign an IP address to the router using DHCP network protocol.

**4.** If your ISP has not assigned any Domain Name Servers (DNS) addresses, select the **Get dynamically from ISP** radio box. If your ISP has assigned DNS addresses, select the **Use these DNS Servers** radio box. Ensure that you fill in valid DNS server IP addresses in the fields. Incorrect DNS entries may cause connectivity issues.

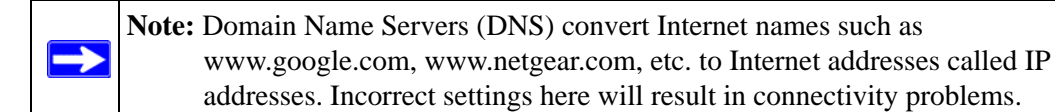

- **5.** Click **Apply** to save the settings.
- **6.** Click **Reset** to discard any changes and revert to the previous settings.
- **7.** Click **Test** to try and connect to the NETGEAR Web site. If you connect successfully and your settings work, then you may click Logout or go on and configure additional settings.

To configure your WAN2 ISP settings:

- **1.** Select the **WAN2 ISP Settings** tab. The **WAN2 ISP Settings** screen will display.
- **2.** Repeat steps 1 through 7 above.

### <span id="page-31-0"></span>**Programming the Traffic Meter (if Desired)**

The traffic meter is useful when an ISP charges by traffic volume over a given period of time or if you want to look at traffic types over a period of time.

To enable the traffic meter:

**1.** From the primary menu, select **Monitoring**, and then select **Traffic Meter** from the secondary menu. The **WAN1 Traffic Meter** screen will display. Fill out the information described in [Table 2-2.](#page-32-0)

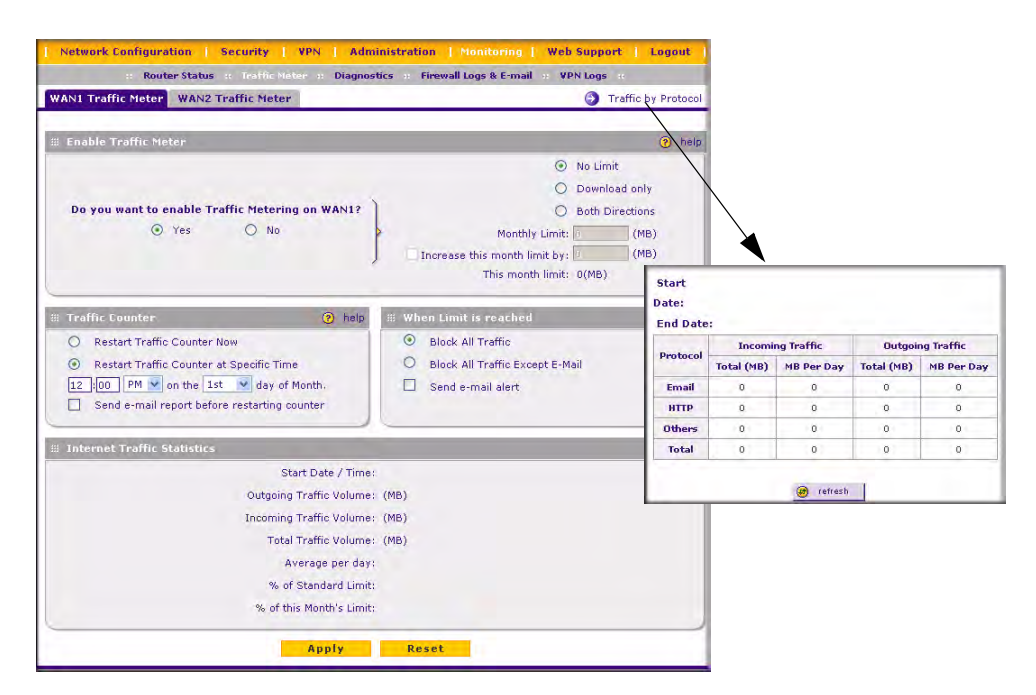

#### **Figure 2-3**

- **2.** Click **Apply** to apply the settings. Click **Reset** to return to the previous settings.
- **3.** Select the **WAN2 Traffic Meter** tab and repeat steps 1 through 3 to set the Traffic Meter the the WAN2 port.

<span id="page-32-0"></span>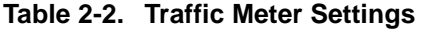

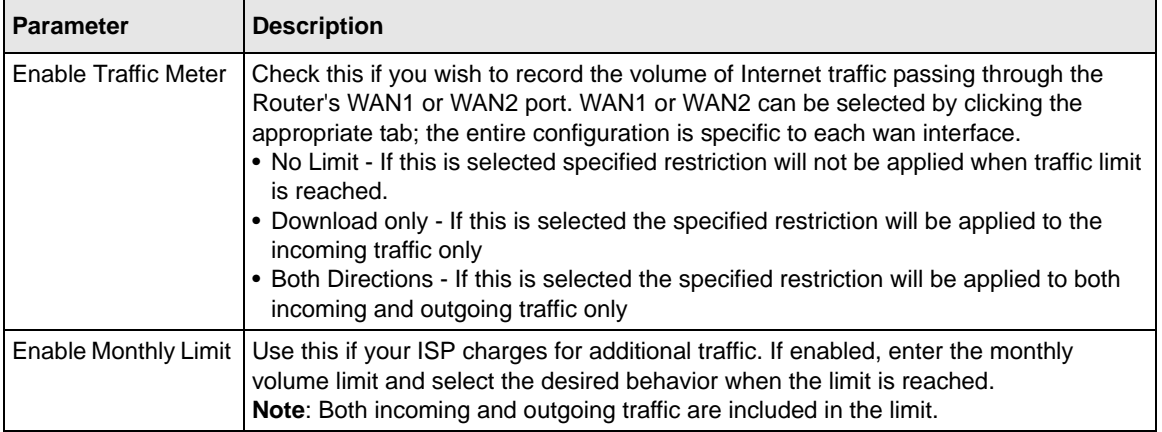

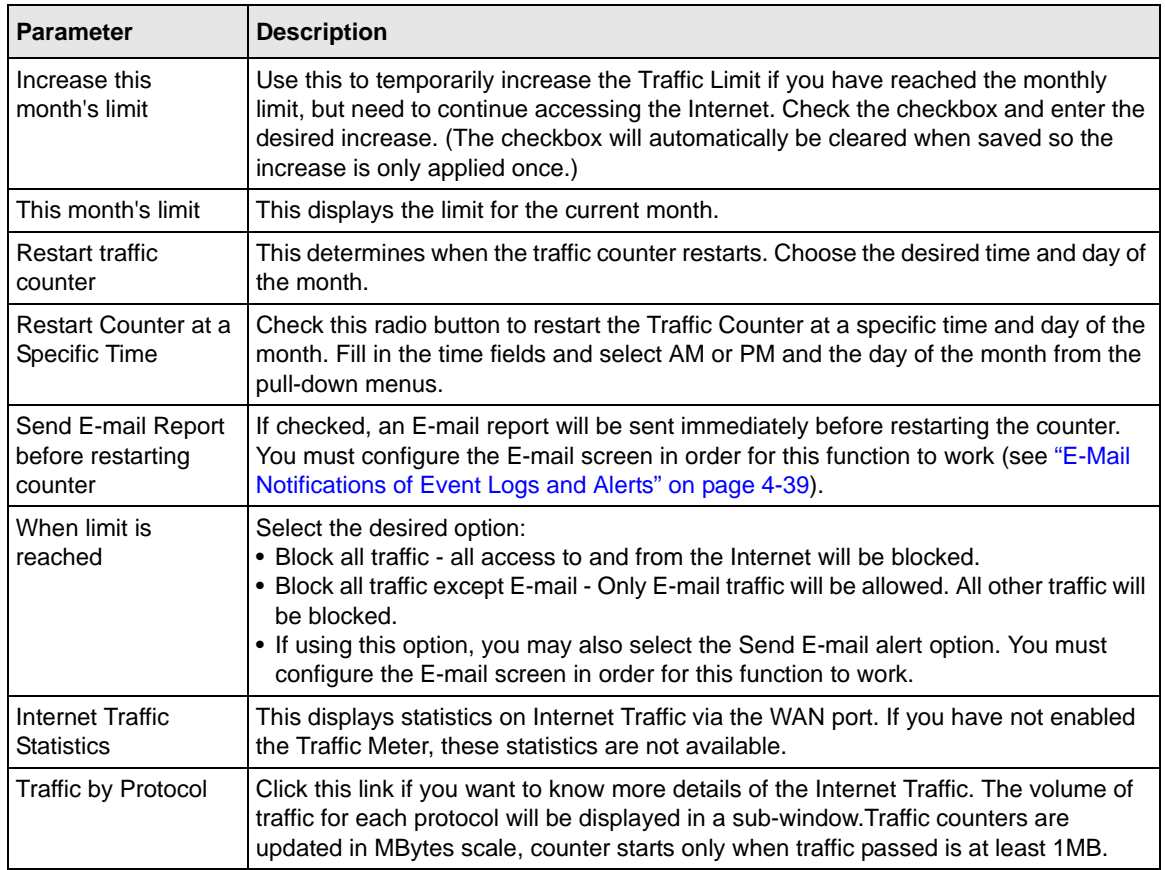

#### **Table 2-2. Traffic Meter Settings**

### <span id="page-33-0"></span>**Configuring the WAN Mode (Required for Dual WAN)**

The dual WAN ports of the ProSafe VPN Firewall 200 can be configured on a mutually exclusive basis for either auto-rollover (for increased system reliability) or load balancing (for maximum bandwidth efficiency).

• **Auto-Rollover Mode**. In this mode, the selected WAN interface is made primary and the other is the rollover link. As long as the primary link is up, all traffic is sent over the primary link. Once the primary WAN interface goes down, the rollover link is brought up to send the traffic.Traffic will automatically roll back to the original primary link once the original primary link is back up and running again.

If you want to use a redundant ISP link for backup purposes, select the WAN port that will act as the primary link for this mode. Ensure that the backup WAN port has also been configured and that you configure the **WAN Failure Detection Method** to support Auto-Rollover.

• **Load Balancing Mode**. In this mode the router distributes the outbound traffic equally among the WAN interfaces that are functional.

> **Note:** Scenarios could arise when load balancing needs to be bypassed for certain traffic or applications. Here the traffic needs to go on a specific WAN interface. This is done with the protocol binding rules of that WAN interface. The rule should match the desired traffic.

For both alternatives, you must also set up Network Address Translation (NAT):

- **NAT.** NAT is the technology which allows all PCs on your LAN to share a single Internet IP address. From the Internet, there is only a single device (the Router) and a single IP address. PCs on your LAN can use any private IP address range, and these IP addresses are not visible from the Internet.
	- The Router uses NAT to select the correct PC (on your LAN) to receive any incoming data.
	- If you only have a single Internet IP address, you MUST use NAT.

NAT is the default setting.

 $\rightarrow$ 

• **Classical Routing.** In this mode, the Router performs Routing, but without NAT. To gain Internet access, each PC on your LAN must have a valid Internet IP address.

If your ISP has allocated many IP addresses to you, and you have assigned one of these addresses to each PC, you can choose Classical Routing. Or, you can use Classical Routing for routing private IP addresses within a campus environment. Otherwise, selecting this method will not allow Internet access through this Router.

To learn the status of the WAN ports, you can view the Router Status screen (see ["Viewing Router](#page-166-1)  [Configuration and System Status" on page 6-25\)](#page-166-1) or look at the LEDs on the front panel (see ["Router Front and Rear Panels" on page 1-6](#page-21-2)).

### <span id="page-34-0"></span>**Setting Up Auto-Rollover Mode**

If you want to use a redundant ISP link for backup purposes, ensure that the backup WAN port has already been configured. Then you select the WAN port that will act as the primary link for this mode and configure the **WAN Failure Detection Method** to support Auto-Rollover.

When the router is configured in Auto-Rollover Mode, the router uses the **WAN Failure Detection Method** to check the connection of the primary link at regular intervals to detect router status. Link failure is detected in one of the following ways:

- By using DNS queries to a DNS server, or
- By a Ping to an IP address.

For each WAN interface, DNS queries or Ping requests are sent to the specified IP address. If replies are not received, the corresponding WAN interface is considered down.

To configure the dual WAN ports for Auto-Rollover

- **1.** Select **Network Configuration** from the primary menu and **WAN Mode** from the secondary menu. The WAN Mode screen will display.
- **2.** In the **Port Mode** section, check the **Auto-Rollover Using WAN port** radio box.
- **3.** Selection the WAN port that will act as the primary link for this mode from the pull-down menu.
- **4.** From the **WAN Failure detection Method** section, select the detection failure method radio box from one of the following choices:
	- **DNS lookup using configured DNS Servers (ISP DNS Servers)** In this case, DNS queries are sent to the DNS server configured on the WAN ISP pages (see ["Configuring](#page-27-0)  [the Internet Connections to Your ISPs" on page 2-2\)](#page-27-0).
	- **DNS lookup using this DNS Server** (for example, a public DNS Server) Enter any public DNS server. DNS queries are sent to this server through the WAN interface being monitored.
	- **Ping to this IP address** Enter a public IP address that will not reject the Ping request or will not consider the traffic abuse. Queries are sent to this server through the WAN interface being monitored.
- **5.** Enter a **Test Period** in seconds. DNS query is sent periodically after every test period. The default test period is 30 seconds.
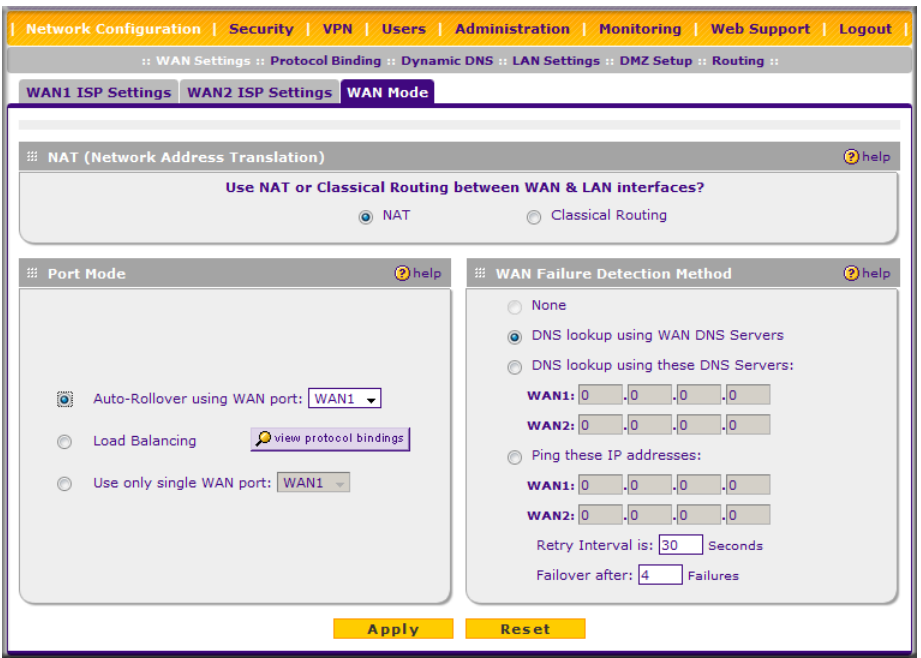

#### <span id="page-36-0"></span>**Figure 2-4**

**6.** Enter the **Maximum Failover** amount. The WAN interface is considered down after the configured number of queries have failed to elicit a reply. The rollover link is brought up after this. The Failover default is 4 failures.

The default time to roll over after the primary WAN interface fails is 2 minutes (a 30-second minimum test period, times a minimum of 4 tests).

- **7.** Click **Apply** to save your settings.
- **8.** Click **Reset** to revert to the previous settings.

Once a rollover occurs, an alert will be generated (see ["E-Mail Notifications of Event Logs and](#page-98-0)  [Alerts" on page 4-39\)](#page-98-0). When notified that the failed WAN interface has been restored, you can force traffic back on the original primary WAN interface by reapplying the Auto-Rollover settings in the WAN Port Mode menu.

### **Setting Up Load Balancing**

To use multiple ISP links simultaneously, select Load Balancing. In Load Balancing mode, both links will carry data for the protocols that are bound to them. For example, if the HTTP protocol is bound to WAN1 and the FTP protocol is bound to WAN2, then the router will automatically channel FTP data from and to the computers on the LAN through the WAN2 port. All HTTP traffic will be routed through the WAN1 port.

**Note:** NETGEAR recommends that all specific traffic (for example, HTTP) be configured for the WAN2 port. The only way to make certain traffic goes out one port and all other traffic goes out the other port is to use WAN2 for specified traffic.

Load Balancing can be used to segregate traffic between links that are not of the same speed. High volume traffic can be routed through the port connected to a high speed link and low volume traffic can be routed through the port connected to the low speed link.

To configure the dual WAN ports for load balancing with protocol binding:

**1.** Check the Load Balancing radio button on the WAN Mode screen shown in [Figure 2-4](#page-36-0) above, and click **view protocol bindings** (if protocol binding is needed)**.** The **WAN1 Protocol Bindings** screen will display.

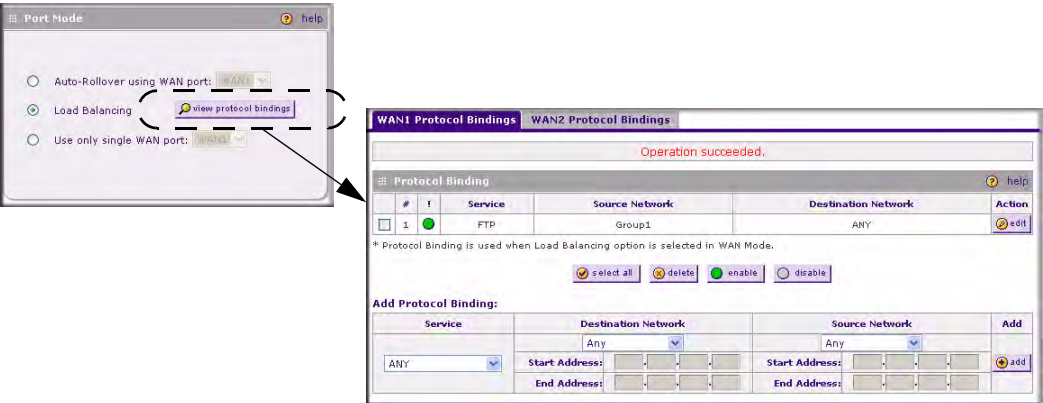

#### **Figure 2-5**

 $\rightarrow$ 

**2.** Enter the following data in the **Add Protocol Binding** section:

- **a. Service** From the pull-down menu, select the desired Services or applications to be covered by this rule. If the desired service or application does not appear in the list, you must define it using the Services menu (see ["Services-Based Rules" on page 4-2](#page-61-0)).
- **b. Destination Network** These settings determine which Internet locations are covered by the rule, based on their IP address. Select the desired option:
	- **Any** All Internet IP address are covered by this rule.
	- **Single address** Enter the required address in the start fields.
	- **Address range** If this option is selected, you must enter the start and finish fields.
- **c. Source Network** These settings determine which computers on your network are affected by this rule. Select the desired options:
	- **Any** All PCs and devices on your LAN.
	- **Single address** Enter the required address and the rule will be applied to that particular PC.
	- **Address range** If this option is selected, you must enter the start and finish fields.
	- **Group 1-Group 8** If this option is selected, the devices assigned to this group will be affected. (You may also assign a customized name to the group. See **Edit Group Names** on the **Groups and Hosts** menu in the **LAN Groups** sub-menu.)
- **3.** Click **Add** in the Add column adjacent to the rule**.** The new Protocol Binding Rule will be enabled and added to the Protocol Binding Table for the WAN1 port.

Select the **WAN2 Protocol Bindings** tab, and repeat steps 1 through 9, to set protocol bindings for the WAN2 port.

To Edit or Add additional Protocol Binding settings:

**1.** Select **Network Configuration** from the main menu and **Protocol Binding** from the submenu. The **WAN1 Protocol Bindings** screen will display.

You can add or edit protocol bindings to either the WAN1 port or click the **WAN2 Protocol Bindings** tab to access the **WAN2 Protocol Bindings** screen. To add a new protocol binding, following the preceding procedure.

**2.** Check the radio button adjacent to the protocol binding rule you want to modify. Click **Edit** in the Action column adjacent to the rule. The **Edit Protocol Binding** screen will display.

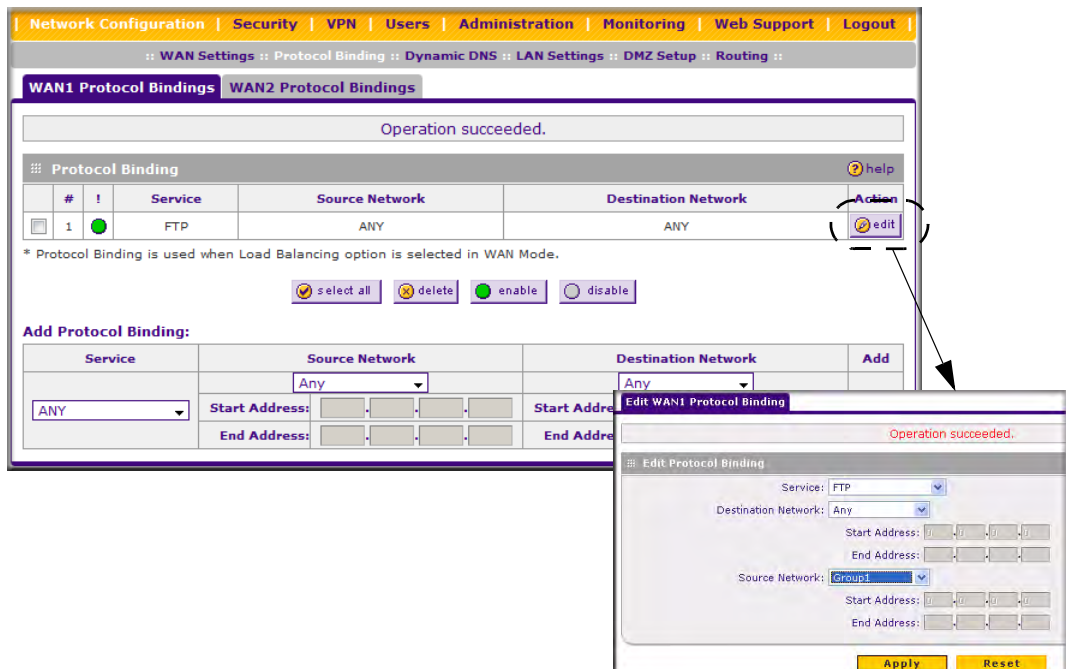

#### **Figure 2-6**

- **3.** Modify the parameters for the protocol binding service you selected.
- **4.** Click **Apply.** The modified rule will be enabled and appear in the Protocol Binding table.
- **5.** Click **Reset** to return to the previously configured settings.

## <span id="page-39-0"></span>**Configuring Dynamic DNS (If Needed)**

Dynamic DNS (DDNS) is an Internet service that allows routers with varying public IP addresses to be located using Internet domain names. To use DDNS, you must setup an account with a DDNS provider such as DynDNS.org, TZO.com, or Oray.net. (Links to DynDNS, TZO, and Oray are provided for your convenience on the **Dynamic DNS Configuration** screen.) The VPN firewall firmware includes software that notifies dynamic DNS servers of changes in the WAN IP address, so that the services running on this network can be accessed by others on the Internet.

If your network has a permanently assigned IP address, you can register a domain name and have that name linked with your IP address by public Domain Name Servers (DNS). However, if your Internet account uses a dynamically assigned IP address, you will not know in advance what your IP address will be, and the address can change frequently—hence, the need for a commercial DDNS service, which allows you to register an extension to its domain, and restores DNS requests for the resulting FQDN to your frequently-changing IP address.

After you have configured your account information in the firewall, whenever your ISP-assigned IP address changes, your firewall will automatically contact your DDNS service provider, log in to your account, and register your new IP address.

- For auto-rollover mode, you will need a fully qualified domain name (FODN) to implement features such as exposed hosts and virtual private networks regardless of whether you have a fixed or dynamic IP address.
- For load balancing mode, you may still need a fully qualified domain name (FODN) either for convenience or if you have a dynamic IP address.

**Note:** If your ISP assigns a private WAN IP address such as 192.168.x.x or 10.x.x.x, the dynamic DNS service will not work because private addresses will not be routed on the Internet.

To configure Dynamic DNS:

**1.** Select **Network Configuration** from the primary menu and **Dynamic DNS** from the submenu. The **Dynamic DNS Configuration** screen will display.

The **WAN Mode** section displays the currently configured WAN mode (for example, Single Port WAN1, Load Balancing or Auto Rollover). Only those options that match the configured WAN Mode will be accessible.

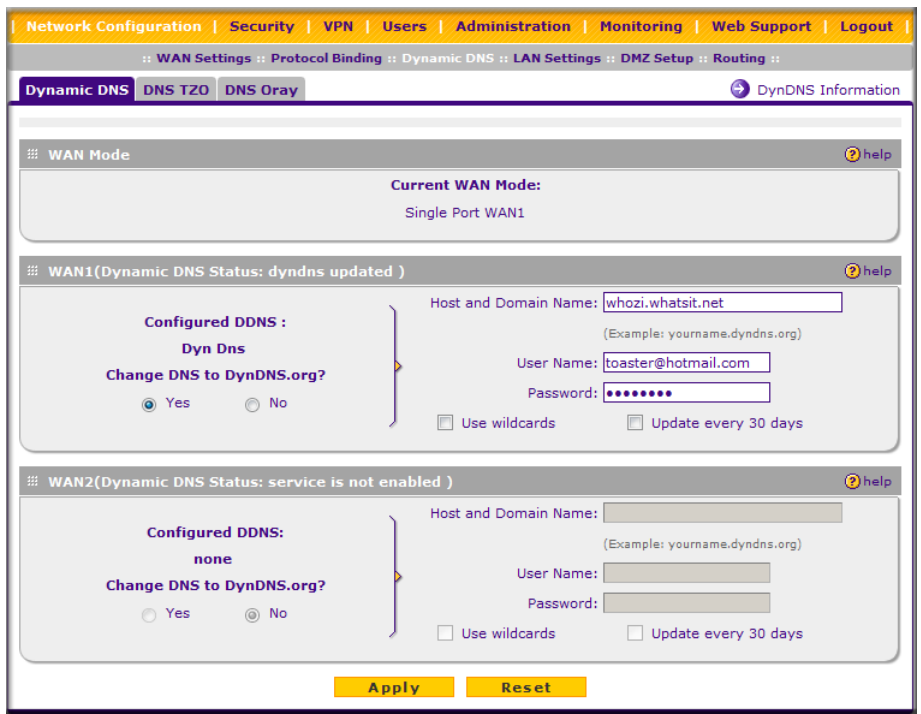

#### **Figure 2-7**

- **2.** Click the tab of the Dynamic DNS Service you want to enable. Each DNS service provider requires registration and you then configure its parameters on the corresponding tab page.
- **3.** Access the Web site of one of the DDNS service providers and set up an account. A link to each DDNS provider is to the right of the tab pages.
- **4.** After setting up your account, return to the **Dynamic DNS Configuration** screen and fill in the required fields for the DDNS service you selected:
	- **a.** In the Host and Domain Name field, enter the entire FQDN name that your dynamic DNS service provider gave you (for example: <*yourname>*.dyndns.org).
	- **b.** Enter the User Name, User email Address, or Account Name requested by the DDNS Service to identify you when logging into your DDNS account.
	- **c.** Enter the Password, or User Key, for your DDNS account.
	- **d.** If your dynamic DNS provider allows the use of wild cards in resolving your URL, you may check the **Use wildcards** radio box to activate this feature.

For example, the wildcard feature will cause \*.yourhost.dyndns.org to be aliased to the same IP address as yourhost.dyndns.org

- **5.** Click **Apply** to save your configuration.
- **6.** Click **Reset** to return to the previous settings.

### **Configuring the Advanced WAN Options (If Needed)**

To configure the Advanced WAN options:

- **1.** If you haven't already, log in to the firewall at the default LAN address of **http://192.168.1.1,**  default user name of **admin**, and default password of **password** (or whatever password and LAN address you have chosen for the firewall).
- **2.** Select **Network Configuration** from the primary menu and **WAN Settings** from the submenu. The **WAN Settings** screen will display. Click **Advanced** to access the **WAN1 Advanced Options** screen.

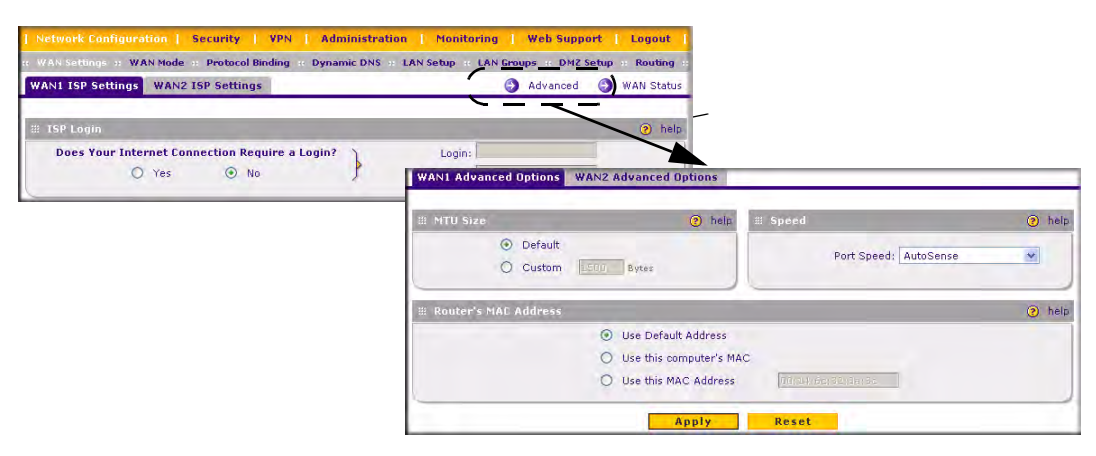

#### **Figure 2-8**

- **3.** Edit the default information you want to change.
	- **MTU Size** The normal MTU (Maximum Transmit Unit) value for most Ethernet networks is 1500 Bytes, or 1492 Bytes for PPPoE connections. For some ISPs you may have to reduce the MTU. But this is rarely required, and should not be done unless you are sure it is necessary for your ISP connection.

• **Port Speed** – In most cases, your router can automatically determine the connection speed of the Internet (WAN) port. If you cannot establish an Internet connection and the Internet LED blinks continuously, you may have to manually select the port speed. AutoSense is the default.

If you know that the Ethernet port on your broadband modem supports 100BaseT, select 100M; otherwise, select 10M. Use the half-duplex settings unless you are sure you need full duplex.

- **Router's MAC Address** Each computer or router on your network has a unique 32-bit local Ethernet address. This is also referred to as the computer's MAC (Media Access Control) address. The default is **Use default address**. However, if your ISP requires MAC authentication, then select either
	- Use this Computer's MAC address to have the router use the MAC address of the computer you are now using, or
	- Use This MAC Address to manually type in the MAC address that your ISP expects.

The format for the MAC address is XX:XX:XX:XX:XX:XX (numbers 0-9 and either uppercase or lowercase letters A-F). If you select **Use This MAC Address** and then type in a MAC address, your entry will be overwritten.

# **Chapter 3 LAN Configuration**

This chapter describes how to configure the advanced LAN features of your ProSafe VPN Firewall 200, including the following sections:

- ["Choosing the Firewall DHCP Options" on page 3-1](#page-44-0)
- ["Managing Groups and Hosts \(LAN Groups\)" on page 3-6](#page-49-0)
- ["Configuring and Enabling the DMZ Port" on page 3-10](#page-53-0)
- ["Static Routes" on page 3-12](#page-55-0)

## <span id="page-44-0"></span>**Choosing the Firewall DHCP Options**

By default, the firewall will function as a DHCP (Dynamic Host Configuration Protocol) server, allowing it to assign IP, DNS server, WINS Server, and default gateway addresses to all computers connected to the firewall LAN. The assigned default gateway address is the LAN address of the firewall. IP addresses will be assigned to the attached PCs from a pool of addresses specified in this menu. Each pool address is tested before it is assigned to avoid duplicate addresses on the LAN. The DHCP options are available for both the LAN and DMZ settings.

For most applications, the default DHCP and TCP/IP settings of the firewall are satisfactory. See the link to "Preparing a Computer for Network Access" in [Appendix D, "Related Documents"](#page-222-0) for an explanation of DHCP and information about how to assign IP addresses for your network.

If another device on your network will be the DHCP server, or if you will manually configure the network settings of all of your computers, clear the **Enable DHCP server** radio box by selecting the **Disable DHCP Server** radio box. Otherwise, leave it checked.

Specify the pool of IP addresses to be assigned by setting the Starting IP Address and Ending IP Address. These addresses should be part of the same IP address subnet as the firewall's LAN IP address. Using the default addressing scheme, you should define a range between 192.168.1.2 and 192.168.1.100, although you may wish to save part of the range for devices with fixed addresses.

The firewall will deliver the following parameters to any LAN device that requests DHCP:

- An IP Address from the range you have defined.
- Subnet Mask.
- Gateway IP Address (the firewall's LAN IP address).
- Primary DNS Server (the firewall's LAN IP address).
- WINS Server (if you entered a WINS server address in the DHCP Setup menu).
- Lease Time (date obtained and duration of lease).

**DHCP Relay** options allow you to make the firewall a dhcp relay agent. The DHCP Relay Agent makes it possible for DHCP broadcast messages to be sent over routers that do not support forwarding of these types of messages. The DHCP Relay Agent is therefore the routing protocol that enables DHCP clients to obtain IP addresses from a DHCP server on a remote subnet, or which is not located on the local subnet. If you have no configured DHCP Relay Agent, your clients would only be able to obtain IP addresses from the DHCP server which is on the same subnet. To enable clients to obtain IP addresses from a DHCP server on a remote subnet, you have to configure the DHCP Relay Agent on the subnet that contains the remote clients, so that it can relay DHCP broadcast messages to your DHCP server.

When the **DNS Proxy** option is enabled, the router will act as a proxy for all DNS requests and communicate with the ISP's DNS servers (as configured in the WAN settings page). All DHCP clients will receive the Primary/Secondary DNS IP along with the IP where the DNS Proxy is running, i.e. the box's LAN IP. When disabled, all DHCP clients will receive the DNS IP addresses of the ISP excluding the DNS Proxy IP address. The feature is particularly useful in Auto Rollover mode. For example, if the DNS servers for each connection are different, then a link failure may render the DNS servers inaccessible. However, when the DNS proxy is enabled, then clients can make requests to the router and the router, in turn, sends those requests to the DNS servers of the active connection.

### **Configuring the LAN Setup Options**

The **LAN IP Setup** menu allows configuration of LAN IP services such as DHCP and allows you to configure a secondary or "multi-home" LAN IP setup in the LAN. The default values are suitable for most users and situations. Disable the DNS Proxy if you are using a dual WAN configuration with route diversity and failover. These are advanced settings most usually configured by a network administrator.

**Note:** If you enable the DNS Relay feature, you will not use the FVX538 as a DHCP server but rather as a DHCP relay agent for a DHCP server somewhere else on your network.

**1.** Select **Network Configuration** from the primary menu and **LAN Setup** from the submenu. The **LAN Setup** screen will display.

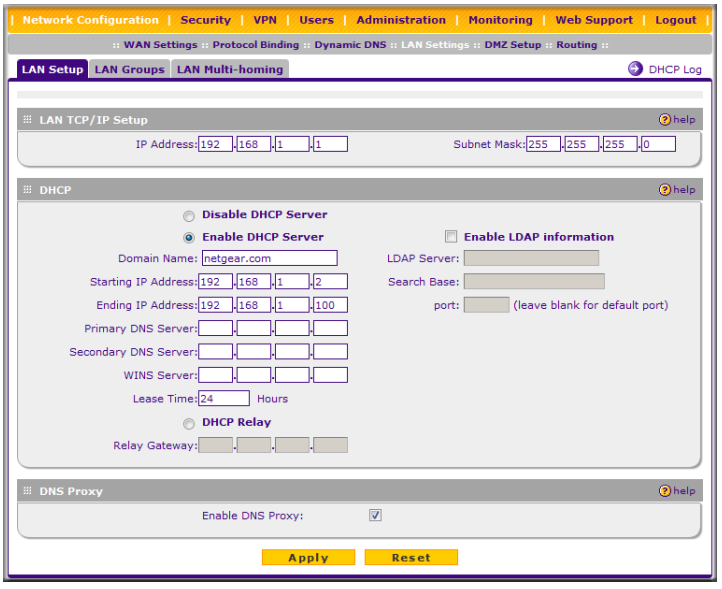

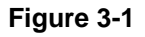

- **2.** Enter the **IP Address** of your router (factory default: **192.168.1.1**). (Always make sure that the LAN Port IP address and DMZ port IP address are in different subnets.)
- **3.** Enter the **IP Subnet Mask**. The subnet mask specifies the network number portion of an IP address. Your router will automatically calculate the subnet mask based on the IP address that you assign. Unless you are implementing subnetting, use 255.255.255.0 as the subnet mask (computed by the router).
- **4.** Check the **Enable DHCP Server** radio button. By default, the router will function as a DHCP (Dynamic Host Configuration Protocol) server, providing TCP/IP configuration for all computers connected to the router's LAN. If another device on your network will be the DHCP server, or if you will manually configure all devices, check the **Disable DHCP Server** radio button. Enable DHCP Server is the default. If Enabled is selected, enter the following parameters:
	- **a.** Enter the **Domain Name** of the router (this is optional).
- **b.** Enter the **Starting IP Address**. This address specifies the first of the contiguous addresses in the IP address pool. Any new DHCP client joining the LAN will be assigned an IP address between this address and the Ending IP Address. The IP address 192.168.1.2 is the default start address.
- **c.** Enter the **Ending IP Address**. This address specifies the last of the contiguous addresses in the IP address pool. Any new DHCP client joining the LAN will be assigned an IP address between the Starting IP address and this IP address. The IP address 192.168.1.100 is the default ending address.

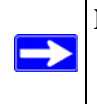

**Note:** The Starting and Ending DHCP addresses should be in the same "network" as the LAN TCP/IP address of the router (the IP Address in **LAN TCP/IP Setup** section).

- **d. Primary DNS Server**. (Optional) If an IP address is specified, the VPN firewall will provide this address as the primary DNS server IP address. If no address is specified, the VPN firewall will provide its own LAN IP address as the primary DNS server IP address.
- **e. Secondary DNS Server**. (Optional) If an IP address is specified, the VPN firewall will provide this address as the secondary DNS server IP address.
- **f.** Enter a **WINS Server** IP address. This box can specify the Windows NetBios Server IP if one is present in your network. This field is optional.
- **g.** Enter a **Lease Time.** This specifies the duration for which IP addresses will be leased to clients.
- **h.** To enable the DHCP server to provide LDAP server information, check the Enable LDAP Information checkbox and fill in the fields accordingly.
- **i.** Check the **Enable DNS Proxy** radio box. This is optional—the default is enabled. If enabled, the VPN firewall will provide a LAN IP Address for DNS address name resolution.

**Note:** If you change the LAN IP address of the firewall while connected through  $\rightarrow$ the browser, you will be disconnected. You must then open a new connection to the new IP address and log in again. For example, if you change the default IP address 192.168.1.1 to 10.0.0.1, you must enter **http://10.0.0.1** in your browser to reconnect to the web management interface.

The feature is particularly useful in Auto Rollover mode. For example, if the DNS servers for each connection are different, then a link failure may render the DNS servers inaccessible. However, when the DNS proxy is enabled, then clients can make requests to the router and the router, in turn, sends those requests to the DNS servers of the active connection.

- When enabled, the router will act as a proxy for all DNS requests and communicate with the ISP's DNS servers (as configured in the WAN settings page).
- When disabled, all DHCP clients will receive the DNS IP addresses of the ISP.
- **5.** Click **Apply** to save your settings.

→

**6.** Click **Reset** to discard any changes and revert to the previous configuration.

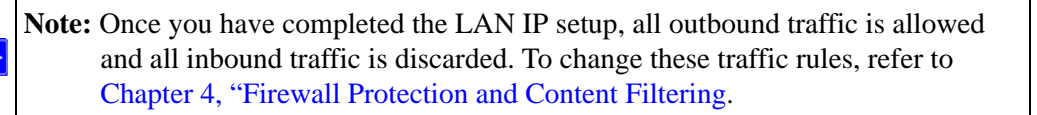

### **Configuring Multi Home LAN IPs**

If you have computers using different IP networks in the LAN, (for example, 172.16.2.0, 10.0.0.0), then you can add aliases to the LAN port and give computers on those networks access to the **Internet** 

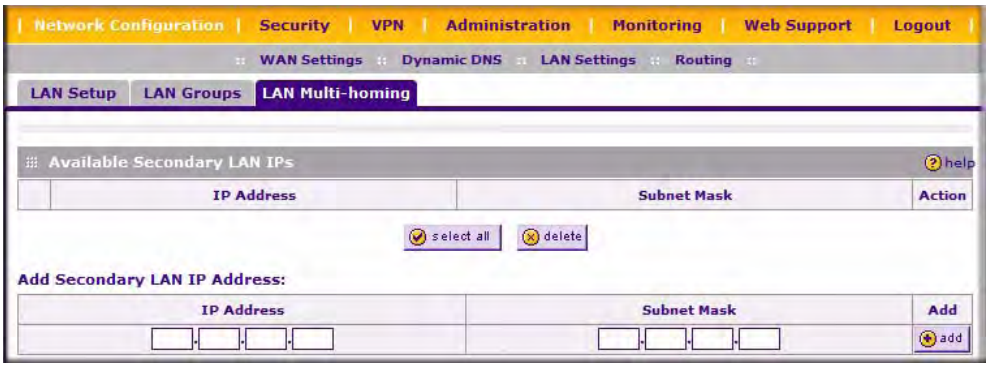

#### **Figure 3-2**

The Available Secondary LAN IPs table lists the secondary LAN IP addresses added to the router.

- **IP Address**: The IP address alias added to the LAN port of the router. This is the gateway for computers that need to access the Internet.
- **Subnet Mask**: IPv4 Subnet Mask.
- **Action**: The Edit link allows you to make changes to the selected entry.
- **Select All**: Selects all the entries in the Available Secondary LAN IPs table.
- **Delete**: Deletes selected entries from the Available Secondary LAN IPs table.

To add a secondary LAN IP address:

 $\rightarrow$ 

- **1.** Type in the IP Address and the Subnet Mask in the respective text fields.
- **2.** Click **Add**. The Secondary LAN IP address will be added to the Secondary LAN IPs table.

**Note:** Additional IP addresses cannot be configured in the DHCP server. The hosts on the secondary subnets must be manually configured with the IP addresses, gateway IP and DNS server IPs.

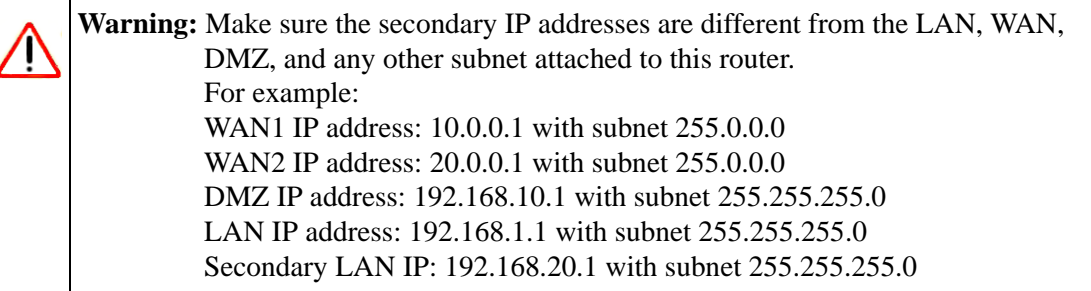

# <span id="page-49-1"></span><span id="page-49-0"></span>**Managing Groups and Hosts (LAN Groups)**

The **Known PCs and Devices** table on the **Groups and Hosts** screen contains a list of all known PCs and network devices, as well as hosts, that are assigned dynamic IP addresses by this router. Collectively, these entries make up the Network Database. The Network Database is created in two ways:

- **DHCP Client Requests**. By default, the DHCP server in this Router is enabled, and will accept and respond to DHCP client requests from PCs and other network devices. These requests also generate an entry in the Network Database. Because of this, leaving the DHCP Server feature (on the LAN screen) enabled is strongly recommended.
- **Scanning the Network**. The local network is scanned using standard methods such as ARP. This will detect active devices which are not DHCP clients. However, sometimes the name of the PC or device cannot be accurately determined, and will be shown as Unknown.

### <span id="page-50-0"></span>**Creating the Network Database**

Some advantages of the Network Database are:

- Generally, you do not need to enter either IP address or MAC addresses. Instead, you can just select the desired PC or device.
- No need to reserve an IP address for a PC in the DHCP Server. All IP address assignments made by the DHCP Server will be maintained until the PC or device is removed from the database, either by expiry (inactive for a long time) or by you.
- No need to use a Fixed IP on PCs. Because the address allocated by the DHCP Server will never change, you don't need to assign a fixed IP to a PC to ensure it always has the same IP address.
- MAC level control over PCs. The Network Database uses the MAC address to identify each PC or device. So changing a PC's IP address does not affect any restrictions on that PC.
- Group and individual control over PCs.
	- You can assign PCs to Groups and apply restrictions to each Group using the Firewall Rules screen (see ["Using Rules to Block or Allow Specific Kinds of Traffic" on page 4-2](#page-61-1)).
	- You can also select the Groups to be covered by the Block Sites feature (see ["Setting](#page-88-0)  [Block Sites \(Content Filtering\)" on page 4-29\)](#page-88-0).
	- If necessary, you can also create Firewall Rules to apply to a single PC (see ["Enabling](#page-90-0)  [Source MAC Filtering" on page 4-31\)](#page-90-0). Because the MAC address is used to identify each PC, users cannot avoid these restrictions by changing their IP address.
- A computer is identified by its MAC address—not its IP address. Hence, changing a computer's IP address does not affect any restrictions applied to that PC.

The LAN Groups screen contains a list of all known PCs and network devices, as well as hosts that are assigned dynamic IP addresses by this router.

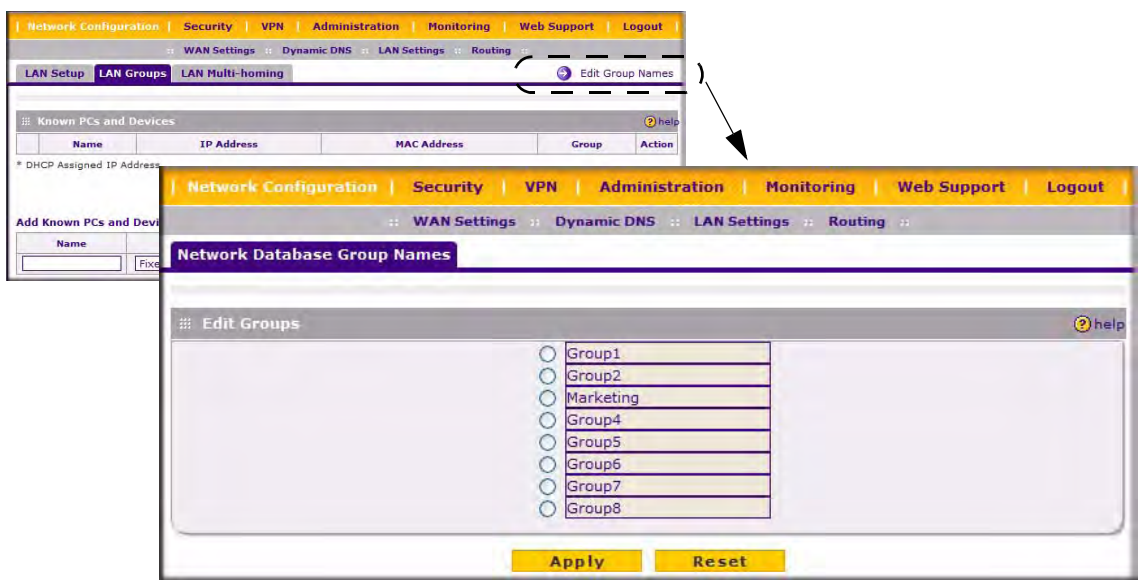

#### **Figure 3-3**

The Network Database is created by:

- **Using the DHCP Server**: The router's DHCP server is configured, by default, to respond to DHCP requests from clients on the LAN. Every computer that receives a response from the router will be added to the Network Database. Because of this, leaving the DHCP Server feature enabled (on the LAN Setup screen) is strongly recommended.
- **Scanning the Network**: The router also scans the local network periodically using protocols such as ARP and NetBIOS to detect active computers or devices that are not DHCP clients. For computers that do not support the NetBIOS protocol, the name will be displayed as Unknown.

The Known PCs and Devices table lists the entries in the Network Database. For each computer or device, the following fields are displayed:

- **Name**: The name of the computer or device. Computers that do not support the NetBIOS protocol will be listed as Unknown. In this case, the name can be edited manually for easier management. If the computer was assigned an IP address by the DHCP server, then an asterisk is be appended to the name.
- **IP Address**: The current IP address of the computer. For DHCP clients of the router, this IP address will not change. If a computer is assigned a static IP address, you must to update this entry manually when the IP address of the computer changes.
- **MAC Address**: The MAC address of the computer's network interface.
- **Group**: Each PC or device can be assigned to a single group. By default, a computer is assigned to the first group (Group 1). To change the group assignment by selecting the **Edit**  link in the **Action** column.
- **Action/Edit**: Allows modification of the selected entry.

To add known PCs and devices:

- **1.** To add computers to the network database manually, fill in the following fields:
	- **Name:** The name of the PC or device.
	- **IP Address Type**:
		- Select **Reserved (DHCP Client)** to direct the router to reserve the IP address for allocation by the DHCP server.
		- Select **Fixed (Set on PC)** if the IP address is statically assigned on the computer.
	- **IP Address**: The IP address that this computer or device is assigned. If the IP Address Type is **Reserved (DHCP Client)**, the router will reserve the IP address for the associated MAC address.
	- **MAC Address**: The MAC address of the computer's network interface. The MAC address should be in the form:

xx:xx:xx:xx:xx:xx (for example, 00:80:48:2a:8b:c0)

- **Group**: The group to which the computer has to be assigned.
- **2.** Click **Add** to add the new entry to the network database.

To edit the names of any of the eight available groups:

- **1.** Select the group by checking the adjacent radio button and typing in a suitable name in the associated field.
- **2.** Click **Apply** to save the settings or click **Reset** to revert to the previous settings.

### <span id="page-52-0"></span>**Setting Up Address Reservation**

When you specify a reserved IP address for a device on the LAN (based on the MAC address of the device), that computer or device will always receive the same IP address each time it accesses the firewall's DHCP server. Reserved IP addresses should be assigned to servers or access points that require permanent IP settings. The Reserved IP address that you select must be outside of the DHCP Server pool.

To reserve an IP address, use the **Groups and Hosts** screen under the **Network Configuration**  menu**, LAN Groups** submenu (see ["Creating the Network Database" on page 3-7](#page-50-0)).

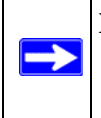

**Note:** The reserved address will not be assigned until the next time the PC contacts the firewall's DHCP server. Reboot the PC or access its IP configuration and force a DHCP release and renew.

# <span id="page-53-0"></span>**Configuring and Enabling the DMZ Port**

The De-Militarized Zone (DMZ) is a network which, when compared to the LAN, has fewer firewall restrictions, by default. This zone can be used to host servers (such as a web server, ftp server, or email server, for example) and give public access to them. The eighth LAN port on the router can be dedicated as a hardware DMZ port for safely providing services to the Internet, without compromising security on your LAN.

The DMZ port feature is also helpful when using some online games and videoconferencing applications that are incompatible with NAT. The firewall is programmed to recognize some of these applications and to work properly with them, but there are other applications that may not function well. In some cases, local PCs can run the application properly if those PCs are used on the DMZ port.

**Note:** A separate firewall security profile is provided for the DMZ port that is hardware independent of the standard firewall security used for the LAN.

The **DMZ Setup** screen allows you to set up the DMZ port. It permits you to enable or disable the hardware DMZ port (LAN port 8, see ["Router Front and Rear Panels" on page 1-6](#page-21-0)) and configure an IP address and Mask for the DMZ port.

To enable and configure the DMZ port:

- **1.** From the main menu, select **Network Configuration** and then select **DMZ Setup** from the submenu. The **DMZ Setup** screen will display.
- **2.** Check the **Do you want to enable DMA Port?** radio box.
- **3.** Enter an **IP Address** and the **Subnet mask** for the DMZ port. Make sure that the DMZ port IP address and LAN Port IP address are in different subnets (for example, an address outside the LAN Address pool, such as 192.168.1.101).

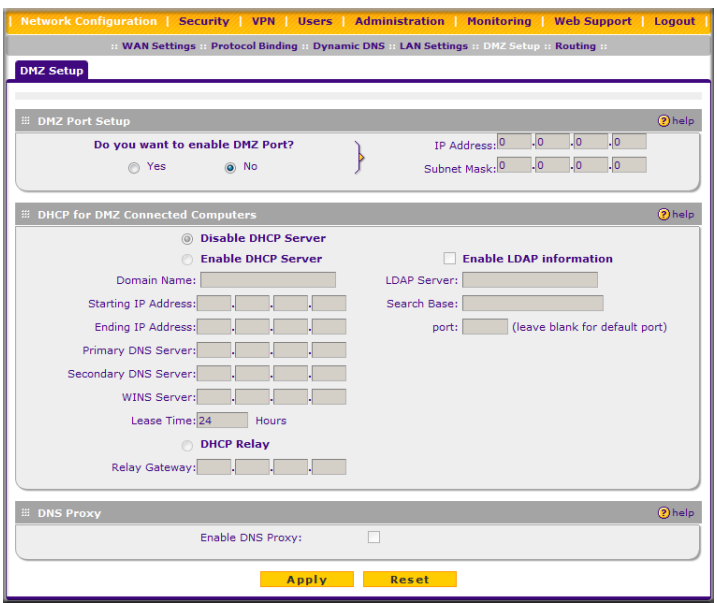

#### **Figure 3-4**

**4.** If desired, **Enable the DHCP Server** (Dynamic Host Configuration Protocol), which will provide TCP/IP configuration for all computers connected to the router's DMZ network.

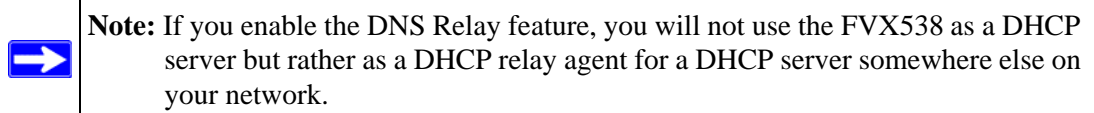

Then configure the following items:

- **a. Starting IP Address** This box specifies the first of the contiguous addresses in the IP address pool.
- **b. Ending IP Address** This box specifies the last of the contiguous addresses in the IP address pool.
- **c. WINS Server** This box specifies the Windows Internet Naming Service Server IP.
- **d. Lease Time**  This box specifies the Lease time to be given to the DHCP Clients.
- **e. Enable DNS Proxy** If enabled, the VPN firewall will as a DNS for address resolution.
- **5.** Click **Reset** to cancel changes made on this screen and revert to the previous settings.

**6.** Click **Apply** to save your settings. The DMZ LED next to LAN port 8 (see ["Router Front and](#page-21-0)  [Rear Panels" on page 1-6\)](#page-21-0) will light up indicating that the DMZ port has been enabled.

If another device on your DMZ network will be the DHCP server, or if you will manually configure all devices, leave the Disable option (default) checked.

To define the DMZ WAN Rules and LAN DMZ Rules, see ["Setting DMZ WAN Rules" on](#page-71-0)  [page 4-12](#page-71-0) and ["Setting LAN DMZ Rules" on page 4-14](#page-73-0), respectively.

# <span id="page-55-0"></span>**Static Routes**

Static Routes provide additional routing information to your firewall. Under normal circumstances, the firewall has adequate routing information after it has been configured for Internet access, and you do not need to configure additional static routes. You should configure static routes only for unusual cases such as multiple firewalls or multiple IP subnets located on your network.

### **Configuring Static Routes**

To add or edit a static route:

- **1.** Select **Network Configuration** from the main menu and **Routing** from the submenu. The **Routing** screen will display.
- **2.** Click **Add**. The **Add Static Route** menu, shown below, will display.
- **3.** Enter a route name for this static route in the **Route Name** field (for identification and management).

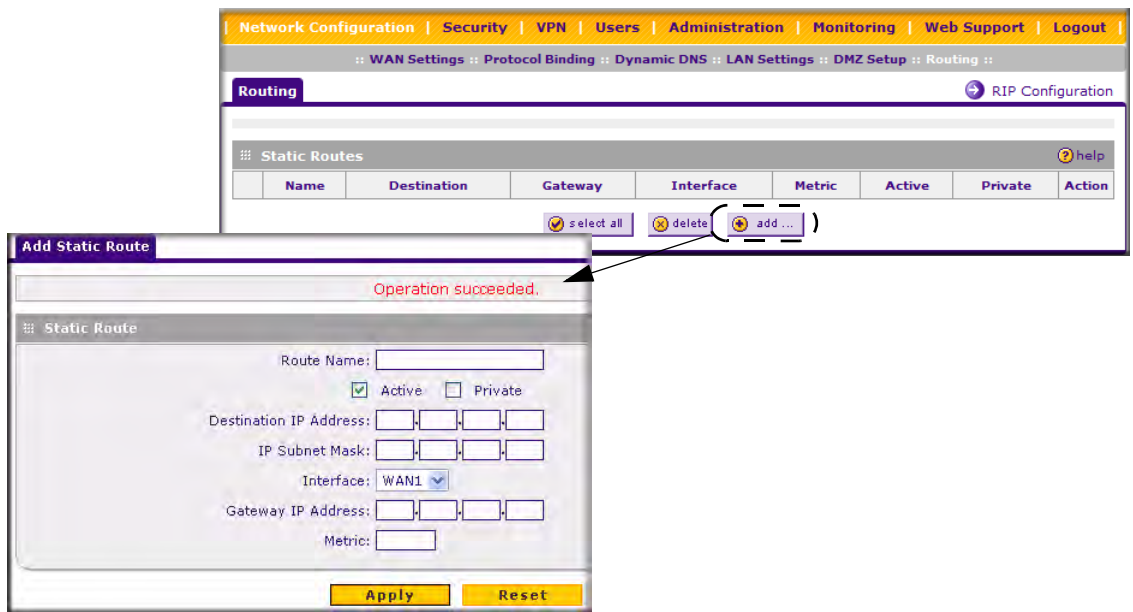

#### **Figure 3-5**

- **4.** Select Active to make this route effective.
- **5.** Select Private if you want to limit access to the LAN only. The static route will not be advertised in RIP.
- **6.** Enter the Destination IP Address to the host or network to which the route leads.
- **7.** Enter the IP Subnet Mask for this destination. If the destination is a single host, enter 255.255.255.255.
- **8.** Enter the Interface which is the physical network interface (WAN1, WAN2, or LAN) through which this route is accessible.
- **9.** Enter the Gateway IP Address through which the destination host or network can be reached (must be a firewall on the same LAN segment as the firewall).
- **10.** Enter the Metric priority for this route. If multiple routes to the same destination exit, the route with the lowest metric is chosen. (value must be between 1 and 15),
- **11.** Click **Reset** to discard any changes and revert to the previous settings.
- **12.** Click **Apply** to save your settings. The new static route will be added to Route table.

You can edit the route's settings by clicking **Edit** in the Action column adjacent to the route.

### **Routing Information Protocol (RIP)**

RIP (Routing Information Protocol, RFC 2453) is an Interior Gateway Protocol (IGP) that is commonly used in internal networks (LANs). It allows a router to exchange its routing information automatically with other routers, and allows it to dynamically adjust its routing tables and adapt to changes in the network. RIP is disabled by default.

To configure RIP parameters:

- **1.** Select **Network Configuration** from the main menu and **Routing** from the submenu. When the **Routing** screen displays, click **RIP Configuration.** The **RIP Configuration** screen will display.
- **2.** From the **RIP Direction** pull-down menu, select the direction in which the router will send and receives RIP packets. The choices are:
	- **None** The router neither broadcasts its route table nor does it accept any RIP packets from other routers. This effectively disables RIP.
	- **Both** The router broadcasts its routing table and also processes RIP information received from other routers.
	- **Out Only** The router broadcasts its routing table periodically but does not accept RIP information from other routers.
	- **In Only** The router accepts RIP information from other routers, but does not broadcast its routing table.

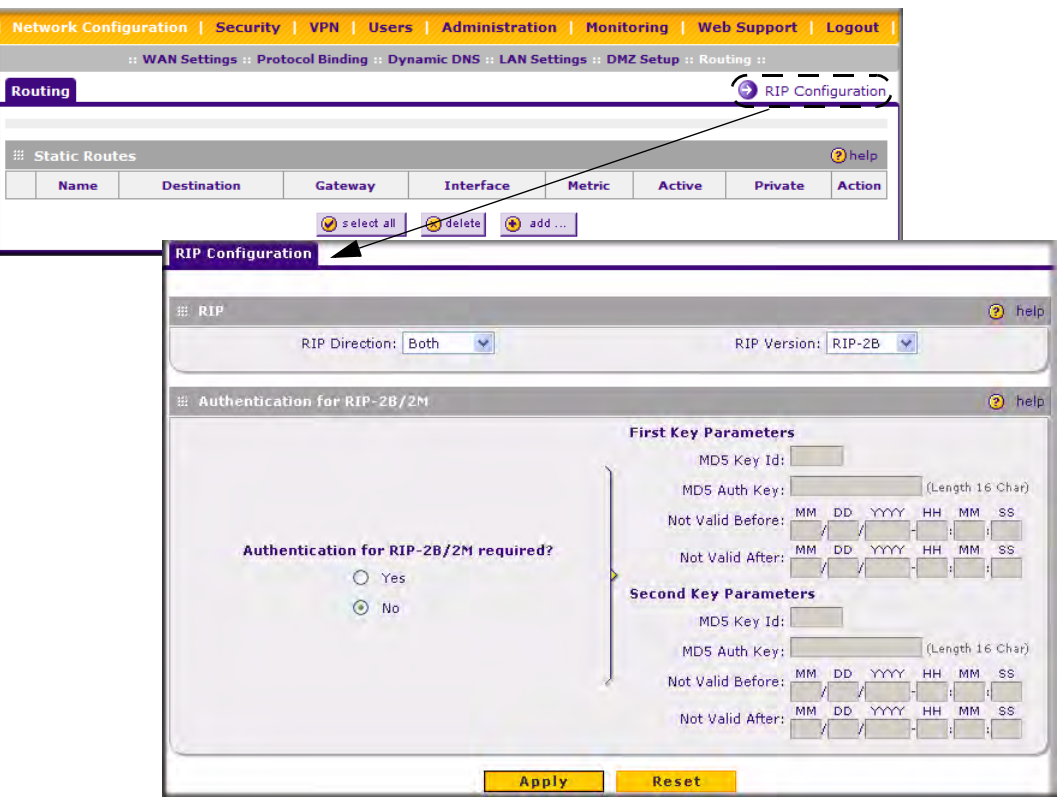

#### **Figure 3-6**

- **3.** From the **RIP Version** pull-down menu, select the version:
	- **RIP-1** A classful routing that does not include subnet information. This is the most commonly supported version.
	- **RIP-2** Supports subnet information. Both RIP-2B and RIP-2M send the routing data in RIP-2 format:
	- **RIP-2B** Sends the routing data in RIP-2 format and uses subnet broadcasting.
	- **RIP-2M** Sends the routing data in RIP-2 format and uses multicasting.
- **4. Authentication for RIP2B/2M required?** If you selected RIP-2B or RIP-2M, check the **YES**  radio box to enable the feature, and input the **First Key Parameters** and **Second Key Parameters** MD-5 keys to authenticate between routers.
- **5.** Click **Reset** to discard any changes and revert to the previous settings.

**6.** Click **Save** to save your settings.

### **Static Route Example**

For example, you may require a static route if:

- Your primary Internet access is through a cable modem to an ISP.
- You have an ISDN firewall on your home network for connecting to the company where you are employed. This firewall's address on your LAN is 192.168.1.100.
- Your company's network is 134,177,00.

When you first configured your firewall, two implicit static routes were created. A default route was created with your ISP as the gateway, and a second static route was created to your local network for all 192.168.1.x addresses. With this configuration, if you attempt to access a device on the 134.177.0.0 network, your firewall will forward your request to the ISP. The ISP forwards your request to the company where you are employed, and the request will likely be denied by the company's firewall.

In this case you must define a static route, telling your firewall that 134.177.0.0 should be accessed through the ISDN firewall at 192.168.1.100.

In this example:

- The Destination IP Address and IP Subnet Mask fields specify that this static route applies to all 134.177.x.x addresses.
- The Gateway IP Address fields specifies that all traffic for these addresses should be forwarded to the ISDN firewall at 192.168.1.100.
- A Metric value of 1 will work since the ISDN firewall is on the LAN.
- Private is selected only as a precautionary security measure in case RIP is activated.

# <span id="page-60-0"></span>**Chapter 4 Firewall Protection and Content Filtering**

This chapter describes how to use the content filtering features of the ProSafe VPN Firewall 200 to protect your network.

This chapter includes the following sections:

- ["About Firewall Protection and Content Filtering" on page 4-1](#page-60-1)
- ["Using Rules to Block or Allow Specific Kinds of Traffic" on page 4-2](#page-61-2)
- ["Setting a Schedule to Block or Allow Specific Traffic" on page 4-28](#page-87-0)
- ["Setting Block Sites \(Content Filtering\)" on page 4-29](#page-88-1)
- ["Enabling Source MAC Filtering" on page 4-31](#page-90-1)
- ["IP/MAC Binding" on page 4-33](#page-92-0)
- ["Port Triggering" on page 4-35](#page-94-0)
- ["Bandwidth Limiting" on page 4-37](#page-96-0)
- ["E-Mail Notifications of Event Logs and Alerts" on page 4-39](#page-98-1)
- ["Administrator Tips" on page 4-43](#page-102-0)

# <span id="page-60-1"></span>**About Firewall Protection and Content Filtering**

The ProSafe VPN Firewall 200 provides you with Web content filtering options, plus browsing activity reporting and instant alerts via e-mail. Parents and network administrators can establish restricted access policies based on time-of-day, Web addresses and Web address keywords. You can also block Internet access by applications and services, such as chat or games.

A firewall is a special category of router that protects one network (the "trusted" network, such as your LAN) from another (the untrusted network, such as the Internet), while allowing communication between the two. You can further segment keyword blocking to certain known groups (see ["Managing Groups and Hosts \(LAN Groups\)" on page 3-6](#page-49-1) to set up LAN Groups).

A firewall incorporates the functions of a NAT (Network Address Translation) router, while adding features for dealing with a hacker intrusion or attack, and for controlling the types of traffic that can flow between the two networks. Unlike simple Internet sharing NAT routers, a firewall uses a process called stateful packet inspection to protect your network from attacks and

intrusions. NAT performs a very limited stateful inspection in that it considers whether the incoming packet is in response to an outgoing request, but true Stateful Packet Inspection goes far beyond NAT.

## <span id="page-61-2"></span><span id="page-61-1"></span>**Using Rules to Block or Allow Specific Kinds of Traffic**

Firewall rules are used to block or allow specific traffic passing through from one side to the other. You can configure up to 600 rules on the FVX538. Inbound rules (WAN to LAN) restrict access by outsiders to private resources, selectively allowing only specific outside users to access specific resources. Outbound rules (LAN to WAN) determine what outside resources local users can have access to.

A firewall has two default rules, one for inbound traffic and one for outbound. The default rules of the FVX538 are:

- **Inbound**: Block all access from outside except responses to requests from the LAN side.
- **Outbound**: Allow all access from the LAN side to the outside.

The firewall rules for blocking/allowing traffic on the VPN firewall can be applied to LAN/WAN traffic, DMZ/WAN traffic and LAN/DMZ traffic.

**Table 4-1. Supported FIrewall Rule Configurations** 

| <b>Traffic Rule</b> | <b>Outbound Rules</b> | <b>Inbound Rules</b> |
|---------------------|-----------------------|----------------------|
| LAN WAN             | 50                    | 50                   |
| <b>DMZ WAN</b>      | 50                    | 50                   |
| LAN DMZ             | 50                    | 50                   |

### <span id="page-61-0"></span>**Services-Based Rules**

The rules to block traffic are based on the traffic's category of service.

- **Outbound Rules (service blocking)** Outbound traffic is normally allowed unless the firewall is configured to disallow it.
- **Inbound Rules (port forwarding)** Inbound traffic is normally blocked by the firewall unless the traffic is in response to a request from the LAN side. The firewall can be configured to allow this otherwise blocked traffic.
- **Customized Services** Additional services can be added to the list of services in the factory default list. These added services can then have rules defined for them to either allow or block that traffic (see ["Adding Customized Services" on page 4-25](#page-84-0).
- **Quality of Service (QoS) priorities** Each service has its own native priority that impacts its quality of performance and tolerance for jitter or delays. You can change the QoS priority which will change the traffic mix through the system (see "Setting Quality of Service (QoS) [Priorities" on page 4-27](#page-86-0)).

#### **Outbound Rules (Service Blocking)**

The FVX538 allows you to block the use of certain Internet services by PCs on your network. This is called service blocking or port filtering.

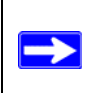

**Note:** See ["Enabling Source MAC Filtering" on page 4-31](#page-90-1) for yet another way to block outbound traffic from selected PCs that would otherwise be allowed by the firewall.

| <b>Item</b>                        | <b>Description</b>                                                                                                    |
|------------------------------------|----------------------------------------------------------------------------------------------------|
| Service Name                       | Select the desired Service or application to be covered by this rule. If the desired<br>service or application does not appear in the list, you must define it using the<br>Services menu (see "Adding Customized Services" on page 4-25).                                                                                                    |
| Action (Filter)                    | Select the desired action for outgoing connections covered by this rule:<br>• BLOCK always<br>• BLOCK by schedule, otherwise Allow<br>• ALLOW always<br>• ALLOW by schedule, otherwise Block<br><b>Note:</b> Any outbound traffic which is not blocked by rules you create will be allowed by<br>the Default rule.<br>ALLOW rules are only useful if the traffic is already covered by a BLOCK rule. That<br>is, you wish to allow a subset of traffic that is currently blocked by another rule. |
| <b>Action (Select</b><br>Schedule) | Select the desired time schedule (i.e., Schedule1, Schedule2, or Schedule3) that will<br>be used by this rule.<br>• This drop down menu gets activated only when "BLOCK by schedule, otherwise<br>Allow" or "ALLOW by schedule, otherwise Block" is selected as Action.<br>• Use schedule page to configure the time schedules (see "Setting a Schedule to<br>Block or Allow Specific Traffic" on page 4-28).                                                                                     |

<span id="page-62-0"></span>**Table 4-2. Outbound Rules**

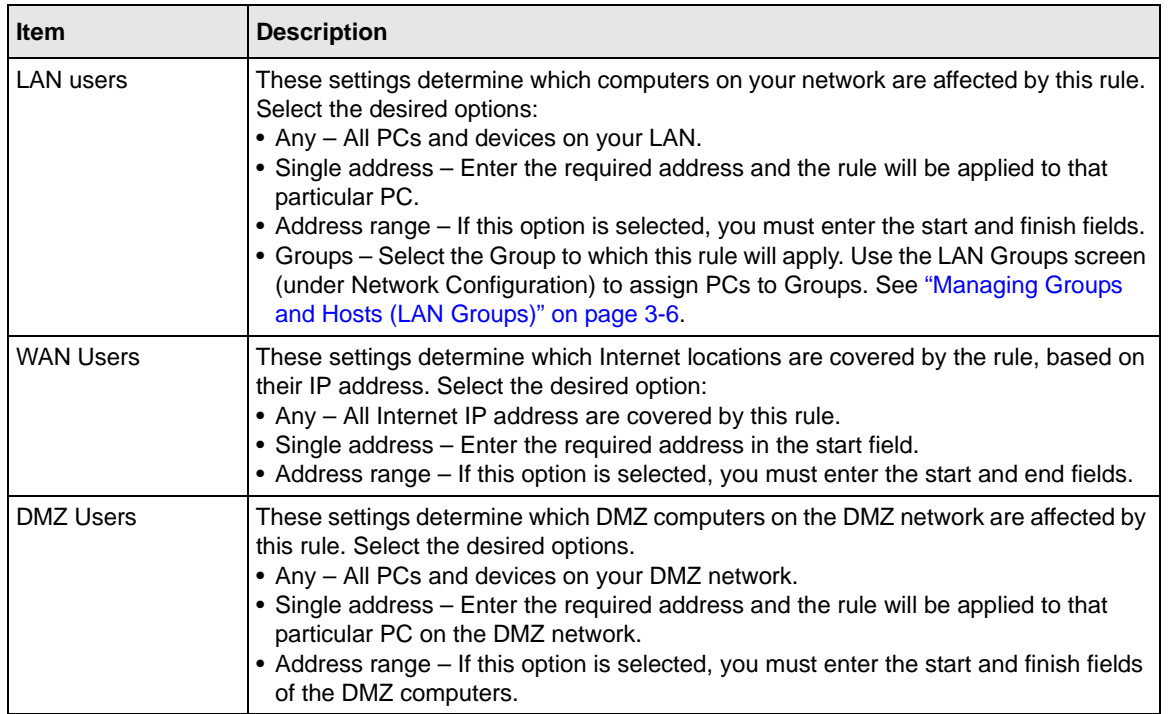

#### **Table 4-2. Outbound Rules (continued)**

| <b>Item</b>   | <b>Description</b>                                                                                                    |
|---------------|----------------------------------------------------------------------------------------------------|
| QoS Priority  | The priority assigned to IP packets of this service. The priorities are defined by "Type<br>of Service (TOS) in the Internet Protocol Suite" standards, RFC 1349. The router<br>marks the Type Of Service (TOS) field as defined below:<br>• Normal-Service: No special priority given to the traffic. The IP packets for services<br>with this priority are marked with a TOS value of 0.<br>• Minimize-Cost: Used when data must be transferred over a link that has a lower<br>cost. The IP packets for services with this priority are marked with a TOS value of 1.<br>• Maximize-Reliability: Used when data needs to travel to the destination over a<br>reliable link and with little or no retransmission. The IP packets for services with this<br>priority are marked with a TOS value of 2.<br>• Maximize-Throughput: Used when the volume of data transferred during an interval<br>is important even if the latency over the link is high. The IP packets for services with<br>this priority are marked with a TOS value of 4.<br>• Minimize-Delay: Used when the time required (latency) for the packet to reach the<br>destination must be low. The IP packets for services with this priority are marked<br>with a TOS value of 8.<br>This setting determines the priority of a service which, in turn, determines the quality<br>of that service for the traffic passing through the firewall. By default, the priority<br>shown is that of the selected service. The user can change it accordingly. If the user<br>does not make a selection (i.e., leaves it as None), then the native priority of the<br>service will be applied to the policy. See "Setting Quality of Service (QoS) Priorities"<br>on page 4-27. |
| <b>NAT IP</b> | Specifies whether the source address of the outgoing packets on WAN should be<br>assigned WAN interface address OR different one.<br>• NAT single IP is on: The Interface to which the NAT IP belongs to. All the outgoing<br>packets on WAN will be routed through the specified WAN interface only.<br>• WAN Interface Address: All the outgoing packets on WAN will be assigned WAN<br>interface address.<br>• Single Address: All the outgoing packets on WAN will be assigned the specified IP<br>address.<br>Note: This option will be available only when WAN mode is NAT. The IP address<br>specified should fall under the WAN subnet.                                                                                                    |

**Table 4-2. Outbound Rules (continued)**

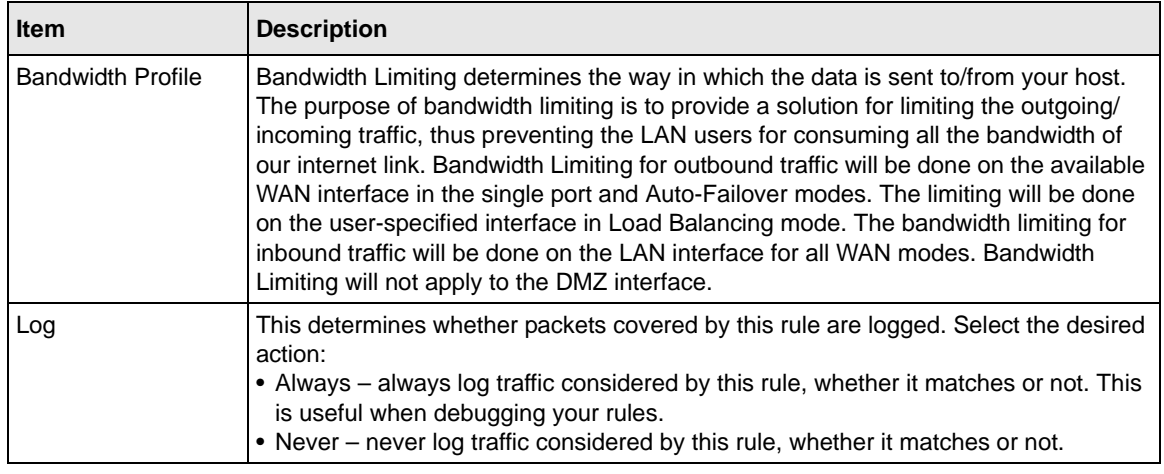

#### **Table 4-2. Outbound Rules (continued)**

#### **Inbound Rules (Port Forwarding)**

Because the FVX538 uses Network Address Translation (NAT), your network presents only one IP address to the Internet and outside users cannot directly address any of your local computers. However, by defining an inbound rule you can make a local server (for example, a Web server or game server) visible and available to the Internet. The rule tells the firewall to direct inbound traffic for a particular service to one local server based on the destination port number. This is also known as port forwarding.

Whether or not DHCP is enabled, how the PCs will access the server's LAN address impacts the Inbound Rules. For example:

- If your external IP address is assigned dynamically by your ISP (DHCP enabled), the IP address may change periodically as the DHCP lease expires. Consider using **Dyamic DNS** (under Network Configuration) so that external users can always find your network (see ["Configuring Dynamic DNS \(If Needed\)" on page 2-14.](#page-39-0)
- If the IP address of the local server PC is assigned by DHCP, it may change when the PC is rebooted. To avoid this, use the Reserved IP address feature in the **LAN Groups** menu (under Network Configuration) to keep the PC's IP address constant (see ["Setting Up Address](#page-52-0)  [Reservation" on page 3-9.](#page-52-0)

• Local PCs must access the local server using the PCs' local LAN address. Attempts by local PCs to access the server using the external WAN IP address will fail.

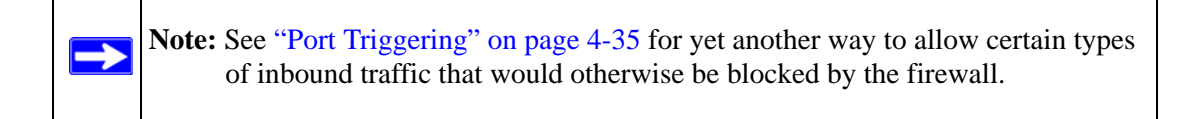

<span id="page-66-0"></span>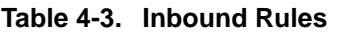

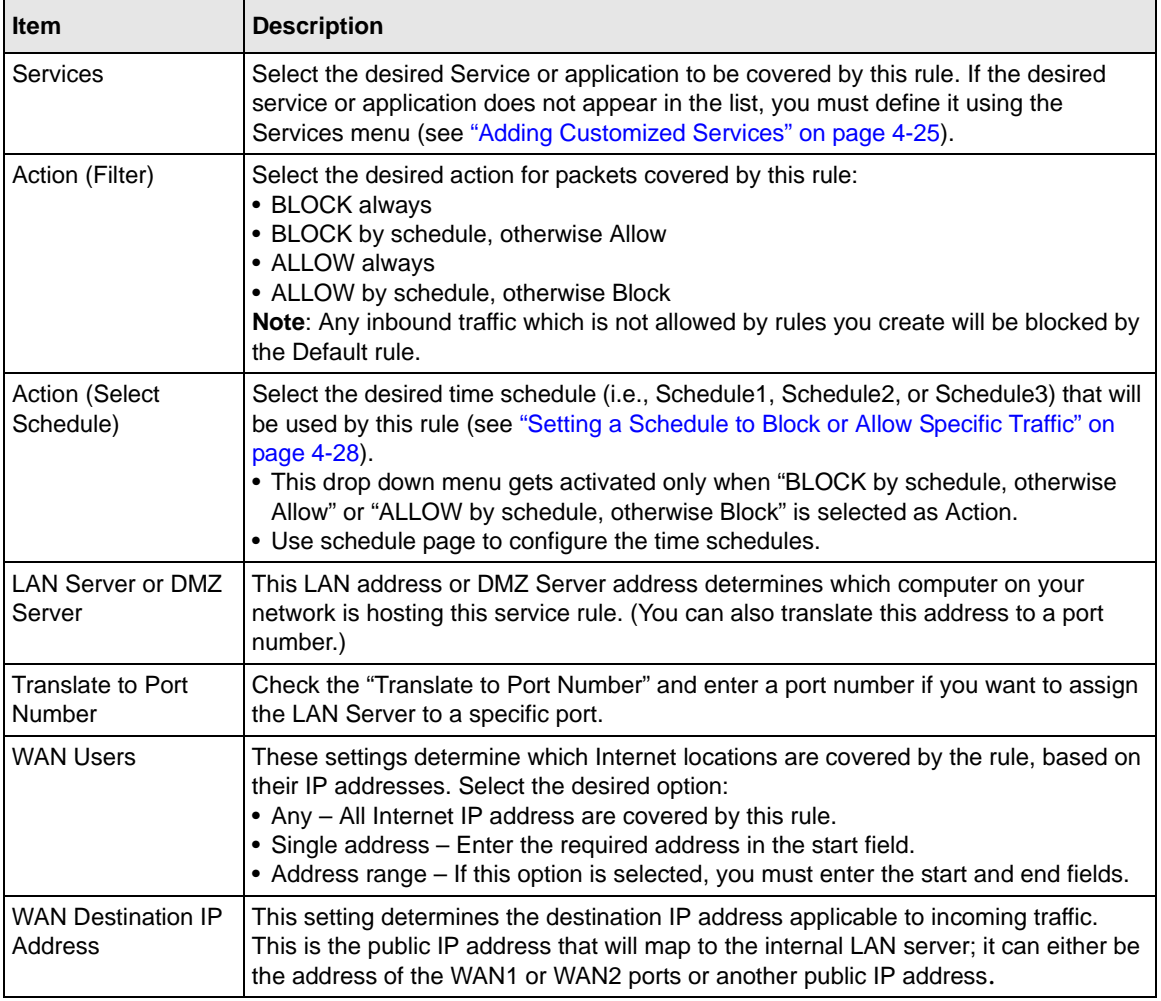

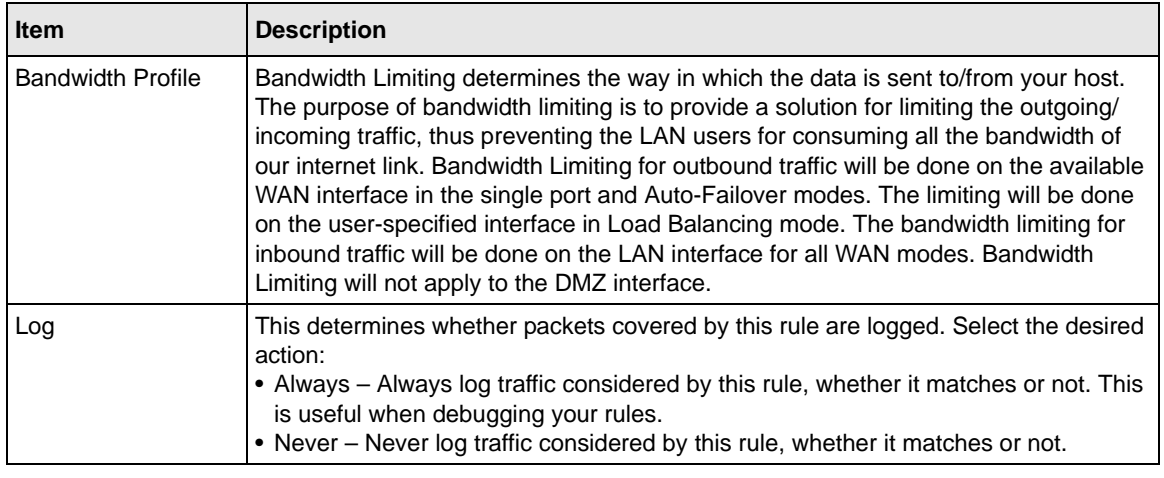

#### **Table 4-3. Inbound Rules (continued)**

**Note:** Some residential broadband ISP accounts do not allow you to run any server  $\rightarrow$ processes (such as a Web or FTP server) from your location. Your ISP may periodically check for servers and may suspend your account if it discovers any active services at your location. If you are unsure, refer to the Acceptable Use Policy of your ISP.

Remember that allowing inbound services opens holes in your VPN firewall. Only enable those ports that are necessary for your network. It is also advisable to turn on the server application security and invoke the user password or privilege levels, if provided.

### **Order of Precedence for Rules**

As you define new rules, they are added to the tables in the Rules menu as the last item in the list, as shown in Figure 4-1:

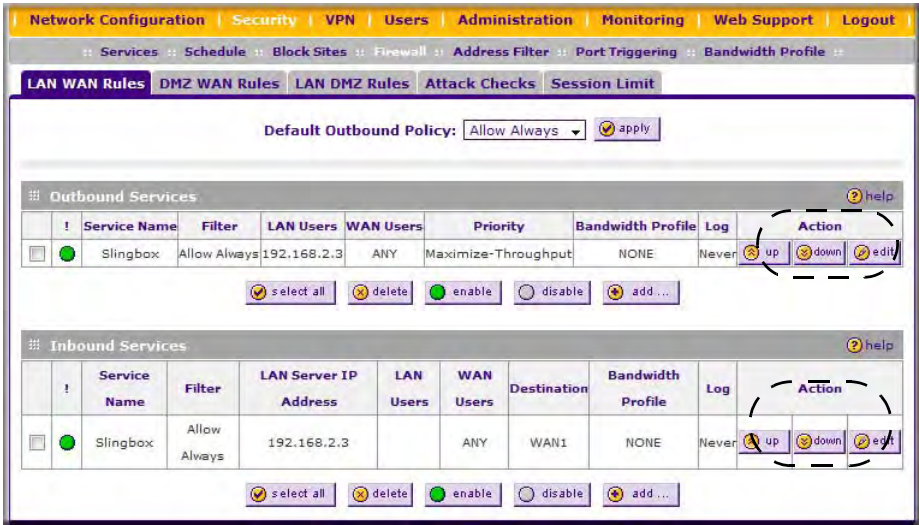

#### **Figure 4-1**

For any traffic attempting to pass through the firewall, the packet information is subjected to the rules in the order shown in the Rules Table, beginning at the top and proceeding to the bottom. In some cases, the order of precedence of two or more rules may be important in determining the disposition of a packet. For example, you should place the most strict rules at the top (those with the most specific services or addresses). The **Up** and **Down** button allows you to relocate a defined rule to a new position in the table.

### **Setting LAN WAN Rules**

The Default Outbound Policy is to allow all traffic to the Internet to pass through. Firewall rules can then be applied to block specific types of traffic from going out from the LAN to the Internet (Outbound). The default policy of Allow Always can be changed to block all outbound traffic which then allows you to enable only specific services to pass through the router.

To change the Default Outbound Policy:

**1.** Select **Security** from the main menu and **Firewall Rules** from the submenu. The **LAN WAN Rules** screen will display.

**2.** Change the **Default Outbound Policy** by selecting Block Always from the drop-down menu and click **Apply**.

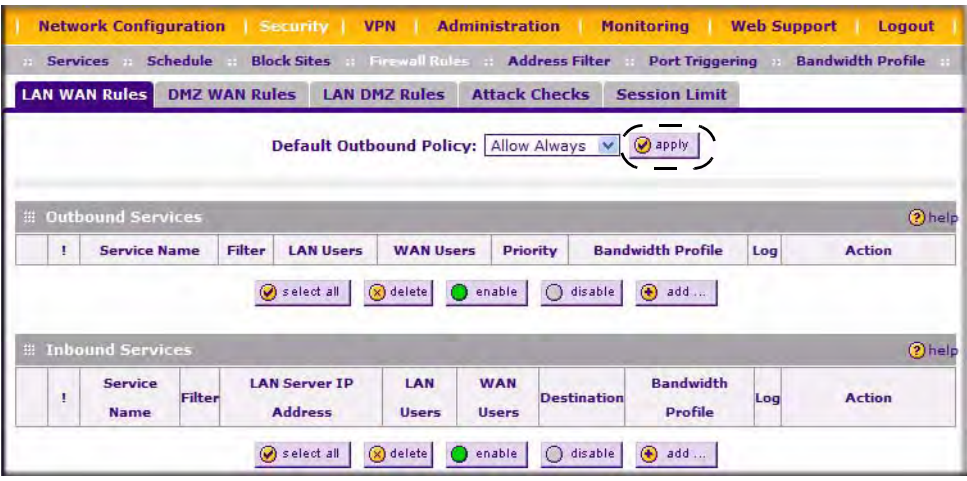

#### **Figure 4-2**

To make changes to an existing outbound or inbound service rule:

- **1.** In the **Action** column adjacent to the rule click:
	- **Edit** to make any changes to the rule definition of an existing rule. The Outbound Service screen will display containing the data for the selected rule (see Figure 4-3 on page 4-11).
	- **Up** to move the rule up one position in the table rank.
	- **Down** to move the rule down one position in the table rank.
- **2.** Check the radio box adjacent to the rule and click:
	- Click **Disable** to disable the rule. The "!" Status icon will change from green to grey, indicating that the rule is disabled. (By default, when a rule is added to the table it is automatically enabled.)
	- Click **Delete** to delete the rule.
- **3.** Click **Select All** to select all rules. A check will appear in the radio box for each rule.

#### **LAN WAN Outbound Services Rules**

You may define rules that will specify exceptions to the default rules. By adding custom rules, you can block or allow access based on the service or application, source or destination IP addresses, and time of day. The outbound rule will block the selected application from any internal IP LAN address to any external WAN IP address according to the schedule created in the Schedule menu.

You can also tailor these rules to your specific needs (see ["Administrator Tips" on page 4-43](#page-102-0)).

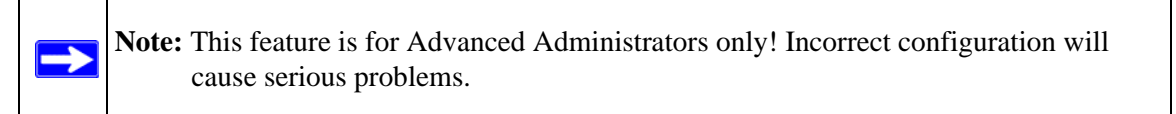

To create a new outbound service rule:

**1.** Click **Add** under the Outbound Services Table. The **Add LAN WAN Outbound Service**  screen will display.

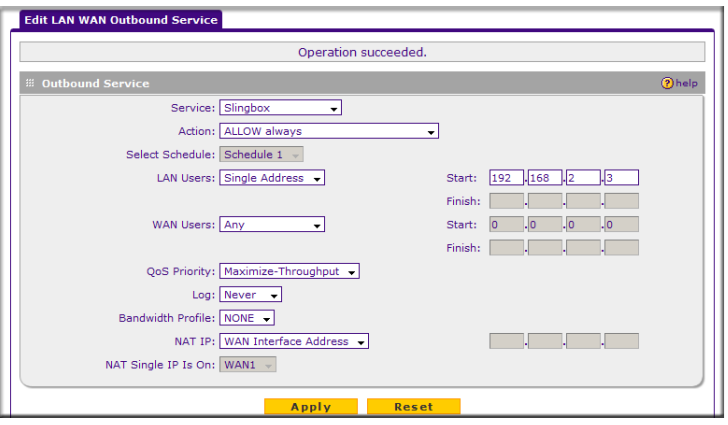

#### **Figure 4-3**

- **2.** Complete the Outbound Service screen, and save the data (see [Table 4-2 on page 4-3](#page-62-0)).
- **3.** Click **Apply** to save your changes and reset the fields on this screen. The new rule will be listed on the **Outbound Services** table.

#### **LAN WAN Inbound Services Rules**

This Inbound Services Rules table lists all existing rules for inbound traffic. If you have not defined any rules, no rules will be listed. By default, all inbound traffic is blocked. Remember that allowing inbound services opens holes in your firewall. Only enable those ports that are necessary for your network.

To create a new inbound service rule:

**1.** Click **Add** under the Inbound Services Table. The **Add LAN WAN Inbound Service** screen will display.

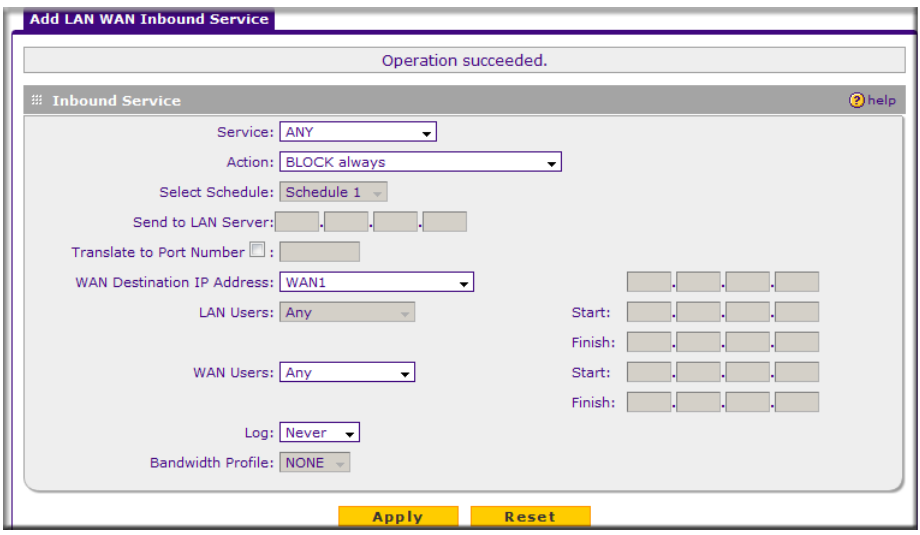

#### **Figure 4-4**

- **2.** Complete the Add WAN LAN Inbound Services screen (see [Table 4-3 on page 4-7](#page-66-0)).
- **3.** Click **Apply** to save your changes and reset the fields on this screen. The new rule will be listed on the **Inbound Services** table.

### <span id="page-71-0"></span>**Setting DMZ WAN Rules**

The firewall rules for traffic between the DMZ and the WAN/Internet are configured on the **DMZ WAN Rules** screen. The Default Outbound Policy is to allow all traffic from and to the Internet to pass through. Firewall rules can then be applied to block specific types of traffic from either going
out from the DMZ to the Internet (Outbound) or coming in from the Internet to the DMZ (Inbound). The default outbound policy can be changed to block all outbound traffic and enable only specific services to pass through the router by adding an Outbound services Rule.

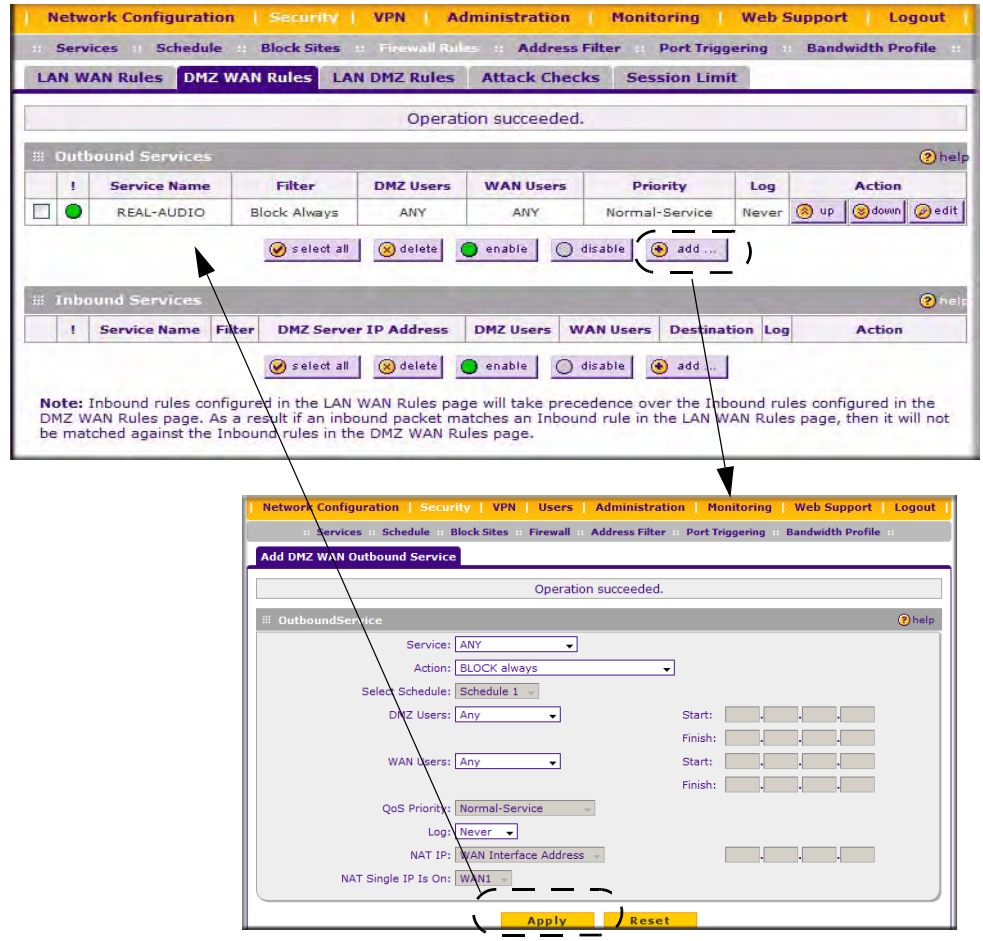

### <span id="page-72-0"></span>**Figure 4-5**

To change the Default Outbound Policy:

- **1.** Select **Security** from the main menu, **Firewall Rules** from the submenu and then select the **DMZ WAN Rules** tab. The **DMZ WAN Rules** screen will display.
- **2.** Click **Add** under the **Outbound Services** table. The **Add DMZ WAN Outbound Services**  screen will display.
- **3.** Accept the default settings to block all services or select a specific service to block from the Services pull-down menu.
- **4.** Click **Apply.** The Block Always rule will appear in the Outbound Services table. The rule is automatically enabled.

The procedures described in ["Setting LAN WAN Rules" on page 4-9](#page-68-0) for setting inbound and outbound rules on the standard LAN firewall are the same as the procedures used for setting inbound and outbound rules on the DMZ port firewall.

### **Setting LAN DMZ Rules**

The LAN DMZ Rules screen allows you to create rules that define the movement of traffic between the LAN and the DMZ. The Default Outbound and Inbound Policies is to allow all traffic between the local LAN and DMZ network. Firewall rules can then be applied to block specific types of traffic from either going out from the LAN to the DMZ (Outbound) or coming in from the DMZ to the LAN (Inbound).

To access the **LAN DMZ Rules** screen:

**1.** Select **Security** on the main menu, then select **Firewall Rules** and click the **LAN DMZ Rules**  tab. The **LAN DMZ Rules** screen will display showing the both the Outbound Services and Inbound Services tables.

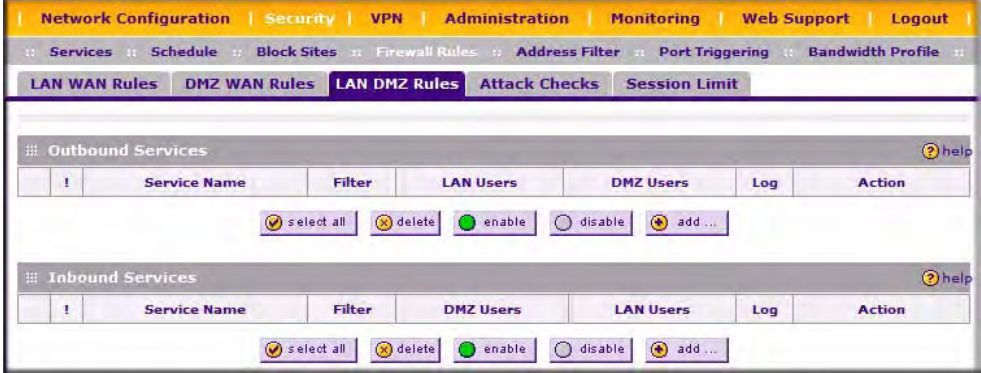

**Figure 4-6**

To make changes to an existing outbound or inbound LAN DMZ service rule:

- **1.** In the **Action** column adjacent to the rule click:
	- **Edit** to make any changes to the rule definition. The Outbound Service screen will display containing the data for the selected rule ["Outbound Rules \(Service Blocking\)" on](#page-62-0)  [page 4-3](#page-62-0)).
	- **Up** to move the rule up one position in the table rank.
	- **Down** to move the rule down one position in the table rank.
- **2.** Check the radio box adjacent to the rule and:
	- Click **Disable** to disable the rule. The "!" Status icon will change from green to grey, indicating that the rule is disabled. (By default, when a rule is added to the table it is automatically enabled.)
	- Click **Delete** to delete the rule.
- **3.** Click **Select All** to select all rules. A check will appear in the radio box for each rule.

#### **LAN DMZ Outbound Services Rules**

To create a new outbound LAN DMZ service rule:

**1.** Click **Add** under the Outbound Services Table. The **Add LAN DMZ Outbound Service**  screen will display.

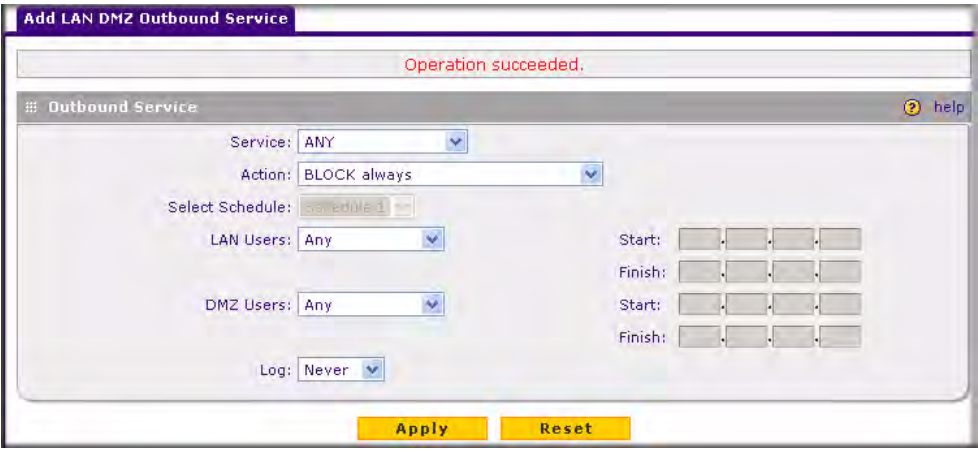

**Figure 4-7**

- **2.** Complete the Outbound Service screen, and save the data (see ["Outbound Rules \(Service](#page-62-0)  [Blocking\)" on page 4-3](#page-62-0)).
- **3.** Click **Reset** to cancel your settings and return to the previous settings.
- **4.** Click **Apply** to save your changes and reset the fields on this screen. The new rule will be listed on the **Outbound Services** table.

### **LAN DMZ Inbound Services Rules**

To define an Inbound LAN DMZ Rule:

- **1.** Click **Add** under the **Inbound Services** table. The **Add LAN DMZ Inbound Service** screen will display.
- **2.** Complete the Inbound Service screen and save the data (see ["Inbound Rules \(Port](#page-65-0)  [Forwarding\)" on page 4-6](#page-65-0)).
- **3.** Click **Reset** to cancel your settings and return to the previous settings.
- **4.** Click **Apply** to save your settings. The new rule will be added to the **Inbound Services table.**

### **Attack Checks**

This screen allows you to specify whether or not the router should be protected against common attacks in the DMZ, LAN and WAN networks. The various types of attack checks are listed on the **Attack Checks** screen and defined below:

- **WAN Security Checks**
	- **Respond To Ping On Internet Ports**. If you want the router to respond to a "Ping" from the Internet, click this check box. This can be used as a diagnostic tool. You shouldn't check this box unless you have a specific reason to do so.
	- **Enable Stealth Mode**. If enabled, the router will not respond to port scans from the WAN, thus making it less susceptible to discovery and attacks.
	- **Block TCP Flood.** A SYN flood is a form of denial of service attack in which an attacker sends a succession of SYN requests to a target system. When the system responds, the attacker doesn't complete the connections, thus leaving the connection half-open and flooding the server with SYN messages. No legitimate connections can then be made.

When enabled, the router will drop all invalid TCP packets and will be protected from a SYN flood attack.

• **LAN Security Checks.** A UDP flood is a form of denial of service attack that can be initiated when one machine sends a large number of UDP packets to random ports on a remote host. As a result, the distant host will (1) check for the application listening at that port, (2) see that no application is listening at that port and (3) reply with an ICMP Destination Unreachable packet.

When the victimized system is flooded, it is forced to send many ICMP packets, eventually making it unreachable by other clients. The attacker may also spoof the IP address of the UDP packets, ensuring that the excessive ICMP return packets do not reach him, thus making the attacker's network location anonymous.

If enabled, the router will not accept more than 20 simultaneous, active UDP connections from a single computer on the LAN.

• **VPN Pass through**. When the router is in NAT mode, all packets going to the Remote VPN Gateway are first filtered through NAT and then encrypted per the VPN policy.

For example, if a VPN Client or Gateway on the LAN side of this router wants to connect to another VPN endpoint on the WAN (placing this router between two VPN end points), encrypted packets are sent to this router. Since this router filters the encrypted packets through NAT, the packets become invalid unless VPN Pass through is enabled.

When enabled, the VPN tunnel will pass the VPN traffic without any filtering. Tunnels can be:

- IPSec
- PPTP
- $-$  L2TP

To enable the appropriate Attack Checks for your environment:

- **1.** Select **Security** from the main menu, **Firewall Rules** from the submenu and then the **Attack Checks** tab. The **Attack Checks** screen will display.
- **2.** Check the radio boxes of the Attack Checks you wish to initiate.
- **3.** Click **Apply** to save your settings

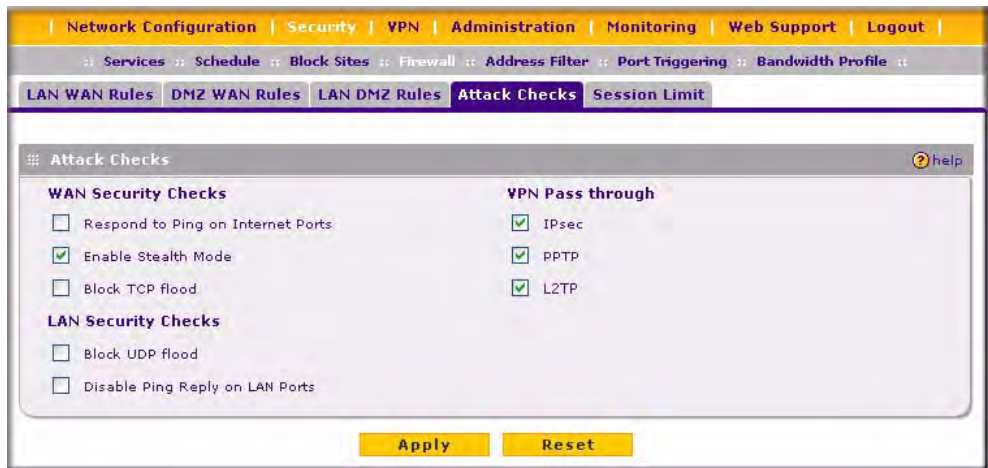

**Figure 4-8**

### **Session Limit**

Session Limit allows you to specify the total number of sessions allowed, per user, over an IP (Internet Protocol) connection across the router. This feature is enabled on the **Session Limit**  screen and shown below in [Figure 4-9.](#page-77-0) Session Limit is disabled by default.

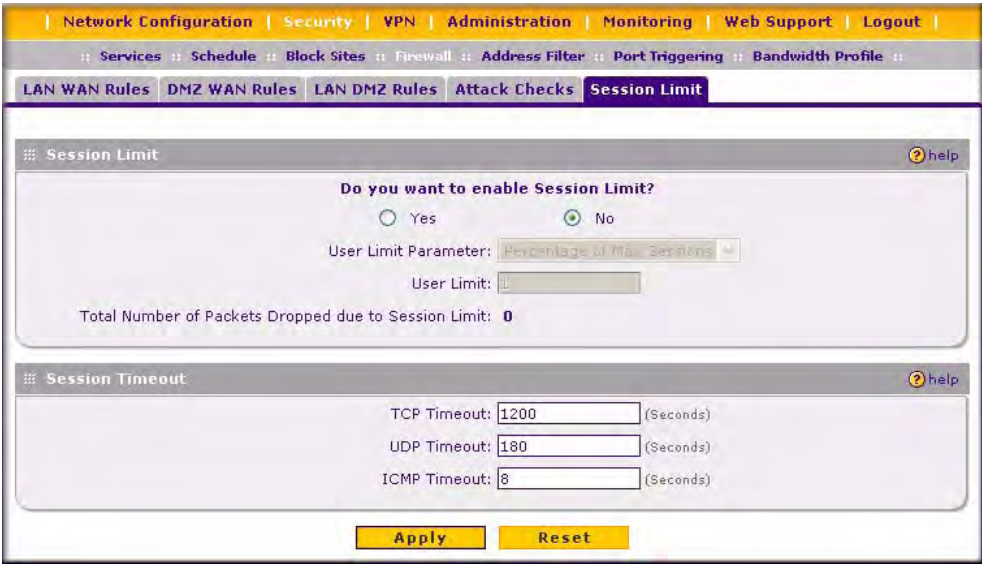

<span id="page-77-0"></span>**Figure 4-9**

To enable **Session Limit**:

- **1.** Click the **Yes** radio button under **Do you want to enable Session Limit**?
- **2.** From the **User Limit Parameter** drop-down list, define the maximum number of sessions per IP either as a percentage of maximum sessions or as an absolute.

The percentage is computed on the total connection capacity of the device.

**3.** Enter the **User Limit**. If the User Limit Parameter is set to **Percentage of Max Sessions**, this is the maximum number of sessions allowed from a single source machine as a percentage of the total connection capacity. (Session Limit is per machine based.) Otherwise, if the User Limit Parameter is set to **Number of Sessions**, the user limit is an absolute value.

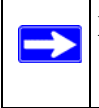

**Note:** Some protocols (such as FTP or RSTP) create two sessions per connection which should be considered when configuring Session Limiting.

The **Total Number of Packets Dropped due to Session Limit** field shows total number of packets dropped when session limit is reached.

- **4.** In the **Session Timeout** section, modify the TCP, UDP and ICMP timeout values as you require. A session will expire if no data for the session is received for the duration of the timeout value. The default timeout values are 1200 seconds for TCP sessions, 180 seconds for UDP sessions, and 8 seconds for ICMP sessions.
- **5.** Click **Apply** to save your settings.

### **Inbound Rules Examples**

### **LAN WAN Inbound Rule: Hosting A Local Public Web Server**

If you host a public Web server on your local network, you can define a rule to allow inbound Web (HTTP) requests from any outside IP address to the IP address of your Web server at any time of day.

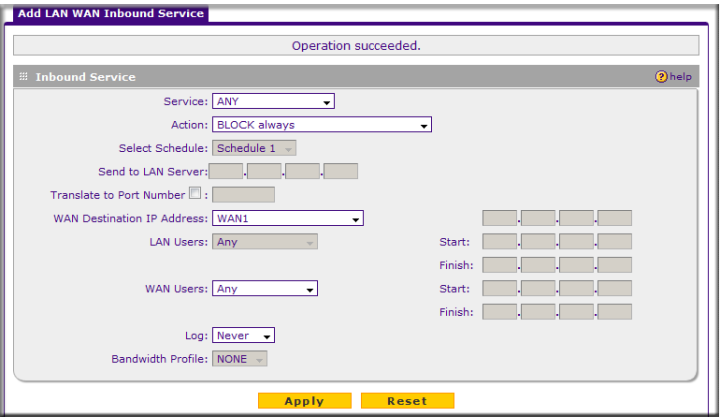

#### **Figure 4-10**

### **LAN WAN Inbound Rule: Allowing Videoconference from Restricted Addresses**

If you want to allow incoming videoconferencing to be initiated from a restricted range of outside IP addresses, such as from a branch office, you can create an inbound rule.

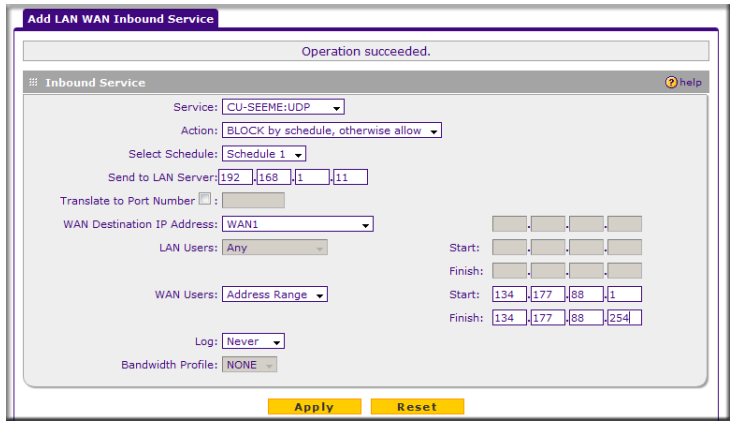

**Figure 4-11**

In the example, CU-SeeMe connections are allowed only from a specified range of external IP addresses.

### **LAN WAN or DMZ WAN Inbound Rule: Setting Up One-to-One NAT Mapping**

In this example, we will configure multi-NAT to support multiple public IP addresses on one WAN interface. By creating an inbound rule, we will configure the firewall to host an additional public IP address and associate this address with a Web server on the LAN.

If you arrange with your ISP to have more than one public IP address for your use, you can use the additional public IP addresses to map to servers on your LAN or DMZ. One of these public IP addresses will be used as the primary IP address of the router. This address will be used to provide Internet access to your LAN PCs through NAT. The other addresses are available to map to your servers.

The following addressing scheme is used to illustrate this procedure:

- Netgear FVX538 ProSafe VPN Firewall
	- WAN1 IP address: 10.1.0.118
	- LAN IP address subnet: 192.168.1.1; subnet 255.255.255.0
	- DMZ IP address subnet: 192.168.10.1; subnet 255.255.255.0
- Web server PC on the firewall's LAN
	- LAN IP address: 192.168.1.2
	- DMZ IP Address: 192.168.10.2
	- Access to Web server is (simulated) public IP address: 10.1.0.52

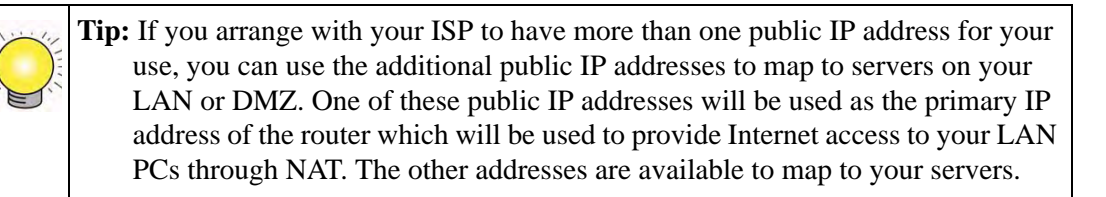

To configure the FVX538 for additional IP addresses:

- **1.** Select **Security** from the main menu and **Firewall Rules** from the submenu.
- **2.** If your server is to be on your LAN, select **LAN WAN Rules.** If your server is to be on your DMZ, select **DMZ WAN Rules**.
- **3.** Click **Add** under the **Inbound Services** table. The **Add LAN WAN Inbound Service** screen will display.

**4.** From the Service pull-down menu, select the HTTP service for a Web server.

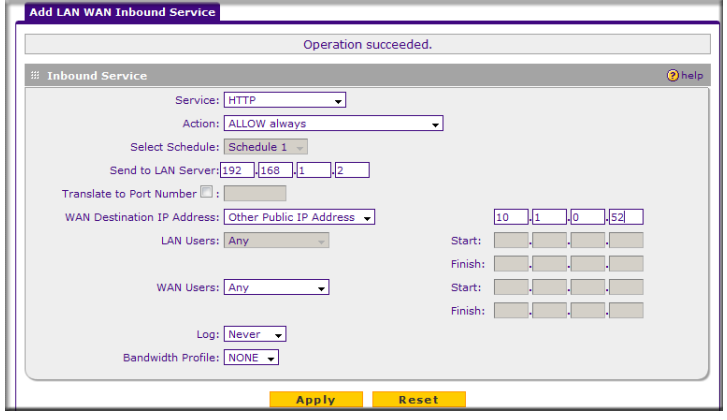

**Figure 4-12**

- **5.** From the Action pull-down menu, select Allow Always.
- **6.** In the Send to LAN Server field, enter the local IP address of your Web server PC.
- **7.** From the Public Destination IP Address pull down menu, choose Other Public IP Address.
- **8.** Enter one of your public Internet addresses that will be used by clients on the Internet to reach your Web server.
- **9.** Click **Apply**.

Your rule will now appear in the Inbound Services table of the Rules menu (see [Figure 4-13\)](#page-82-0). This rule is different from a normal inbound port forwarding rule in that the Destination box contains an IP Address other than your normal WAN IP Address.

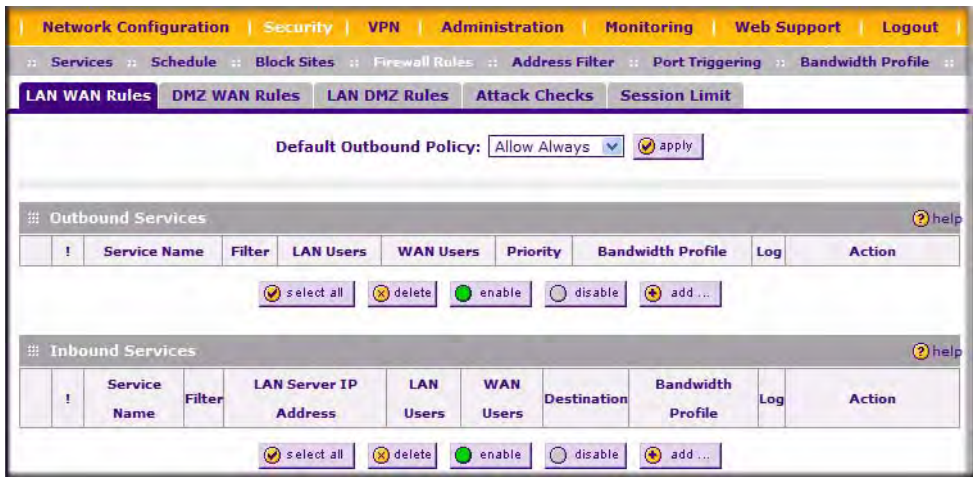

#### <span id="page-82-0"></span>**Figure 4-13**

To test the connection from a PC on the Internet, type **http://***<IP\_address>*, where *<IP\_address>* is the public IP address you have mapped to your Web server. You should see the home page of your Web server.

### **LAN WAN or DMZ WAN Inbound Rule: Specifying an Exposed Host**

Specifying an exposed host allows you to set up a computer or server that is available to anyone on the Internet for services that you have not yet defined.

To expose one of the PCs on your LAN or DMZ as this host:

- **1.** Create an inbound rule that allows all protocols.
- **2.** Place the rule below all other inbound rules.

**Note:** For security, NETGEAR strongly recommends that you avoid creating an exposed host. When a computer is designated as the exposed host, it loses much of the protection of the firewall and is exposed to many exploits from the Internet. If compromised, the computer can be used to attack your network.

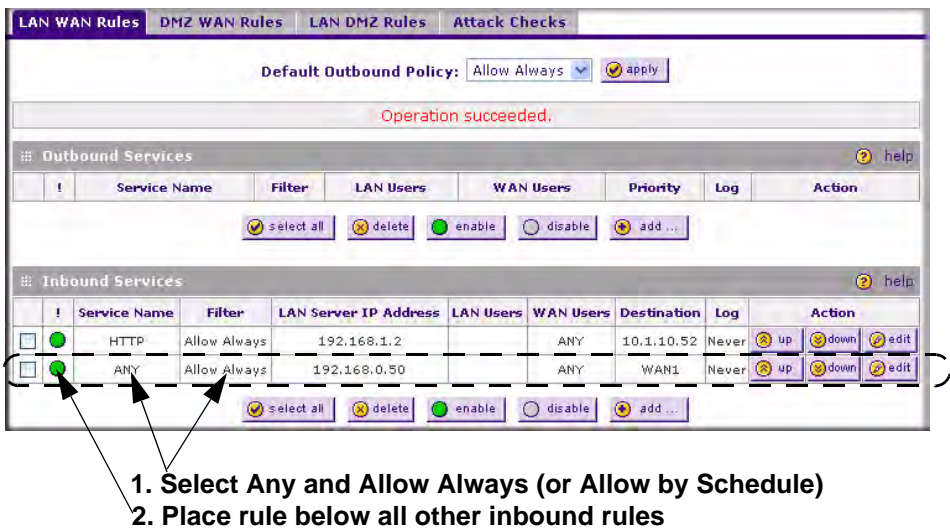

**Figure 4-14**

# **Outbound Rules Example**

Outbound rules let you prevent users from using applications such as Instant Messenger, Real Audio or other non-essential sites.

### **LAN WAN Outbound Rule: Blocking Instant Messenger**

If you want to block Instant Messenger usage by employees during working hours, you can create an outbound rule to block that application from any internal IP address to any external address according to the schedule that you have created in the Schedule menu.

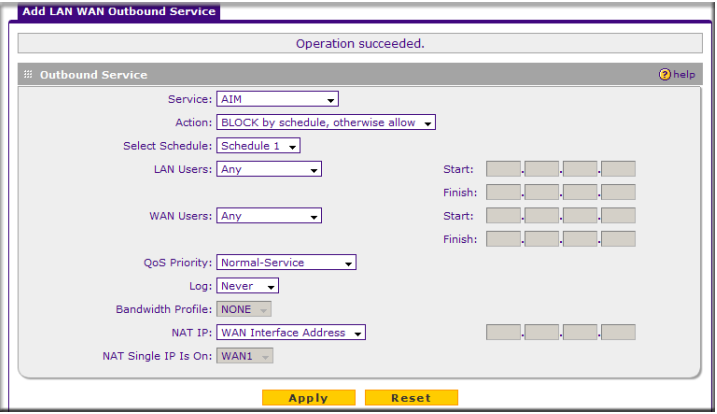

#### **Figure 4-15**

You can also have the firewall log any attempt to use Instant Messenger during that blocked period.

### **Adding Customized Services**

Services are functions performed by server computers at the request of client computers. You can configure up to 125 custom services.

For example, Web servers serve Web pages, time servers serve time and date information, and game hosts serve data about other players' moves. When a computer on the Internet sends a request for service to a server computer, the requested service is identified by a service or port number. This number appears as the destination port number in the transmitted IP packets. For example, a packet that is sent with destination port number 80 is an HTTP (Web server) request.

The service numbers for many common protocols are defined by the Internet Engineering Task Force (IETF) and published in RFC1700, "Assigned Numbers." Service numbers for other applications are typically chosen from the range 1024 to 65535 by the authors of the application.

Although the FVX538 already holds a list of many service port numbers, you are not limited to these choices. Use the Services screen to add additional services and applications to the list for use in defining firewall rules. The Services menu shows a list of services that you have defined, as shown in Figure 4-16.

To define a new service, first you must determine which port number or range of numbers is used by the application. This information can usually be determined by contacting the publisher of the application or from user groups of newsgroups. When you have the port number information, you can enter it on the **Services** screen.

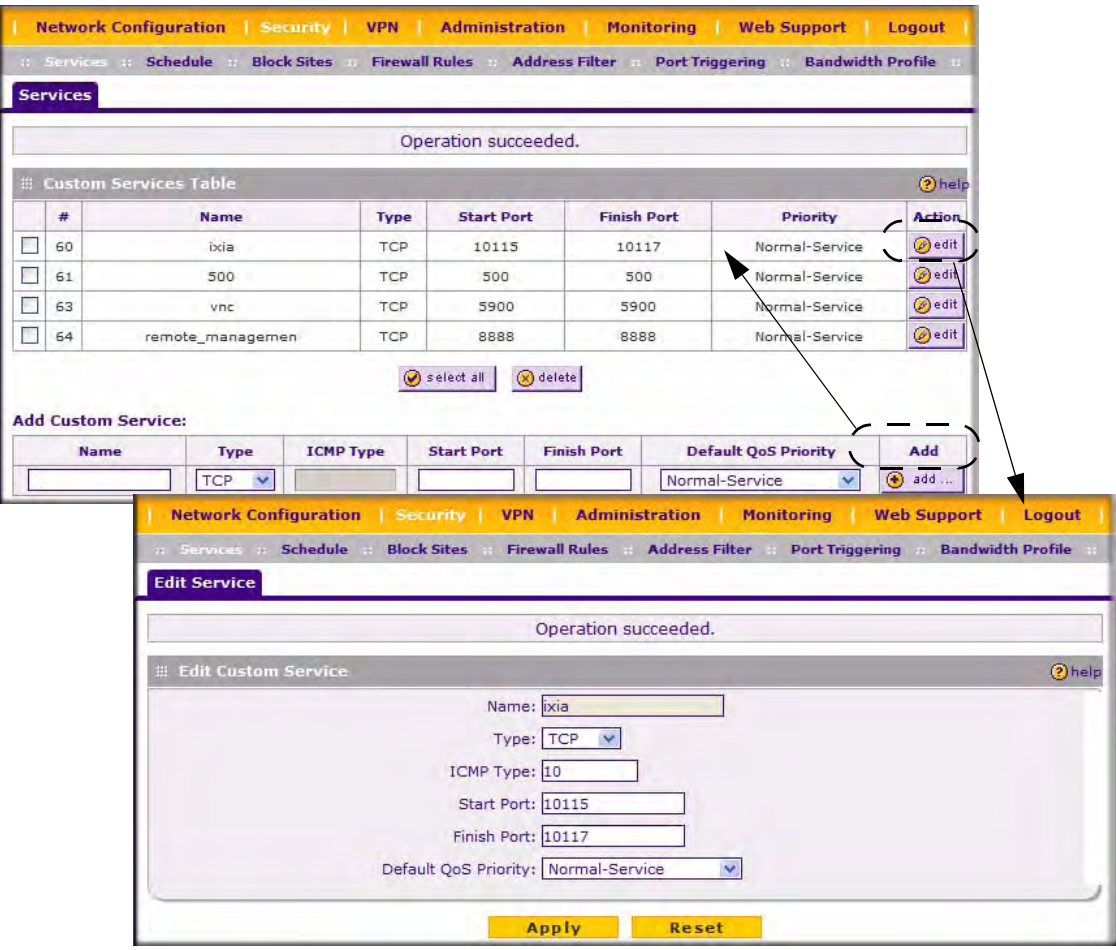

#### **Figure 4-16**

To add a customized service:

- **1.** Select **Security** from the main menu and **Services** from the submenu. The **Services** screen will display.
- **2.** In the **Add Custom Service** table, enter a descriptive name for the service (this is for your convenience).
- **3.** Select the Layer 3 Protocol that the service uses as its transport protocol. It can be TCP, UDP or ICMP.
- **4.** Enter the first TCP or UDP port of the range that the service uses. If the service uses only one port, then the Start Port and the Finish Port will be the same.
- **5.** Enter the last port of the range that the service uses. If the service only uses a single port number, enter the same number in both fields.
- **6.** Click **Add**. The new custom service will be added to the Custom Services Table.

To edit the parameters of a service:

- **1.** In the Custom Services Table, click the **Edit** icon adjacent to the service you want to edit. The **Edit Service** screen will display.
- **2.** Modify the parameters you wish to change.
- **3.** Click **Reset** to cancel the changes and restore the previous settings.
- **4.** Click **Apply** to confirm your changes. The modified service will display in the Custom Services Table.

# **Setting Quality of Service (QoS) Priorities**

The Quality of Service (QoS) Priorities setting determines the priority of a service, which in turn, determines the quality of that service for the traffic passing through the firewall. The user can change this priority

- On the **Services** screen in the Custom Services Table for customized services (see Figure 4- 16).
- On the **Add LAN WAN Outbound Services** screen (see Figure 4-3.)
- On the **Add DMZ WAN Outbound Services** screen (see [Figure 4-5\)](#page-72-0)

The QoS priority definition for a service determines the queue that is used for the traffic passing through the VPN firewall. A priority is assigned to IP packets using this service. Priorities are defined by the "Type of Service (ToS) in the Internet Protocol Suite" standards, RFC 1349. A ToS priority for traffic passing through the VPN firewall is one of the following:

- **Normal-Service:** No special priority given to the traffic. The IP packets for services with this priority are marked with a ToS value of 0.
- **Minimize-Cost:** Used when data has to be transferred over a link that has a lower "cost". The IP packets for services with this priority are marked with a ToS value of 1.
- **Maximize-Reliability:** Used when data needs to travel to the destination over a reliable link and with little or no retransmission. The IP packets for services with this priority are marked with a ToS value of 2.
- **Maximize-Throughput**: Used when the volume of data transferred during an interval is important even if the latency over the link is high. The IP packets for services with this priority are marked with a ToS value of 4.
- **Minimize-Delay:** Used when the time required (latency) for the packet to reach the destination must be low. The IP packets for services with this priority are marked with a ToS value of 8.

### <span id="page-87-0"></span>**Setting a Schedule to Block or Allow Specific Traffic**

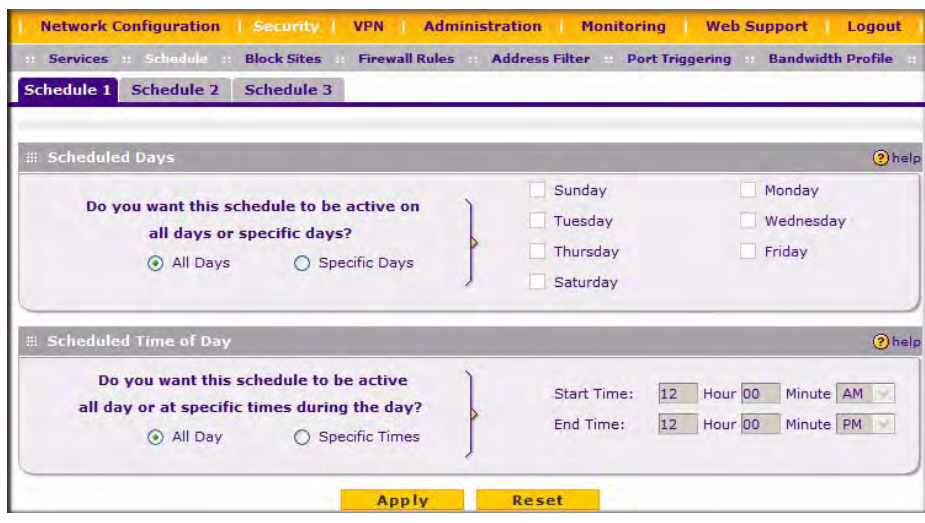

Schedules define the timeframes under which firewall rules may be applied.

#### **Figure 4-17**

Three schedules, Schedule 1, Schedule 2 and Schedule3 can be defined, and any one of these can be selected when defining firewall rules.

To invoke rules based on a schedule, follow these steps:

**1.** Select **Security** from the main menu and **Schedule** from the sub-menu. The **Schedule 1** screen will display.

- **2.** Check the radio button for All Days or Specific Days. If you chose Specific Days, check the radio button for each day you want the schedule to be in effect.
- **3.** Check the radio button to schedule the time of day: All Day, or Specific Times. If you chose Specific Times, enter the Start Time and End Time fields (Hour, Minute, AM/PM), which will limit access during certain times for the selected days.
- **4.** Click **Apply** to save your settings to **Schedule 1.**

Repeat these steps to set to a schedule for **Schedule 2** and **Schedule 3.**

# <span id="page-88-0"></span>**Setting Block Sites (Content Filtering)**

If you want to restrict internal LAN users from access to certain sites on the Internet, you can use the VPN firewall's Content Filtering and Web Components filtering. By default, these features are disabled; all requested traffic from any Web site is allowed. If you enable one or more of these features and users try to access a blocked site, they will see a "Blocked by NETGEAR" message.

Several types of blocking are available:

- **Web Components** blocking. You can block the following Web component types: Proxy, Java, ActiveX, and Cookies. Even sites on the Trusted Domains list will be subject to Web Components blocking when the blocking of a particular Web component is enabled.
- **Keyword Blocking** (Domain Name Blocking). You can specify up to 32 words that, should they appear in the Web site name (URL) or in a newsgroup name, will cause that site or newsgroup to be blocked by the VPN firewall.

You can apply the keywords to one or more groups. Requests from the PCs in the groups for which keyword blocking has been enabled will be blocked. Blocking does not occur for the PCs that are in the groups for which keyword blocking has not been enabled.

You can bypass Keyword blocking for trusted domains by adding the exact matching domain to the list of Trusted Domains. Access to the domains or keywords on this list by PCs, even those in the groups for which keyword blocking has been enabled, will still be allowed without any blocking.

Keyword application examples:

- If the keyword "XXX" is specified, the URL  $\langle \text{http://www.badstuff.com/xxx.html} \rangle$  is blocked, as is the newsgroup alt.pictures.XXX.
- If the keyword ".com" is specified, only Web sites with other domain suffixes (such as .edu or .gov) can be viewed.

• If you wish to block all Internet browsing access, enter the keyword ".".

To enable Content Filtering:

- **1.** Select **Security** from the main menu and **Block Sites** from the sub-menu. The **Block Sites**  screen will display.
- **2.** Check the **Yes** radio button to enable Content Filtering.
- **3.** Check the radio boxes of any Web Components you wish to block.
- **4.** Check the radio buttons of the groups to which you wish to apply Keyword Blocking. Click **Enable** to activate Keyword blocking (or disable to deactivate Keyword Blocking).
- **5.** Build your list of blocked Keywords or Domain Names in the **Blocked Keyword** fields. After each entry, click **Add.** The Keyword or Domain name will be added to the **Blocked Keywords**  table. (You can also edit an entry by clicking **Edit** in the Action column adjacent to the entry.)
- **6.** Build a list of Trusted Domains in the **Trusted Domains** fields. After each entry, click **Add.** The Trusted Domain will appear in the **Trusted Domains** table. (You can also edit any entry by clicking **Edit** in the Action column adjacent to the entry.)
- **7.** Click **Apply** to save your settings.

|                                                                                                    |                        | Services : Schedule : Block-Sites : Firewall Rules : Address Filter : Port Triggering :: Bandwidth Profile :: |                |                                                                                                    |
|----------------------------------------------------------------------------------------------------|------------------------|----------------------------------------------------------------------------------------------------|----------------|----------------------------------------------------------------------------------------------------|
| <b>Block Sites</b>                                                                                                |                        |                                                                                                    |                |                                                                                                    |
|                                                                                                    |                        |                                                                                                    |                |                                                                                                    |
| <b>E</b> Content Filtering                                                                                        |                        |                                                                                                    |                | <b>Dhelp</b>                                                                                        |
|                                                                                                    |                        | <b>Turn Content Filtering On?</b>                                                                             |                |                                                                                                    |
|                                                                                                    | O Yes                  | $\odot$ No                                                                                                    |                |                                                                                                    |
|                                                                                                    |                        |                                                                                                    |                |                                                                                                    |
| <b>E Web Components</b>                                                                                           |                        |                                                                                                    |                | <b>Ohelp</b>                                                                                        |
| <b>Proxy</b>                                                                                                    | $\Box$ Java            | ActiveX                                                                                                    | $\Box$ Cookies |                                                                                                    |
|                                                                                                    | Apply                  | Reset                                                                                                    |                |                                                                                                    |
| <b>E Apply Keyword Blocking to</b>                                                                                |                        |                                                                                                    |                | 2 help                                                                                              |
| $\mathbf{r}$                                                                                                    |                        | <b>Group Name</b>                                                                                             |                |                                                                                                    |
| $\Box$ o                                                                                                    |                        | Group1                                                                                                    |                |                                                                                                    |
| □●                                                                                                    |                        | Group2                                                                                                    |                |                                                                                                    |
| □○                                                                                                    |                        | Group3                                                                                                    |                |                                                                                                    |
| $\Box$ O                                                                                                    |                        | Group4                                                                                                    |                |                                                                                                    |
| $\Box$ o                                                                                                    |                        | Group5                                                                                                    |                |                                                                                                    |
| $\Box$ O                                                                                                    |                        | Group6                                                                                                    |                |                                                                                                    |
| $\circ$<br>□                                                                                                    |                        | Group7                                                                                                    |                |                                                                                                    |
| п<br>$\circ$                                                                                                    |                        | Group8                                                                                                    |                |                                                                                                    |
|                                                                                                    |                        |                                                                                                    |                |                                                                                                    |
|                                                                                                    | Select all             | enable<br>disable                                                                                             |                |                                                                                                    |
|                                                                                                    |                        |                                                                                                    |                |                                                                                                    |
|                                                                                                    |                        | <b>Blocked Keyword</b>                                                                                        |                |                                                                                                    |
|                                                                                                    | cisco                  |                                                                                                    |                |                                                                                                    |
|                                                                                                    | select all             | o delete                                                                                                    |                |                                                                                                    |
|                                                                                                    | <b>Blocked Keyword</b> |                                                                                                    |                |                                                                                                    |
|                                                                                                    |                        |                                                                                                    |                |                                                                                                    |
|                                                                                                    |                        |                                                                                                    |                |                                                                                                    |
|                                                                                                    | <b>Trusted Domains</b> |                                                                                                    |                |                                                                                                    |
|                                                                                                    | Select all             | 8 delete                                                                                                    |                |                                                                                                    |
| <b>Blocked Keywords</b><br><b>Add Blocked Keyword:</b><br><b>El Trusted Domains</b><br><b>Add Trusted Domain:</b> | <b>Trusted Domain</b>  |                                                                                                    |                | <b>Ohelp</b><br><b>Action</b><br><b>Dedit</b><br>Add<br>add<br><b>Ohelp</b><br><b>Action</b><br>Add |

**Figure 4-18**

# <span id="page-90-0"></span>**Enabling Source MAC Filtering**

Source MAC Filter allows you to filter out traffic coming from certain known machines or devices.

• By default, the source MAC address filter is disabled. All the traffic received from PCs with any MAC address is allowed.

• When enabled, traffic will be dropped coming from any computers or devices whose MAC addresses are listed in **Available MAC Addresses to be Blocked** table.

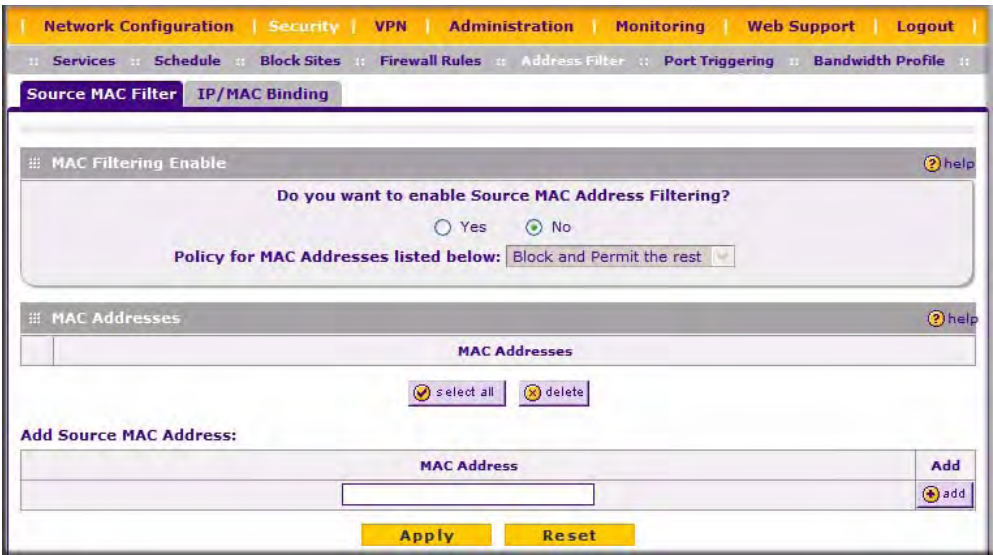

#### **Figure 4-19**

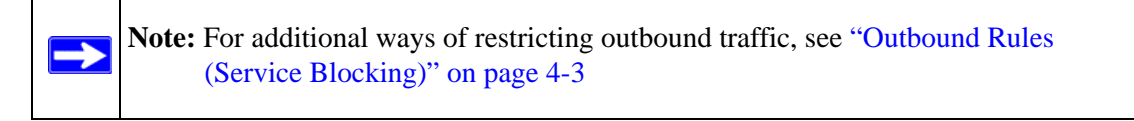

To enable MAC filtering and add MAC addresses to be blocked:

- **1.** Select **Security** from the main menu and **Source MAC Filter** from the sub-menu. The **Source MAC Filter** screen will display.
- **2.** Check the Yes radio box in the **MAC Filtering Enable** section.
- **3.** Build your list of Source MAC Addresses to be block by entering the first MAC address in the **MAC Address** field in the form xx:xx:xx:xx:xx:xx where x is a numeric (0 to 9) or an alphabet between and a and f (inclusive), for example: 00:e0:4c:69:0a:
- **4.** Click **Add.** The Mac Address will be added to the **Available MAC Addresses to be Blocked**  table. (You can edit the MAC address by clicking **Edit** in the Action column adjacent to the MAC Address.)
- **5.** Click **Reset** to cancel a MAC address entry before adding it to the table.

**6.** Click **Apply** to save your settings.

To remove an entry from the table, select the MAC address entry and click **Delete**.

To select all the list of MAC addresses, click **Select All.** A checkmark will appear in the box to the left of each MAC address in the **Available MAC Addresses to be Blocked** table.

# **IP/MAC Binding**

IP/MAC Binding allows you to bind an IP address to a MAC address and vice-versa. Some machines are configured with static addresses. To prevent users from changing their static IP addresses, IP/MAC Binding must be enabled on the router. If the router sees packets with a matching IP address, but with the inconsistent MAC address (or vice-versa), it will drop these packets. If users have enabled the logging option for IP/MAC Binding, these packets will be logged before they are dropped. The router will then display the total number of dropped packets that violated either the IP-to-MAC Binding or the MAC-to-IP Binding.

**Example**: If three computers on the LAN are set up as follows:

- Host1: MAC address  $(00:01:02:03:04:05)$  and IP address  $(192.168.10.10)$
- Host2: MAC address  $(00:01:02:03:04:06)$  and IP address  $(192.168.10.11)$
- Host3: MAC address  $(00:01:02:03:04:07)$  and IP address  $(192.168.10.12)$

If all the above host entries are added to the IP/MAC Binding table, the following scenarios indicate the possible outcome.

- Host1: Matching IP & MAC address in IP/MAC Table.
- Host2: Matching IP but inconsistent MAC address in IP/MAC Table.
- Host3: Matching MAC but inconsistent IP address in IP/MAC Table.

The router will block the traffic coming from Host2 and Host3, but allow the traffic coming from Host1 to any external network. The total count of dropped packets will be displayed.

To invoke the IP/MAC Binding Table screen:

- **1.** Select **Security** from the main menu and **IP/MAC Binding** from the sub-menu. The **IP/MAC Binding** screen will display.
- **2.** Select the **Yes** radio box and click **Apply.** Make sure that you have enabled **Firewall Logs and email**.

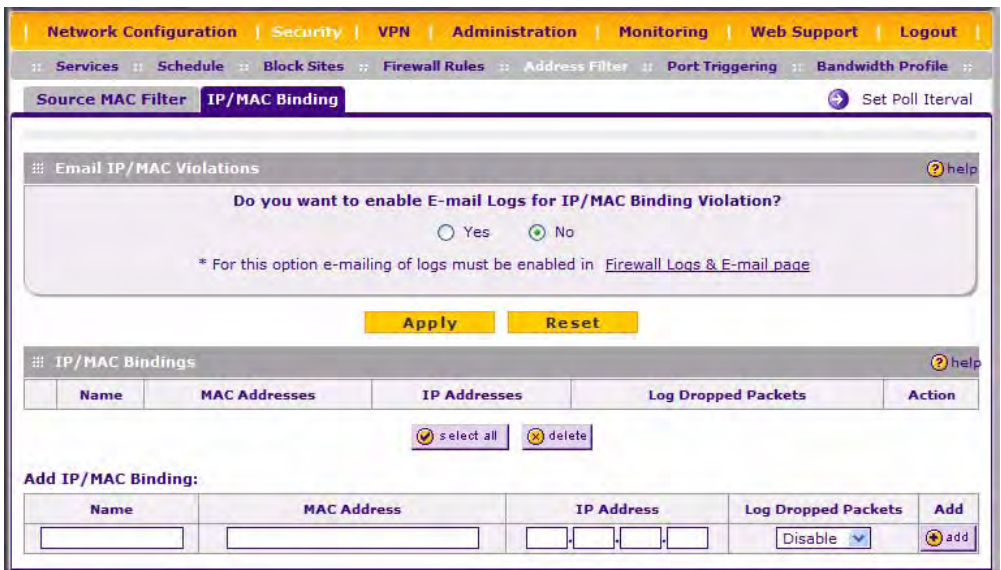

#### **Figure 4-20**

- **3.** Add an IP/MAC Bind rule by entering:
	- **a. Name**: Specify an easily identifiable name for this rule.
	- **b. MAC Address**: Specify the MAC Address for this rule.
	- **c. IP Addresses**: Specify the IP Address for this rule.
	- **d. Log Dropped Packets**: Select the logging option for this rule from the pull-down menu.
- **4.** Click **Add.** The new IP/MAC rule will be appear the IP/MAC Binding Table. The IP/MAC Binding Table lists the currently defined IP/MAC Bind rules:
	- **Name**: Displays the user-defined name for this rule.
	- **MAC Addresses**: Displays the MAC Addresses for this rule.
	- **IP Addresses**: Displays the IP Addresses for this rule.
	- **Log Dropped Packets**: Displays the logging option for this rule.

To edit an IP/MAC Bind rule, click **Edit** adjacent to the entry. The following fields of an existing IP/MAC Bind rule can be modified:

- **MAC Address**: Specify the MAC Address for this rule.
- **IP Addresses**: Specify the IP Address for this rule.
- **Log Dropped Packets**: Specify the logging option for this rule.

To remove an entry from the table, select the IP/MAC Bind entry and click **Delete**.

# <span id="page-94-0"></span>**Port Triggering**

Port triggering allows some applications running on a LAN network to be available to external applications that would otherwise be partially blocked by the firewall. Using this feature requires that you know the port numbers used by the Application.

Once configured, Port Triggering operates as follows:

- 1. A PC makes an outgoing connection using a port number defined in the Port Triggering table.
- 2. The VPN firewall records this connection, opens the additional INCOMING port or ports associated with this entry in the Port Triggering table, and associates them with the PC.
- 3. The remote system receives the PCs request and responds using the different port numbers that you have now opened.
- 4. The VPN firewall matches the response to the previous request, and forwards the response to the PC.

Without Port Triggering, this response would be treated as a new connection request rather than a response. As such, it would be handled in accordance with the Port Forwarding rules:

- Only one PC can use a Port Triggering application at any time.
- After a PC has finished using a Port Triggering application, there is a Time-out period before the application can be used by another PC. This is required because this Router cannot be sure when the application has terminated.

**Note:** For additional ways of allowing inbound traffic, see ["Inbound Rules \(Port](#page-65-0)  [Forwarding\)" on page 4-6](#page-65-0).

To add a Port Triggering Rule:

→

- **1.** Select **Security** from the main menu and **Port Triggering** from the submenu. The **Port Triggering** screen will display.
- **1.** Enter a user-defined name for this rule in the **Name** field.
- **2.** From the **Enable** pull-down menu, indicate if the rule is enabled or disabled.

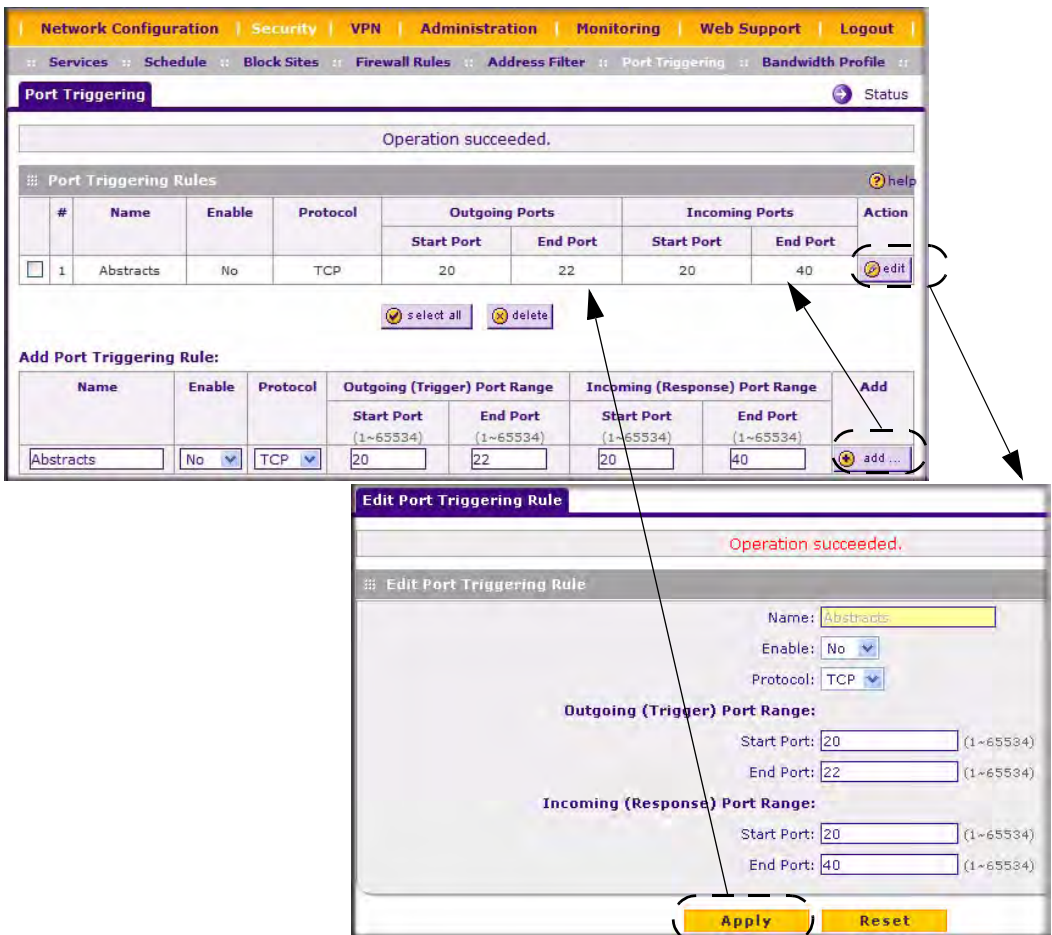

#### **Figure 4-21**

- **3.** From the **Protocol** pull-down menu, select either the TCP or UDP protocol.
- **4.** In the **Outgoing (Trigger) Port Range** fields:
	- **a.** Enter the **Start Port** range (1 65534).
	- **b.** Enter the **End Port** range (1 65534).
- **5.** In the **Incoming (Response) Port Range** fields:
	- **a.** Enter the **Start Port** range (1 65534).
	- **b.** Enter the **End Port** range (1 65534).

**6.** Click **Add.** The Port Triggering Rule will be added to the **Port Triggering Rules** table.

To edit or modify a rule:

- **1.** Click **Edit** in the Action column opposite the rule you wish to edit. The **Edit Port Triggering Rule** screen will display.
- **2.** Modify any of the fields for this rule.
- **3.** Click **Reset** to cancel any changes and return to the previous settings.
- **4.** Click **Apply** to save your modifications. Your changes will appear in the **Port Triggering Rules** table.

To check the status of the Port Triggering rules, click the **Status** link on the **Port Triggering**  screen.

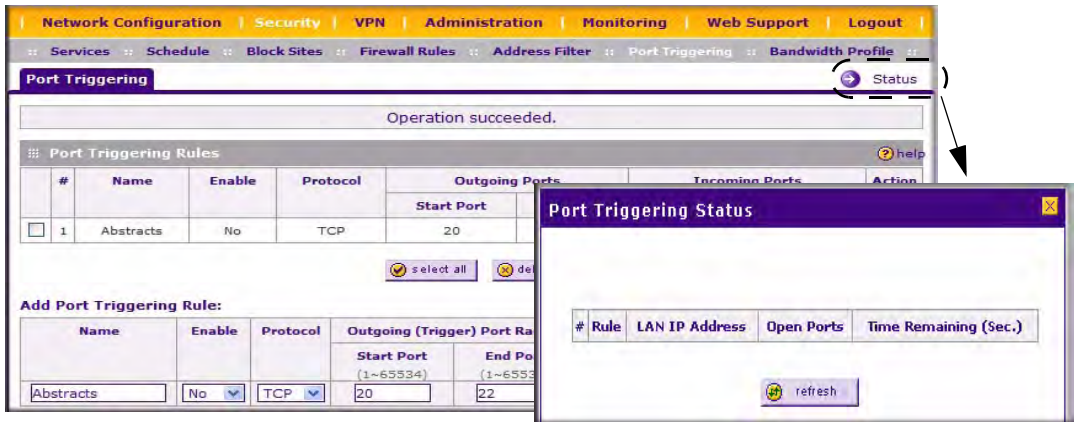

**Figure 4-22**

# **Bandwidth Limiting**

Bandwidth Limiting determines the way in which data is communicated with your host. The purpose of bandwidth limiting is to provide a method for limiting traffic, thus preventing LAN users from consuming all the bandwidth on your WAN link.

- Bandwidth limiting is done on the available WAN interface in both the single port and Auto-Failover modes. Bandwidth limiting is handled on the user-specified interface in Load Balancing mode.
- Bandwidth limiting does not apply to the DMZ interface.

For example, when a new connection is established by a device, the device will locate the firewall rule corresponding to the connection.

- If the rule has a bandwidth profile specification, then the device will create a bandwidth class in the kernel.
- If multiple connections correspond to the same firewall rule, they will share the same class.

An exception occurs for an individual bandwidth profile if the classes are per source IP. The source IP is the IP of the first packet of the connection:

The class is deleted when all the connections using the class expire.

To add a Bandwidth Profile:

**1.** Select **Security** from the main menu and **Bandwidth Profile** from the sub-menu. The **Bandwidth Profile** screen will display.

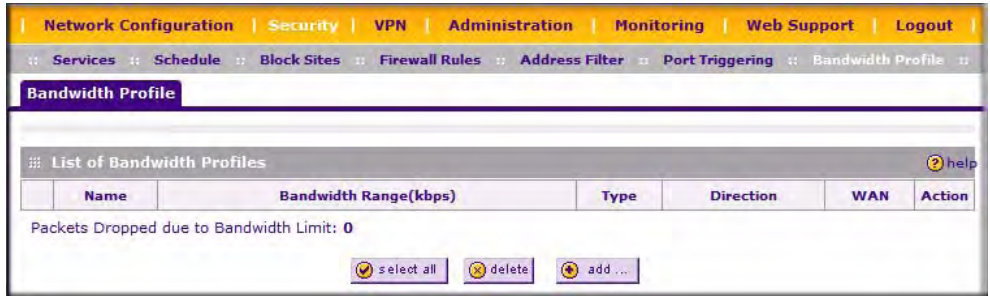

#### **Figure 4-23**

- **2.** Click Add to add a new Bandwidth Profile. When the Add New Bandwidth Profile screen displays, enter the following:
	- **a. Name**: Specify an easily identifiable name for the profile.
	- **b. Minimum Bandwidth**: Specify the minimum bandwidth value in Kbps for the profile.
	- **c. Maximum Bandwidth**: Specify the maximum bandwidth value in Kbps for the profile.
	- **d. Type**: Specify the type of profile.
	- **e. Direction**: Specify the direction for the profile.
	- **f.** WAN: Specify the WAN interface (if in Load Balancing Mode) for the profile.
- **3.** Click **Apply** to save your settings. Your new Bandwidth Profile will be added to the Bandwidth Profile Table. The Bandwidth Profile table lists the currently defined bandwidth profiles:
- **Name**: Displays the user-defined name for this bandwidth profile.
- **Bandwidth Range**: Displays the range for the bandwidth profile.
- **Type**: Displays the type of bandwidth profile.
- **Direction**: Displays the direction of the bandwidth profile.
- **WAN**: Displays the WAN interface for the Load Balancing mode.

To edit a Bandwidth Profile:

- **1.** Click the **Edit** link adjacent to the profile you want to edit. The Edit Bandwidth Profile screen will display.
- **2.** Modify any of the following fields:
	- **a. Minimum Bandwidth**: Specify the minimum bandwidth value in Kbps for the profile.
	- **b. Maximum Bandwidth**: Specify the maximum bandwidth value in Kbps for the profile.
	- **c. Type**: Specify the type for the profile.
	- **d. Direction**: Specify the direction for the profile.
	- **e. WAN**: Specify WAN in case of Load Balancing mode for the profile.
- **3.** Click **Apply**. Your modified profile will display in the Bandwidth Profile table.

To remove an entry from the table, select the profile and click **Delete**.

To remove all the profiles, click **Select All** and then click **Delete**.

# **E-Mail Notifications of Event Logs and Alerts**

The Firewall Logs can be configured to log and then e-mail denial of access, general attack information, and other information to a specified e-mail address. For example, your VPN firewall will log security-related events such as: accepted and dropped packets on different segments of your LAN or DMZ; denied incoming and outgoing service requests; hacker probes and Login attempts; and other general information based on the settings you input on the **Firewall Logs & E-mail** screen. In addition, if you have set up Content Filtering on the Block Sites screen (see ["Setting Block Sites \(Content Filtering\)" on page 4-29\)](#page-88-0), a log will be generated when someone on your network tries to access a blocked site.

You must have e-mail notification enabled to receive the logs in an e-mail message. If you don't have e-mail notification enabled, you can view the logs on the **Logs** screen (see [Figure 4-25 on](#page-101-0)  [page 4-42](#page-101-0)). Selecting all events will increase the size of the log, so it is good practice to select only those events which are required.

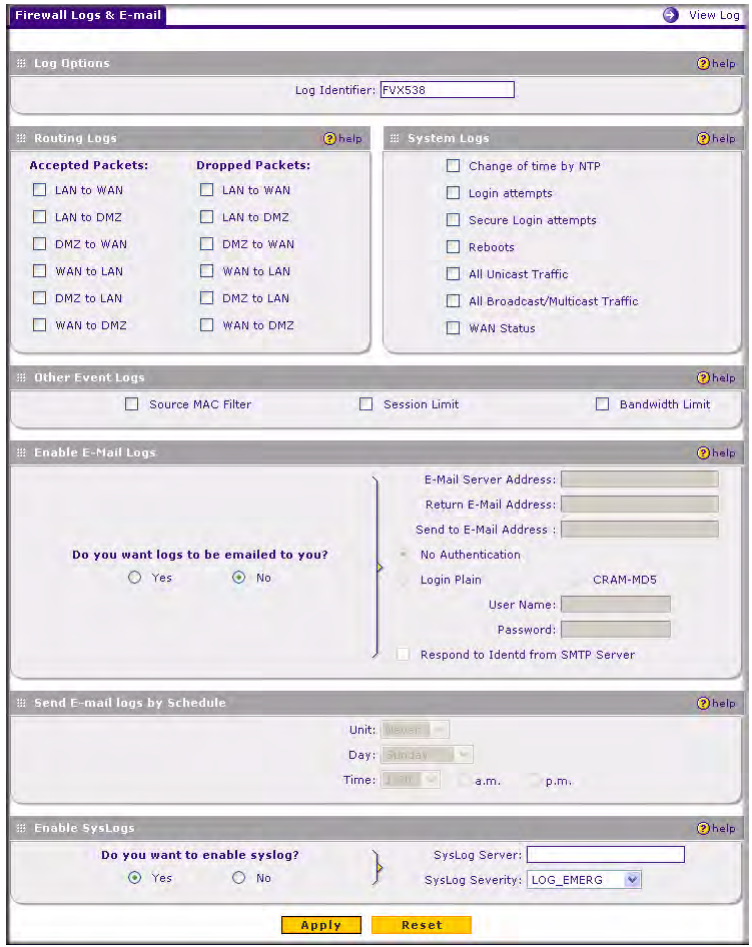

#### **Figure 4-24**

To set up Firewall Logs and E-mail alerts:

- **1.** Select **Monitoring** from the main menu and then **Firewall Logs & E-mail** from the submenu. The **Firewall Logs & E-mail** screen will display.
- **2.** Enter the name of the log in the **Log Identifier** field. Log Identifier is a mandatory field used to identify the log messages. The ID appended to log messages.
- **3.** Enter a **Schedule** for sending the logs. From the **Unit** pull-down menu, select: Never, Hourly, Daily, or Weekly. Then fill in the Day and Time fields that correspond to your selection.
- **4.** In the **Security Logs** section, check the network segments radio box for which you would like logs to be sent (for example, LAN to WAN under Dropped Packets).
- **5.** In the **System Logs** section, check the radio box for the type of system events to be logged.
- **6.** Check the **Yes** radio box to enable E-mail Logs. Then enter:
	- **a. E-mail Server address** Enter the outgoing E-mail SMTP mail server address of your ISP (for example, 172.16.1.10). If you leave this box blank, no logs will be sent to you.
	- **b. Return E-mail Address**  Enter the e-mail address of the user.
	- **c. Send To E-mail Address** Enter the e-mail address where the logs and alerts should be sent. You must use the full e-mail address (for example, ChrisXY@myISP.com).
- **7.** The **No Authentication** radio box is checked by default. If your SMTP server authenticates users, uncheck the radio box by selecting the authentication type—either **Login Plain** or **CRAM-MD5**—based on your SMTP server requirements. Then enter the user name and password to be used for authentication.
- **8.** If you want to respond to IDENT protocol, check the **Respond to Identd from SMTP Server**  radio box. The Ident Protocol is an Internet protocol that helps identify the user of a particular TCP connection (a common daemon program for providing the ident service is identd).
- **9.** You can configure the firewall to send system logs to an external PC that is running a syslog logging program. Click the **Yes** radio box to enable SysLogs and send messages to the Syslog Server, then:
	- **a.** Enter your **SysLog Server** IP address
	- **b.** Select the appropriate syslog severity from the **SysLog Severity** pull-down menu. The SysLog levels of severity are as follows:
		- LOG EMERG (System is unusable)
		- LOG ALERT (Action must be taken immediately)
		- LOG CRITICAL (Critical conditions)
		- LOG ERROR (Error conditions)
		- LOG WARNING (Warning conditions)
		- LOG NOTICE (Normal but significant conditions)
		- LOG INFO (Informational messages)
		- LOG DEBUG (Debug level messages)
- **10.** Click **Reset** to cancel your changes and return to the previous settings.

**11.** Click **Apply** to save your settings.

To view the Firewall logs:

- **1.** Click on the **View Log** icon opposite the **Firewall Logs & E-mail** tab. The **Logs** screen will display.
- **2.** If the E-mail Logs options as been enabled, you can send a copy of the log by clicking **send log.**
- **3.** Click **refresh log** to retrieve the latest update; and click **clear log** to delete all entries.

Log entries are described in [Table 4-4](#page-101-1). Refer to [Appendix C, "System Logs and Error Messages"](#page-206-0) for more information about log entry messages.

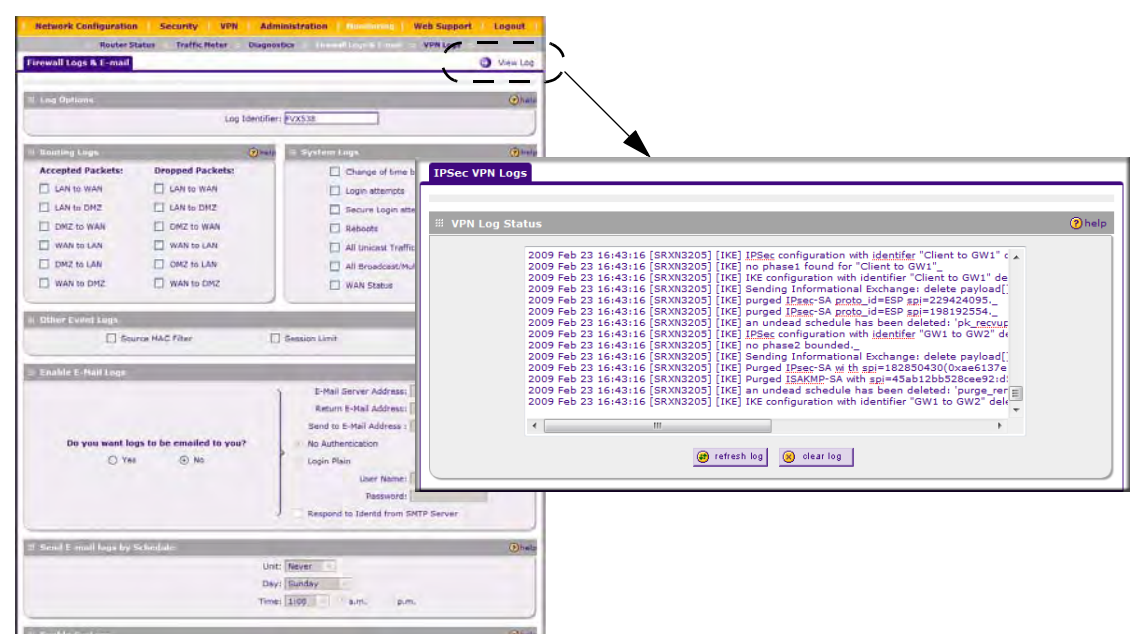

**Figure 4-25**

<span id="page-101-1"></span><span id="page-101-0"></span>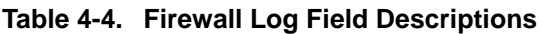

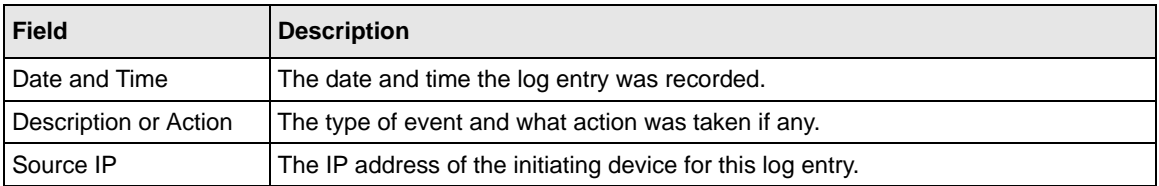

| <b>Field</b>         | <b>Description</b>                                                                   |
|----------------------|--------------------------------------------------------------------------------------|
| Source port and      | The service port number of the initiating device, and whether it originated from the |
| interface            | LAN, WAN or DMZ.                                                                     |
| Destination          | The name or IP address of the destination device or Web site.                        |
| Destination port and | The service port number of the destination device, and whether it's on the LAN,      |
| interface            | WAN or DMZ.                                                                          |

**Table 4-4. Firewall Log Field Descriptions (continued)**

# **Administrator Tips**

Consider the following operational items:

- 1. As an option, you can enable remote management if you have to manage distant sites from a central location (see ["RADIUS Server External Authentication" on page 6-10](#page-151-0)).
- 2. Although rules (see ["Using Rules to Block or Allow Specific Kinds of Traffic" on page 4-2](#page-61-0)) is the basic way of managing the traffic through your system, you can further refine your control with the following optional features of the VPN firewall:
	- Groups and hosts (see ["Managing Groups and Hosts \(LAN Groups\)" on page 3-6\)](#page-49-0)
	- Services (see ["Services-Based Rules" on page 4-2](#page-61-1))
	- Schedules (see ["Setting a Schedule to Block or Allow Specific Traffic" on page 4-28](#page-87-0))
	- Block sites (see ["Setting Block Sites \(Content Filtering\)" on page 4-29](#page-88-0))
	- Source MAC filtering (see ["Enabling Source MAC Filtering" on page 4-31\)](#page-90-0)
	- Port triggering (see ["Port Triggering" on page 4-35](#page-94-0))

# **Chapter 5 Virtual Private Networking**

This chapter describes how to use the virtual private networking (VPN) features of the VPN firewall.

This chapter includes the following sections:

- ["Considerations for Dual WAN Port Systems" on page 5-1](#page-104-0)
- ["Using the VPN Wizard for Client and Gateway Configurations" on page 5-3](#page-106-0)
- ["Testing the Connections and Viewing Status Information" on page 5-12](#page-115-0)
- ["VPN Tunnel Policies" on page 5-15](#page-118-0)
- ["Certificate Authorities" on page 5-19](#page-122-0)
- ["Extended Authentication \(XAUTH\) Configuration" on page 5-23](#page-126-0)
- ["Assigning IP Addresses to Remote Users \(ModeConfig\)" on page 5-29](#page-132-0)

### <span id="page-104-0"></span>**Considerations for Dual WAN Port Systems**

If both of the WAN ports of the VPN firewall are configured, you can enable either Auto-Rollover mode for increased system reliability or Load Balancing mode for optimum bandwidth efficiency. This WAN mode choice impacts how the VPN features must be configured.

The use of fully qualified domain names in VPN policies is mandatory when the WAN ports are in load balancing or rollover mode; and is also required for the VPN tunnels to fail over. FQDN is optional when the WAN ports are in load balancing mode if the IP addresses are static but mandatory if the WAN IP addresses are dynamic.

Refer to ["Virtual Private Networks \(VPNs\)" on page B-10](#page-195-0) for more on the IP addressing requirements for VPN in the dual WAN modes. For instructions on how to select and configure a dynamic DNS service for resolving FQDNs, see ["Configuring Dynamic DNS \(If Needed\)" on](#page-39-0)  [page 2-14.](#page-39-0) For instructions on WAN mode configuration, see ["Configuring the WAN Mode](#page-33-0)  [\(Required for Dual WAN\)" on page 2-8](#page-33-0).

The diagrams and table below show how the WAN mode selection relates to VPN configuration.

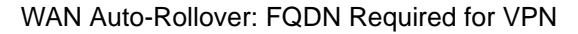

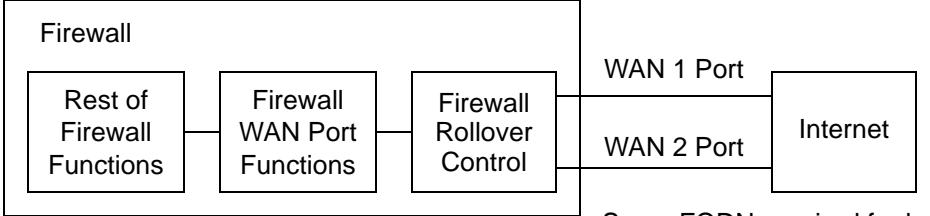

Same FQDN required for both WAN ports

#### **Figure 5-1**

WAN Load Balancing: FQDN Optional for VPN

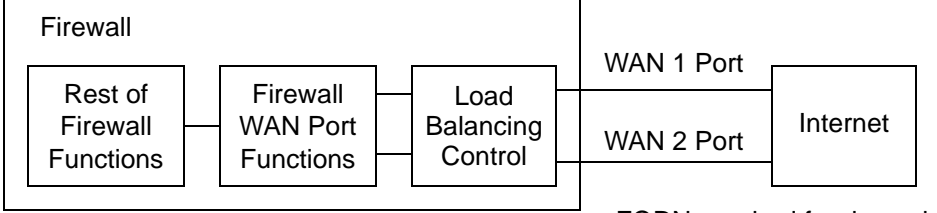

FQDN required for dynamic IP addresses FQDN optional for static IP addresses

### **Figure 5-2**

Table 5-1 summarizes the WAN addressing requirements (FQDN or IP address) for your VPN tunnel in either dual WAN mode.

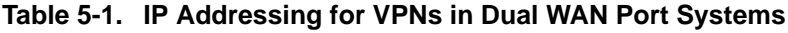

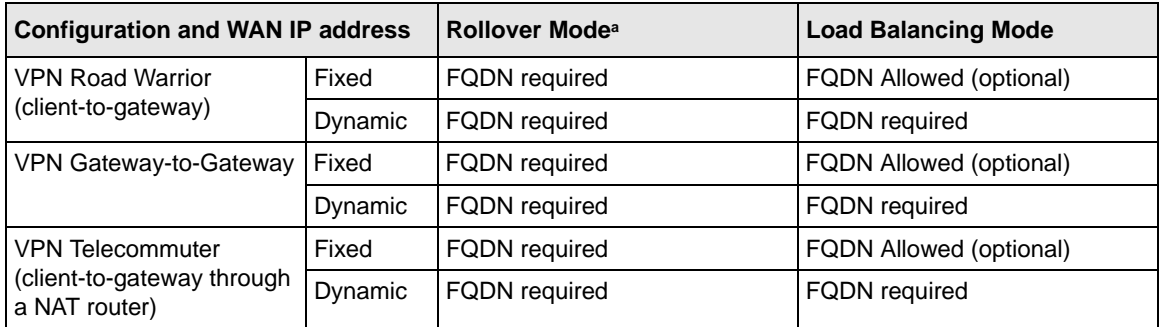

a. All tunnels must be re-established after a rollover using the new WAN IP address.

### <span id="page-106-0"></span>**Using the VPN Wizard for Client and Gateway Configurations**

You use the VPN Wizard to configure multiple gateway or client VPN tunnel policies.

[The section below provides wizard and NETGEAR](http://www.netgear.com/go/vpnclient/) *VPN Client* configuration procedures for the following scenarios:

- Using the wizard to configure a VPN tunnel between 2 VPN gateways
- Using the wizard to configure a VPN tunnel between a VPN gateway and a VPN client

Configuring a VPN tunnel connection requires that all settings and parameters on both sides of the VPN tunnel match or mirror each other precisely, which can be a daunting task. The VPN Wizard efficiently guides you through the setup procedure with a series of questions that will determine the IPsec keys and VPN policies it sets up. The VPN Wizard will also set the parameters for the network connection: Security Association, traffic selectors, authentication algorithm, and encryption. The parameters used by the VPN wizard are based on the recommendations of the VPN Consortium (VPNC), an organization that promotes multi-vendor VPN interoperability.

**Tip:** When using dual WAN port networks, use the VPN Wizard to configure the basic parameters and them edit the VPN and IKE Policy screens for the various VPN scenarios.

### **Creating Gateway to Gateway VPN Tunnels with the Wizard**

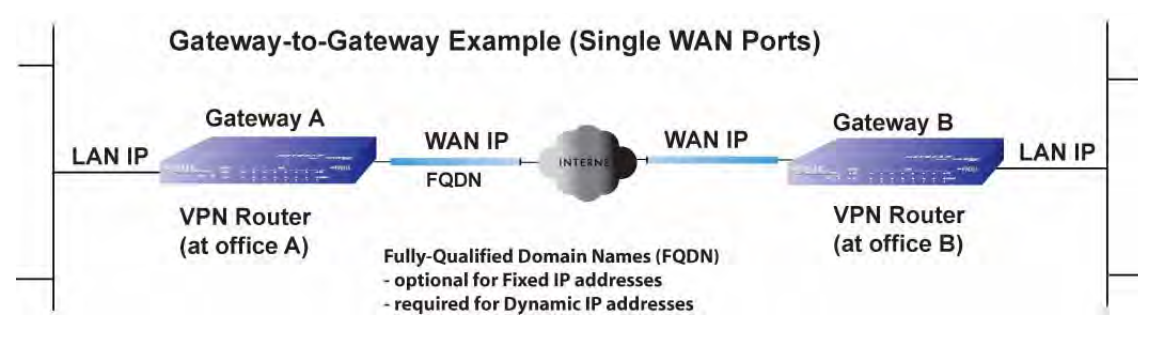

#### **Figure 5-3**

Follow these steps to set up a gateway VPN tunnel using the VPN Wizard.

**1.** Select **VPN > IPsec VPN > VPN Wizard** to display the VPN Wizard tab page. To view the wizard default settings, click the VPN Default values link. You can modify these settings after completing the wizard.

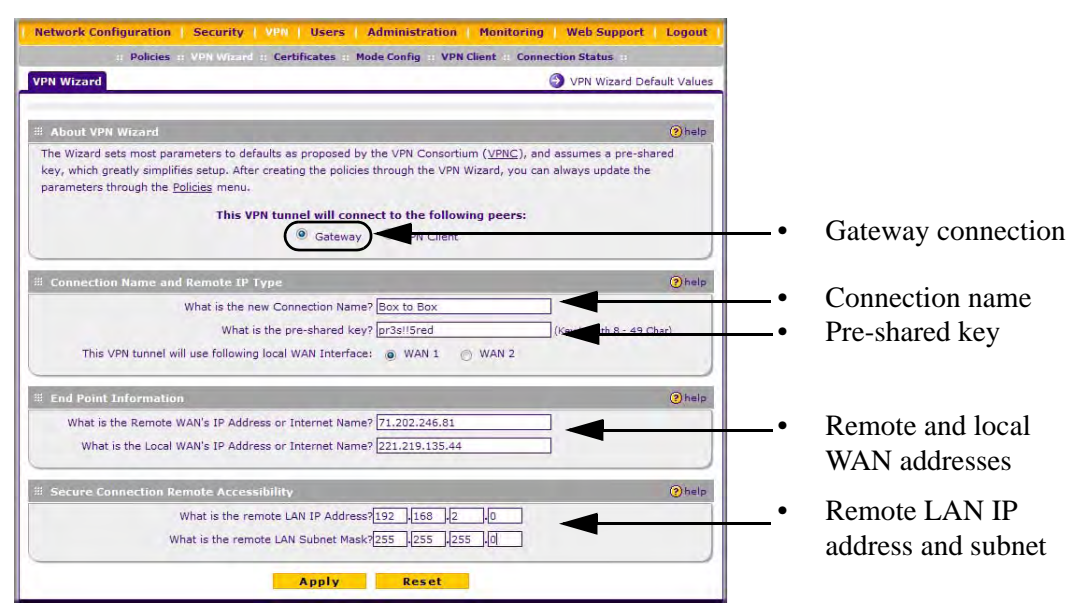

### **Figure 5-4**

→

- **2.** Select **Gateway** as your connection type.
- **3.** Create a **Connection Name**. Enter a descriptive name for the connection. This name used to help you manage the VPN settings; is not supplied to the remote VPN endpoint.
- **4.** Enter a **Pre-shared Key**. The key must be entered both here and on the remote VPN gateway, or the remote VPN client. This key must be a minimum of 8 characters and should not exceed 49 characters.
- **5.** Choose which WAN port to use as the VPN tunnel end point.

**Note:** If you are using a dual WAN rollover configuration, after completing the wizard, you must manually update the VPN policy to enable VPN rollover. This allows the VPN tunnel to roll over when the WAN Mode is set to Auto Rollover. The wizard will not set up the VPN policy with rollover enabled.

**6.** Enter the **Remote and Local WAN IP Addresses or Internet Name**s of the gateways which will connect.
• Both the remote WAN address and your local WAN address are required.

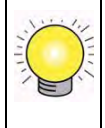

**Tip:** To assure tunnels stay active, after completing the wizard, manually edit the VPN policy to enable keepalive which periodically sends ping packets to the host on the peer side of the network to keep the tunnel alive.

The remote WAN IP address must be a public address or the Internet name of the remote gateway. The *Internet name* is the Fully Qualified Domain Name (FQDN) as registered in a Dynamic DNS service. Both local and remote endpoints should be defined as either FQDN or IP addresses. A combination of IP address and FQDN is not allowed.

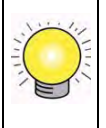

**Tip:** For DHCP WAN configurations, first, set up the tunnel with IP addresses. Once you validate the connection, use the wizard to create new policies using FQDN for the WAN addresses.

**7.** Enter the local LAN IP and Subnet Mask of the remote gateway in the **Remote LAN IP Address and Subnet Mask** fields.

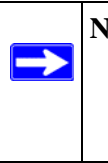

**Note:** The Remote LAN IP address *must* be in a different subnet than the Local LAN IP address. For example, if the local subnet is 192.168.1.x, then the remote subnet could be 192.168.10.x. but *could not* be 192.168.1.x. If this information is incorrect, the tunnel will fail to connect.

**8.** Click **Apply** to save your settings: the VPN Policies page shows the policy is now enabled.

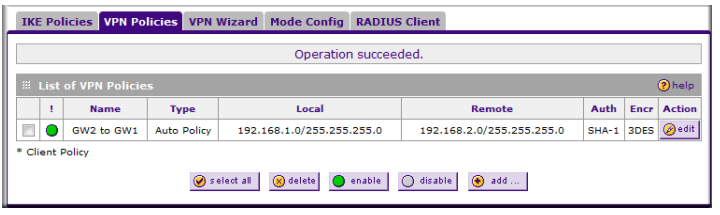

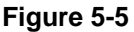

**9.** If you are connecting to another NETGEAR VPN firewall, use the VPN Wizard to configure the second VPN firewall to connect to the one you just configured.

After both firewalls are configured, go to **VPN > IPsec VPN > Connection Status** to display the status of your VPN connections.

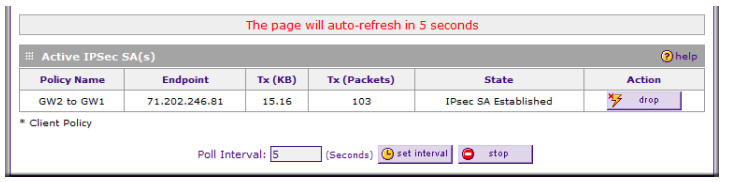

#### **Figure 5-6**

 $\rightarrow$ 

The tunnel will automatically establish when both the local and target gateway policies are appropriately configured and enabled,

**Note:** When using FQDN, if the dynamic DNS service is slow to update their servers when your DHCP WAN address changes, the VPN tunnel will fail because the FQDN does not resolve to your new address. If you have the option to configure the update interval, set it to an appropriately short time.

## **Creating a Client to Gateway VPN Tunnel**

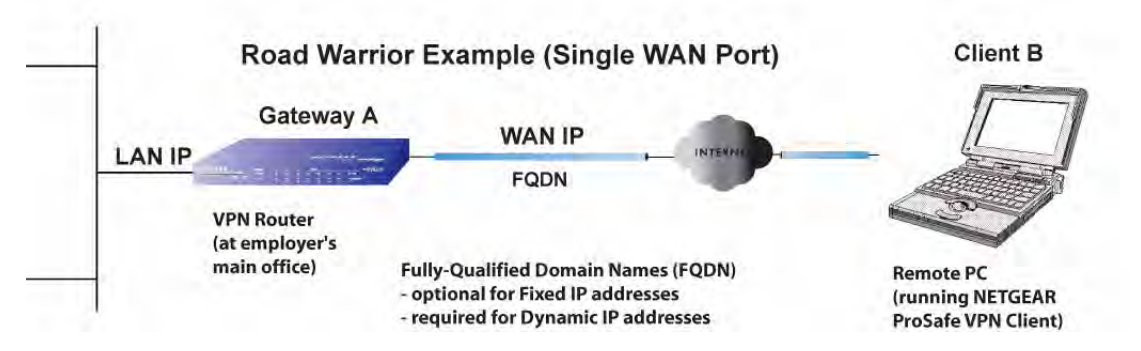

#### **Figure 5-7**

Follow these steps to configure the a VPN client tunnel:

- Configure the client policies on the gateway.
- Configure the VPN client to connect to the gateway.

**Use the VPN Wizard Configure the Gateway for a Client Tunnel**

**1.** From the main menu, go to **VPN > IPSec VPN > VPN Wizard**. The VPN Wizard displays.

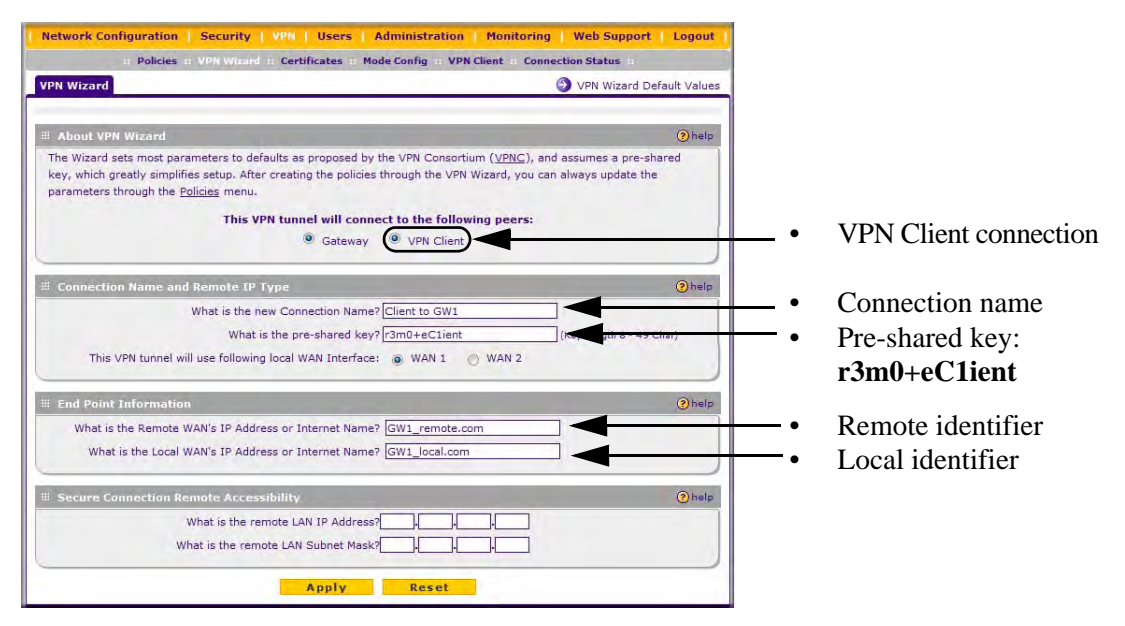

#### **Figure 5-8**

- **2.** Select **VPN Client** as your VPN tunnel connection.
- **3.** Create a **Connection Name** like "Client to GW1".

This descriptive name is not supplied to the remote VPN client; it is only for your reference.

- **4.** Enter a **Pre-shared Key**; in this example, we are using **r3m0+eC1ient,** which must also be entered in the VPN client software. The key length must be 8 characters minimum and cannot exceed 49 characters.
- **5.** The public **Remote and Local Identifier** are automatically filled in by pre-pending the first several letters of the model number of your gateway to form FQDNs used in the VPN policies. In this example, we are using GW1 remote.com, and GW1 local.com.

**6.** Click **Apply** to save your settings: the VPN Policies page shows the policy is now enabled.

|                 |                               |                    | Operation succeeded.      |                                      |                   |      |                |
|-----------------|-------------------------------|--------------------|---------------------------|--------------------------------------|-------------------|------|----------------|
|                 | <b>Ellist of VPN Policies</b> |                    |                           |                                      |                   |      | 2 help         |
|                 | <b>Name</b>                   | <b>Type</b>        | Local                     | Remote                               | Auth              | Encr | <b>Action</b>  |
|                 | GW2 to GW1                    | <b>Auto Policy</b> | 192.168.1.0/255.255.255.0 | 192.168.2.0/255.255.255.0            | SHA-1 3DES        |      | $\odot$ edit   |
|                 | Client to GW1*                | <b>Auto Policy</b> | 192.168.1.0/255.255.255.0 | Any                                  | <b>SHA-1 3DES</b> |      | $\oslash$ edit |
| * Client Policy |                               | Select all         | enable<br>(x) delete<br>o | $\circledast$<br>disable<br>add<br>∩ |                   |      |                |

**Figure 5-9**

### **Use the NETGEAR VPN Client Security Policy Editor to Create a Secure Connection**

From a PC with the NETGEAR Prosafe VPN Client installed, configure a VPN client policy to connect to the FVX538. Follow these steps to configure your VPN client.

**1.** Right-click on the VPN client icon in your Windows toolbar, choose **Security Policy Editor,**  and verify that the **Options > Secure > Specified Connections** selection is enabled.

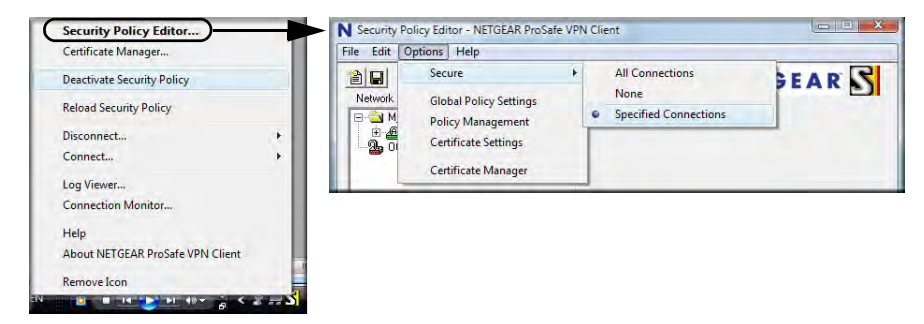

**Figure 5-10**

**2.** In the upper left of the Policy Editor window, click the New Document icon (the first on the left) to open a New Connection. Give the New Connection a name; in this example, we are using **gw1**.

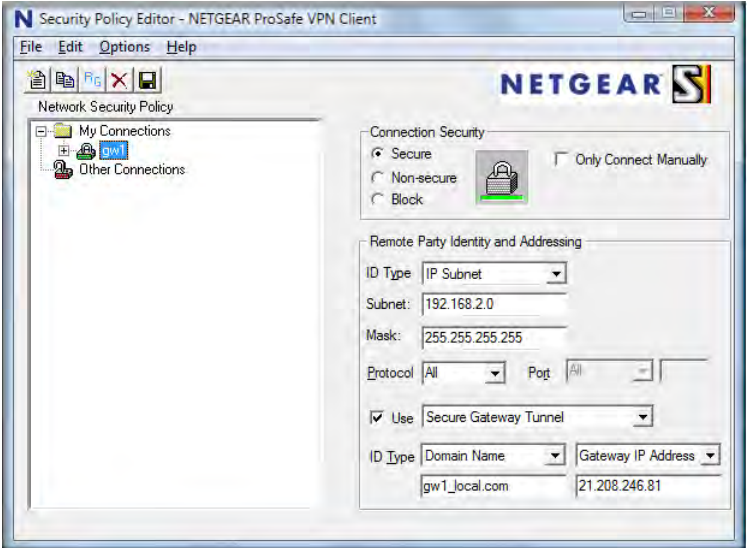

#### **Figure 5-11**

Fill in the other options according to the instructions below.

- Under Connection Security, verify that the Secure radio button is selected.
- From the **ID Type** pull-down menu, choose **IP Subnet**.
- Enter the LAN IP **Subnet Address** and **Subnet Mask** of the FVX538 LAN; in this example, we are using 192.168.2.0.
- Check the **Use** checkbox and choose **Secure Gateway Tunnel** from the pull-down menu.
- From the first **ID Type** pull-down menus, choose **Domain Name.** Enter the FQDN address which the FVX538 VPN Wizard provided; in this example, we are using gw1\_local.com.
- From the second **ID Type** pull-down menu, choose **Gateway IP Address** and enter the WAN IP Gateway address of the FVX538; in this example, we are using 21.208.216.81.

**3.** In the left frame, click **My Identity**. Fill in the options according to the instructions below.

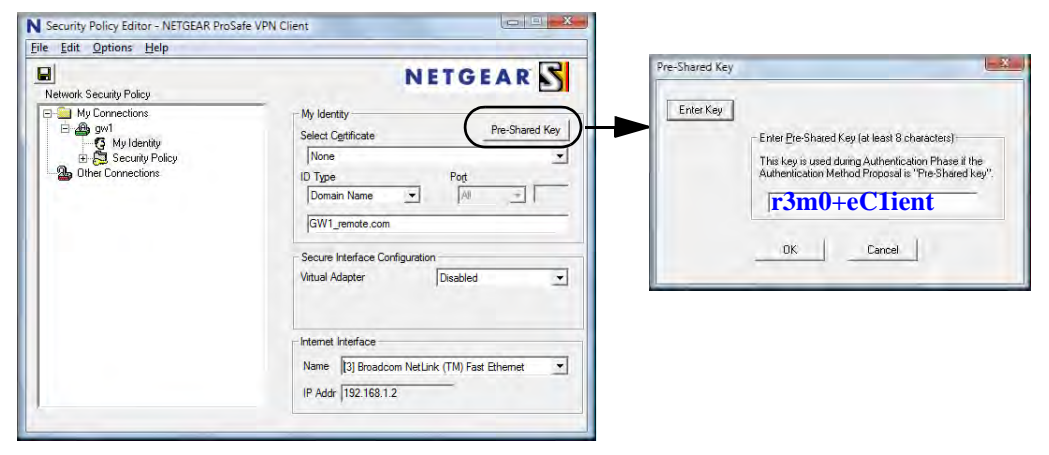

**Figure 5-12**

- From the **Select Certificate** pull-down menu, choose **None**.
- Click **Pre-Shared Key** to enter the key you provided in the VPN Wizard; in this example, we are using **r3m0+eC1ient**.
- From the ID Type pull-down menu, choose **Domain Name.**
- Leave **Virtual Adapter** disabled.
- In **Network Adapter** select the adapter you will use; the IP address of the selected adapter will display.

**4.** Verify the Security Policy settings; no changes are needed.

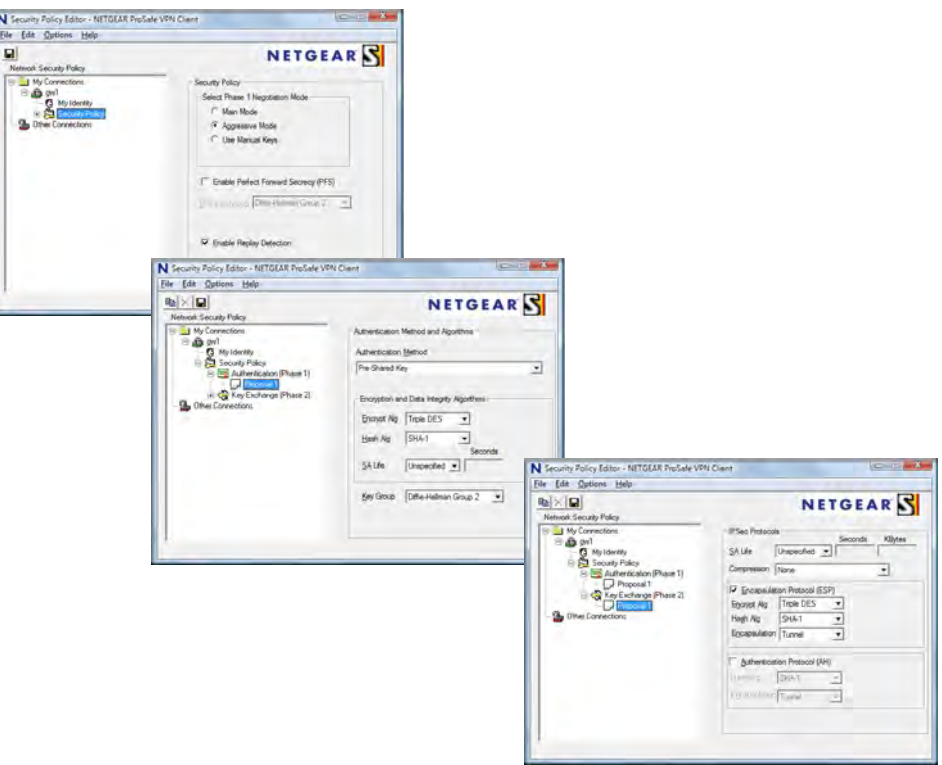

#### **Figure 5-13**

- On the left, click **Security Policy** to view the settings: no changes are needed.
- On the left, expand **Authentication (Phase 1)** and click **Proposal 1**: no changes are needed.
- On the left, expand **Key Exchange (Phase 2)** and click **Proposal 1**. No changes are needed.
- **5.** In the upper left of the window, click the disk icon to save the policy.

## **Testing the Connections and Viewing Status Information**

Both the NETGEAR VPN Client and the FVX538 provide VPN connection and status information. This information is useful for verifying the status of a connection and troubleshooting problems with a connection.

### **NETGEAR VPN Client Status and Log Information**

To test a client connection and view the status and log information, follow these steps.

1. To test the client connection, from your PC, right-click on the VPN client icon in your Windows toolbar and choose **Connect...**, then **My Connections\gw1**.

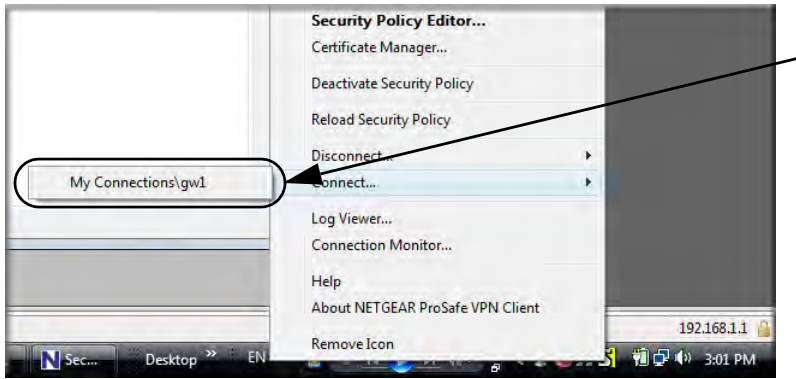

#### **Figure 5-14**

Within 30 seconds you should receive the message "Successfully connected to My Connections\gw1".

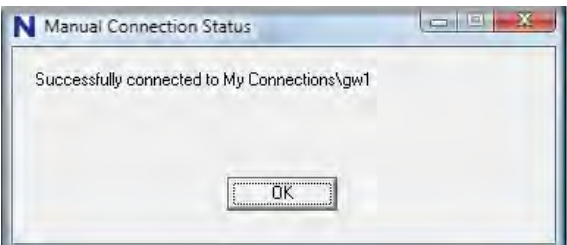

**Figure 5-15**

The VPN client icon in the system tray should say On:  $\left[\frac{1}{2}\right]$ ,  $\left[\frac{1}{2}\right]$ ,  $\left[\frac{1}{2}\right]$ , 12:32 PM

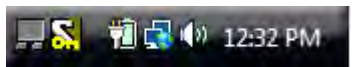

- 2. To view more detailed additional status and troubleshooting information from the NETGEAR VPN client, follow these steps.
	- Right-click the VPN Client icon in the system tray and select Log Viewer.

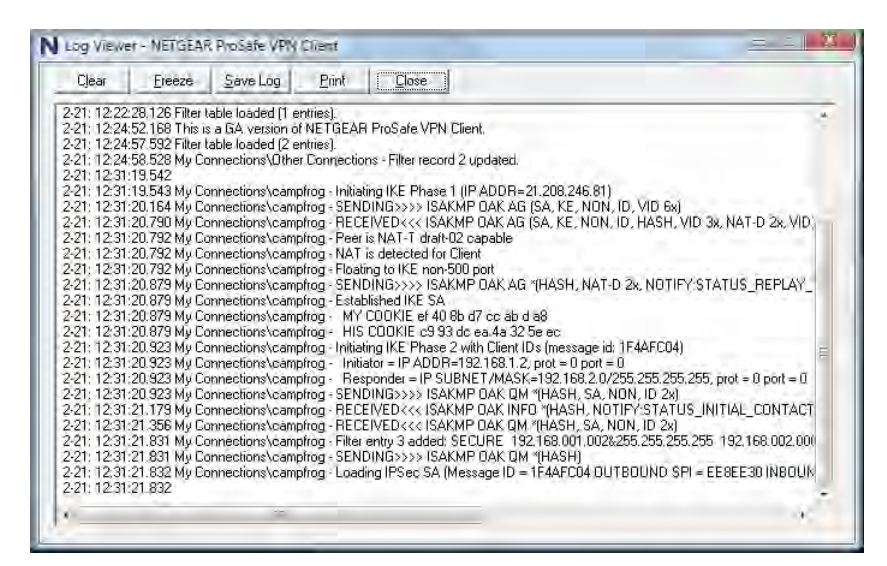

**Figure 5-16**

• Right-click the VPN Client icon in the system tray and select Connection Monitor.

| <b>Global Statistics:</b><br>Non-Secured Packets 737<br>49<br>Dropped Packets |                 | lО<br><b>Secured Packets</b><br>Secured Data (KBytes) 0 |                 | <br>[ Reset ]    | Show Idle Connections<br>Freeze Display |            | Close<br>Details |            |
|-------------------------------------------------------------------------------|-----------------|---------------------------------------------------------|-----------------|------------------|-----------------------------------------|------------|------------------|------------|
| <b>Connection Name</b>                                                        | Local Address   | Local Subnet                                            | Remote Address  | Remote Modifier  | GW Address                              | Protocol   | Local Port       | Rem Port   |
| © * My Connections\campfroq                                                   | 192.168.001.002 | &255.255.255.255                                        | 192.168.002.000 | &255.255.255.255 | 021.208.246.81                          | <b>ALL</b> | ALL.             | <b>ALL</b> |

**Figure 5-17**

The VPN client system tray icon provides a variety of status indications, which are listed below.

#### **Table 5-2.**

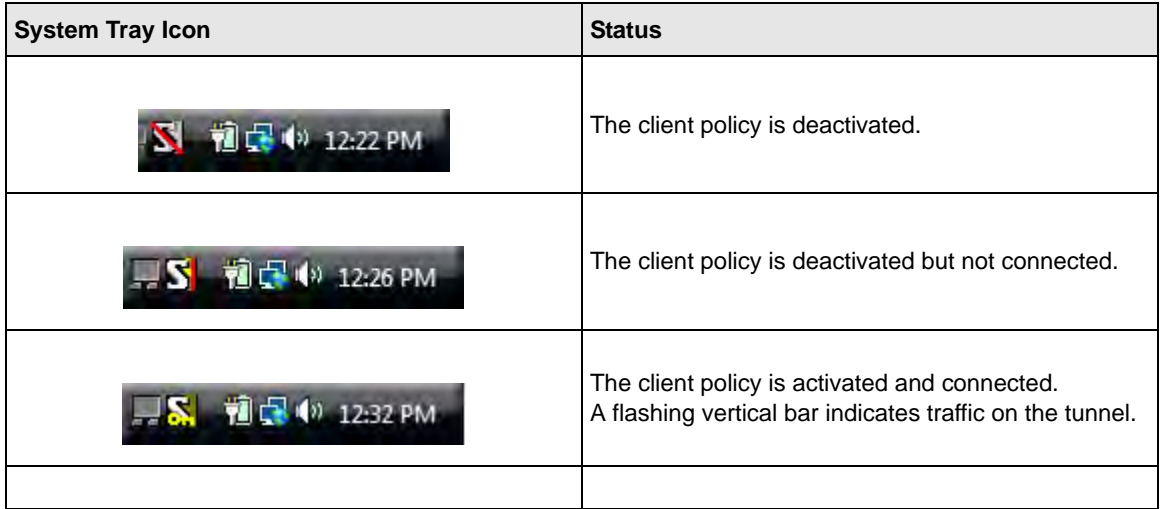

### **FVX538 VPN Connection Status and Logs**

To view FVX538 VPN connection status, go to **VPN > Connection Status**.

| Operation succeeded.                     |                  |        |                                 |                                 |               |  |  |  |  |
|------------------------------------------|------------------|--------|---------------------------------|---------------------------------|---------------|--|--|--|--|
| 2) help<br><b>Eli</b> Active IPSec SA(s) |                  |        |                                 |                                 |               |  |  |  |  |
| <b>Policy Name</b>                       | Endpoint         | Tx(KB) | Tx (Packets)                    | <b>State</b>                    | <b>Action</b> |  |  |  |  |
| toSonic                                  | 10.1.32.54       | 0.00   | o                               | <b>IPsec SA Not Established</b> | 43<br>connect |  |  |  |  |
| GW1 to GW2                               | 221.219.133.11   | 0.00   | $\circ$                         | IPsec SA Established            | ×7<br>drop    |  |  |  |  |
| 192.168.1.2*                             | 221.219.138.104  | 0.00   | o                               | IPsec SA Established            | ×z<br>drop    |  |  |  |  |
| * Client Policy                          |                  |        |                                 |                                 |               |  |  |  |  |
|                                          | Poll Interval: 5 |        | (Seconds) <b>4</b> set interval | $\bullet$<br>stop               |               |  |  |  |  |

**Figure 5-18**

To view FVX538 VPN logs, go to **Monitoring > VPNLogs**.

| <b>El VPN Log Status</b><br>2009 Feb 23 16:43:16 [SRXN3205] [IKE] IPSec configuration with identifer "Client to GW1" c<br>2009 Feb 23 16:43:16 [SRXN3205] [IKE] no phase1 found for "Client to GW1"<br>2009 Feb 23 16:43:16 [SRXN3205] [IKE] IKE configuration with identifier "Client to GW1" de<br>2009 Feb 23 16:43:16 [SRXN3205] [IKE] Sending Informational Exchange: delete payload[1]<br>2009 Feb 23 16:43:16 [SRXN3205] [IKE] purged IPsec-SA proto_id=ESP spi=229424095.<br>2009 Feb 23 16:43:16 [SRXN3205] [IKE] purged IPsec-SA proto id=ESP spi=198192554.<br>2009 Feb 23 16:43:16 [SRXN3205] [IKE] an undead schedule has been deleted: 'pk recvur<br>2009 Feb 23 16:43:16 [SRXN3205] [IKE] IPSec configuration with identifer "GW1 to GW2" de<br>2009 Feb 23 16:43:16 [SRXN3205] [IKE] no phase2 bounded.<br>2009 Feb 23 16:43:16 [SRXN3205] [IKE] Sending Informational Exchange: delete payload[]<br>2009 Feb 23 16:43:16 [SRXN3205] [IKE] Purged IPsec-SA wi th spi=182850430(0xae6137e<br>2009 Feb 23 16:43:16 [SRXN3205] [IKE] Purged ISAKMP-SA with spi=45ab12bb528cee92:d:<br>2009 Feb 23 16:43:16 [SRXN3205] [IKE] an undead schedule has been deleted: 'purge rer[=]<br>2009 Feb 23 16:43:16 [SRXN3205] [IKE] IKE configuration with identifier "GW1 to GW2" dele-<br>m. | (?) helc |
|----------------------------------------------------------------------------------------------------|----------|
| refresh log<br>$(x)$ clear log                                                                                                    |          |

**Figure 5-19**

# **VPN Tunnel Policies**

When you use the VPN Wizard to set up a VPN tunnel, both a VPN Policy and an IKE Policy are established and populated in both Policy Tables. The name you selected as the VPN Tunnel connection name during Wizard setup identifies both the VPN Policy and IKE Policy. You can edit existing policies, or add new VPN and IKE policies directly in the Policy Tables.

## **IKE Policy**

The IKE (Internet Key Exchange) protocol performs negotiations between the two VPN Gateways, and provides automatic management of the Keys used in IPSec. It is important to remember that:

- "Auto" generated VPN policies must use the IKE negotiation protocol.
- "Manual" generated VPN policies cannot use the IKE negotiation protocol.

### **Managing IKE Policies**

IKE Policies are activated when:

1. The VPN Policy Selector determines that some traffic matches an existing VPN Policy. If the VPN policy is of type "Auto", then the **Auto Policy Parameters** defined in the VPN Policy are accessed which specify which IKE Policy to use.

- 2. If the VPN Policy is a "Manual" policy, then the **Manual Policy Parameters** defined in the VPN Policy are accessed and the first matching IKE Policy is used to start negotiations with the remote VPN Gateway.
	- If negotiations fail, the next matching IKE Policy is used.
	- If none of the matching IKE Policies are acceptable to the remote VPN Gateway, then a VPN tunnel cannot be established.
- 3. An IKE session is established, using the SA (Security Association) parameters specified in a matching IKE Policy:
	- Keys and other parameters are exchanged.
	- An IPSec SA (Security Association) is established, using the parameters in the VPN Policy.

The VPN tunnel is then available for data transfer.

### **IKE Policy Table**

When you use the VPN Wizard to set up a VPN tunnel, an IKE Policy is established and populated in the Policy Table and is given the same name as the new VPN connection name. You can also edit exiting policies or add new IKE policies directly on the Policy Table Screen. Each policy contains the following data:

- **Name**. Uniquely identifies each IKE policy. The name is chosen by you and used for the purpose of managing your policies; it is not supplied to the remote VPN Server.
- **Mode**. Two modes are available: either "Main" or "Aggressive".
	- Main Mode is slower but more secure.
	- Aggressive mode is faster but less secure. (If specifying either a FQDN or a User FQDN name as the Local ID/Remote ID, aggressive mode is automatically selected.)
- Local ID. The IKE/ISAKMP identify of this device. (The remote VPN must have this value as their "Remote ID".)
- **Remote ID**. The IKE/ISAKMP identify of the remote VPN Gateway. (The remote VPN must have this value as their "Local ID".)
- **Encr**. Encryption Algorithm used for the IKE SA. The default setting using the VPN Wizard is 3DES. (This setting must match the Remote VPN.)
- **Auth**. Authentication Algorithm used for the IKE SA. The default setting using the VPN Wizard is SHA1. (This setting must match the Remote VPN.)
- **DH**. Diffie-Hellman Group. The Diffie-Hellman algorithm is used when exchanging keys. The DH Group sets the number of bits. The VPN Wizard default setting is Group 2. (This setting must match the Remote VPN.)
- **Enable Dead Peer Detection**: Dead Peer Detection is used to detect whether the peer is alive or not. If the peer is detected as dead, the IPSec and IKE Security Association are deleted.

To gain a more complete understanding of the encryption, authentication and DH algorithm technologies, see [Appendix D, "Related Documents"](#page-222-0) for a link to the NETGEAR website.

## **VPN Policy**

You can create two types of VPN Policies. When using the VPN Wizard to create a VPN policy, only the Auto method is available.

- **Manual**. All settings (including the keys) for the VPN tunnel are manually input at each end (both VPN Endpoints). No third party server or organization is involved.
- **Auto**. Some parameters for the VPN tunnel are generated automatically by using the IKE (Internet Key Exchange) protocol to perform negotiations between the two VPN Endpoints (the Local ID Endpoint and the Remote ID Endpoint).

In addition, a CA (Certificate Authority) can also be used to perform authentication (see ["Certificate Authorities" on page 5-19](#page-122-0)). To use a CA, each VPN Gateway must have a Certificate from the CA. For each Certificate, there is both a "Public Key" and a "Private Key". The "Public Key" is freely distributed, and is used to encrypt data. The receiver then uses their "Private Key" to decrypt the data (without the Private Key, decryption is impossible). CAs can be beneficial since using them reduces the amount of data entry required on each VPN Endpoint.

### **Managing VPN Policies**

The VPN Policies screen allows you to add additional policies—either Auto or Manual—and to manage the VPN policies already created. You can edit policies, enable or disable policies, or delete them entirely. The rules for VPN policy use are:

- 1. Traffic covered by a policy will automatically be sent via a VPN tunnel.
- 2. When traffic is covered by two or more policies, the first matching policy will be used. (In this situation, the order of the policies is important. However, if you have only one policy for each remote VPN Endpoint, then the policy order is not important.)
- 3. The VPN tunnel is created according to the parameters in the SA (Security Association).
- 4. The remote VPN Endpoint must have a matching SA, or it will refuse the connection.

### **VPN Policy Table**

Only one Client Policy may configured at a time (noted by an "\*" next to the policy name). The Policy Table contains the following fields:

- **! (Status)**. Indicates whether the policy is enabled (green circle) or disabled (grey circle). To Enable or Disable a Policy, check the radio box adjacent to the circle and click **Enable** or **Disable**, as required.
- **Name**. Each policy is given a unique name (the Connection Name when using the VPN Wizard).
- **Type**. The Type is "Auto" or "Manual" as described previously (Auto is used during VPN Wizard configuration).
- **Keep alive**: It periodically sends ping packets to the host on the peer side of the network to keep the tunnel alive.
	- **Enable Keep alive**: check to enable.
	- **Ping IP Address**: Enter the IP Address to which ping packets need to be sent.
	- **Detection period**: Router sends ping packets periodically at regular intervals of time which is specified by the user.
	- **Reconnect after failure count**: Fresh negotiation starts when no acknowledgement is received for the specified number of consecutive packets.
- **Local**. IP address (either a single address, range of address or subnet address) on your local LAN. Traffic must be from (or to) these addresses to be covered by this policy. (The Subnet address is supplied as the default IP address when using the VPN Wizard).
- **Remote**. IP address or address range of the remote network. Traffic must be to (or from) these addresses to be covered by this policy. (The VPN Wizard default requires the remote LAN IP address and subnet mask).
- **AH**. Authentication Header. This specifies the authentication protocol for the VPN header (VPN Wizard default is disabled).
- **ESP**. Encapsulating Security Payload. This specifies the encryption protocol used for the VPN data (VPN Wizard default is enabled).
- **Action.** Allows you to access individual policies to make any changes or modifications.

## <span id="page-122-0"></span>**Certificate Authorities**

Digital Self Certificates are used to authenticate the identity of users and systems, and are issued by various CAs (Certification Authorities). Digital Certificates are used by this router during the IKE (Internet Key Exchange) authentication phase as an alternative authentication method. Self Certificates are issued to you by various CAs (Certification Authorities).

The FVX538 uses Digital Certificates (also known as X509 Certificates) during the Internet Key Exchange (IKE) authentication phase to authenticate connecting VPN gateways or clients, or to be authenticated by remote entities. The same Digital Certificates are extended for secure web access via SSL VPN connections over HTTPS.

Digital Certificates can be either self signed or can be issued by Certification Authorities (CA) such as via an in-house Windows server, or by an external organization such as Verisign or Thawte.

However, if the Digital Certificates contain the extKeyUsage extension then the certificate must be used for one of the purposes defined by the extension. For example, if the Digital Certificate contains the extKeyUsage extension defined to SNMPV2 then the same certificate cannot be used for secure web management.

The extKeyUsage would govern the certificate acceptance criteria in the FVX538 when the same digital certificate is being used for secure web management.

In the FVX538, the uploaded digital certificate is checked for validity and also the purpose of the certificate is verified. Upon passing the validity test and the purpose matches its use (has to be SSL and VPN) the digital certificate is accepted. The additional check for the purpose of the uploaded digital certificate must correspond to use for VPN and secure web remote management via HTTPS. If the purpose defined is for VPN  $&$  HTTPS then the certificate is uploaded to the HTTPS certificate repository and as well in the VPN certificate repository. If the purpose defined is ONLY for VPN then the certificate is only uploaded to the VPN certificate repository. Thus, certificates used by HTTPS and IPSec will be different if their purpose is not defined to be VPN and HTTPS.

Each CA also issues a CA Identity certificate shown in the **Trusted Certificates (CA Certificates)** table. This Certificate is required in order to validate communication with the CA. It is a three-step process. First, you generate a CA request; then, when the request is granted, you upload the Self Certificate (shown in the **Active Self Certificates** table) and then you upload the CA Identity certificate (shown in the **Trusted Certificates** table.

The **Trusted Certificates** table lists the certificates generated and signed by a publicly known organization or authority called the Certificate Authority. The table lists the certificates of each CA and contains the following data:

- **CA Identity (Subject Name)**. The organization or person to whom the certificate is issued.
- **Issuer Name**. The name of the CA that issued the certificate.
- **Expiry Time**. The date after which the certificate becomes invalid

The Active Self Certificates table shows the Certificates issued to you by the various CAs (Certification Authorities), and available for use. For each Certificate, the following data is listed:

- **Name**. The name you used to identify this Certificate.
- **Subject Name**. This is the name which other organizations will see as the Holder (owner) of this Certificate. This should be your registered business name or official company name. Generally, all Certificates should have the same value in the Subject field.
- **Serial Number**. It is a serial number maintained by the CA. It is used to identify the certificate with in the CA.
- **Issuer Name.** The name of the CA which issued the Certificate.
- **Expiry Time**. The date on which the Certificate expires. You should renew the Certificate before it expires.

## **Generating a Self Certificate Request**

To use a Certificate, you must first request the certificate from the CA, then download and activate the certificate on your system.

To request a Certificate from the CA:

- **1.** From the main menu under **VPN**, select the **Certificates** submenu. The Certificates screen will display.
- **2.** In the **Generate Self Certificate Request,** enter the required data:
	- **Name** Enter a name that will identify this Certificate.
	- **Subject** This is the name which other organizations will see as the Holder (owner) of the Certificate. Since this name will be seen by other organizations, you should use your registered business name or official company name. (Using the same name, or a derivation of the name, in the Title field would be useful.)
	- From the pull-down menus, select the following values:
		- Hash Algorithm: MD5 or SHA2.
		- Signature Algorithm: RSA.
- Signature Key Length: 512, 1024, 2048. (Larger key sizes may improve security, but may also impact performance.)
- **3.** Complete the Optional fields, if desired, with the following information:

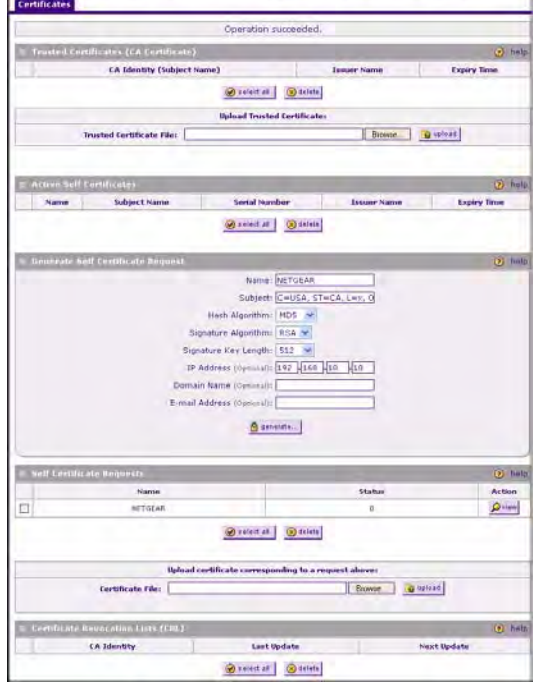

#### **Figure 5-20**

- **IP Address** If you have a fixed IP address, you may enter it here. Otherwise, you should leave this field blank.
- **Domain Name** If you have a Domain name, you can enter it here. Otherwise, you should leave this field blank.
- **E-mail Address** Enter your e-mail address in this field.
- **4.** Click **Generate**. A new certificate request is created and added to the **Self Certificate requests** table.
- **5.** Click **View** under the **Action** column to view the request.

**6.** Copy the contents of the **Data to supply to CA** text box into a file, including all of the data contained in "----BEGIN CERTIFICATE REQUEST---" and "---END CERTIFICATE REQUEST---"Click **Done.** You will return to the Certificate screen and your Request details will be displayed in the **Self Certificates Requests** table showing a Status of "Waiting for Certificate upload"

To submit your Certificate request to a CA:

- **1.** Connect to the Website of the CA.
- **2.** Start the Self Certificate request procedure.
- **3.** When prompted for the requested data, copy the data from your saved data file (including "----BEGIN CERTIFICATE REQUEST---" and "---END CERTIFICATE REQUEST').
- **4.** Submit the CA form. If no problems ensue, the Certificate will be issued.

# **Uploading a Trusted Certificate**

After obtaining a new Certificate from the CA, you must upload the certificate to this device and add it to your Trusted Certificates:

To upload your new certificate:

- **1.** From the main menu, under **VPN**, select **Certificates**. The Certificates screen will display. Scroll down to the **Self Certificate Requests** section.
- **2.** Click **Browse**, and locate the certificate file on your PC. Select the file name in the "File to upload" field and click **Upload**. The certificate file will be uploaded to this device.
- **3.** Scroll back to the **Active Self Certificates** table. The new Certificate will appear in the **Active Self Certificates** list.

Certificates are updated by their issuing CA authority on a regular basis. You should track all of your CAs to ensure that you have the latest version and/or that your certificate has not been revoked. To track your CAs, you must upload the Certificate Identify for each CA to the CRL.

# **Managing your Certificate Revocation List (CRL)**

CRL (Certificate Revocation List) files show Certificates which are active and certificates which have been revoked, and are no longer valid. Each CA issues their own CRLs.

It is important that you keep your CRLs up-to-date. You should obtain the CRL for each CA regularly.

The CRL table lists your active CAs and their critical release dates:

- CA Identify The official name of the CA which issued this CRL.
- Last Update The date when this CRL was released.
- Next Update The date when the next CRL will be released.

To upload a Certificate Identify to the CRL:

- **1.** From the main menu under VPN, select **Certificates**. The **Certificates** screen will display showing the CRL (Certificate Revocation List) table at the bottom of the screen.
- **2.** Click **Browse**, and then locate the file you previously downloaded from a CA.
- **3.** Select the Certificate Identify file. The name will appear in the "File to upload" field. Click **Upload.**

Click **Back** to return to the CRL list. The new Certificate Identify will appear in the CRL Table. If you have a previous CA Identity from the same CA, it should now be deleted.

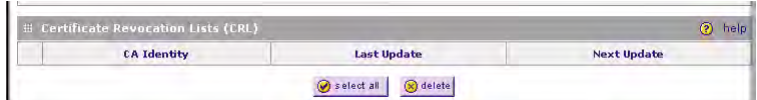

**Figure 5-21**

# **Extended Authentication (XAUTH) Configuration**

When connecting many VPN clients to a VPN gateway router, an administrator may want a unique user authentication method beyond relying on a single common preshared key for all clients. Although the administrator could configure a unique VPN policy for each user, it is more convenient for the VPN gateway router to authenticate users from a stored list of user accounts. XAUTH provides the mechanism for requesting individual authentication information from the user, and a local User Database or an external authentication server, such as a RADIUS server, provides a method for storing the authentication information centrally in the local network.

XAUTH is enabled when adding or editing an IKE Policy. Two types of XAUTH are available:

• **Edge Device.** If this is selected, the router is used as a VPN concentrator where one or more gateway tunnels terminate. If this option is chosen, you must specify the authentication type to be used in verifying credentials of the remote VPN gateways: User Database, RADIUS-PAP, or RADIUS-CHAP.

• **IPSec Host.** If you want authentication by the remote gateway, enter a User Name and Password to be associated with this IKE policy. If this option is chosen, the remote gateway must specify the user name and password used for authenticating this gateway.

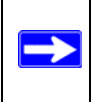

**Note:** If a RADIUS-PAP server is enabled for authentication, XAUTH will first check the local User Database for the user credentials. If the user account is not present, the router will then connect to a RADIUS server.

# **Configuring XAUTH for VPN Clients**

Once the XAUTH has been enabled, you must establish user accounts on the Local Database to be authenticated against XAUTH, or you must enable a RADIUS-CHAP or RADIUS-PAP server.

**Note:** If you are modifying an existing IKE Policy to add **XAUTH**, if it is in use by a VPN Policy, the VPN policy must be disabled before you can modify the IKE Policy.

To enable and configure XAUTH:

- **1.** Select **VPN** from the main menu and **Policies** from the submenu. The **IKE Policies** screen will display.
- **2.** You can add **XAUTH** to an existing IKE Policy by clicking **Edit** adjacent to the policy to be modified or you can create a new IKE Policy incorporating **XAUTH** by clicking **Add.**
- **3.** In the **Extended Authentication** section check the **Edge Device** radio box to use this router as a VPN concentrator where one or more gateway tunnels terminate. You then must specify the authentication type to be used in verifying credentials of the remote VPN gateways. (Either the User Database or RADIUS Client must be configured when XAUTH is enabled.)
- **4.** In the **Extended Authentication** section, select the **Authentication Type** from the pull-down menu which will be used to verify user account information. Select
	- **Edge Device** to use this router as a VPN concentrator where one or more gateway tunnels terminate. When this option is chosen, you will need to specify the authentication type to be used in verifying credentials of the remote VPN gateways.
		- **User Database** to verify against the router's user database. Users must be added through the User Database screen (see ["User Database Configuration" on page 5-25\)](#page-128-0).
- **RADIUS–CHAP** or **RADIUS–PAP** (depending on the authentication mode accepted by the RADIUS server) to add a RADIUS server. If RADIUS–PAP is selected, the router will first check in the User Database to see if the user credentials are available. If the user account is not present, the router will then connect to the RADIUS server (see ["RADIUS Client Configuration" on page 5-27](#page-130-0)).
- **IPSec Host** if you want to be authenticated by the remote gateway. In the adjacent **Username** and **Password** fields, type in the information user name and password associated with the IKE policy for authenticating this gateway (by the remote gateway).
- **5.** Click **Apply** to save your settings.

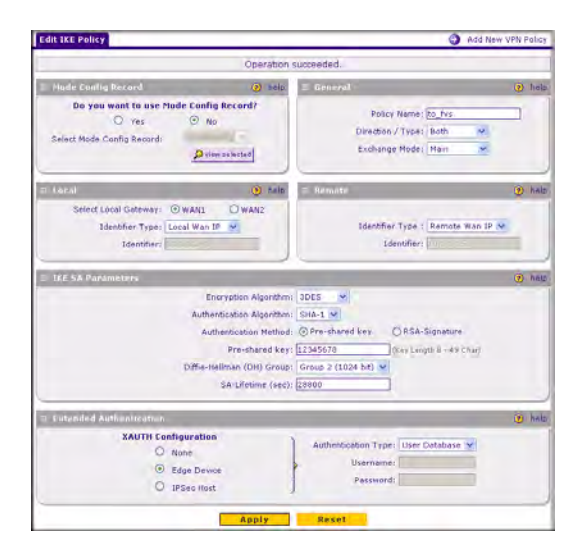

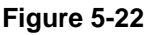

## <span id="page-128-0"></span>**User Database Configuration**

The **User Database** screen is used to configure and administer users when Extended Authentication is enabled as an Edge Device. Whether or not you use an external RADIUS server, you may want some users to be authenticated locally. These users must be added to the **User Database Configured Users** table.

To add a new user:

- **1.** Select **VPN** from the main menu and **VPN Client** from the submenu. The **User Database**  screen will display.
- **2.** Enter a **User Name**. This is the unique ID of a user which will be added to the User Name database.
- **3.** Enter a **Password** for the user, and reenter the password in the **Confirm Password** field.
- **4.** Click **Add.** The User Name will be added to the Configured Users table.

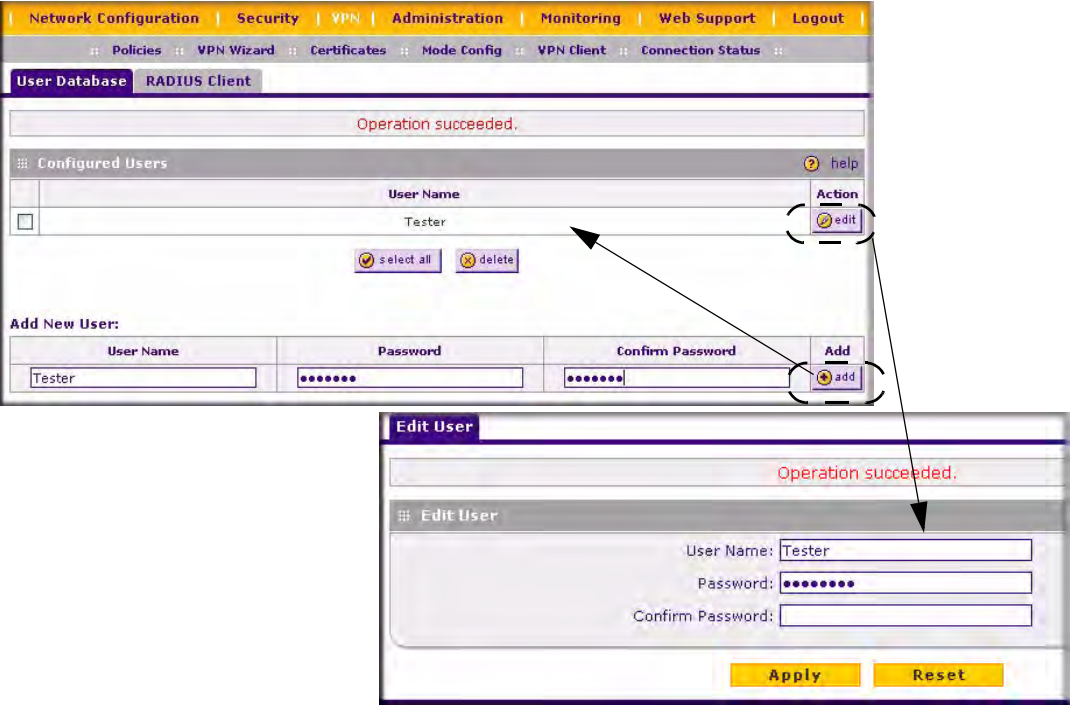

**Figure 5-23**

To edit the user name or password:

- **1.** Click **Edit** opposite the user's name. The **Edit User** screen will display.
- **2.** Make the required changes to the User Name or Password and click **Apply** to save your settings or **Reset** to cancel your changes and return to the previous settings**.** The modified user name and password will display in the Configured Users table.

## <span id="page-130-0"></span>**RADIUS Client Configuration**

RADIUS (Remote Authentication Dial In User Service, RFC 2865) is a protocol for managing Authentication, Authorization and Accounting (AAA) of multiple users in a network. A RADIUS server will store a database of user information, and can validate a user at the request of a gateway or server in the network when a user requests access to network resources. During the establishment of a VPN connection, the VPN gateway can interrupt the process with an XAUTH (eXtended AUTHentication) request. At that point, the remote user must provide authentication information such as a username/password or some encrypted response using his username/ password information. The gateway will try and verify this information first against a local User Database (if RADIUS-PAP is enabled) and then by relaying the information to a central authentication server such as a RADIUS server.

To configure the Primary RADIUS Server:

- **1.** Select **VPN** from the main menu, **VPN Client** from the submenu and then select the **RADIUS Client** tab. The **RADIUS Client** screen will display.
- **2.** Enable the Primary RADIUS server by checking the **Yes** radio box

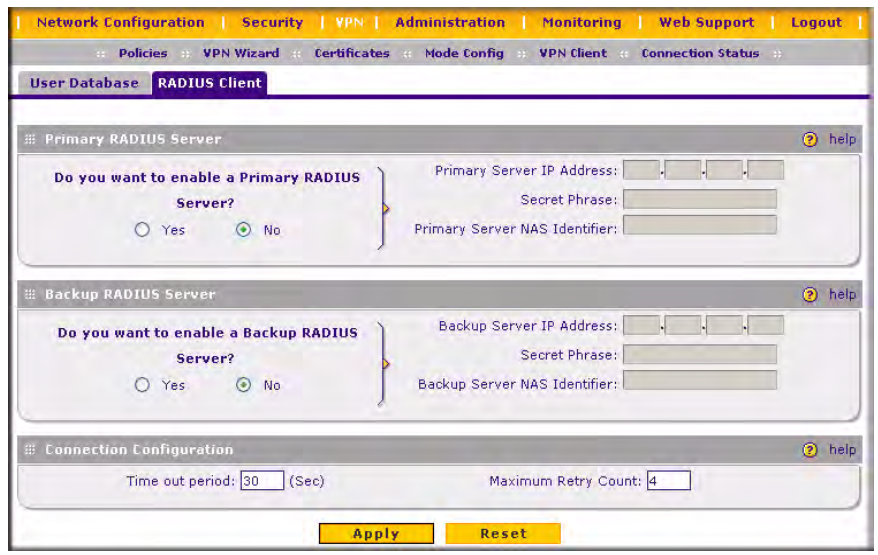

#### **Figure 5-24**

- **3.** Enter the Primary **RADIUS Server IP address**.
- **4.** Enter a **Secret Phrase**. Transactions between the client and the RADIUS server are authenticated using a shared secret phrase, so the same Secret Phrase must be configured on both client and server.
- **5.** Enter the **Primary Server NAS Identifier** (Network Access Server). This Identifier MUST be present in a RADIUS request. Ensure that NAS Identifier is configured as the same on both client and server.

The FVX538 is acting as a NAS (Network Access Server), allowing network access to external users after verifying their authentication information. In a RADIUS transaction, the NAS must provide some NAS Identifier information to the RADIUS Server. Depending on the configuration of the RADIUS Server, the router's IP address may be sufficient as an identifier, or the Server may require a name, which you would enter here. This name would also be configured on the RADIUS Server, although in some cases it should be left blank on the RADIUS Server.

- **6.** Enable a Backup RADIUS Server (if required) by following steps 2 through 5.
- **7.** Set the **Time Out Period**, in seconds, that the router should wait for a response from the RADIUS server.
- **8.** Set the **Maximum Retry Count.** This is the number of tries the router will make to the RADIUS server before giving up.
- **9.** Click **Reset** to cancel any changes and revert to the previous settings.
- **10.** Click **Apply** to save the settings.

**Note:** Selection of the Authentication Protocol, usually PAP or CHAP, is configured on the individual IKE policy screens.

## **Assigning IP Addresses to Remote Users (ModeConfig)**

To simply the process of connecting remote VPN clients to the FVX538, the ModeConfig module can be used to assign IP addresses to remote users, including a network access IP address, subnet mask, and name server addresses from the router. Remote users are given IP addresses available in secured network space so that remote users appear as seamless extensions of the network.

In the following example, we configured the VPN firewall using ModeConfig, and then configured a PC running ProSafe VPN Client software using these IP addresses.

- NETGEAR ProSafe VPN Firewall 200
	- WAN IP address: 172.21.4.1
	- LAN IP address/subnet: 192.168.2.1/255.255.255.0
- NETGEAR ProSafe VPN Client software IP address: 192.168.1.2

### **Mode Config Operation**

After IKE Phase 1 is complete, the VPN connection initiator (remote user/client) asks for IP configuration parameters such as IP address, subnet mask and name server addresses. The Mode Config module will allocate an IP address from the configured IP address pool and will activate a temporary IPSec policy using the template security proposal information configured in the Mode Config record.

**Note:** After configuring a Mode Config record, you must go to the IKE Policies menu and configure an IKE policy using the newly-created Mode Config record as the Remote Host Configuration Record. The VPN Policies menu does not need to be edited.

## **Configuring the VPN Firewall**

Two menus must be configured—the Mode Config menu and the IKE Policies menu.

To configure the Mode Config menu:

- **1.** From the main menu, select **VPN**, and then select **Mode Config** from the submenu. The **Mode Config** screen will display.
- **2.** Click **Add.** The **Add Mode Config Record** screen will display.
- **3.** Enter a descriptive **Record Name** such as "Sales".
- **4.** Assign at least one range of IP Pool addresses in the First IP Pool field to give to remote VPN clients.

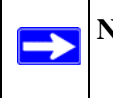

**Note:** The IP Pool should not be within your local network IP addresses. Use a different range of private IP addresses such as 172.20.xx.xx.

- **5.** If you have a WINS Server on your local network, enter its IP address.
- **6.** Enter one or two DNS Server IP addresses to be used by remote VPN clients.
- **7.** If you enable Perfect Forward Secrecy (PFS), select DH Group 1 or 2. This setting must match exactly the configuration of the remote VPN client,
- **8.** Specify the Local IP Subnet to which the remote client will have access. Typically, this is your router's LAN subnet, such as 192.168.2.1/255.255.255.0. (If not specified, it will default to the LAN subnet of the router.)
- **9.** Specify the VPN policy settings. These settings must match the configuration of the remote VPN client. Recommended settings are:
	- SA Lifetime: 3600 seconds
	- Authentication Algorithm: SHA-1
	- Encryption Algorithm: 3DES
- **10.** Click **Apply**. The new record should appear in the VPN Remote Host Mode Config Table (a sample record is shown below).

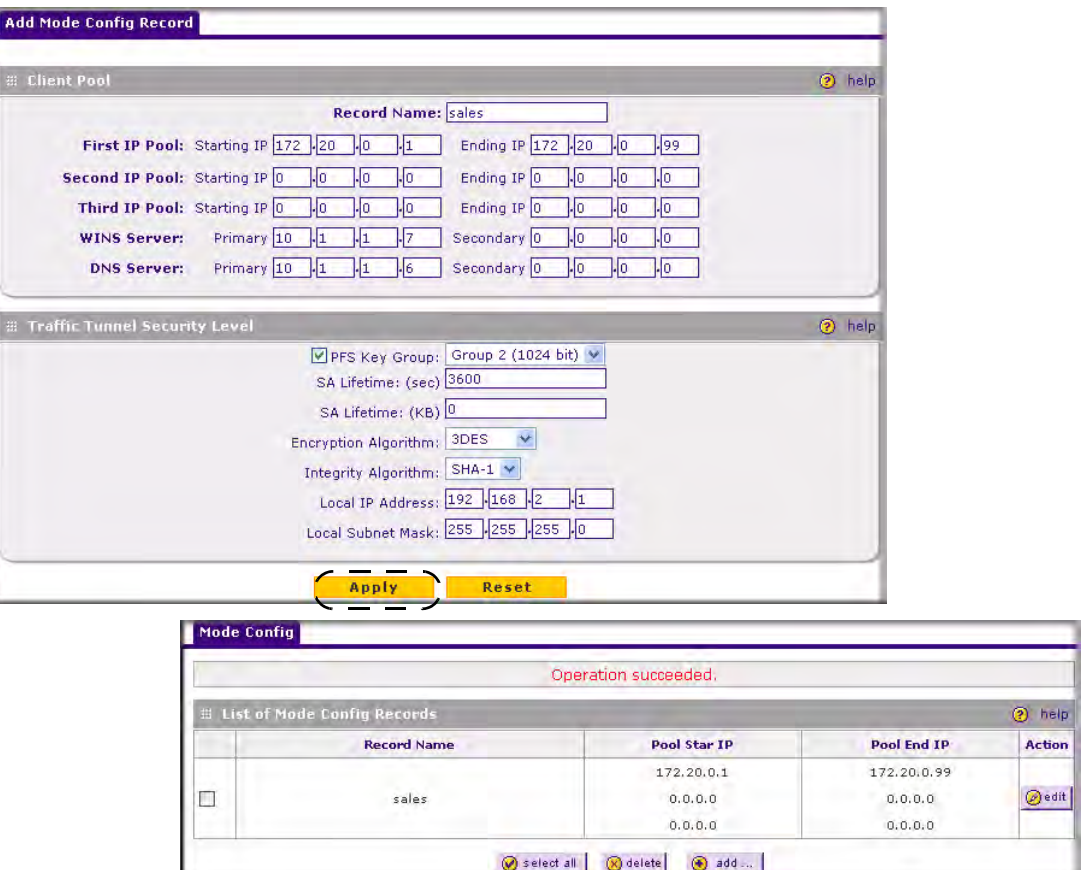

#### **Figure 5-25**

To configure an IKE Policy:

- **1.** From the main menu, select **VPN**. The **IKE Policies** screen will display showing the current policies in the **List of IKE Policies** Table.
- **2.** Click **Add** to configure a new IKE Policy. The **Add IKE Policy** screen will display.
- **3.** Enable **Mode Config** by checking the **Yes** radio box and selecting the Mode Config record you just created from the pull-down menu. (You can view the parameters of the selected record by clicking the **View selected** radio box.)

Mode Config works only in Aggressive Mode, and Aggressive Mode requires that both ends of the tunnel be defined by a FQDN.

- **4.** In the **General** section:
	- **a.** Enter a description name in the Policy Name Field such as "salesperson". This name will be used as part of the remote identifier in the VPN client configuration.
	- **b.** Set Direction/Type to Responder.
	- **c.** The Exchange Mode will automatically be set to Aggressive.
- **5.** For Local information:
	- **d.** Select Fully Qualified Domain Name for the Local Identity Type.
	- **e.** Enter an identifier in the Remote Identity Data field that is not used by any other IKE policies. This identifier will be used as part of the local identifier in the VPN client configuration.
- **6.** Specify the IKE SA parameters. These settings must be matched in the configuration of the remote VPN client. Recommended settings are:
	- Encryption Algorithm: 3DES
	- Authentication Algorithm: SHA-1
	- Diffie-Hellman: Group 2
	- SA Lifetime: 3600 seconds
- **7.** Enter a Pre-Shared Key that will also be configured in the VPN client.
- **8.** XAUTH is disabled by default. To enable XAUTH, select:
	- **Edge Device** to use this router as a VPN concentrator where one or more gateway tunnels terminate. (If selected, you must specify the **Authentication Type** to be used in verifying credentials of the remote VPN gateways.)
	- **IPsec Host** if you want this gateway to be authenticated by the remote gateway. Enter a Username and Password to be associated with the IKE policy. When this option is chosen, you will need to specify the user name and password to be used in authenticating this gateway (by the remote gateway).
- **9.** If Edge Device was enabled, select the **Authentication Type** from the pull down menu which will be used to verify account information: User Database, RADIUS-CHAP or RADIUS-PAP. Users must be added through the User Database screen (see ["User Database Configuration" on](#page-128-0)  [page 5-25](#page-128-0) or ["RADIUS Client Configuration" on page 5-27\)](#page-130-0).

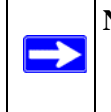

**Note:** If RADIUS-PAP is selected, the router will first check the User Database to see if the user credentials are available. If the user account is not present, the router will then connect to the RADIUS server.

**10.** Click **Apply.** The new policy will appear in the IKE Policies Table (a sample policy is shown below)

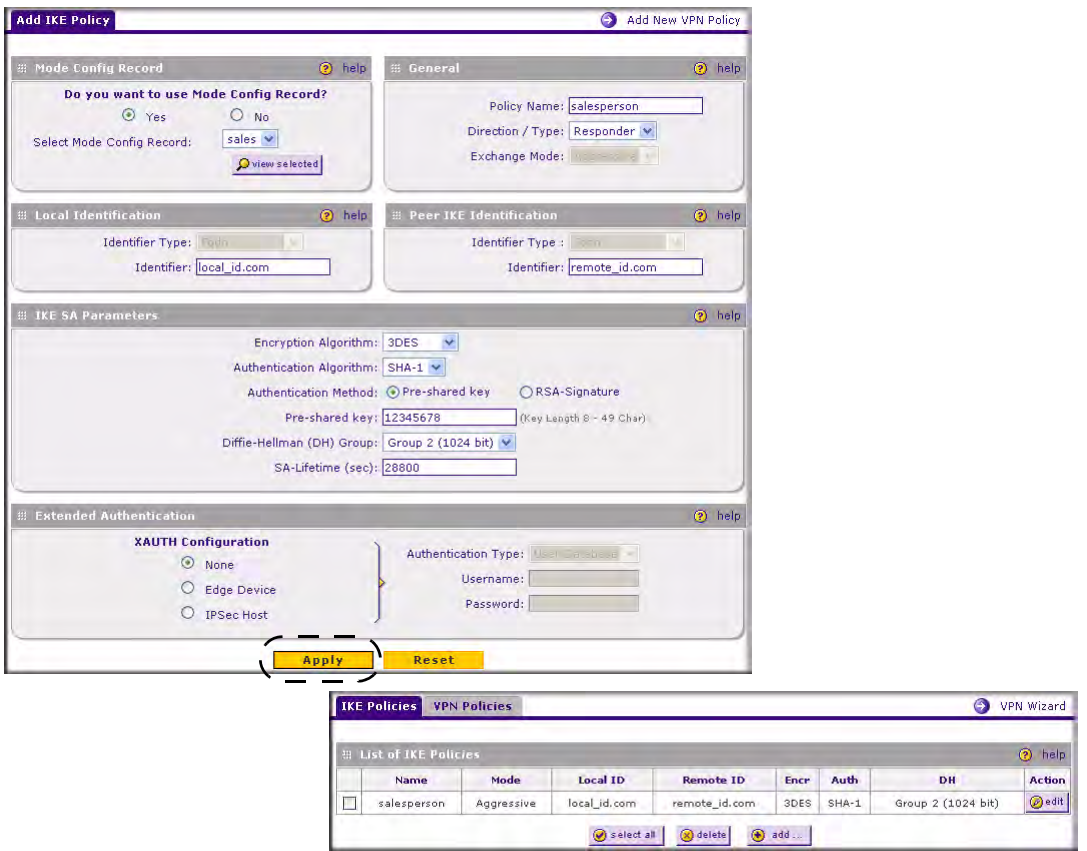

#### **Figure 5-26**

### **Configuring the ProSafe VPN Client for ModeConfig**

From a client PC running NETGEAR ProSafe VPN Client software, configure the remote VPN client connection.

To configure the client PC:

- **1.** Right-click the VPN client icon in the Windows toolbar. In the upper left of the Policy Editor window, click the New Policy editor icon.
	- **a.** Give the connection a descriptive name such as "modecfg\_test" (this name will only be used internally).
- **b.** From the ID Type pull-down menu, select IP Subnet.
- **c.** Enter the IP Subnet and Mask of the VPN firewall (this is the LAN network IP address of the gateway).
- **d.** Check the Connect using radio button and select Secure Gateway Tunnel from the pulldown menu.
- **e.** From the ID Type pull-down menu, select Domain name and enter the FQDN of the VPN firewall; in this example it is "local\_id.com".
- **f.** Select Gateway IP Address from the second pull-down menu and enter the WAN IP address of the VPN firewall; in this example it is "172.21.4.1".

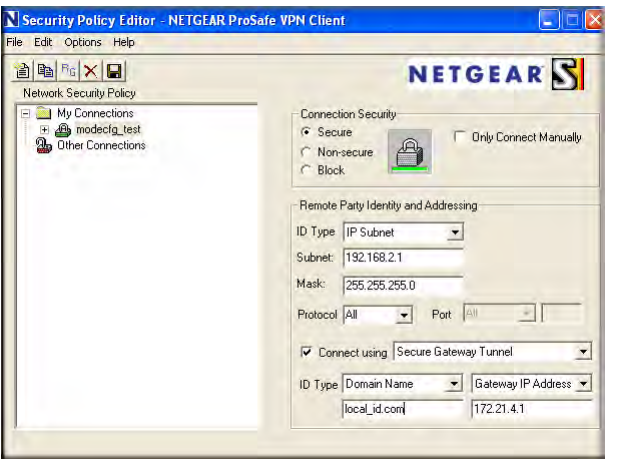

#### **Figure 5-27**

- **2.** From the left side of the menu, click My Identity and enter the following information:
	- **a.** Click **Pre-Shared Key** and enter the key you configured in the FVX538 IKE menu.
	- **b.** From the Select Certificate pull-down menu, select None.
	- **c.** From the ID Type pull-down menu, select Domain Name and create an identifier based on the name of the IKE policy you created; for example "remote\_id.com".

**d.** Under Virtual Adapter pull-down menu, select Preferred. The Internal Network IP Address should be 0.0.0.0.

**Note:** If no box is displayed for Internal Network IP Address, go to Options/ Global Policy Settings, and check the box for "Allow to Specify Internal Network Address."

**e.** Select your Internet Interface adapter from the Name pull-down menu.

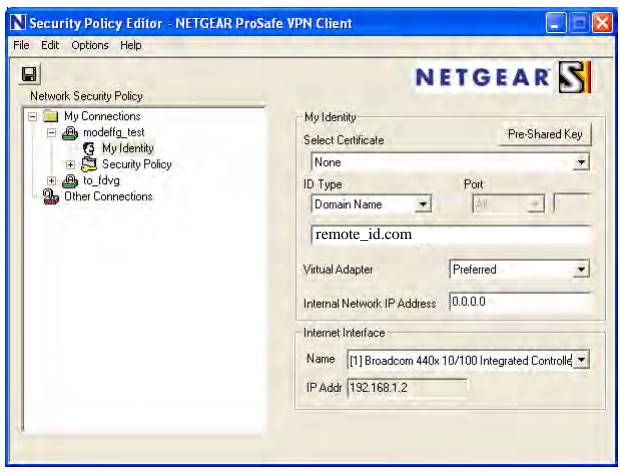

**Figure 5-28**

- **3.** On the left-side of the menu, select Security Policy.
	- **a.** Under Security Policy, Phase 1 Negotiation Mode, check the Aggressive Mode radio button.
	- **b.** Check the Enable Perfect Forward Secrecy (PFS) radio button, and select the Diffie-Hellman Group 2 from the PFS Key Group pull-down menu.
	- **c.** Enable Replay Detection should be checked.
- **4.** Click on Authentication (Phase 1) on the left-side of the menu and select Proposal 1. Enter the Authentication values to match those in the VPN firewall ModeConfig Record menu.

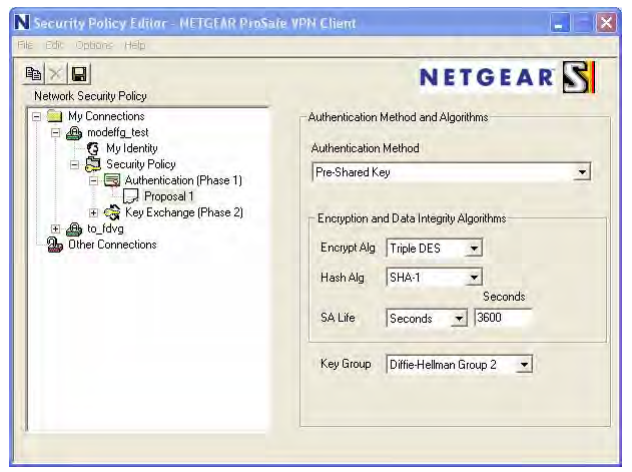

**Figure 5-29**

**5.** Click on Key Exchange (Phase 2) on the left-side of the menu and select Proposal 1. Enter the values to match your configuration of the VPN firewall ModeConfig Record menu. (The SA Lifetime can be longer, such as 8 hours (28800 seconds)).

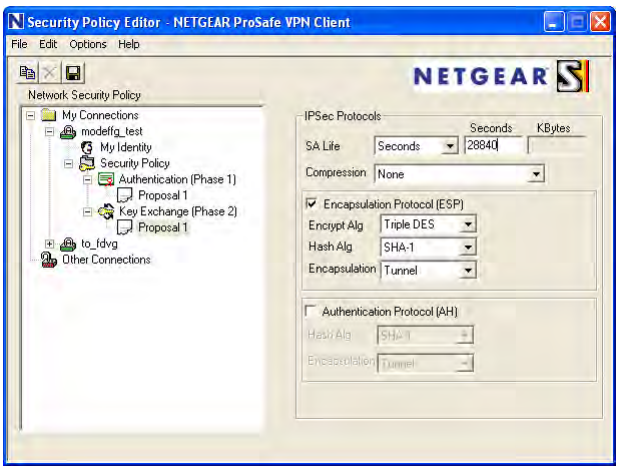

**Figure 5-30**

**6.** Click the Save icon to save the Security Policy and close the VPN ProSafe VPN client.

To test the connection:

- **1.** Right-click on the VPN client icon in the Windows toolbar and select Connect. The connection policy you configured will appear; in this case "My Connections\modecfg\_test".
- **2.** Click on the connection. Within 30 seconds the message "Successfully connected to MyConnections/modecfg\_test will display and the VPN client icon in the toolbar will read " $On$ ".
- **3.** From the client PC, ping a computer on the VPN firewall LAN.

# **Chapter 6 Router and Network Management**

This chapter describes how to use the network management features of your ProSafe VPN Firewall 200.

This chapter includes the following sections:

- ["Performance Management" on page 6-1](#page-142-0)
- ["Administration" on page 6-8](#page-149-0)
- ["Monitoring the Router" on page 6-20](#page-161-0)

## <span id="page-142-0"></span>**Performance Management**

Performance management consists of controlling the traffic through the VPN firewall so that the necessary traffic gets through when there is a bottleneck and either reducing unnecessary traffic or rescheduling some traffic to low-peak times to prevent bottlenecks from occurring in the first place. The VPN firewall has the necessary features and tools to help the network manager accomplish these goals.

## **Bandwidth Capacity**

The maximum bandwidth capacity of the VPN firewall in each direction is as follows:

- LAN side: 1,800 Mbps (eight LAN ports at 100 Mbps each, plus one Gigabit LAN port)
- WAN side: 200 Mbps (load balancing mode, two WAN ports at 100 Mbps each) or 100 Mbps (rollover mode, one active WAN port at 100 Mbps)

In practice, the WAN side bandwidth capacity will be much lower when DSL or cable modems are used to connect to the Internet. At 1.5 Mbps, the WAN ports will support the following traffic rates:

- Load balancing mode: 3 Mbps (two WAN ports at 1.5 Mbps each)
- Rollover mode: 1.5 Mbps (one active WAN port at 1.5 Mbps)

As a result and depending on the traffic being carried, the WAN side of the firewall will be the limiting factor to throughput for most installations.

Using the dual WAN ports in load balancing mode increases the bandwidth capacity of the WAN side of the VPN firewall. But there is no backup in case one of the WAN ports fail. In such an event and with one exception, the traffic that would have been sent on the failed WAN port gets diverted to the WAN port that is still working, thus increasing its loading. The exception is traffic that is bound by protocol to the WAN port that failed. This protocol-bound traffic is not diverted.

## **VPN Firewall Features That Reduce Traffic**

Features of the VPN firewall that can be called upon to decrease WAN-side loading are as follows:

- Service blocking
- Block sites
- Source MAC filtering

### **Service Blocking**

You can control specific outbound traffic (for example, from LAN to WAN and from DMZ to WAN). Outbound Services lists all existing rules for outbound traffic. If you have not defined any rules, only the default rule will be listed. The default rule allows all outgoing traffic.

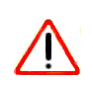

**Warning:** This feature is for Advanced Administrators only! Incorrect configuration will cause serious problems.

Each rule lets you specify the desired action for the connections covered by the rule:

- BLOCK always
- BLOCK by schedule, otherwise Allow
- ALLOW always
- ALLOW by schedule, otherwise Block

As you define your firewall rules, you can further refine their application according to the following criteria:

- **LAN Users** These settings determine which computers on your network are affected by this rule. Select the desired options:
	- Any: All PCs and devices on your LAN.
	- Single address: The rule will be applied to the address of a particular PC.
	- Address range: The rule is applied to a range of addresses.
- Groups: The rule is applied to a Group (see ["Managing Groups and Hosts \(LAN Groups\)"](#page-49-0)  [on page 3-6t](#page-49-0)o assign PCs to a Group using Network Database).
- **WAN Users** These settings determine which Internet locations are covered by the rule, based on their IP address.
	- Any: The rule applies to all Internet IP address.
	- Single address: The rule applies to a single Internet IP address.
	- Address range: The rule is applied to a range of Internet IP addresses.
- **Services** You can specify the desired Services or applications to be covered by this rule. If the desired service or application does not appear in the list, you must define it using the Services menu (see ["Services-Based Rules" on page 4-2](#page-61-0) and ["Adding Customized Services"](#page-84-0)  [on page 4-25](#page-84-0)).
- **Schedule** You can specify whether the rule is to be applied on the Schedule 1, Schedule 2, or Schedule 3 time schedule (see ["Setting a Schedule to Block or Allow Specific Traffic" on](#page-87-0)  [page 4-28\)](#page-87-0).

See ["Using Rules to Block or Allow Specific Kinds of Traffic" on page 4-2](#page-61-1) for the procedure on how to use this feature.

**Services.** The Rules menu contains a list of predefined Services for creating firewall rules. If a service does not appear in the predefined Services list, you can define the service. The new service will then appear in the Rules menu's Services list.

See ["Services-Based Rules" on page 4-2](#page-61-0) for the procedure on how to use this feature.

*Groups and Hosts.* You can apply these rules selectively to groups of PCs to reduce the outbound or inbound traffic. The Network Database is an automatically-maintained list of all known PCs and network devices. PCs and devices become known by the following methods:

- **DHCP Client Request** By default, the DHCP server in this Router is enabled, and will accept and respond to DHCP client requests from PCs and other network devices. These requests also generate an entry in the Network Database. Because of this, leaving the DHCP Server feature (on the LAN screen) enabled is strongly recommended.
- **Scanning the Network** The local network is scanned using standard methods such as ARP. This will detect active devices which are not DHCP clients. However, sometimes the name of the PC or device cannot be accurately determined, and will be shown as Unknown.

See ["Managing Groups and Hosts \(LAN Groups\)" on page 3-6](#page-49-0) for the procedure on how to use this feature.

**Schedule.** If you have set firewall rules on the Rules screen, you can configure three different schedules (i.e., schedule 1, schedule 2, and schedule 3) for when a rule is to be applied. Once a schedule is configured, it affects all Rules that use this schedule. You specify the days of the week and time of day for each schedule.

See ["Setting a Schedule to Block or Allow Specific Traffic" on page 4-28](#page-87-0) for the procedure on how to use this feature.

#### **Block Sites**

If you want to reduce traffic by preventing access to certain sites on the Internet, you can use the VPN firewall's filtering feature. By default, this feature is disabled; all requested traffic from any Web site is allowed.

• **Keyword (and Domain Name) Blocking** – You can specify up to 32 words that, should they appear in the Web site name (i.e., URL) or in a newsgroup name, will cause that site or newsgroup to be blocked by the VPN firewall.

You can apply the keywords to one or more groups. Requests from the PCs in the groups for which keyword blocking has been enabled will be blocked. Blocking does not occur for the PCs that are in the groups for which keyword blocking has not been enabled.

You can bypass keyword blocking for trusted domains by adding the exact matching domain to the list of Trusted Domains. Access to the domains on this list by PCs even in the groups for which keyword blocking has been enabled will still be allowed without any blocking.

• **Web Component blocking** – You can block the following Web component types: Proxy, Java, ActiveX, and Cookies. Sites on the Trusted Domains list are still subject to Web component blocking when the blocking of a particular Web component has been enabled.

See ["Setting Block Sites \(Content Filtering\)" on page 4-29](#page-88-0) for the procedure on how to use this feature.

#### **Source MAC Filtering**

If you want to reduce outgoing traffic by preventing Internet access by certain PCs on the LAN, you can use the source MAC filtering feature to drop the traffic received from the PCs with the specified MAC addresses. By default, this feature is disabled; all traffic received from PCs with any MAC address is allowed.

See ["Enabling Source MAC Filtering" on page 4-31](#page-90-0) for the procedure on how to use this feature.

### **VPN Firewall Features That Increase Traffic**

Features that tend to increase WAN-side loading are as follows:

- Port forwarding
- Port triggering
- DMZ port
- Exposed hosts
- VPN tunnels

#### **Port Forwarding**

The firewall always blocks DoS (Denial of Service) attacks. A DoS attack does not attempt to steal data or damage your PCs, but overloads your Internet connection so you can not use it (i.e., the service is unavailable). You can also create additional firewall rules that are customized to block or allow specific traffic.

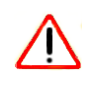

**Warning:** This feature is for Advanced Administrators only! Incorrect configuration will cause serious problems.

You can control specific inbound traffic (i.e., from WAN to LAN and from WAN to DMZ). Inbound Services lists all existing rules for inbound traffic. If you have not defined any rules, only the default rule will be listed. The default rule blocks all inbound traffic.

Each rule lets you specify the desired action for the connections covered by the rule:

- BLOCK always
- BLOCK by schedule, otherwise Allow
- ALLOW always
- ALLOW by schedule, otherwise Block

You can also enable a check on special rules:

- **VPN Passthrough**  Enable this to pass the VPN traffic without any filtering, specially used when this firewall is between two VPN tunnel end points.
- **Drop fragmented IP packets** Enable this to drop the fragmented IP packets.
- **UDP Flooding** Enable this to limit the number of UDP sessions created from one LAN machine.
- **TCP Flooding** Enable this to protect the router from Syn flood attack.
- **Enable DNS Proxy** Enable this to allow incoming DNS queries.
- **Enable Stealth Mode** Enable this to set the firewall to operate in stealth mode.

As you define your firewall rules, you can further refine their application according to the following criteria:

- **LAN Users** These settings determine which computers on your network are affected by this rule. Select the desired IP Address in this field.
- **WAN Users** These settings determine which Internet locations are covered by the rule, based on their IP address.
	- Any: The rule applies to all Internet IP address.
	- Single address: The rule applies to a single Internet IP address.
	- Address range: The rule is applied to a range of Internet IP addresses.
- **Destination Address**  These settings determine the destination IP address for this rule which will be applicable to incoming traffic This rule will be applied only when the destination IP address of the incoming packet matches the IP address of the selected WAN interface Selecting ANY enables the rule for any LAN IP destination. WAN1 and WAN2 corresponds to the respective WAN interface governed by this rule.
- **Services** You can specify the desired Services or applications to be covered by this rule. If the desired service or application does not appear in the list, you must define it using the Services menu (see ["Adding Customized Services" on page 4-25\)](#page-84-0).
- **Schedule** You can specify whether the rule is to be applied on the Schedule 1, Schedule 2, or Schedule 3 time schedule (see ["Setting a Schedule to Block or Allow Specific Traffic" on](#page-87-0)  [page 4-28\)](#page-87-0).

See ["Using Rules to Block or Allow Specific Kinds of Traffic" on page 4-2](#page-61-1) for the procedure on how to use this feature.

#### **Port Triggering**

Port triggering allows some applications to function correctly that would otherwise be partially blocked by the firewall. Using this feature requires that you know the port numbers used by the Application.

Once configured, Port Triggering operates as follows:

- A PC makes an outgoing connection using a port number defined in the Port Triggering table.
- This Router records this connection, opens the additional INCOMING port or ports associated with this entry in the Port Triggering table, and associates them with the PC.
- The remote system receives the PCs request and responds using the different port numbers that you have now opened.
- This Router matches the response to the previous request and forwards the response to the PC. Without Port Triggering, this response would be treated as a new connection request rather than a response. As such, it would be handled in accordance with the Port Forwarding rules.
	- Only one PC can use a Port Triggering application at any time.
	- After a PC has finished using a Port Triggering application, there is a time-out period before the application can be used by another PC. This is required because the firewall cannot be sure when the application has terminated.

See ["Port Triggering" on page 4-35](#page-94-0) for the procedure on how to use this feature.

#### **DMZ Port**

The DMZ Port allows you to set up the DMZ port. Specifying a Default DMZ Server allows you to set up a computer or server that is available to anyone on the Internet for services that you haven't defined.

The default setting of the rules is that the DMZ port and both inbound and outbound traffic is disabled. Enabling the DMZ port increases the traffic through the WAN ports.

The VPN firewall makes LAN port 8 a dedicated hardware DMZ port when DMZ is enabled (see ["Router Front and Rear Panels" on page 1-6](#page-21-0)).

See ["Configuring and Enabling the DMZ Port" on page 3-10](#page-53-0) and ["Setting DMZ WAN Rules" on](#page-71-0)  [page 4-12](#page-71-0) for the procedure on how to use this feature.

#### **VPN Tunnels**

The VPN firewall permits up to 200 VPN tunnels at a time. Each tunnel requires extensive processing for encryption and authentication.

See [Chapter 5, "Virtual Private Networking"](#page-104-0) for the procedure on how to use this feature.

# **Using QoS to Shift the Traffic Mix**

The QoS priority settings determine the priority and, in turn, the quality of service for the traffic passing through the firewall. The QoS is set individually for each service.

- You can accept the default priority defined by the service itself by not changing its QoS setting.
- You can change the priority to a higher or lower value than its default setting to give the service higher or lower priority than it otherwise would have.

The QoS priority settings conform to the IEEE 802.1D-1998 (formerly 802.1p) standard for class of service tag.

You will not change the WAN bandwidth used by changing any QoS priority settings. But you will change the mix of traffic through the WAN ports by granting some services a higher priority than others. The quality of a service is impacted by its QoS setting, however.

See ["Setting Quality of Service \(QoS\) Priorities" on page 4-27](#page-86-0) for the procedure on how to use this feature.

### **Tools for Traffic Management**

The ProSafe VPN Firewall 200 includes several tools that can be used to monitor the traffic conditions of the firewall and control who has access to the Internet and the types of traffic they are allowed to have. See ["Monitoring the Router" on page 6-20](#page-161-0) for a discussion of the tools.

# **Administration**

You can change the administrator and guest passwords and settings, configure an SNMP manager, backup settings and upgrade firmware, and enable remote management. Administrator access is read/write and guest access is read-only.

### <span id="page-149-0"></span>**Changing Passwords and Settings**

The default passwords for the firewall's Web Configuration Manager is **password**. Netgear recommends that you change this password to a more secure password. You can also configure a separate password for guests.

To modify User or Admin settings:

**1.** Select **Users** from the main menu and **Local Authentication** from the submenu.

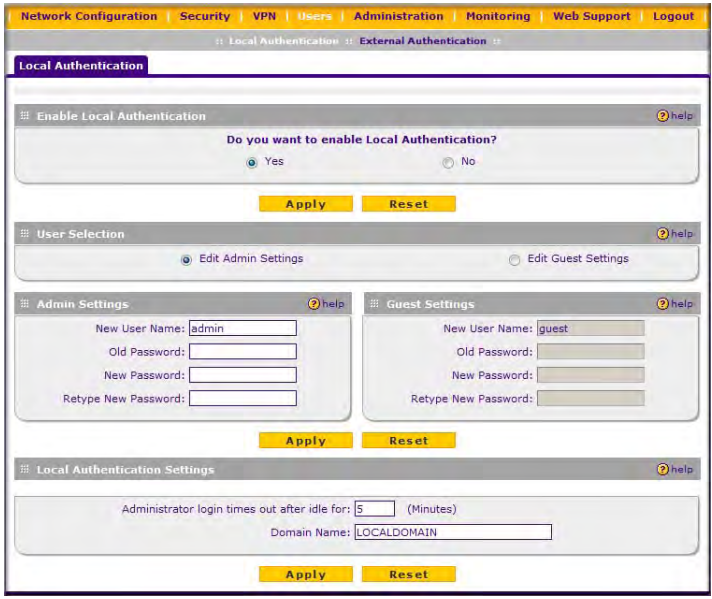

#### **Figure 6-1**

→

- **2.** Select the Settings you wish to edit by checking either the **Edit Admin Settings** or **Edit Guest Settings** radio box.
- **3.** Change the password by first entering the old password, and then entering the new password twice.
- **4.** Click **Apply** to save your settings or **Cancel** to return to your previous settings.
- **5.** Change the **Idle Logout Time** field to the number of minutes you require. The default is 5 minutes.

**Note:** If you make the administrator login time-out value too large, you will have to wait a long time before you are able to log back into the router if your previous login was disrupted (i.e., you did not click **Logout** on the Main Menu bar to log out).

**6.** Click **Apply** to save this setting.

**Note:** The password and time-out value you enter will be changed back to **password** and **5** minutes, respectively, after a factory defaults reset.

#### **RADIUS Server External Authentication**

For authentication to RADIUS or WIKID, you can define the authentication type.

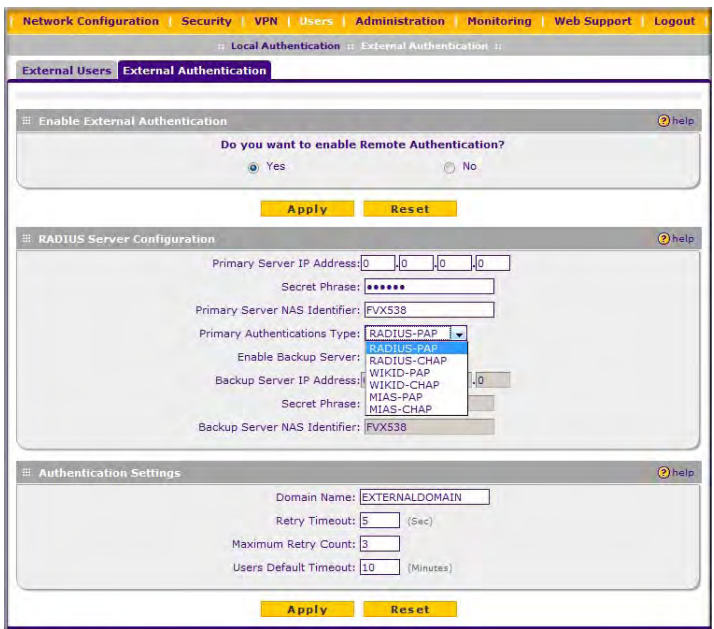

#### **Figure 6-2**

 $\rightarrow$ 

When a user logs in, the VPN firewall will validate with the appropriate RADIUS or WIKID server that the user is authorized to log in.

When specifying RADIUS domain authentication, you are presented with several authentication protocol choices, as summarized in the following table:

#### **Table 6-1.**

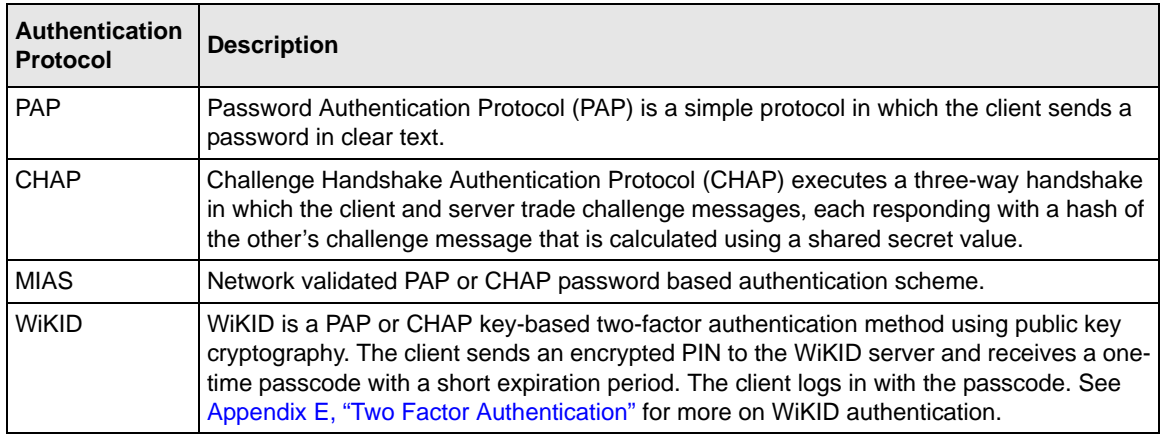

The chosen authentication protocol must be configured on the RADIUS server and on the authenticating client devices.

### **Enabling Remote Management Access**

Using the Remote Management page, you can allow an administrator on the Internet to configure, upgrade, and check the status of your VPN firewall. You must be logged in locally to enable remote management (see ["Logging into the VPN Firewall" on page 2-1](#page-26-0)).

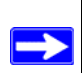

**Note:** Be sure to change the default configuration password of the firewall to a very secure password. The ideal password should contain no dictionary words from any language, and should be a mixture of letters (both upper and lower case), numbers, and symbols. Your password can be up to 30 characters. See ["Changing Passwords](#page-149-0)  [and Settings" on page 6-8](#page-149-0) for the procedure on how to do this.

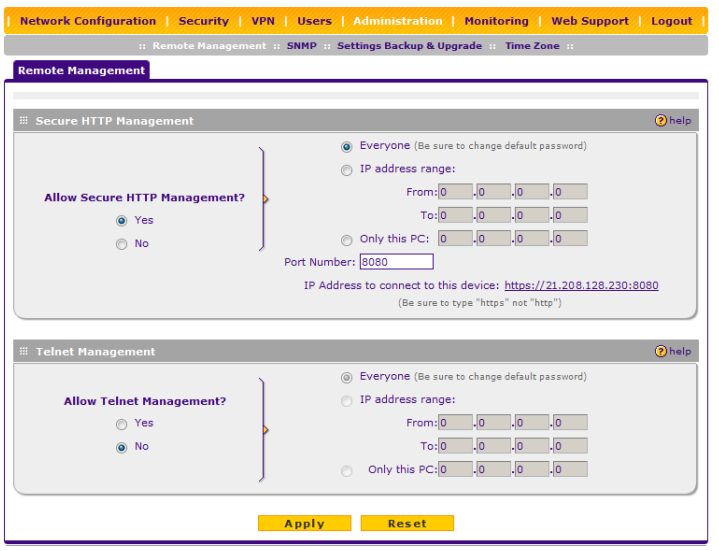

#### **Figure 6-3**

To configure your firewall for Remote Management:

- **1.** Select **Administration** from the main menu and **Remote Management** from the submenu. The **Remote Management** screen will display.
- **2.** Check **Allow Remote Management** radio box.
- **3.** Specify what external addresses will be allowed to access the firewall's remote management.

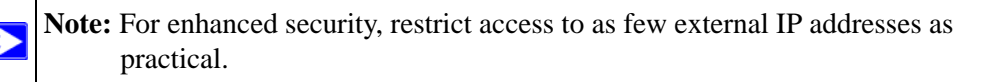

- **a.** To allow access from any IP address on the Internet, select Everyone.
- **b.** To allow access from a range of IP addresses on the Internet, select IP address range. Enter a beginning and ending IP address to define the allowed range.
- **c.** To allow access from a single IP address on the Internet, select Only this PC. Enter the IP address that will be allowed access.
- **4.** Specify the Port Number that will be used for accessing the management interface.

Web browser access normally uses the standard HTTP service port 80. For greater security, you can change the remote management Web interface to a custom port by entering that number in the box provided. Choose a number between 1024 and 65535, but do not use the number of any common service port. The default is 8080, which is a common alternate for HTTP.

**5.** Click **Apply** to have your changes take effect.

When accessing your firewall from the Internet, the Secure Sockets Layer (SSL) will be enabled. You will enter *https://* and type your firewall WAN IP address into your browser, followed by a colon (:) and the custom port number. For example, if your WAN IP address is 134.177.0.123 and you use port number 8080, type the following in your browser:

#### **https://134.177.0.123:8080**

The router's remote login URL is *https://IP\_address:port\_number* or *https://FullyQualifiedDomainName:port\_number*.

If you do not use the SSL *https://address*, but rather use *http://address*, the FVX538 will automatically attempt to redirect to the *https://address.*

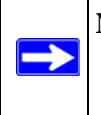

**Note:** The first time you remotely connect the FVX538 with a browser via SSL, you may get a message regarding the SSL certificate. If you are using a Windows computer with Internet Explorer 5.5 or higher, simply click Yes to accept the certificate.

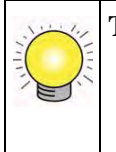

**Tip:** If you are using a dynamic DNS service such as TZO, you can identify the IP address of your FVX538 by running tracert from the Windows Run menu option. For example, enter tracert your FVX538.mynetgear.net, and the IP address that your ISP assigned to the FVX538 will display.

To configure your firewall for Telnet Management:

- **1.** Select **Administration** from the main menu and **Remote Management** from the submenu. The **Remote Management** screen will display.
- **2.** Check the **Allow Telnet Management** radio box.
- **3.** Specify what external addresses will be allowed to access the firewall's remote management interface.

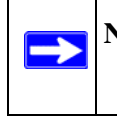

**Note:** For enhanced security, restrict access to as few external IP addresses as practical.

- To allow access from any IP address on the Internet, select Everyone.
- To allow access from a range of IP addresses on the Internet, select IP address range. Enter a beginning and ending IP address to define the allowed range.
- To allow access from a single IP address on the Internet, select Only this PC. Enter the IP address that will be allowed access.
- **4.** Click **Apply** to have your changes take effect.

### **Using a SNMP Manager**

Simple Network Management Protocol (SNMP) lets you monitor and manage your router from an SNMP Manager. It provides a remote means to monitor and control network devices, and to manage configurations, statistics collection, performance, and security.

The SNMP Configuration table lists the SNMP configurations by:

- **IP Address**: The IP address of the SNMP manager.
- **Port**: The trap port of the configuration.
- **Community**: The trap community string of the configuration.

To create a new SNMP configuration entry:

- **1.** Select **Administration** from the main menu and **SNMP** from the submenu. The **SNMP** screen will display.
- **2.** Under **Create New SNMP Configuration Entry,** enter the IP Address of the SNMP manager in the **IP Address** field and the Subnet Mask in the **Subnet Mask** field.
	- If you want to allow only the host address to access the VPN firewall and receive traps (for example, see [Figure 6-4\)](#page-156-0), enter an IP Address of, for example, 192.168.1.100 with a Subnet Mask of 255.255.255.**255**.
	- If you want to allow a subnet access to the VPN firewall through SNMP, enter an IP address of, for example,192.168.1.100 with a Subnet Mask of 255.255.255.**0**. The traps will still be received on 192.168.1.100, but the entire subnet will have access through the community string.
	- If you want to make the VPN firewall globally accessible using the community string, but still receive traps on the host, enter 0.0.0.0 as the Subnet Mask and an IP Address for where the traps will be received.
- **3.** Enter the trap port number of the configuration in the **Port** field. The default is 162.
- **4.** Enter the trap community string of the configuration in the **Community** field.
- **5.** Click **Add** to create the new configuration. The entry will display in the **SNMP Configuration** table.
- **6.** Click **Edit** in the **Action** column adjacent to the entry to modify or change the selected configuration.

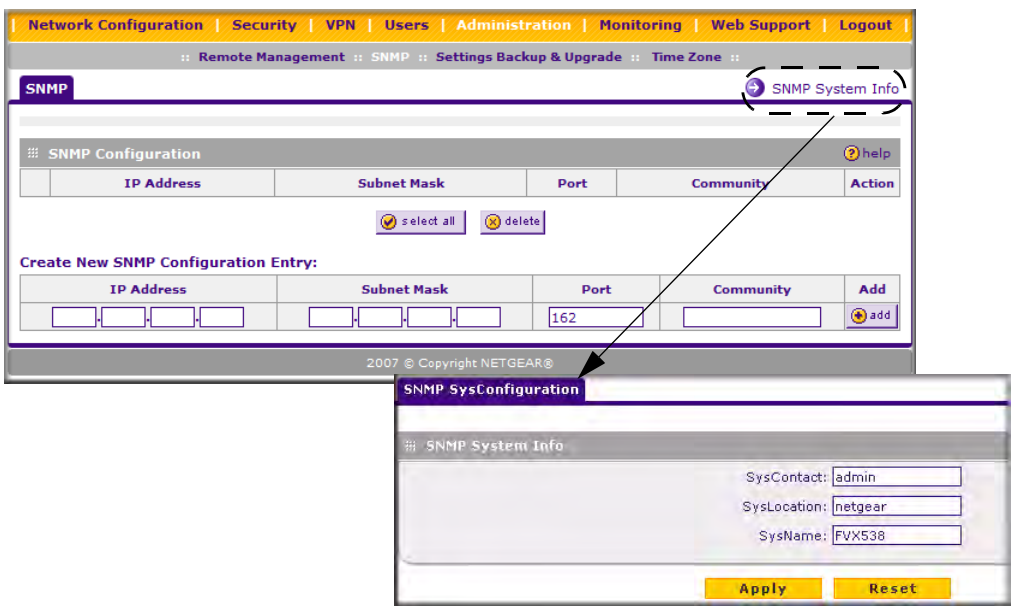

#### <span id="page-156-0"></span>**Figure 6-4**

The **SNMP System Info** link displays the VPN firewall identification information available to the SNMP Manager: System Contact, System Location, and System name.

To modify the SNMP System contact information:

- **1.** Click the **SNMP System Info** link. The **SNMP SysConfiguration** screen will display.
- **2.** Modify any of the contact information that you want the SNMP Manager to use.
- **3.** Click **Apply** to save your settings.

### **Settings Backup and Firmware Upgrade**

Once you have installed the VPN firewall and have it working properly, you should back up a copy of your setting so that it is if something goes wrong. When you backup the settings, they are saved as a file on your computer. You can then restore the VPN firewall settings from this file. The **Settings Backup and Firmware Upgrade** screen allows you to:

- Back up and save a copy of your current settings
- Restore saved settings from the backed-up file.
- Revert to the factory default settings.
- Upgrade the VPN firewall firmware from a saved file on your hard disk to use a different firmware version.

#### **Backup and Restore Settings**

To backup and restore settings:

- **1.** Select **Administration** from the main menu and **Settings Backup & Upgrade** from the submenu. The **Settings Backup and Firmware Upgrade** screen will display.
- **2.** Click **backup** to save a copy of your current settings.

If your browser isn't set up to save downloaded files automatically, locate where you want to save the file, specify file name, and click Save. If you have your browser set up to save downloaded files automatically, the file will be saved to your browser's download location on the hard disk.

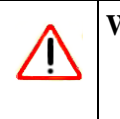

**Warning:** Once you start restoring settings or erasing the router, do NOT interrupt the process. Do not try to go online, turn off the router, shutdown the computer or do anything else to the router until it finishes restarting!

To restore settings from a backup file:

- **1.** Click **Browse**. Locate and select the previously saved backup file (by default, netgear.cfg).
- **2.** When you have located the file, click **restore**.

An Alert page will appear indicating the status of the restore operation. You must manually restart the VPN firewall for the restored settings to take effect.

To reset the router to the original factory default settings:

#### Click **default**

You must manually restart the VPN firewall in order for the default settings to take effect. After rebooting, the router's password will be **password** and the LAN IP address will be **192.168.1.1.** The VPN firewall will act as a DHCP server on the LAN and act as a DHCP client to the Internet.

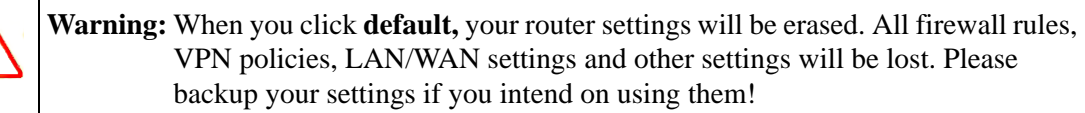

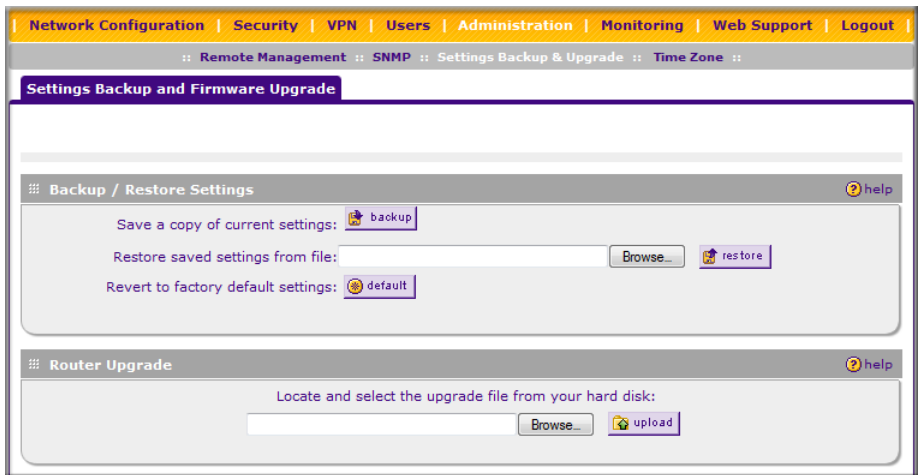

#### **Figure 6-5**

#### **Router Upgrade**

You can install a different version of the VPN firewall firmware from the **Settings Backup and Firmware Upgrade** screen. To view the current version of the firmware that your VPN firewall is running, select **Monitoring** from the main menu. The **Router Status** screen on the will display all of the VPN firewall router statistics. When you upgrade your firmware, the Firmware Version will change to reflect the new version.

To download a firmware version:

- **1.** Go to the NETGEAR Web site at *http://www.netgear.com/support* and click on **Downloads.**
- **2.** From the **Product Selection** pull-down menu, select your product. Select the software version and follow the **To Install** steps to download your software.

After downloading an upgrade file, you may need to unzip (uncompress) it before upgrading the router. If Release Notes are included in the download, read them before continuing.

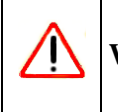

**Warning:** Once you click **Upload** do NOT interrupt the router!

To upgrade router software:

- **1.** Select **Administration** from the main menu and **Settings Backup and Firmware Upgrade**  from the submenu. The **Settings Backup and Firmware Upgrade** screen will display.
- **2.** Click **Browse** in the **Router Upgrade** section.
- **3.** Locate the downloaded file and click **Upload.** This will start the software upgrade to your VPN firewall router. This may take some time. At the conclusion of the upgrade, your router will reboot.

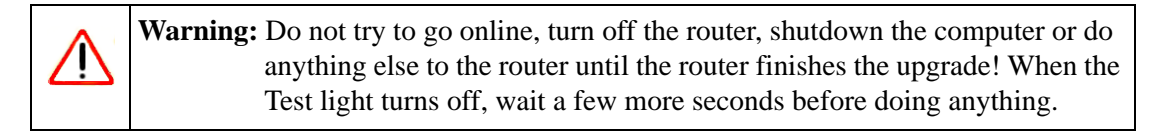

**4.** After the VPN firewall has rebooted, select **Monitoring** and confirm the new firmware version to verify that your router now has the new software installed.

> **Note:** In some cases, such as a major upgrade, it may be necessary to erase the configuration and manually reconfigure your router after upgrading it. Refer to the Release Notes included with the software to find out if this is required.

### **Setting the Time Zone**

→

Date, time and NTP Server designations can be input on the **Time Zone** screen. Network Time Protocol (NTP) is a protocol that is used to synchronize computer clock times in a network of computers Select **Administration** from the main menu and **Time Zone** from the submenu. The **Time Zone** screen will display.

To set Time, Date and NTP servers:

- **1.** From the **Date/Time** pull-down menu, select the Local Time Zone. This is required in order for scheduling to work correctly. The VPN firewall includes a Real-Time Clock (RTC), which it uses for scheduling.
- **2.** If supported in your region, check the **Automatically Adjust for Daylight Savings Time**  radio box.
- **3.** Select a NTP Server option by checking one of the following radio boxes:
	- **Use Default NTP Servers**: If this is enabled, then the RTC (Real-Time Clock) is updated regularly by contacting a Default Netgear NTP Server on the Internet.

• **Use Custom NTP Servers**: If you prefer to use a particular NTP server, enable this instead and enter the name or IP address of an NTP Server in the **Server 1 Name/IP Address** field.

If required, you can also enter the address of another NTP server in the **Server 2 Name/IP Address** field. If you select this option and leave either the Server 1 or Server 2 fields empty, they will be set to the Default Netgear NTP servers.

**4.** Click **Apply** to save your settings or click **Cancel** to revert to your previous settings.

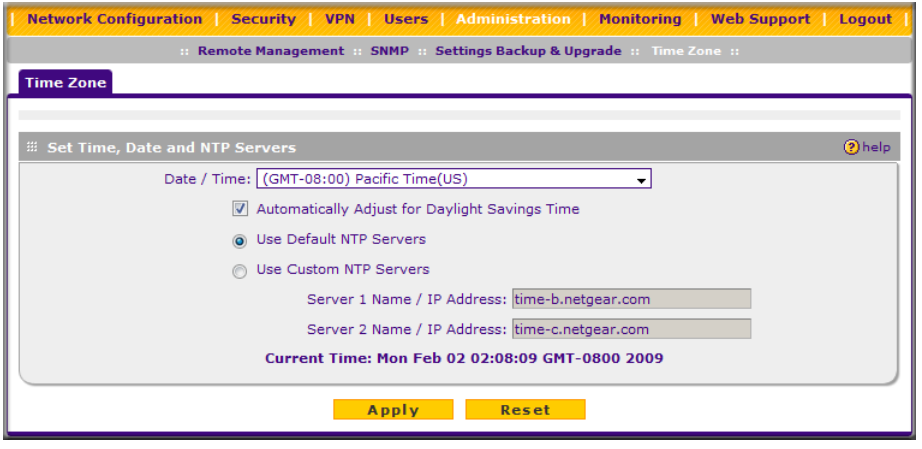

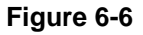

### <span id="page-161-0"></span>**Monitoring the Router**

You can be alerted to important events such as WAN port rollover, WAN traffic limits reached, and login failures and attacks. You can also view status information about the firewall, WAN ports, LAN ports, and VPN tunnels and program SNMP connections.

### **Enabling the Traffic Meter**

To monitor traffic limits on each of the WAN ports, select **Administration** from the main menu and **Traffic Meter** from the submenu. The **Wan1 Traffic Meter** screen will display. (The WAN1 and WAN2 ports are programmed separately.) A WAN port shuts down once its traffic limit is reached if the **Block all traffic** feature is enabled.

The **Traffic Meter** screen also provides the following information:

- **Internet Traffic Statistics** Displays statistics on Internet Traffic via the WAN port. If you have not enabled the Traffic Meter, these statistics are not available.
- **Traffic by Protocol** Click this button to display Internet Traffic details. The volume of traffic for each protocol will be displayed in a sub-window. Traffic counters are updated in MBytes scale and the counter starts only when traffic passed is at least 1 MB.

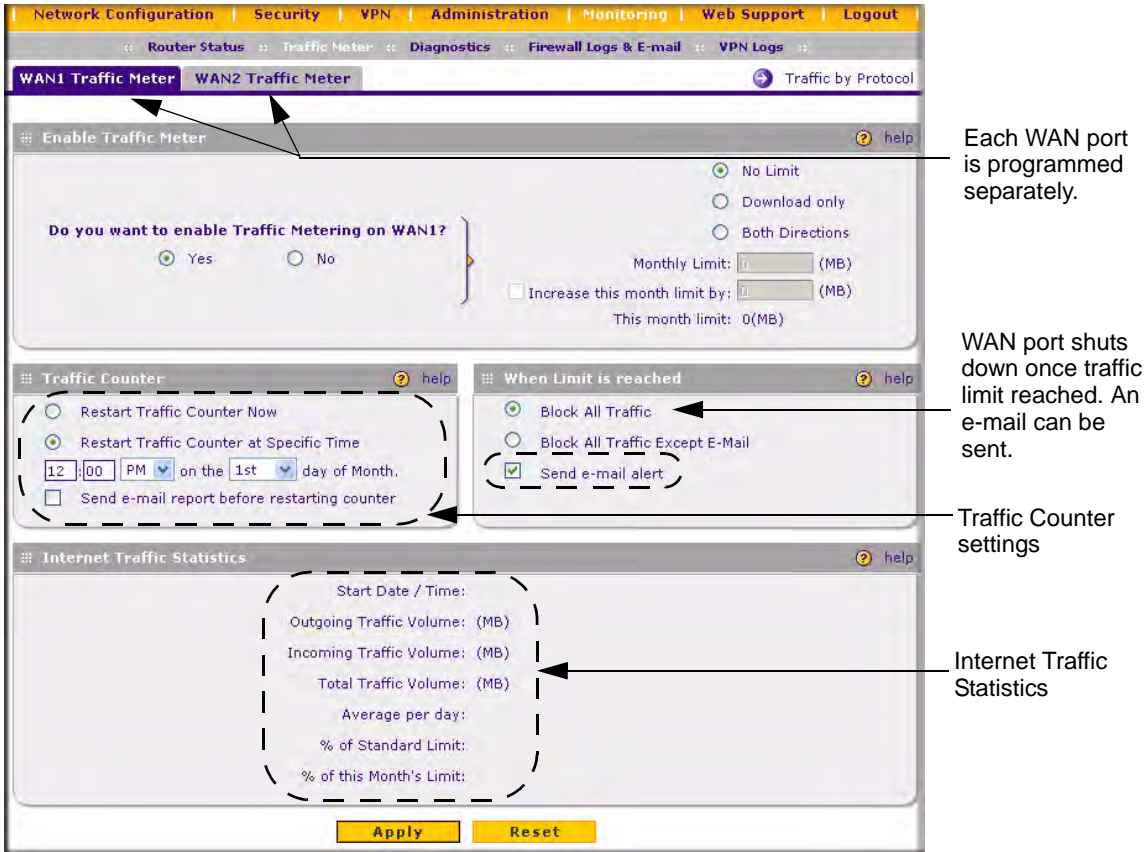

#### **Figure 6-7**

| <b>WAN1 Traffic Meter</b><br><b>WAN2 Traffic Meter</b>                    |                                   |                                           |            | <b>Traffic by Protocol</b> |            |                         |
|---------------------------------------------------------------------------|-----------------------------------|-------------------------------------------|------------|----------------------------|------------|-------------------------|
| <b>Enable Traffic Meter</b>                                               |                                   |                                           |            | 2 help                     |            |                         |
| Do you want to enable Traffic Metering on WAN1?<br>$\circ$<br>O Yes<br>No |                                   | <b>Start</b><br>Date:<br><b>End Date:</b> |            |                            |            |                         |
|                                                                           | Increase this m                   | Protocol                                  |            | <b>Incoming Traffic</b>    |            | <b>Outgoing Traffic</b> |
|                                                                           | This                              |                                           | Total (MB) | <b>MB Per Day</b>          | Total (MB) | <b>MB Per Day</b>       |
|                                                                           |                                   | Email                                     | $\circ$    | 0                          | $\circ$    | 0                       |
| ? help<br><b>El Traffic Counter</b>                                       | <b>III</b> When Limit is rea      | <b>HTTP</b>                               | 0          | $\overline{0}$             | 0          | $\overline{0}$          |
| <b>Restart Traffic Counter Now</b><br>O                                   | $\odot$<br><b>Block All Traff</b> | <b>Others</b>                             | $\circ$    | 0                          | 0          | $\mathbf{0}$            |
| Restart Traffic Counter at Specific Time<br>$\odot$                       | $\circ$<br><b>Block All Traff</b> | <b>Total</b>                              | 0          | 0                          | 0          | 0                       |
| $PM \vee$ on the 1st $\vee$ day of Month.<br>: 00:<br>12                  | 罓<br>Send e-mail a                |                                           |            |                            |            |                         |
| Send e-mail report before restarting counter                              |                                   | refresh<br>(M)                            |            |                            |            |                         |

**Figure 6-8**

# **Setting Login Failures and Attacks Notification**

[Figure 6-9](#page-164-0) shows the **Firewall Logs & E-mail** screen that is invoked by selecting **Monitoring**  from the main menu and selecting **Firewall Logs & E-mail** from the submenu.

You can send a System log of firewall activities to an email address or a log of the firewall activities can be viewed, saved to a Syslog server, and then sent to an e-mail address. You can view the logs by clicking **View Logs.** 

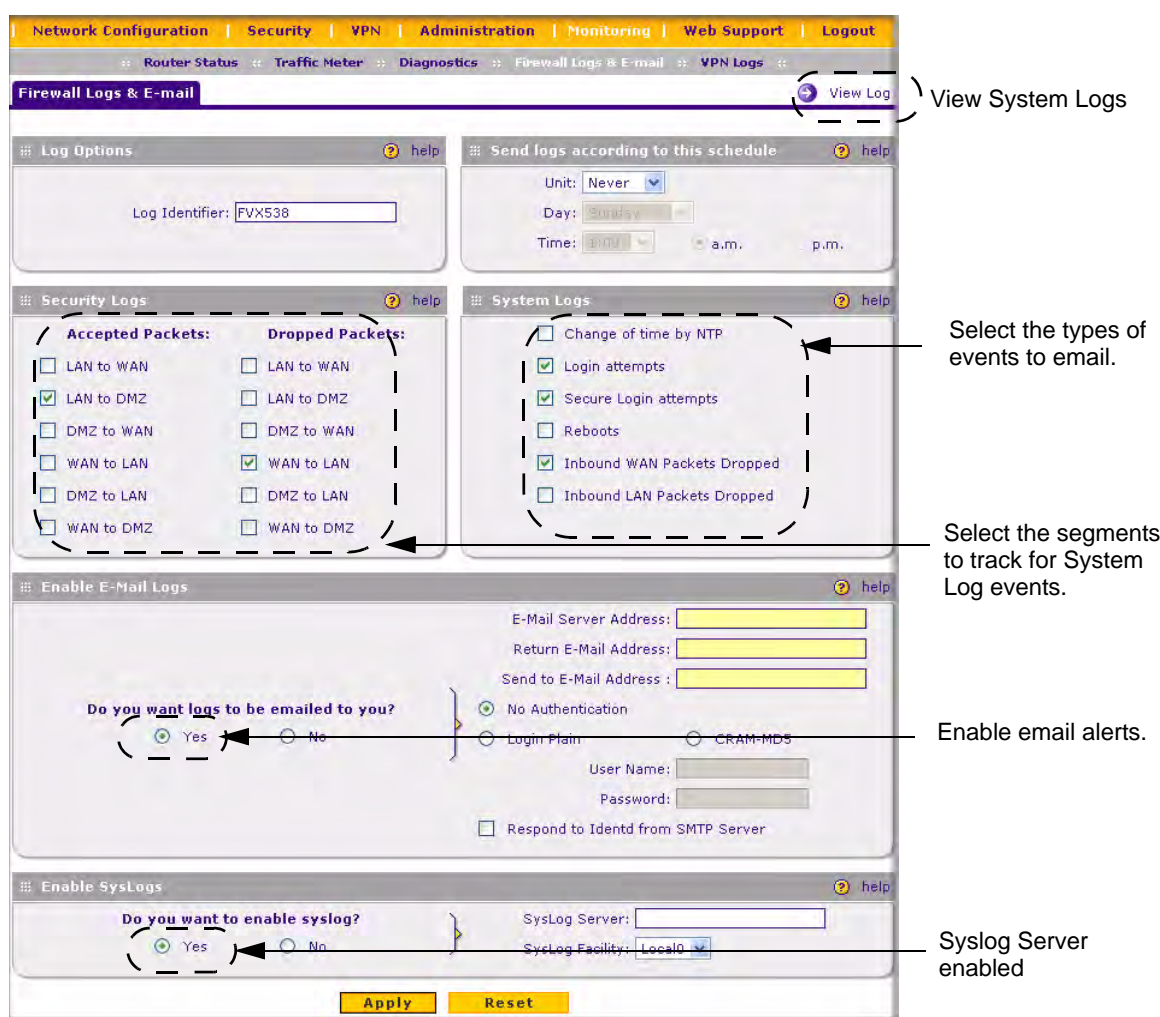

<span id="page-164-0"></span>**Figure 6-9**

### **Viewing Port Triggering Status**

You can view the status of Port Triggering by selecting **Security** from the main menu and **Port Triggering** from the submenu. When the **Port Triggering** screen display, click the **Status** link.

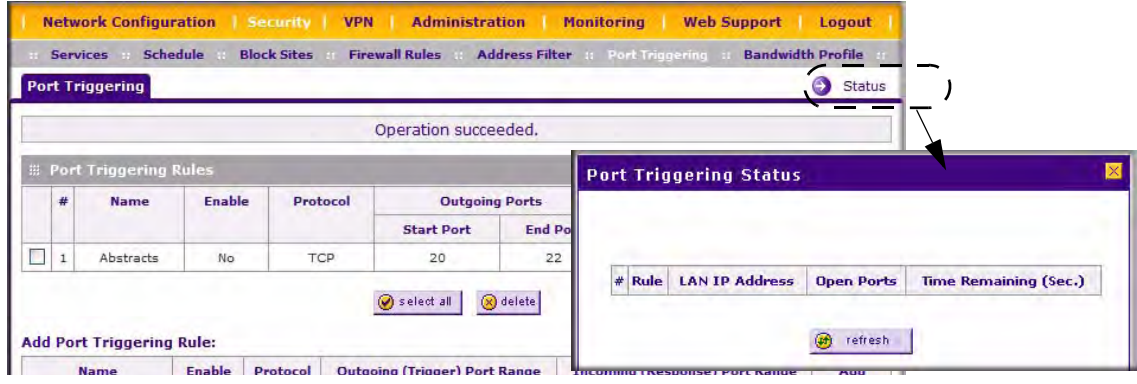

**Figure 6-10**

#### **Table 6-2. Port Triggering Status Data**

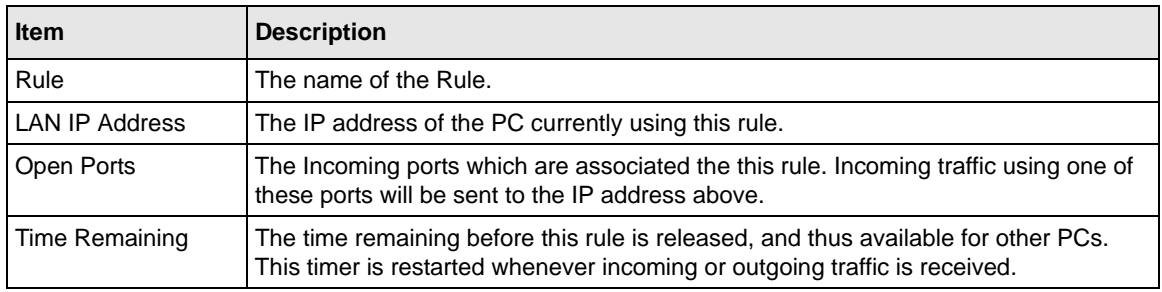

### **Viewing Router Configuration and System Status**

The **Router Status** screen provides status and usage information. Select **Monitoring** from the main menu and **Router Status** from the submenu. The **Router Status** screen will display.

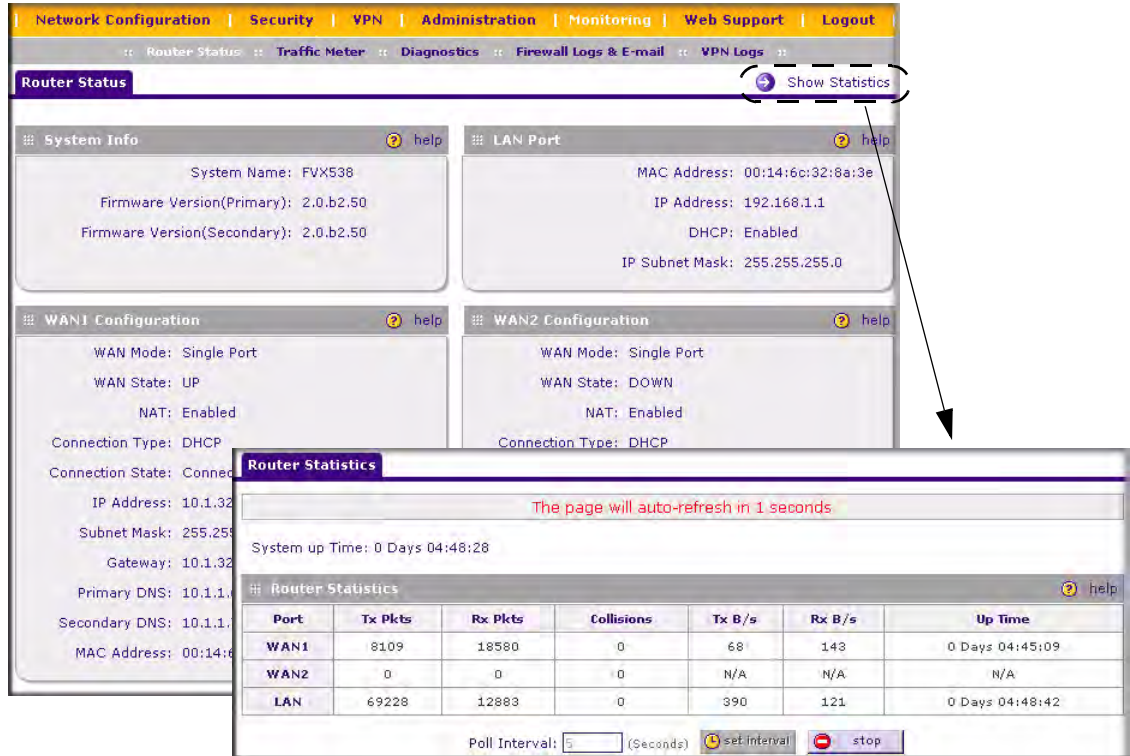

#### **Figure 6-11**

#### **Table 6-3. Router Status Fields**

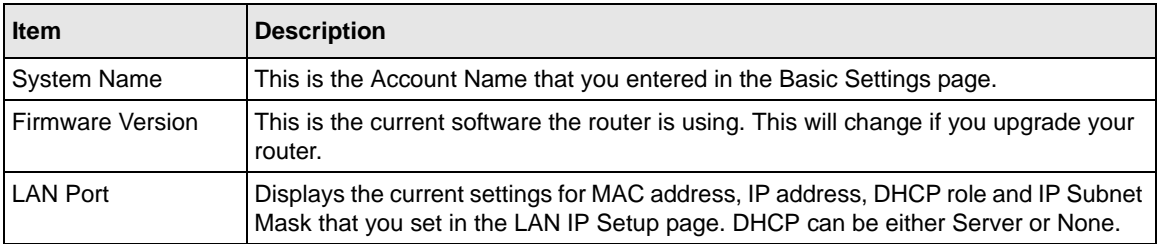

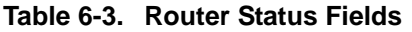

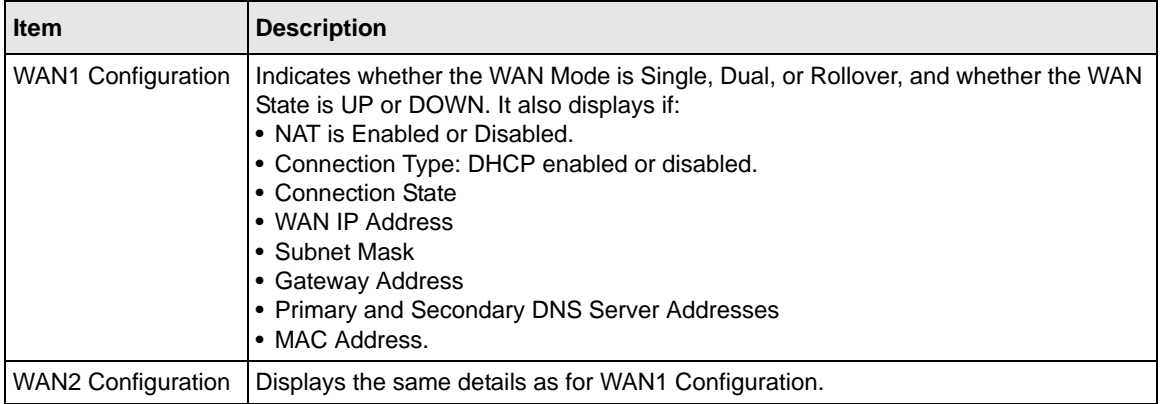

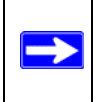

**Note:** The **Router Status** screen displays current settings and statistics for your router. As this information is read-only, any changes must be made on other pages.

#### **Monitoring WAN Ports Status**

You can monitor the status of both of the WAN connections, the Dynamic DNS Server connections, and the DHCP Server connections. Select **Network Configuration** from the main menu and **WAN Settings** from the submenu. The **WANI ISP Settings** screen will display. Click the **WAN Status** link to obtain status on the WAN1 port. Select the **WAN2 IAP Settings** tab and click the **WAN Status** link to obtain status on the WAN2 port.

| Operation succeeded.                                                            |                                                           |                                                                                                    |                                                         |
|---------------------------------------------------------------------------------|-----------------------------------------------------------|----------------------------------------------------------------------------------------------------|---------------------------------------------------------|
| <b>E ISP Login</b>                                                              |                                                           |                                                                                                    | help                                                    |
| Does Your Internet Connection Require a Login?<br>$\odot$ No<br>Yes<br>$\Omega$ | Lo<br>Passwi                                              | <b>Connection Status</b><br>Connection Time: 0 Days 05:09:32                                                                     |                                                         |
| <b>E ISP Type</b>                                                               |                                                           | <b>Connection Type: DHCP</b>                                                                                                    |                                                         |
| Which type of ISP connection do you use?<br>Austria (PPTP)<br>Other (PPPoE)     | Account Nat<br>Domain Na<br>Login Ser<br><b>Idle Time</b> | <b>Connection State: Connected</b><br><b>IP Address: 10.1.32.43</b><br>Subnet Mask: 255.255.255.0<br><b>DNS Server: 10.1.1.6</b> | Gateway: 10.1.32.13                                     |
| El Internet (IP) Address ( Current IP Address ) @ help                          | My IP Addre<br>Server IP Addr<br><b>El Domain Nat</b>     | <b>DHCP Server: 10.1.1.6</b><br>Lease Duration: 1 Day 00:00:00<br>⊕<br>renew                                                     | Lease Obtained: Tue Jun 27 19:30:11 GMT 2006<br>release |

**Figure 6-12**

#### **Monitoring VPN Tunnel Connection Status**

You can view the status of the VPN tunnels by selecting **VPN** from the main menu and **Connection Status** from the submenu. The **IPSec Connection Status** screen will display.

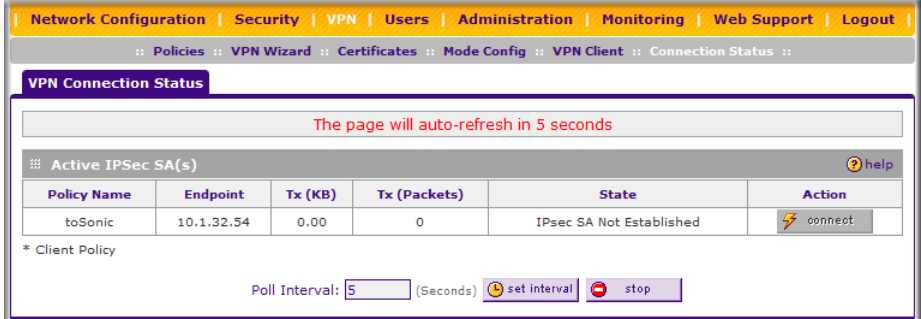

#### **Figure 6-13**

**Table 6-4. VPN Status data**

| Item        | <b>Description</b>                                  |
|-------------|-----------------------------------------------------|
| Policy Name | The name of the VPN policy associated with this SA. |
| Endpoint    | The IP address on the remote VPN Endpoint.          |

| <b>Item</b>  | <b>Description</b>                                                                                  |
|--------------|----------------------------------------------------------------------------------------------------|
| Tx (KB)      | The amount of data transmitted over this SA.                                                        |
| Tx (Packets) | The number of IP packets transmitted over this SA.                                                  |
| <b>State</b> | The current status of the SA. Phase 1 is Authentication phase and Phase 2 is Key<br>Exchange phase. |
| Action       | Use this button to terminate/build the SA (connection) if required.                                 |

**Table 6-4. VPN Status data**

### **VPN Logs**

The **VPN Logs** screen gives log details for recent VPN activity. Select **Monitoring** from the main menu and **VPN Logs** from the submenu to view the VPN Logs. You can refresh the log display to view the most recent entries, or clear the log display to delete all the log entries.

| <b>VPN Logs</b>         | <b>Traffic Meter</b><br><b>Router Status</b>                                                                                                    | Diagnostics 1 | Firewall Logs & E-mail at MPN Logs of |             |
|-------------------------|----------------------------------------------------------------------------------------------------|---------------|---------------------------------------|-------------|
| <b>E VPN Log Status</b> |                                                                                                    |               |                                       | help<br>(2) |
| ×.                      | 2006-07-07 20:18:45: INFO: @(#)racoon 20001216 20001216 sakane@kame.net<br>2006-07-07 20:18:45: INFO: @(#)This product linked OpenSSL 0.9.7c 30 Sep 2003 (http:<br>2006-07-07 20:18:45; NOTIFY: NAT-T is enabled, autoconfiguring ports<br>2006-07-07 20:18:45: INFO: 192.168.1.1[500] used as isakmp port (fd=7)<br>2006-07-07 20:18:45; INFO: 192.168.1.1[4500] used as isakmp port (fd=8)<br>2006-07-07 20:18:45: INFO: 192.168.1.1[4500] used for NAT-T<br>2006-07-07 20:18:45; INFO: 10.1.32.40[500] used as isakmp port (fd=9)<br>2006-07-07 20:18:45: INFO: 10.1.32.40[4500] used as isakmp port (fd=10)<br>2006-07-07 20:18:45: INFO: 10.1.32.40[4500] used for NAT-T<br>2006-07-07 20:18:45; INFO: 127.0.0.1[500] used as isakmp port (fd=11)<br>2006-07-07 20:18:45: INFO: 127.0.0.1[4500] used as isakmp port (fd=12)<br>2006-07-07 20:18:45: INFO: 127.0.0.1[4500] used for NAT-T<br>2006-07-07 20:18:49; INFO: IPsec-SA request for 10.1.1.150 queued due to no phase1<br>2006-07-07 20:18:49: INFO: initiate new phase 1 negotiation: 10.1.32.40[500]<=>10.1<br>2006-07-07 20:18:49: INFO: begin Identity Protection mode.<br>$\mathbf{m}$ |               |                                       |             |

**Figure 6-14**

### **DHCP Log**

You can view the DHCP log from the **LAN Setup** screen. Select **Network Configuration** from the main menu and **LAN Setup** from the submenu. When the **LAN Setup** screen displays, click the **DHCP Log** link.

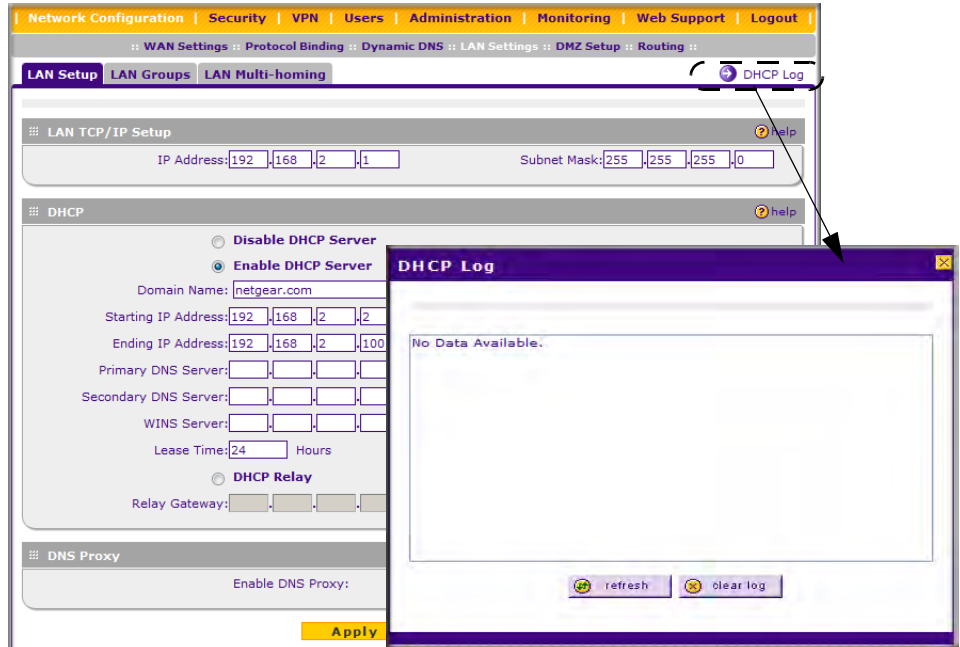

#### **Figure 6-15**

### **Performing Diagnostics**

You can perform diagnostics such as pinging an IP address, performing a DNS lookup, displaying the routing table, rebooting the firewall, and capturing packets. Select **Monitoring** from the main menu and **Diagnostics** from the submenu. The **Diagnostics** screen will display.

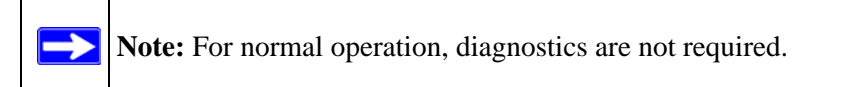

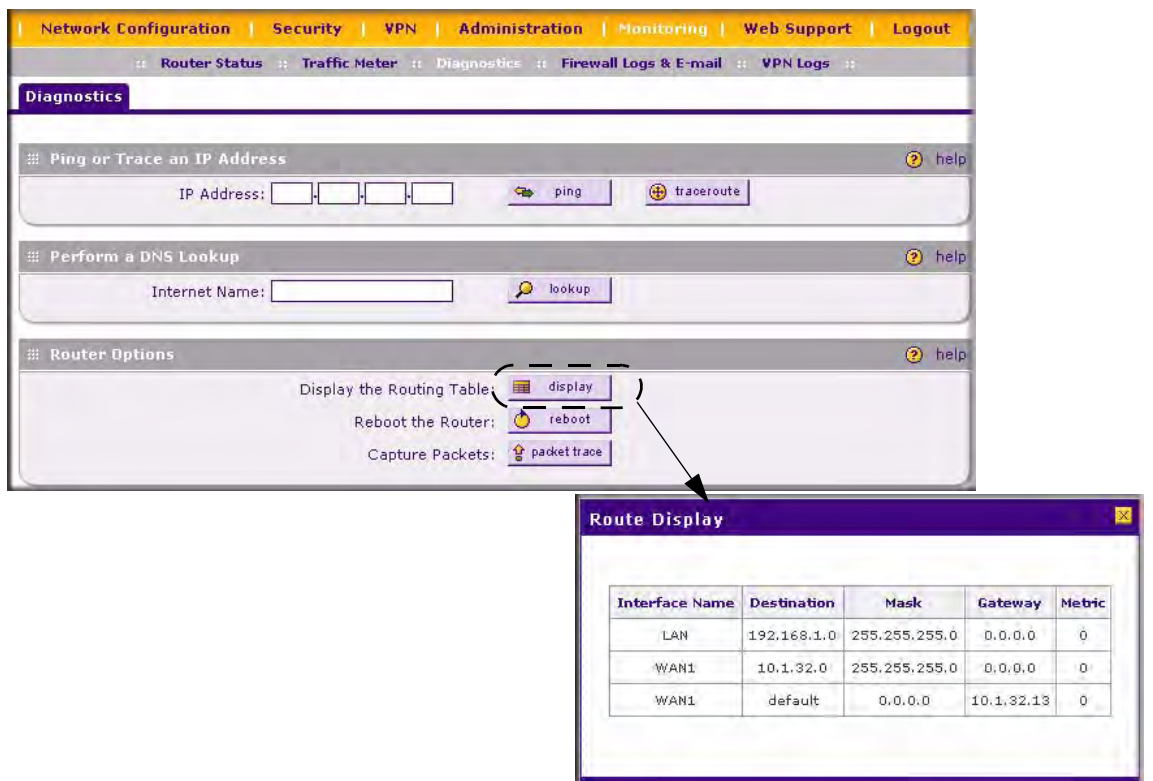

#### **Figure 6-16**

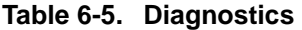

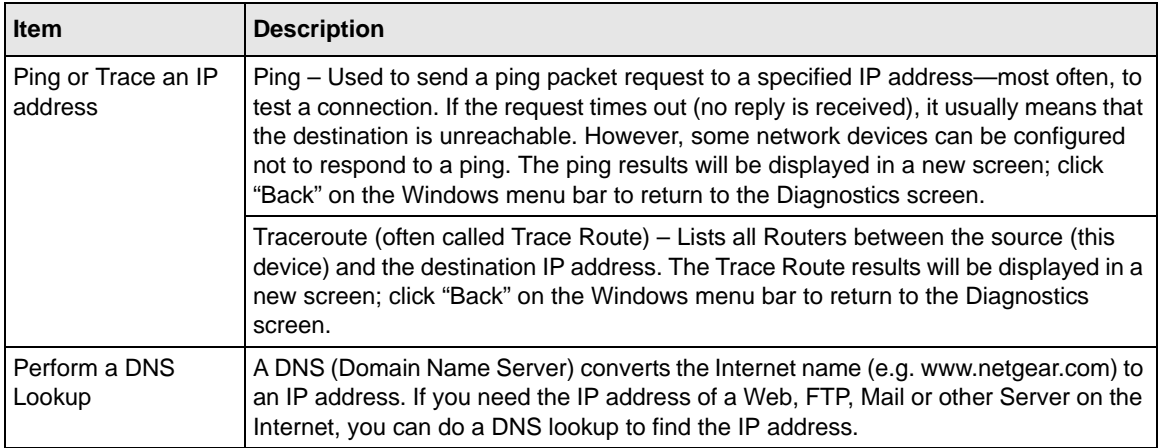

| <b>Item</b>                  | <b>Description</b>                                                                                                    |
|------------------------------|----------------------------------------------------------------------------------------------------|
| Display the Routing<br>Table | This operation will display the internal routing table. This information is used, most<br>often, by Technical Support.                                                                                                    |
| Reboot the Router            | Used to perform a remote reboot (restart). You can use this if the Router seems to<br>have become unstable or is not operating normally.                                                                                                    |
|                              | Note: Rebooting will break any existing connections either to the Router (such as this<br>one) or through the Router (for example, LAN users accessing the Internet).<br>However, connections to the Internet will automatically be re-established when<br>possible. |
| Packet Trace                 | Packet Trace selects the interface and starts the packet capture on that interface.                                                                                                    |

**Table 6-5. Diagnostics (continued)**

# **Chapter 7 Troubleshooting**

This chapter provides troubleshooting tips and information for your ProSafe VPN Firewall 200. This chapter includes the following sections:

- ["Basic Functions" on page 7-1](#page-174-0)
- ["Troubleshooting the Web Configuration Interface" on page 7-2](#page-175-0)
- "Troubleshooting the ISP Connection" on page 7-4
- ["Troubleshooting a TCP/IP Network Using a Ping Utility" on page 7-5](#page-178-0)
- ["Restoring the Default Configuration and Password" on page 7-7](#page-180-1)
- ["Problems with Date and Time" on page 7-7](#page-180-0)

# <span id="page-174-0"></span>**Basic Functions**

After you turn on power to the firewall, the following sequence of events should occur:

- **1.** When power is first applied, verify that the PWR LED is on.
- **2.** After approximately 2 minutes, verify that:
	- **a.** The TEST LED is not lit.
	- **b.** The LAN port LEDs are lit for any local ports that are connected.
	- **c.** The Internet port LED is lit.

If a port's LED is lit, a link has been established to the connected device. If a LAN port is connected to a 100 Mbps device, verify that the port's LED is green. If the port is 10 Mbps, the LED will be amber.

If any of these conditions does not occur, refer to the appropriate following section.

### **Power LED Not On**

If the Power and other LEDs are off when your firewall is turned on:

Make sure that the power cord is properly connected to your firewall and that the power supply adapter is properly connected to a functioning power outlet.

• Check that you are using the 12 V DC power adapter supplied by NETGEAR for this product.

If the error persists, you have a hardware problem and should contact technical support.

# **LEDs Never Turn Off**

When the firewall is turned on, the LEDs turns on for about 10 seconds and then turn off. If all the LEDs stay on, there is a fault within the firewall.

If all LEDs are still on one minute after power up:

- Cycle the power to see if the firewall recovers.
- Clear the firewall's configuration to factory defaults. This will set the firewall's IP address to 192.168.1.1. This procedure is explained in ["Restoring the Default Configuration and](#page-180-1)  [Password" on page 7-7.](#page-180-1)

If the error persists, you might have a hardware problem and should contact technical support.

### <span id="page-175-1"></span>**LAN or Internet Port LEDs Not On**

If either the LAN LEDs or Internet LED do not light when the Ethernet connection is made, check the following:

- Make sure that the Ethernet cable connections are secure at the firewall and at the hub or workstation.
- Make sure that power is turned on to the connected hub or workstation.
- Be sure you are using the correct cable:

When connecting the firewall's Internet port to a cable or DSL modem, use the cable that was supplied with the cable or DSL modem. This cable could be a standard straight-through Ethernet cable or an Ethernet crossover cable.

# <span id="page-175-0"></span>**Troubleshooting the Web Configuration Interface**

If you are unable to access the firewall's Web Configuration interface from a PC on your local network, check the following:

• Check the Ethernet connection between the PC and the firewall as described in the previous section.

• Make sure your PC's IP address is on the same subnet as the firewall. If you are using the recommended addressing scheme, your PC's address should be in the range of 192.168.0.2 to 192.168.0.254.

> **Note:** If your PC's IP address is shown as 169.254.x.x: Recent versions of Windows and MacOS will generate and assign an IP address if the computer cannot reach a DHCP server. These auto-generated addresses are in the range of 169.254.x.x. If your IP address is in this range, check the connection from the PC to the firewall and reboot your PC.

• If your firewall's IP address has been changed and you don't know the current IP address, clear the firewall's configuration to factory defaults. This will set the firewall's IP address to 192.168.1.1. This procedure is explained in ["Restoring the Default Configuration and](#page-180-1)  [Password" on page 7-7.](#page-180-1)

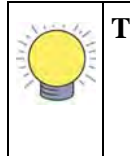

 $\rightarrow$ 

**Tip:** If you don't want to revert to the factory default settings and lose your configuration settings, you can reboot the router and use sniffer to capture packets sent during the reboot. Look at the ARP packets to locate the router's LAN interface address.

- Make sure your browser has Java, JavaScript, or ActiveX enabled. If you are using Internet Explorer, click Refresh to be sure the Java applet is loaded.
- Try quitting the browser and launching it again.
- Make sure you are using the correct login information. The factory default login name is **admin** and the password is **password**. Make sure that CAPS LOCK is off when entering this information.

If the firewall does not save changes you have made in the Web Configuration Interface, check the following:

- When entering configuration settings, be sure to click the APPLY button before moving to another menu or tab, or your changes are lost.
- Click the Refresh or Reload button in the Web browser. The changes may have occurred, but the Web browser may be caching the old configuration.

### **Troubleshooting the ISP Connection**

If your firewall is unable to access the Internet, you should first determine whether the firewall is able to obtain a WAN IP address from the ISP. Unless you have been assigned a static IP address, your firewall must request an IP address from the ISP. You can determine whether the request was successful using the Web Configuration Manager.

To check the WAN IP address:

- **1.** Launch your browser and select an external site such as www.netgear.com
- **2.** Access the Main Menu of the firewall's configuration at http://192.168.1.1
- **3.** Under the Monitoring menu, select Router Status
- **4.** Check that an IP address is shown for the WAN Port If 0.0.0.0 is shown, your firewall has not obtained an IP address from your ISP.

If your firewall is unable to obtain an IP address from the ISP, you may need to force your cable or DSL modem to recognize your new firewall by performing the following procedure:

- **1.** Turn off power to the cable or DSL modem.
- **2.** Turn off power to your firewall.
- **3.** Wait five minutes and reapply power to the cable or DSL modem.
- **4.** When the modem's LEDs indicate that it has reacquired sync with the ISP, reapply power to your firewall.

If your firewall is still unable to obtain an IP address from the ISP, the problem may be one of the following:

- Your ISP may require a login program. Ask your ISP whether they require PPP over Ethernet (PPPoE) or some other type of login.
- If your ISP requires a login, you may have incorrectly set the login name and password.
- Your ISP may check for your PC's host name. Assign the PC Host Name of your ISP account as the Account Name in the Basic Settings menu.
- Your ISP only allows one Ethernet MAC address to connect to the Internet, and may check for your PC's MAC address. In this case:
	- Inform your ISP that you have bought a new network device, and ask them to use the firewall's MAC address; or

– Configure your firewall to spoof your PC's MAC address. This can be done in the Basic Settings menu. Refer to ["Manually Configuring Your Internet Connection" on page 2-4.](#page-29-0)

If your firewall can obtain an IP address, but your PC is unable to load any Web pages from the Internet:

• Your PC may not recognize any DNS server addresses.

A DNS server is a host on the Internet that translates Internet names (such as www addresses) to numeric IP addresses. Typically your ISP will provide the addresses of one or two DNS servers for your use. You may configure your PC manually with DNS addresses, as explained in your operating system documentation*.*

• Your PC may not have the firewall configured as its TCP/IP gateway.

# <span id="page-178-0"></span>**Troubleshooting a TCP/IP Network Using a Ping Utility**

Most TCP/IP terminal devices and firewalls contain a ping utility that sends an echo request packet to the designated device. The device then responds with an echo reply. Troubleshooting a TCP/IP network is made very easy by using the Ping utility in your PC or workstation.

#### **Testing the LAN Path to Your Firewall**

You can ping the firewall from your PC to verify that the LAN path to your firewall is set up correctly.

To ping the firewall from a PC running Windows 95 or later:

- **1.** From the Windows toolbar, click **Start** and select **Run**.
- **2.** In the field provided, type "ping" followed by the IP address of the firewall; for example:

**ping 192.168.1.1**

**3.** Click **OK.** A message, similar to the following, should display:

```
Pinging <IP address> with 32 bytes of data
```
If the path is working, you will see this message:

```
Reply from <IP address>: bytes=32 time=NN ms TTL=xxx
```
If the path is not working, you will see this message:

#### **Request timed out**

If the path is not functioning correctly, you could have one of the following problems:

- Wrong physical connections
	- Make sure the LAN port LED is on. If the LED is off, follow the instructions in "LAN [or Internet Port LEDs Not On" on page 7-2](#page-175-1).
	- Check that the corresponding Link LEDs are on for your network interface card and for the hub ports (if any) that are connected to your workstation and firewall.
- Wrong network configuration
	- Verify that the Ethernet card driver software and TCP/IP software are both installed and configured on your PC or workstation.
	- Verify that the IP address for your firewall and your workstation are correct and that the addresses are on the same subnet.

### **Testing the Path from Your PC to a Remote Device**

After verifying that the LAN path works correctly, test the path from your PC to a remote device. From the Windows run menu, type:

#### **PING -n 10** <*IP address*>

where <*IP address*> is the IP address of a remote device such as your ISP's DNS server.

If the path is functioning correctly, replies as in the previous section are displayed. If you do not receive replies:

- Check that your PC has the IP address of your firewall listed as the default gateway. If the IP configuration of your PC is assigned by DHCP, this information will not be visible in your PC's Network Control Panel.
- Check to see that the network address of your PC (the portion of the IP address specified by the netmask) is different from the network address of the remote device.
- Check that your cable or DSL modem is connected and functioning.
- If your ISP assigned a host name to your PC, enter that host name as the Account Name in the Basic Settings menu.
- Your ISP could be rejecting the Ethernet MAC addresses of all but one of your PCs. Many broadband ISPs restrict access by only allowing traffic from the MAC address of your broadband modem, but some ISPs additionally restrict access to the MAC address of a single PC connected to that modem. If this is the case, you must configure your firewall to "clone" or "spoof" the MAC address from the authorized PC. Refer to ["Manually](#page-29-0)  [Configuring Your Internet Connection" on page 2-4.](#page-29-0)
# **Restoring the Default Configuration and Password**

This section explains how to restore the factory default configuration settings, changing the firewall's administration password to **password** and the IP address to 192.168.1.1. You can erase the current configuration and restore factory defaults in two ways:

- Use the Erase function of the firewall (see ["Backup and Restore Settings" on page 6-16](#page-157-0)).
- Use the reset button on the rear panel of the firewall. Use this method for cases when the administration password or IP address is not known.

To restore the factory default configuration settings without knowing the administration password or IP address, you must use the reset button on the rear panel of the firewall.

To restore the factory defaults:

- **1.** Press and hold the reset button until the Test LED turns on and begins to blink (about 10 seconds).
- **2.** Release the reset button and wait for the firewall to reboot.

### **Problems with Date and Time**

The E-Mail menu in the Time Zone section displays the current date and time of day. The VPN firewall uses the Network Time Protocol (NTP) to obtain the current time from one of several Network Time Servers on the Internet. Each entry in the log is stamped with the date and time of day. Problems with the date and time function can include:

- Date and time shown is Thu Jan 01 00:01:52 GMT 1970. Cause: The firewall has not yet successfully reached a Network Time Server. Check that your Internet access settings are configured correctly. If you have just completed configuring the firewall, wait at least five minutes and check the date and time again.
- Time is off by one hour. Cause: The firewall does not automatically sense Daylight Savings Time. Check the Time Zone menu, and check or uncheck the box marked "Adjust for Daylight Savings Time".

# **Appendix A Default Settings and Technical Specifications**

You can use the reset button located on the front of your device to reset all settings to their factory defaults. This is called a hard reset.

- To perform a hard reset, push and hold the reset button for approximately 5 seconds (until the TEST LED blinks rapidly). Your device will return to the factory configuration settings shown in [Table A-1](#page-182-0) below.
- Pressing the reset button for a shorter period of time will simply cause your device to reboot.

<span id="page-182-0"></span>**Table A-1. VPN firewall Default Configuration Settings**

| <b>Feature</b>             |                                 | <b>Default Behavior</b> |  |
|----------------------------|---------------------------------|-------------------------|--|
|                            | <b>Router Login</b>             |                         |  |
|                            | User Login URL                  | http://192.168.1.1      |  |
|                            | User Name (case sensitive)      | admin                   |  |
|                            | Login Password (case sensitive) | password                |  |
|                            | <b>Internet Connection</b>      |                         |  |
|                            | <b>WAN MAC Address</b>          | Use Default address     |  |
|                            | <b>WAN MTU Size</b>             | 1500                    |  |
|                            | Port Speed                      | AutoSense               |  |
| <b>Local Network (LAN)</b> |                                 |                         |  |
|                            | Lan IP                          | 192.168.1.1             |  |
|                            | Subnet Mask                     | 255.255.255.0           |  |
|                            | <b>RIP Direction</b>            | None                    |  |
|                            | <b>RIP Version</b>              | Disabled                |  |
|                            | <b>RIP Authentication</b>       | Disabled                |  |
|                            | <b>DHCP Server</b>              | Enabled                 |  |
|                            | <b>DHCP Starting IP Address</b> | 192.168.1.2             |  |
|                            | <b>DHCP Ending IP Address</b>   | 192.168.1.100           |  |
|                            | DM <sub>Z</sub>                 | <b>Disabled</b>         |  |

| <b>Feature</b>  |                                                         | <b>Default Behavior</b>                             |
|-----------------|---------------------------------------------------------|-----------------------------------------------------|
|                 | Time Zone                                               | <b>GMT</b>                                          |
|                 | Time Zone Adjusted for Daylight Saving<br>Time          | Disabled                                            |
|                 | <b>SNMP</b>                                             | <b>Disabled</b>                                     |
|                 | Remote Management                                       | <b>Disabled</b>                                     |
| <b>Firewall</b> |                                                         |                                                     |
|                 | Inbound (communications coming in from<br>the Internet) | Disabled (except traffic on port 80, the http port) |
|                 | Outbound (communications going out to<br>the Internet)  | Enabled (all)                                       |
|                 | Source MAC filtering                                    | Disabled                                            |
|                 | Stealth Mode                                            | Enabled                                             |

**Table A-1. VPN firewall Default Configuration Settings (continued)**

Technical specifications for the ProSafe VPN Firewall 200 are listed in the following table.

**Table A-2. VPN firewall Technical Specifications**

| <b>Feature</b>                                      | <b>Specifications</b>                                   |  |
|-----------------------------------------------------|---------------------------------------------------------|--|
| <b>Network Protocol and Standards Compatibility</b> |                                                         |  |
| Data and Routing Protocols:                         | TCP/IP, RIP-1, RIP-2, DHCP<br>PPP over Ethernet (PPPoE) |  |
| <b>Power Adapter</b>                                |                                                         |  |
| North America:                                      | 120V, 60 Hz, input                                      |  |
| United Kingdom, Australia:                          | 240V, 50 Hz, input                                      |  |
| Europe:                                             | 230V, 50 Hz, input                                      |  |
| Japan:                                              | 100V, 50/60 Hz, input                                   |  |
| <b>Physical Specifications</b>                      |                                                         |  |
| Dimensions:                                         | $1.7 \times 13 \times 8.2$ in.                          |  |
| Weight:                                             | 2 kg (4.5 lb)                                           |  |

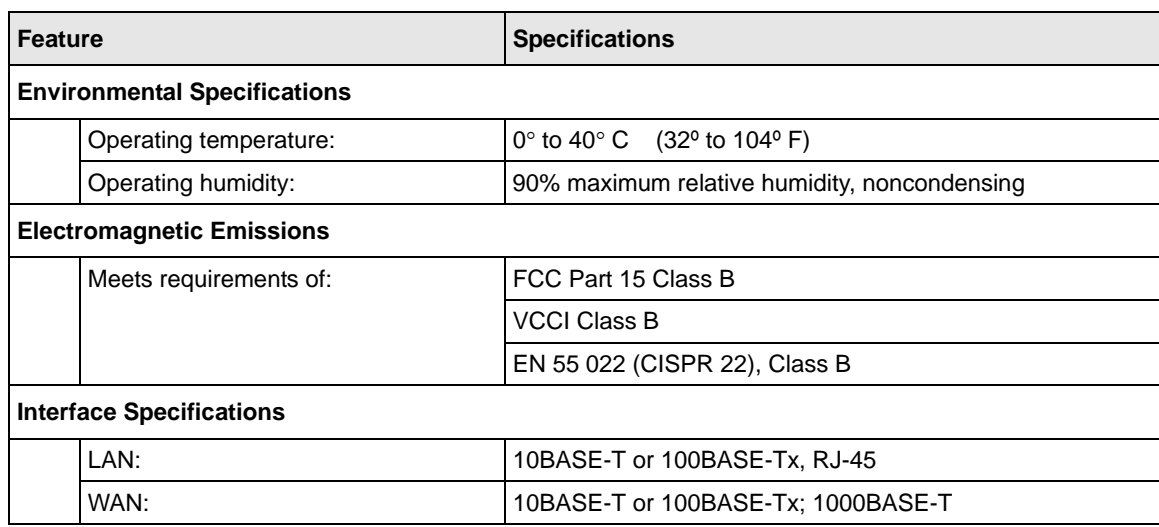

#### **Table A-2. VPN firewall Technical Specifications (continued)**

# **Appendix B Network Planning for Dual WAN Ports**

This appendix describes the factors to consider when planning a network using a firewall that has dual WAN ports.

# **What You Will Need to Do Before You Begin**

The ProSafe VPN Firewall 200 is a powerful and versatile solution for your networking needs. But to make the configuration process easier and to understand all of the choices available to you, you need to think through the following items before you begin:

- 1. Plan your network
	- a. Determine whether you are going to use one or both WAN ports. For one WAN port, you may need a fully qualified domain name either for convenience or if you have a dynamic IP address.
	- b. If you are going to use both WAN ports, determine whether you are going to use them in rollover mode for increased system reliability or load balancing mode for maximum bandwidth efficiency. See the topics in this appendix for more information. Your decision has the following implications:

Fully qualified domain name

- For rollover mode, you are going to need a fully qualified domain name to implement features such as exposed hosts and virtual private networks.
- For load balancing mode, you may still need a fully qualified domain name either for convenience or if you have a dynamic IP address.

Protocol binding

- For rollover mode, protocol binding does not apply.
- For load balancing mode, you need to decide which protocols you want to bind to a specific WAN port if you are going to take advantage of this option.
- You can also add your own service protocols to the list.
- 3. Set up your accounts
- a. Have active Internet services such as that provided by cable or DSL broadband accounts and locate the Internet Service Provider (ISP) configuration information.
	- In this document, the WAN side of the network is presumed to be provisioned as shown in [Figure B-1w](#page-187-0)ith two ISPs connected to the VPN firewall through separate physical facilities.
	- Each FVX538 WAN port must be configured separately, however, whether you are using a separate ISP for each WAN port or are having the traffic of both WAN ports routed through the same ISP.

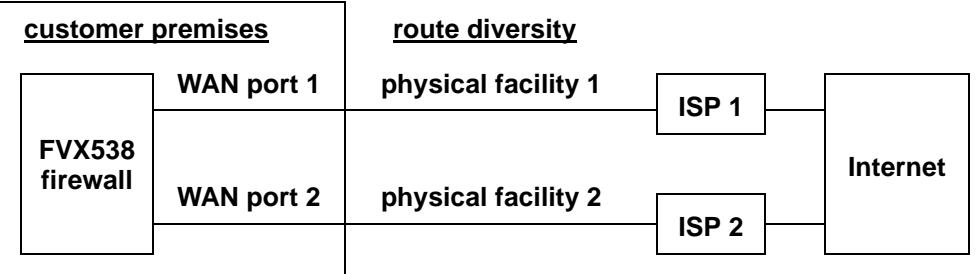

#### <span id="page-187-0"></span>**Figure B-1**

- If your ISPs charge by the amount of bandwidth you use each month, you may want to consider setting up a traffic meter to keep track of your traffic.
- b. Contact a Dynamic DNS Service and set up your fully qualified domain names if you need or want them.
- 3. Plan your network management approach
	- The VPN firewall is capable of being managed remotely, but this feature must be enabled locally after each factory default reset.

You are strongly advised to change the default **password** password to something that is more secure at the time you enable remote management.

- There are a variety of WAN options you can choose when the factory default settings are not applicable to your installation. These include enabling a WAN port to respond to a ping and setting MTU size, port speed, and upload bandwidth.
- 4. Prepare to physically connect the firewall to cable or DSL modems and a computer. Instruction for connecting your VPN firewall are in *Installation Guide, FVX538 ProSafe VPN Firewall 200*.

### **Cabling and Computer Hardware Requirements**

To use the VPN firewall on your network, each computer must have an installed Ethernet Network Interface Card (NIC) and an Ethernet cable. If the computer will connect to your network at 100 Mbps, you must use a Category 5 (CAT5) cable such as the one provided with your firewall.

### **Computer Network Configuration Requirements**

The FVX538 includes a built-in Web Configuration Manager. To access the configuration menus on the FVX538, your must use a Java-enabled Web browser program that supports HTTP uploads such as Microsoft Internet Explorer or Netscape Navigator. NETGEAR recommends using Internet Explorer or Netscape Navigator 4.0 or above. Free browser programs are readily available for Windows, Macintosh, or UNIX/Linux.

For the initial connection to the Internet and configuration of your firewall, you will need to connect a computer to the firewall that is set to automatically get its TCP/IP configuration from the firewall via DHCP.

**Note:** For help with DHCP configuration, please refer to the link in [Appendix D,](#page-222-0)  ["Related Documents.](#page-222-0)"

The cable or DSL modem broadband access device must provide a standard 10 Mbps (10BASE-T) Ethernet interface.

### **Internet Configuration Requirements**

Depending on how your ISPs set up your Internet accounts, you will need one or more of these configuration parameters to connect your firewall to the Internet:

- Host and Domain Names
- ISP Login Name and Password
- ISP Domain Name Server (DNS) Addresses
- Fixed IP Address which is also known as Static IP Address

### **Where Do I Get the Internet Configuration Parameters?**

There are several ways you can gather the required Internet connection information.

• Your ISPs provide all the information needed to connect to the Internet. If you cannot locate this information, you can ask your ISPs to provide it or you can try one of the options below.

- If you have a computer already connected using the active Internet access account, you can gather the configuration information from that computer.
	- For Windows 95/98/ME, open the Network control panel, select the TCP/IP entry for the Ethernet adapter, and click Properties. Record all the settings for each tab page.
	- For Windows 2000/XP, open the Local Area Network Connection, select the TCP/IP entry for the Ethernet adapter, and click Properties. Record all the settings for each tab page.
	- For Macintosh computers, open the TCP/IP or Network control panel. Record all the settings for each section.
- You may also refer to the *FVX538 Resource CD* for the NETGEAR Router ISP Guide which provides Internet connection information for many ISPs.

Once you locate your Internet configuration parameters, you may want to record them on the page below.

### **Internet Connection Information Form**

Print this page. Fill in the configuration parameters from your Internet Service Provider (ISP).

**ISP Login Name:** The login name and password are case sensitive and must be entered exactly as given by your ISP. For AOL customers, the login name is their primary screen name. Some ISPs use your full e-mail address as the login name. The Service Name is not required by all ISPs. If you connect using a login name and password, then fill in the following:

Login Name: \_\_\_\_\_\_\_\_\_\_\_\_\_\_\_\_\_\_\_\_\_\_\_\_\_\_\_\_\_\_ Password: \_\_\_\_\_\_\_\_\_\_\_\_\_\_\_\_\_\_\_\_\_\_\_\_\_\_\_\_

Service Name:

**Fixed or Static IP Address:** If you have a static IP address, record the following information. For example, 169.254.141.148 could be a valid IP address.

Fixed or Static Internet IP Address: The contract of Static Internet IP Address:

Gateway IP Address: \_\_\_\_\_\_\_\_. \_\_\_\_\_\_\_\_. \_\_\_\_\_\_\_.

Subnet Mask: \_\_\_\_\_\_.\_\_\_\_\_\_.\_\_\_\_\_\_.\_\_\_\_\_\_

**ISP DNS Server Addresses:** If you were given DNS server addresses, fill in the following:

Primary DNS Server IP Address: \_\_\_\_\_\_\_. \_\_\_\_\_\_\_. \_\_\_\_\_\_\_.

Secondary DNS Server IP Address: \_\_\_\_\_\_\_. \_\_\_\_\_\_\_. \_\_\_\_\_\_\_.

**Host and Domain Names:** Some ISPs use a specific host or domain name like **CCA7324-A** or **home**. If you haven't been given host or domain names, you can use the following examples as a guide:

- If your main e-mail account with your ISP is aaa@yyy.com, then use **aaa** as your host name. Your ISP might call this your account, user, host, computer, or system name.
- If your ISP's mail server is mail.xxx.yyy.com, then use **xxx.yyy.com** as the domain name.

ISP Host Name: \_\_\_\_\_\_\_\_\_\_\_\_\_\_\_\_\_\_\_\_\_\_\_\_\_ ISP Domain Name: \_\_\_\_\_\_\_\_\_\_\_\_\_\_\_\_\_\_\_\_\_\_\_

**Fully Qualified Domain Name:** Some organizations use a fully qualified domain name (FQDN) from a dynamic DNS service provider for their IP addresses.

Dynamic DSN Service Provider: \_\_\_\_\_\_\_\_\_\_\_\_\_\_\_\_\_\_\_\_\_\_ FQDN: \_\_\_\_\_\_\_\_\_\_\_\_\_\_\_\_\_\_\_\_\_\_\_

## **Overview of the Planning Process**

The areas that require planning when using a firewall that has dual WAN ports include:

- Inbound traffic (e.g., port forwarding, port triggering, DMZ port)
- Virtual private networks (VPNs)

The two WAN ports can be configured on a mutually-exclusive basis to either:

- Rollover for increased reliability, or
- Balance the load for outgoing traffic.

These two categories of considerations interact to make the planning process more challenging.

# **Inbound Traffic**

Unrequested incoming traffic can be directed to a PC on your LAN rather than being discarded. The mechanism for making the IP address public depends on whether the dual WAN ports are configured to either roll over or balance the loads.

# **Virtual Private Networks (VPNs)**

A virtual private network (VPN) tunnel provides a secure communication channel between either two gateway VPN firewalls or between a remote PC client and gateway VPN firewall. As a result, the IP address of at least one of the tunnel end points must be known in advance in order for the other tunnel end point to establish (or re-establish) the VPN tunnel.

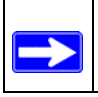

**Note:** Once the gateway firewall WAN port rolls over, the VPN tunnel collapses and must be re-established using the new WAN IP address.

### **The Roll-over Case for Firewalls With Dual WAN Ports**

Rollover for the dual WAN port case is different from the single gateway WAN port case when specifying the IP address. Only one WAN port is active at a time and when it rolls over, the IP address of the active WAN port always changes. Hence, the use of a fully-qualified domain name is always required, even when the IP address of each WAN port is fixed.

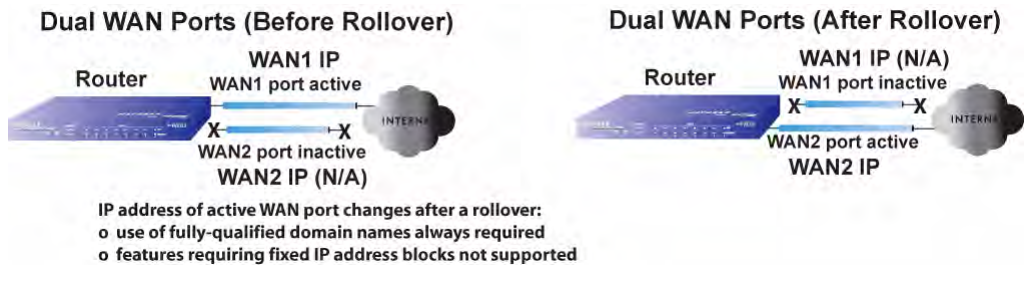

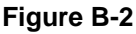

Features such as multiple exposed hosts are not supported when using dual WAN port rollover because the IP addresses of each WAN port must be in the identical range of fixed addresses.

# **The Load Balancing Case for Firewalls With Dual WAN Ports**

Load balancing for the dual WAN port case is similar to the single WAN port case when specifying the IP address. Each IP address is either fixed or dynamic based on the ISP: fully-qualified domain names must be used when the IP address is dynamic and are optional when the IP address is static.

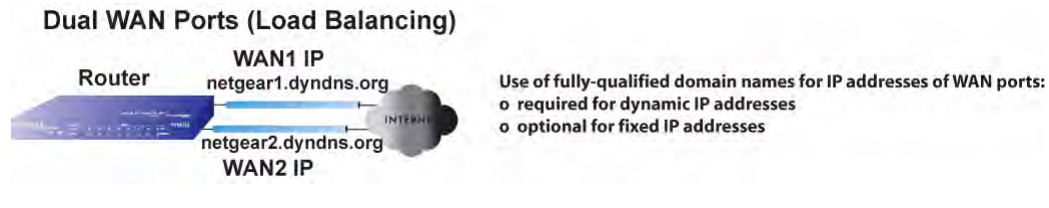

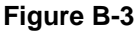

# **Inbound Traffic**

Incoming traffic from the Internet is normally discarded by the firewall unless the traffic is a response to one of your local computers or a service that you have configured in the Inbound Rules menu. Instead of discarding this traffic, you can have it forwarded to one or more LAN hosts on your network.

The addressing of the firewall's dual WAN port depends on the configuration being implemented:

**Table B-1. IP addressing requirements for exposed hosts in dual WAN port systems**

| <b>Configuration and</b><br><b>WAN IP address</b> |         | <b>Single WAN Port</b>     | <b>Dual WAN Port Cases</b> |                            |
|---------------------------------------------------|---------|----------------------------|----------------------------|----------------------------|
|                                                   |         | (reference case)           | <b>Rollover</b>            | <b>Load Balancing</b>      |
| Inbound traffic<br>• Port forwarding              | Fixed   | Allowed<br>(FQDN optional) | <b>FQDN</b> required       | Allowed<br>(FQDN optional) |
| • Port triggering<br>$\cdot$ DMZ port             | Dynamic | <b>FQDN</b> required       | <b>FQDN</b> required       | <b>FQDN</b> required       |

### **Inbound Traffic to Single WAN Port (Reference Case)**

The Internet IP address of the firewall's WAN port must be known to the public so that the public can send incoming traffic to the exposed host when this feature is supported and enabled.

In the single WAN case, the WAN's Internet address is either fixed IP or a fully-qualified domain name if the IP address is dynamic.

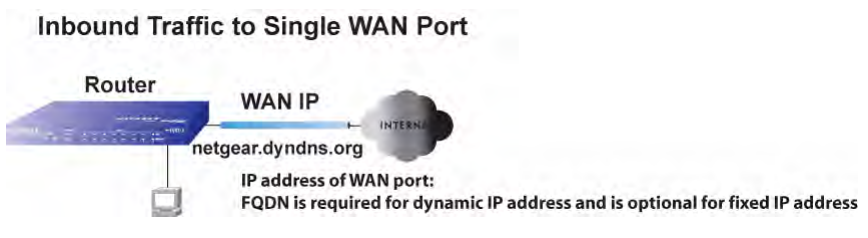

**Figure B-4**

### **Inbound Traffic to Dual WAN Port Systems**

The IP address range of the firewall's WAN port must be both fixed and public so that the public can send incoming traffic to the multiple exposed hosts when this feature is supported and enabled.

#### **Inbound Traffic: Dual WAN Ports for Improved Reliability**

In the dual WAN port case with rollover, the WAN's IP address will always change at rollover. A fully-qualified domain name must be used that toggles between the IP addresses of the WAN ports (i.e., WAN1 or WAN2).

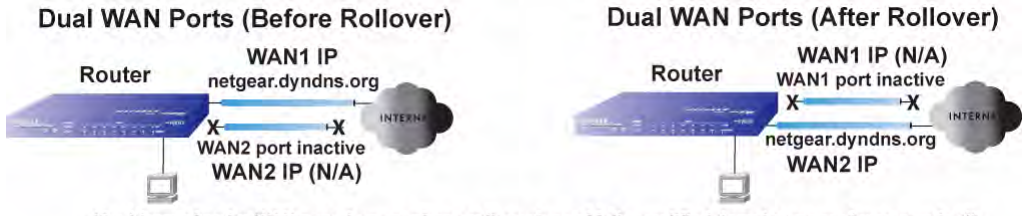

#### IP address of active WAN port changes after a rollover (use of fully-qualified domain names always required)

#### **Figure B-5**

#### **Inbound Traffic: Dual WAN Ports for Load Balancing**

In the dual WAN port case for load balancing, the Internet address of each WAN port is either fixed if the IP address is fixed or a fully-qualified domain name if the IP address is dynamic.

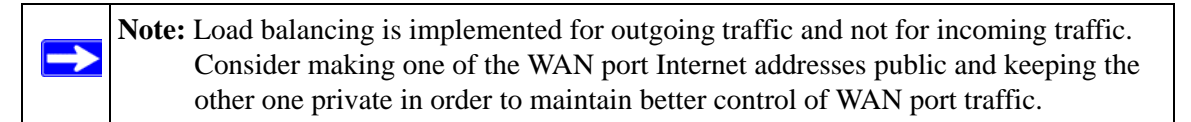

#### **Dual WAN Ports (Load Balancing)**

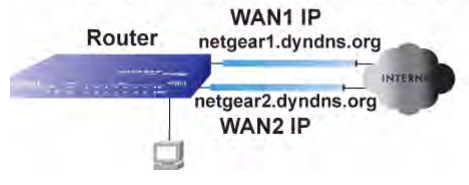

**Figure B-6**

IP addresses of WAN ports: use of fully-qualified domain names required for dynamic IP addresses and optional for fixed IP addresses

# **Virtual Private Networks (VPNs)**

When implementing virtual private network (VPN) tunnels, a mechanism must be used for determining the IP addresses of the tunnel end points. The addressing of the firewall's dual WAN port depends on the configuration being implemented:

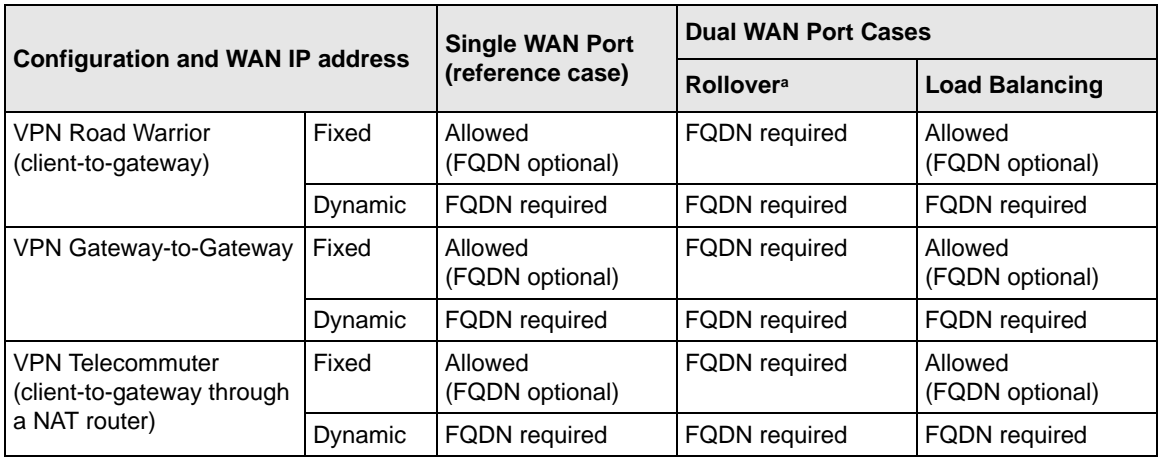

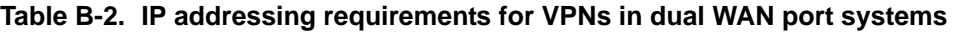

a. All tunnels must be re-established after a rollover using the new WAN IP address.

For the single gateway WAN port case, the mechanism is to use a fully-qualified domain name (FQDN) when the IP address is dynamic and to use either an FQDN or the IP address itself when the IP address is fixed. The situation is different when dual gateway WAN ports are used in a rollover-based system.

• Rollover Case for Dual Gateway WAN Ports

Rollover for the dual gateway WAN port case is different from the single gateway WAN port case when specifying the IP address of the VPN tunnel end point. Only one WAN port is active at a time and when it rolls over, the IP address of the active WAN port always changes. Hence, the use of a fully-qualified domain name is always required, even when the IP address of each WAN port is fixed.

Note: Once the gateway router WAN port rolls over, the VPN tunnel collapses and must be re-established using the new WAN IP address.

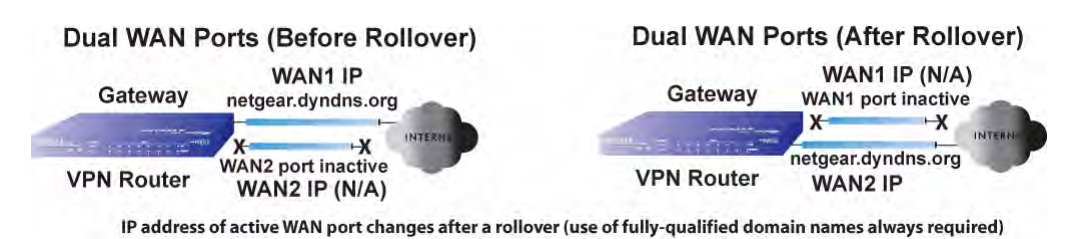

**Figure B-7**

• Load Balancing Case for Dual Gateway WAN Ports

Load balancing for the dual gateway WAN port case is the same as the single gateway WAN port case when specifying the IP address of the VPN tunnel end point. Each IP address is either fixed or dynamic based on the ISP: fully-qualified domain names must be used when the IP address is dynamic and are optional when the IP address is static.

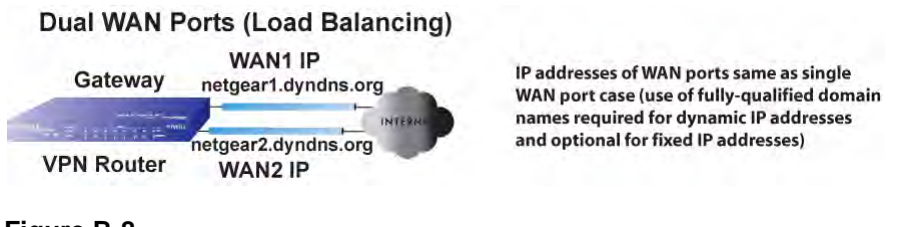

**Figure B-8**

# **VPN Road Warrior (Client-to-Gateway)**

The following situations exemplify the requirements for a remote PC client with no firewall to establish a VPN tunnel with a gateway VPN firewall:

- Single gateway WAN port
- Redundant dual gateway WAN ports for increased reliability (before and after rollover)
- Dual gateway WAN ports used for load balancing

#### **VPN Road Warrior: Single Gateway WAN Port (Reference Case)**

In the case of the single WAN port on the gateway VPN firewall, the remote PC client initiates the VPN tunnel because the IP address of the remote PC client is not known in advance. The gateway WAN port must act as the responder.

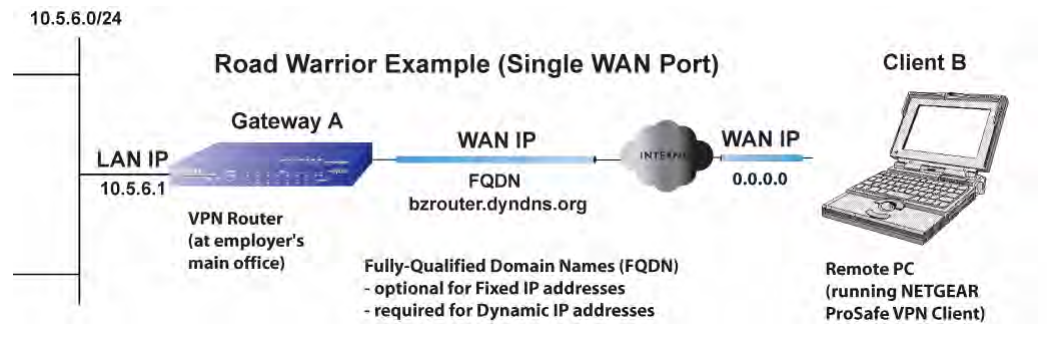

#### **Figure B-9**

The IP address of the gateway WAN port can be either fixed or dynamic. If the IP address is dynamic, a fully-qualified domain name must be used. If the IP address is fixed, a fully-qualified domain name is optional.

#### **VPN Road Warrior: Dual Gateway WAN Ports for Improved Reliability**

In the case of the dual WAN ports on the gateway VPN firewall, the remote PC client initiates the VPN tunnel with the active gateway WAN port (port WAN1 in this example) because the IP address of the remote PC client is not known in advance. The gateway WAN port must act as a responder.

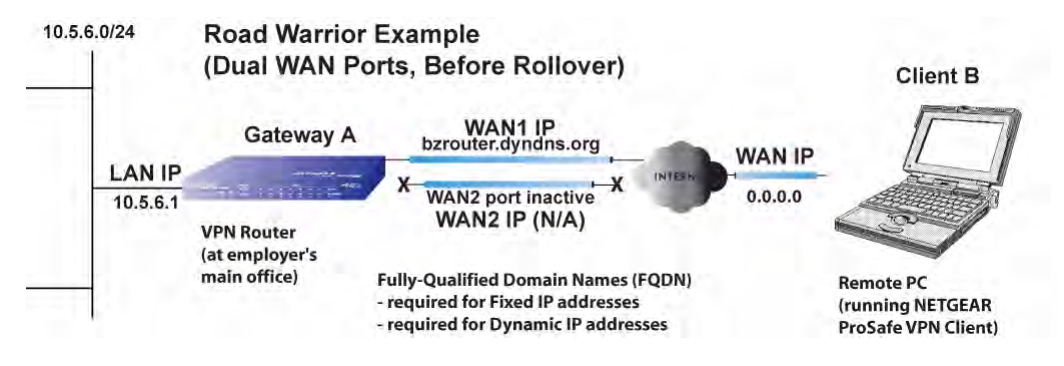

#### **Figure B-10**

The IP addresses of the gateway WAN ports can be either fixed or dynamic, but a fully-qualified domain name must always be used because the active WAN port could be either WAN1 or WAN2 (i.e., the IP address of the active WAN port is not known in advance).

After a rollover of the gateway WAN port, the previously inactive gateway WAN port becomes the active port (port WAN2 in this example) and the remote PC client must re-establish the VPN tunnel. The gateway WAN port must act as the responder.

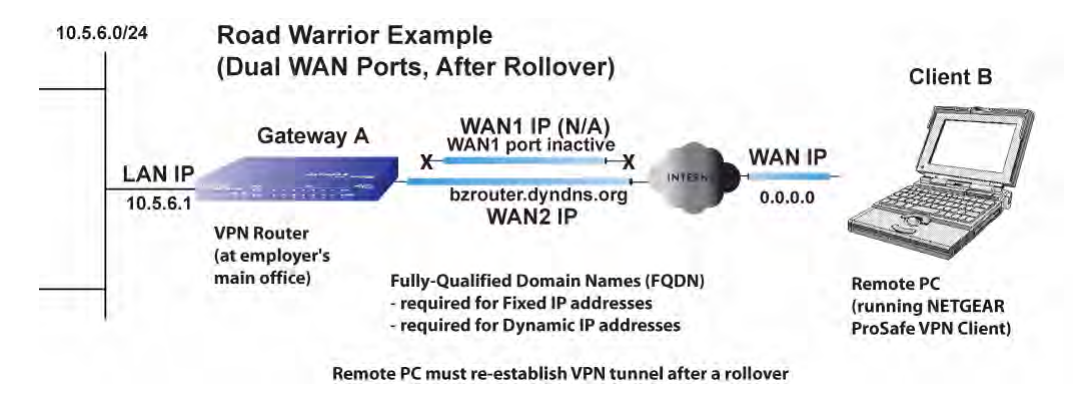

#### **Figure B-11**

The purpose of the fully-qualified domain name in this case is to toggle the domain name of the gateway firewall between the IP addresses of the active WAN port (i.e., WAN1 and WAN2) so that the remote PC client can determine the gateway IP address to establish or re-establish a VPN tunnel.

#### **VPN Road Warrior: Dual Gateway WAN Ports for Load Balancing**

In the case of the dual WAN ports on the gateway VPN firewall, the remote PC initiates the VPN tunnel with the appropriate gateway WAN port (i.e., port WAN1 or WAN2 as necessary to balance the loads of the two gateway WAN ports) because the IP address of the remote PC is not known in advance. The chosen gateway WAN port must act as the responder.

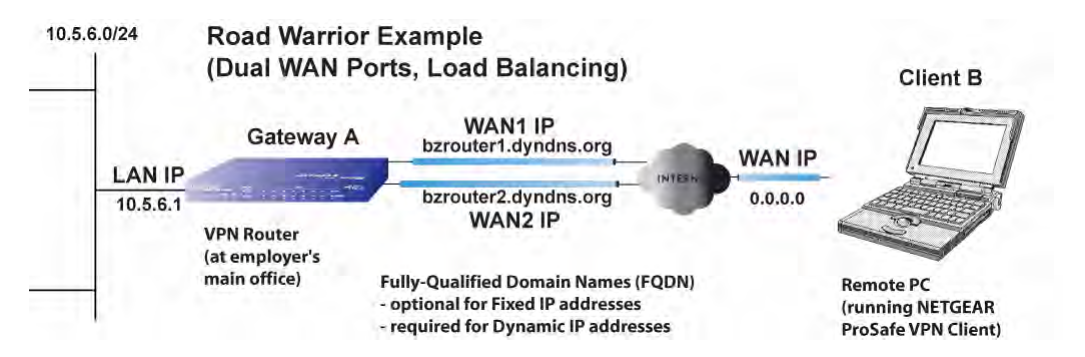

#### **Figure B-12**

The IP addresses of the gateway WAN ports can be either fixed or dynamic. If an IP address is dynamic, a fully-qualified domain name must be used. If an IP address is fixed, a fully-qualified domain name is optional.

### **VPN Gateway-to-Gateway**

The following situations exemplify the requirements for a gateway VPN firewall to establish a VPN tunnel with another gateway VPN firewall:

- Single gateway WAN ports
- Redundant dual gateway WAN ports for increased reliability (before and after rollover)
- Dual gateway WAN ports used for load balancing

#### **VPN Gateway-to-Gateway: Single Gateway WAN Ports (Reference Case)**

In the case of single WAN ports on the gateway VPN firewalls, either gateway WAN port can initiate the VPN tunnel with the other gateway WAN port because the IP addresses are known in advance.

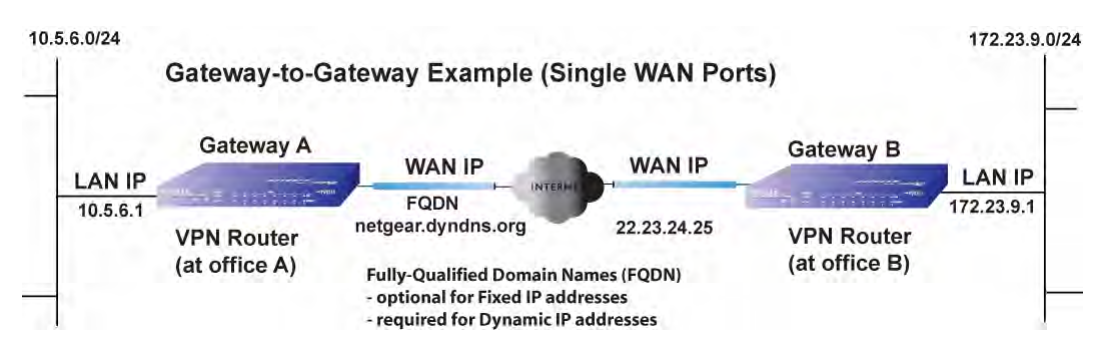

#### **Figure B-13**

The IP address of the gateway WAN ports can be either fixed or dynamic. If an IP address is dynamic, a fully-qualified domain name must be used. If an IP address is fixed, a fully-qualified domain name is optional.

#### **VPN Gateway-to-Gateway: Dual Gateway WAN Ports for Improved Reliability**

In the case of the dual WAN ports on the gateway VPN firewall, either of the gateway WAN ports at one end can initiate the VPN tunnel with the appropriate gateway WAN port at the other end as necessary to balance the loads of the gateway WAN ports because the IP addresses of the WAN ports are known in advance. In this example, port WAN\_A1 is active and port WAN\_A2 is inactive at Gateway A; port WAN\_B1 is active and port WAN\_B2 is inactive at Gateway B.

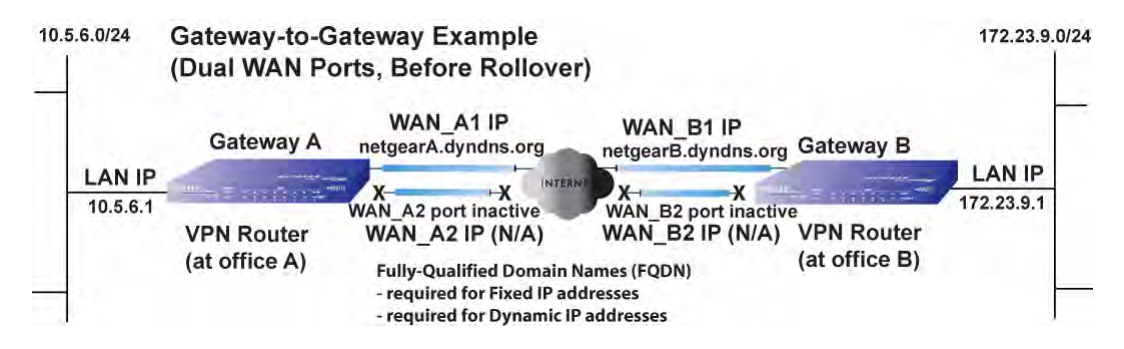

**Figure B-14**

The IP addresses of the gateway WAN ports can be either fixed or dynamic, but a fully-qualified domain name must always be used because the active WAN ports could be either WAN\_A1, WAN\_A2, WAN\_B1, or WAN\_B2 (i.e., the IP address of the active WAN port is not known in advance).

After a rollover of a gateway WAN port, the previously inactive gateway WAN port becomes the active port (port WAN\_A2 in this example) and one of the gateway VPN firewalls must reestablish the VPN tunnel.

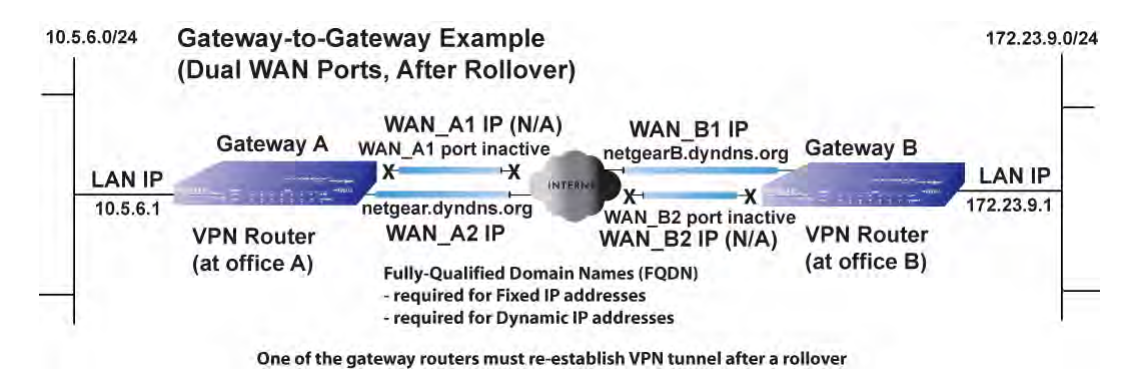

#### **Figure B-15**

The purpose of the fully-qualified domain names is this case is to toggle the domain name of the failed-over gateway firewall between the IP addresses of the active WAN port (i.e., WAN A1 and WAN  $\Delta$ 2 in this example) so that the other end of the tunnel has a known gateway IP address to establish or re-establish a VPN tunnel.

#### **VPN Gateway-to-Gateway: Dual Gateway WAN Ports for Load Balancing**

In the case of the dual WAN ports on the gateway VPN firewall, either of the gateway WAN ports at one end can be programmed in advance to initiate the VPN tunnel with the appropriate gateway WAN port at the other end as necessary to manage the loads of the gateway WAN ports because the IP addresses of the WAN ports are known in advance.

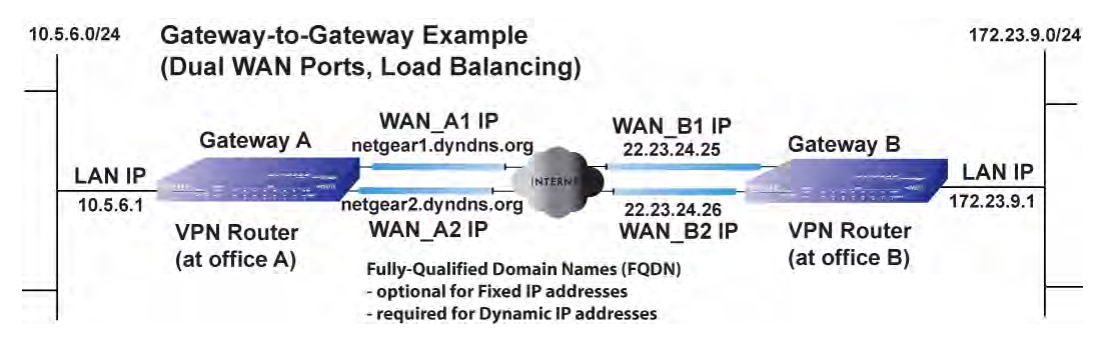

#### **Figure B-16**

The IP addresses of the gateway WAN ports can be either fixed or dynamic. If an IP address is dynamic, a fully-qualified domain name must be used. If an IP address is fixed, a fully-qualified domain name is optional.

### **VPN Telecommuter (Client-to-Gateway Through a NAT Router)**

**Note:** The telecommuter case presumes the home office has a dynamic IP address and NAT router.

The following situations exemplify the requirements for a remote PC client connected to the Internet with a dynamic IP address through a NAT router to establish a VPN tunnel with a gateway VPN firewall at the company office:

- Single gateway WAN port
- Redundant dual gateway WAN ports for increased reliability (before and after rollover)
- Dual gateway WAN ports used for load balancing

#### **VPN Telecommuter: Single Gateway WAN Port (Reference Case)**

In the case of the single WAN port on the gateway VPN firewall, the remote PC client at the NAT router initiates the VPN tunnel because the IP address of the remote NAT router is not known in advance. The gateway WAN port must act as the responder.

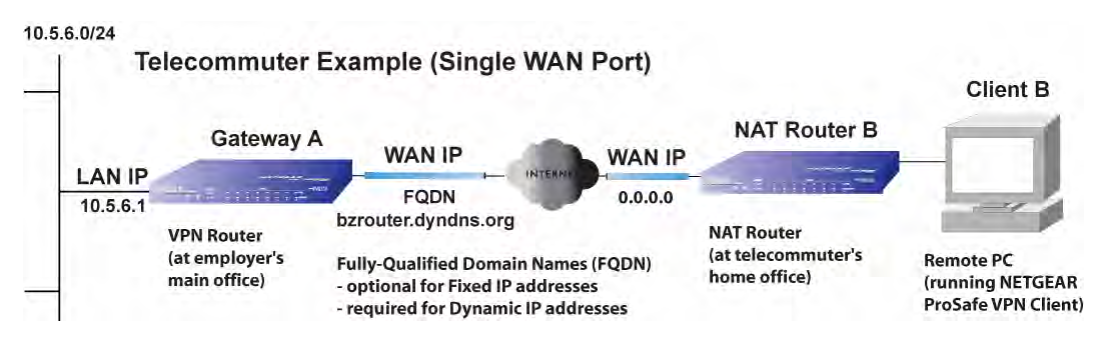

#### **Figure B-17**

The IP address of the gateway WAN port can be either fixed or dynamic. If the IP address is dynamic, a fully-qualified domain name must be used. If the IP address is fixed, a fully-qualified domain name is optional.

#### **VPN Telecommuter: Dual Gateway WAN Ports for Improved Reliability**

In the case of the dual WAN ports on the gateway VPN firewall, the remote PC client initiates the VPN tunnel with the active gateway WAN port (port WAN1 in this example) because the IP address of the remote NAT router is not known in advance. The gateway WAN port must act as the responder.

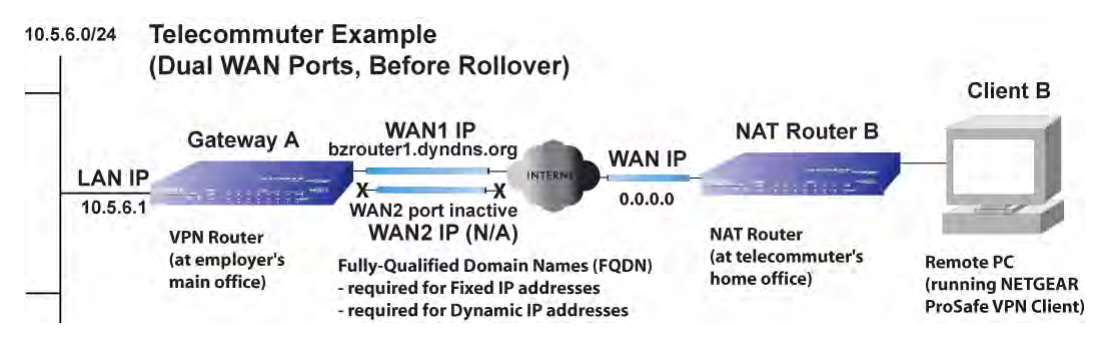

#### **Figure B-18**

The IP addresses of the gateway WAN ports can be either fixed or dynamic, but a fully-qualified domain name must always be used because the active WAN port could be either WAN1 or WAN2 (i.e., the IP address of the active WAN port is not known in advance).

After a rollover of the gateway WAN port, the previously inactive gateway WAN port becomes the active port (port WAN2 in this example) and the remote PC must re-establish the VPN tunnel. The gateway WAN port must act as the responder.

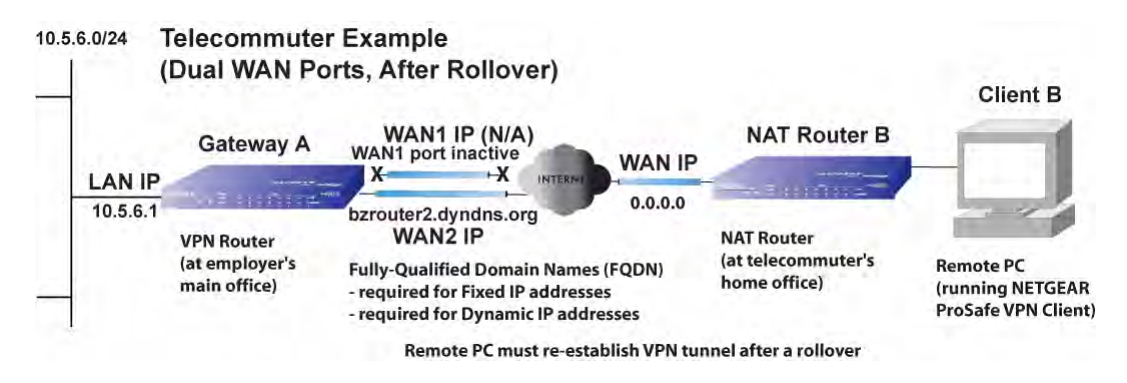

#### **Figure B-19**

The purpose of the fully-qualified domain name is this case is to toggle the domain name of the gateway router between the IP addresses of the active WAN port (i.e., WAN1 and WAN2) so that the remote PC client can determine the gateway IP address to establish or re-establish a VPN tunnel.

#### **VPN Telecommuter: Dual Gateway WAN Ports for Load Balancing**

In the case of the dual WAN ports on the gateway VPN firewall, the remote PC client initiates the VPN tunnel with the appropriate gateway WAN port (i.e., port WAN1 or WAN2 as necessary to balance the loads of the two gateway WAN ports) because the IP address of the remote NAT router is not known in advance. The chosen gateway WAN port must act as the responder.

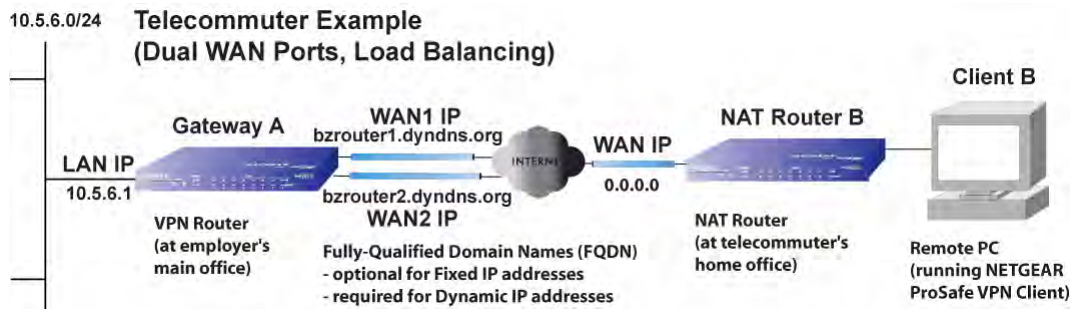

#### **Figure B-20**

The IP addresses of the gateway WAN ports can be either fixed or dynamic. If an IP address is dynamic, a fully-qualified domain name must be used. If an IP address is fixed, a fully-qualified domain name is optional.

# **Appendix C System Logs and Error Messages**

This appendix uses the following log parameter terms.

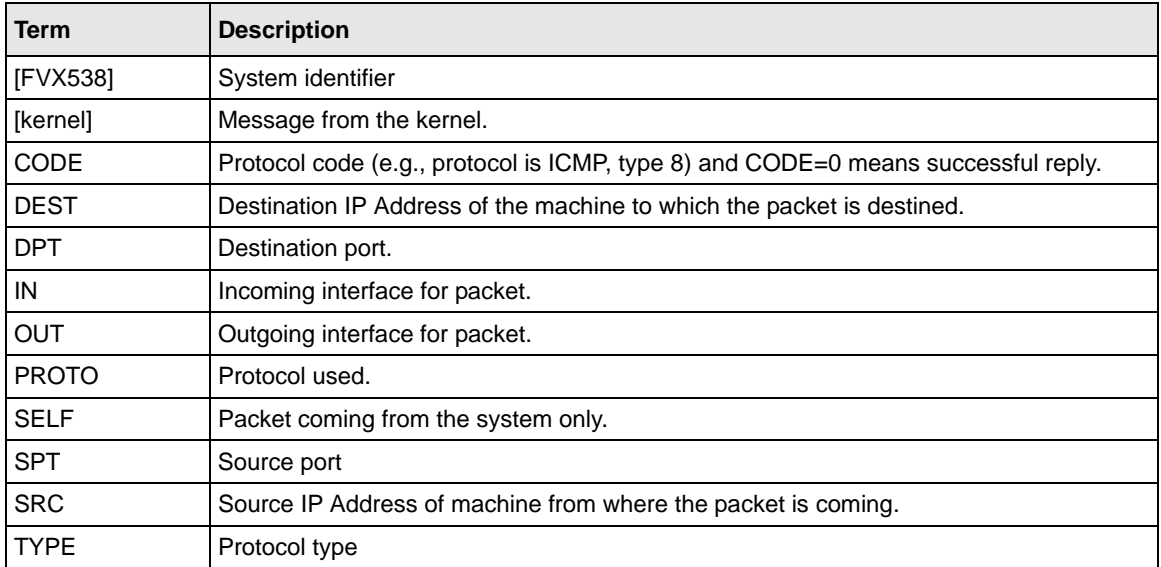

#### <span id="page-206-0"></span>**Table C-1. Log Parameter Terms**

# **System Log Messages**

This section describes log messages that belong to one of the following categories:

- Logs generated by traffic that is meant for the device.
- Logs generated by traffic that is routed or forwarded through the device.
- Logs generated by system daemons NTP, WAN daemon and others.

# **System Startup**

This section describes log messages generated during system startup.

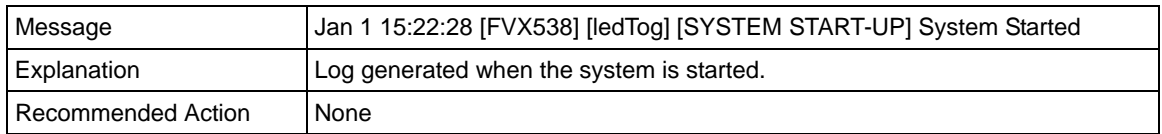

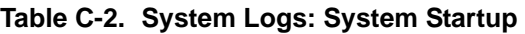

### **Reboot**

This section describes log messages generated during system reboot.

#### **Table C-3. System Logs: Reboot**

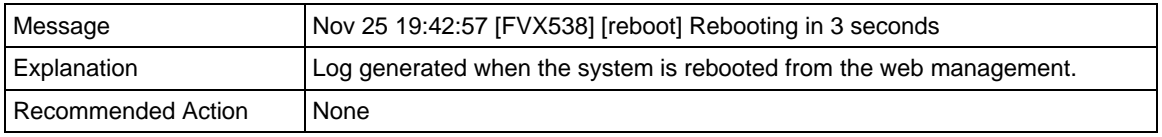

### **NTP**

This section describes log messages generated by the NTP daemon during synchronization with the NTP server.

- The fixed time and date before NTP synchronizes with any of the servers is: Thu Jan 01 00:01:52 GMT 1970.
- The resynchronization interval is governed by the specification defined in: DOC-00045\_Ntp\_Spec.pdf.

#### **Table C-4. System Logs: NTP**

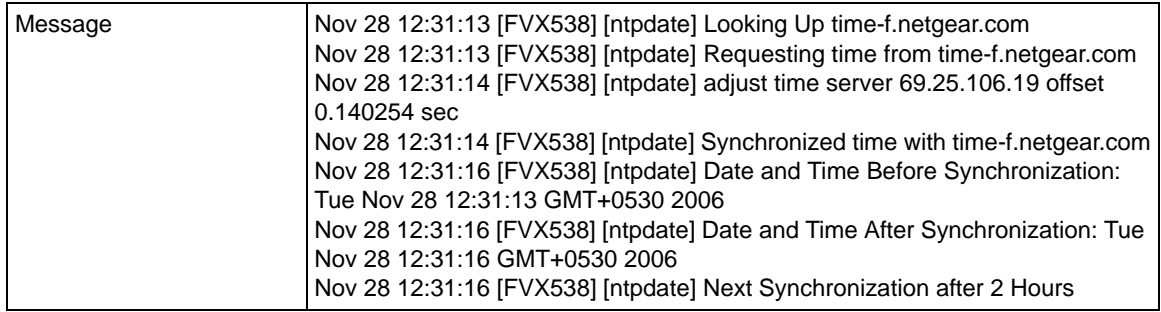

**Table C-4. System Logs: NTP (continued)**

| Explanation        | Message1: DNS resolution for the NTP server (time-f.netgear.com)<br>Message2: request for NTP update from the time server.<br>Message3: Adjust time by re-setting system time.<br>Message4: Display date and time before synchronization, that is when<br>resynchronization started<br>Message5: Display the new updated date and time.<br>Message6: Next synchronization will be after the specified time mentioned.<br>Example: In the above logs the next synchronization will be after two hours.<br>The synchronization time interval is configurable via the CLI |
|--------------------|----------------------------------------------------------------------------------------------------|
| Recommended Action | None                                                                                                    |

# **Login/Logout**

This section describes logs generated by the administrative interfaces of the device.

| Message            | Nov 28 14:45:42 [FVX538] [login] Login succeeded: user admin from<br>192.168.10.10                                                                           |
|--------------------|----------------------------------------------------------------------------------------------------|
| Explanation        | Login of user admin from host with IP address 192.168.10.10                                                                                                  |
| Recommended Action | None                                                                                                    |
| Message            | Nov 28 14:55:09 [FVX538] [seclogin] Logout succeeded for user admin<br>Nov 28 14:55:13 [FVX538] [seclogin] Login succeeded: user admin from<br>192.168.1.214 |
| Explanation        | Secure login/logout of user admin from host with IP address 192.168.1.214.                                                                                   |
| Recommended Action | None                                                                                                    |

**Table C-5. System Logs: Login/Logout** 

### **Firewall Restart**

This logging is always done.

#### **Table C-6. System Logs: Firewall Restart**

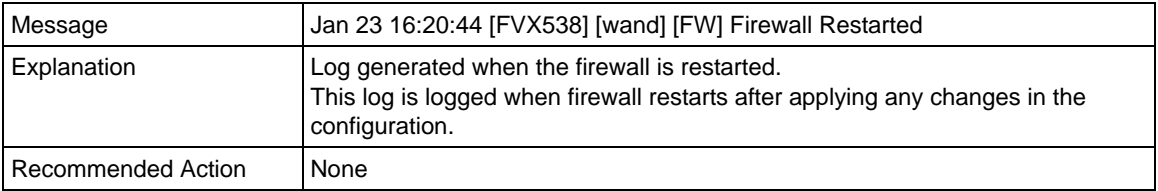

### **IPSec Restart**

This logging is always done.

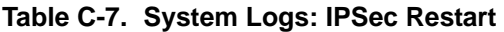

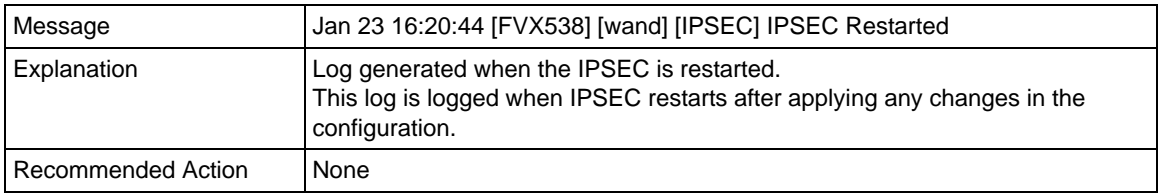

### **WAN Status**

This section describes the logs generated by the WAN component. If there are two ISP links for Internet connectivity, the router can be configured either in Auto Rollover mode or Load Balancing mode.

#### **Load Balancing**

When the WAN mode is configured for Load Balancing, both the WAN ports are active simultaneously and the traffic is balanced between them. If one WAN link goes down, all the traffic is diverted to the WAN link that is active.

This section describes the logs generated when the WAN mode is set to Load Balancing.

**Table C-8. System Logs: WAN Status, Load Balancing** 

| Message            | Dec 1 12:11:27 [FVX538] [wand] [LBFO] Restarting WAN1<br>Dec 1 12:11:31 [FVX538] [wand] [LBFO] Restarting WAN2_<br>Dec 1 12:11:35 [FVX538] [wand] [LBFO] WAN1(UP), WAN2(UP)_<br>Dec 1 12:24:12 [FVX538] [wand] [LBFO] WAN1(UP), WAN2(DOWN)_<br>Dec 1 12:29:43 [FVX538] [wand] [LBFO] Restarting WAN2<br>Dec 1 12:29:47 [FVX538] [wand] [LBFO] WAN1(UP), WAN2(DOWN)_ |
|--------------------|----------------------------------------------------------------------------------------------------|
| Explanation        | Message 1 and Message 2 indicate that both the WANs are restarted.<br>Message 3: This message shows that both the WANs are up and the traffic is<br>balanced between the two WAN interfaces.<br>Message 4: This message shows that one of the WAN links is down. At this<br>point, all the traffic is directed through the WAN which is up                          |
| Recommended Action | None                                                                                                    |

#### **Auto Rollover**

When the WAN mode is configured for Auto Rollover, the primary link is active and secondary acts only as a backup. When the primary link goes down, the secondary link becomes active only until the primary link comes back up. The device monitors the status of the primary link using the configured WAN Failure Detection method.

This section describes the logs generated when the WAN mode is set to Auto Rollover.

| Message            | Nov 17 09:59:09 [FVX538] [wand] [LBFO] WAN1 Test Failed 1 of 3 times_<br>Nov 17 09:59:39 [FVX538] [wand] [LBFO] WAN1 Test Failed 2 of 3 times_<br>Nov 17 10:00:09 [FVX538] [wand] [LBFO] WAN1 Test Failed 3 of 3 times_<br>Nov 17 10:01:01 [FVX538] [wand] [LBFO] WAN1 Test Failed 4 of 3 times_<br>Nov 17 10:01:35 [FVX538] [wand] [LBFO] WAN1 Test Failed 5 of 3 times_<br>Nov 17 10:01:35 [FVX538] [wand] [LBFO] WAN1(DOWN), WAN2(UP),<br>ACTIVE(WAN2)<br>Nov 17 10:02:25 [FVX538] [wand] [LBFO] WAN1 Test Failed 6 of 3 times_<br>Nov 17 10:02:25 [FVX538] [wand] [LBFO] Restarting WAN1_<br>Nov 17 10:02:57 [FVX538] [wand] [LBFO] WAN1 Test Failed 7 of 3 times<br>Nov 17 10:03:27 [FVX538] [wand] [LBFO] WAN1 Test Failed 8 of 3 times<br>Nov 17 10:03:57 [FVX538] [wand] [LBFO] WAN1 Test Failed 9 of 3 times_<br>Nov 17 10:03:57 [FVX538] [wand] [LBFO] Restarting WAN1_                                                                                                    |
|--------------------|----------------------------------------------------------------------------------------------------|
| Explanation        | The Logs suggest that the fail-over was detected after 5 attempts instead of 3.<br>However, the reason the messages appear as above is because of the WAN<br>state transition logic which is part of the failover algorithm. The above logs can<br>be interpreted as below. The primary link failure is properly detected after the<br>3rd attempt. Thereafter the algorithm attempts to restart WAN and checks once<br>again to see if WAN1 is still down. This results in the 4th failure detection<br>message. If it is then it starts secondary link and once secondary link is up,<br>secondary link is marked as active. Meanwhile secondary link has failed once<br>more and that results 5th failure detection message. Please note that the 5th<br>failure detection and the message suggesting secondary link is active have the<br>same timestamp and so they happen in the same algorithm state-machine<br>cycle. So although it appears that the failover did not happen immediately after<br>3 failures, internally, the failover process is triggered after the 3rd failure and<br>transition to secondary link is completed by the 5th failure. The primary link is<br>also restarted every 3 failures till it is functional again. In the above log, primary<br>link was restarted after the 6th failure i.e. 3 failures after the failover process<br>was triggered. |
| Recommended Action | Check the WAN settings and WAN failure detection method configured for the<br>primary link.                                                                                                    |

**System Logs: WAN Status, Auto Rollover** 

#### **PPP Logs**

This section describes the WAN PPP connection logs. The PPP type can be configured from the web management.

#### *PPPoE Idle-Timeout Logs.*

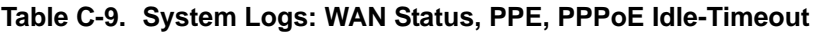

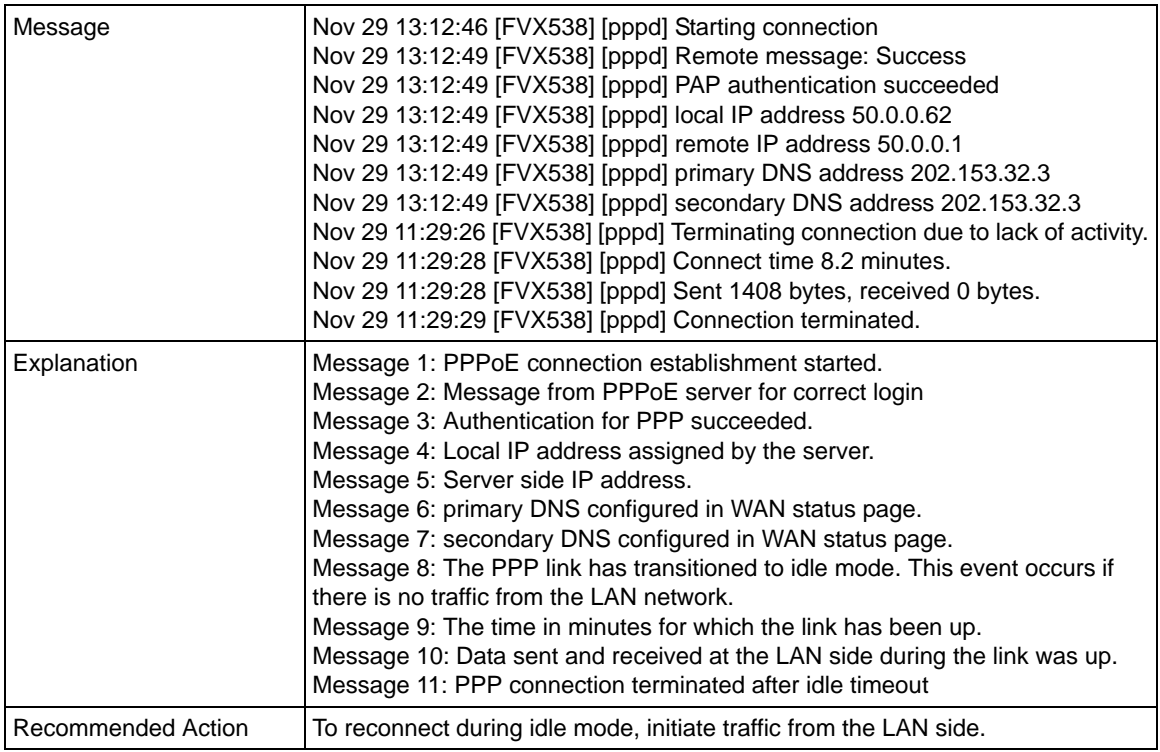

#### *PPTP Idle-Timeout Logs.*

#### **Table C-10. System Logs: WAN Status, PPE, PPTP Idle-Timeout**

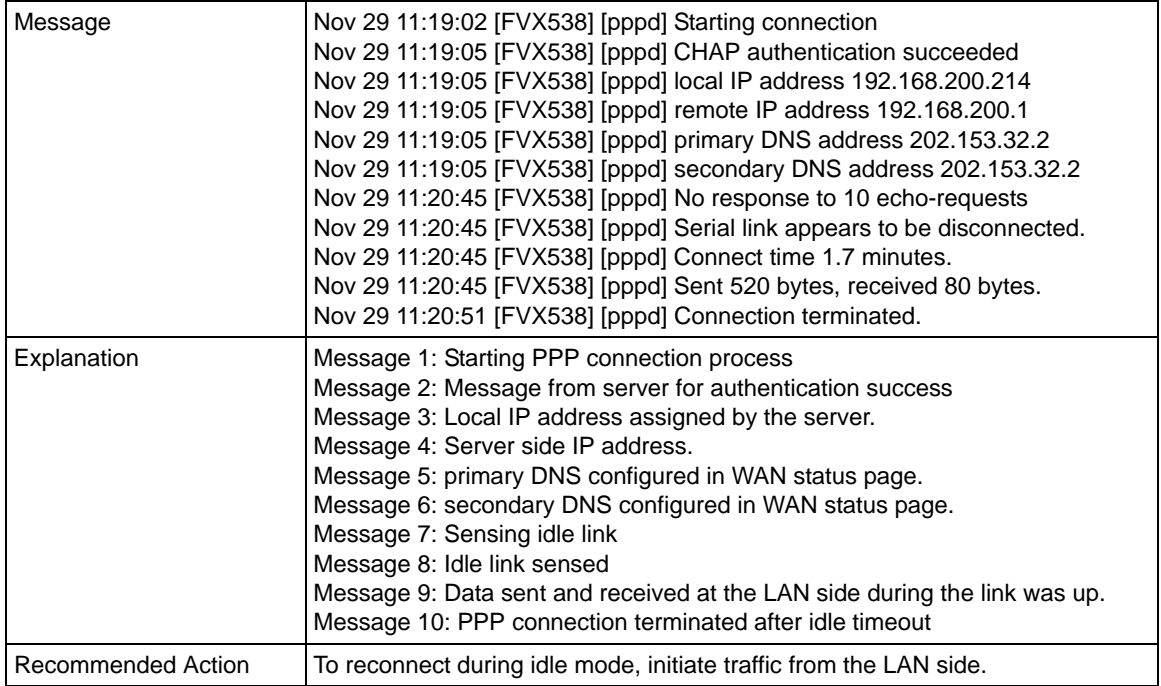

#### *PPP Authentication Logs.*

#### **Table C-11. System Logs: WAN Status, PPE, PPP Authentication**

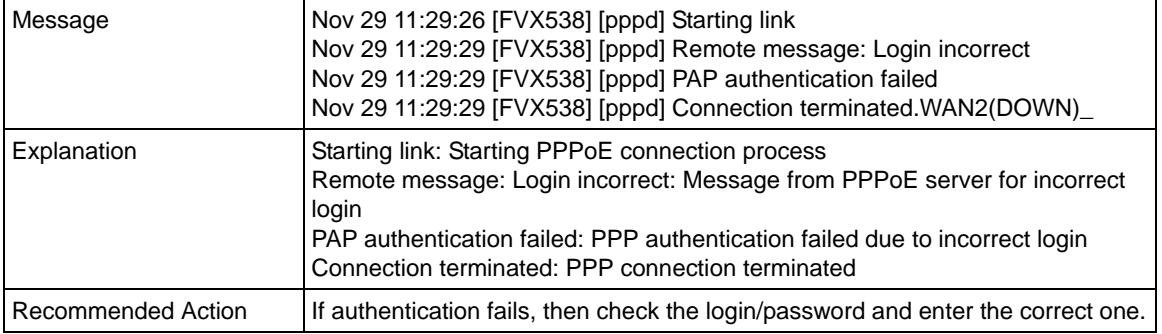

### **Web Filtering and Content Filtering Logs**

To enable web keyword filtering logs from the CLI, set the value of keywordLog to 1.

The CLI command is: monitor/firewallLogs/logger/loggerConfig keywordLog 1

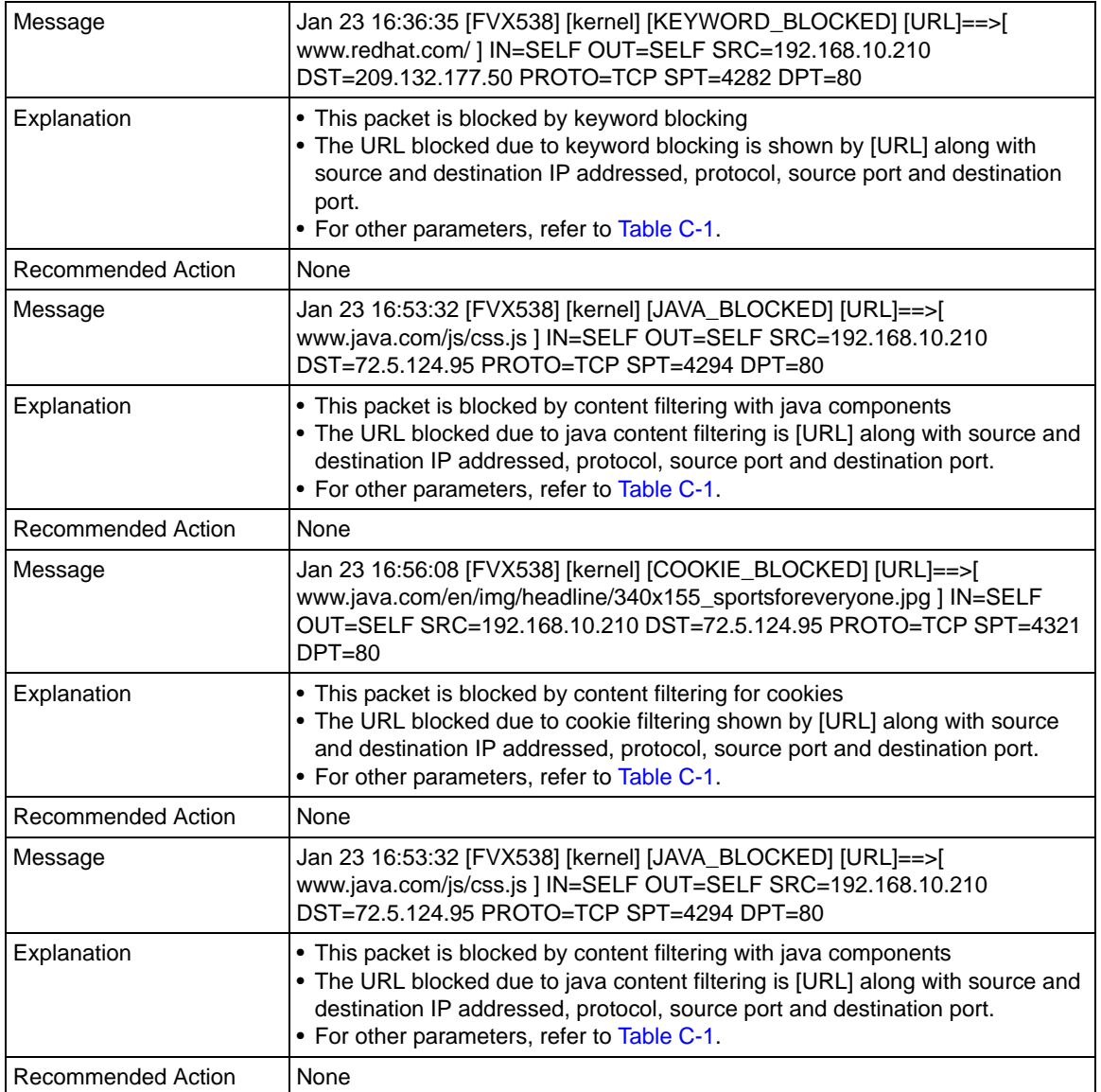

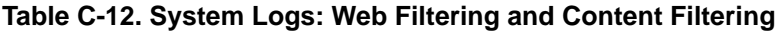

### **Traffic Metering Logs**

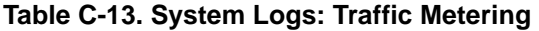

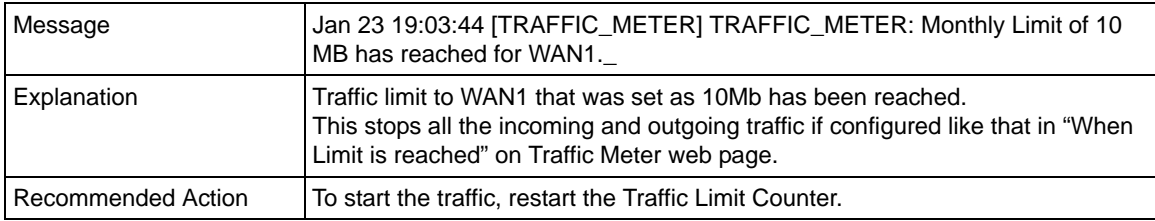

### **Unicast Logs**

#### **Table C-14. System Logs: Unicast**

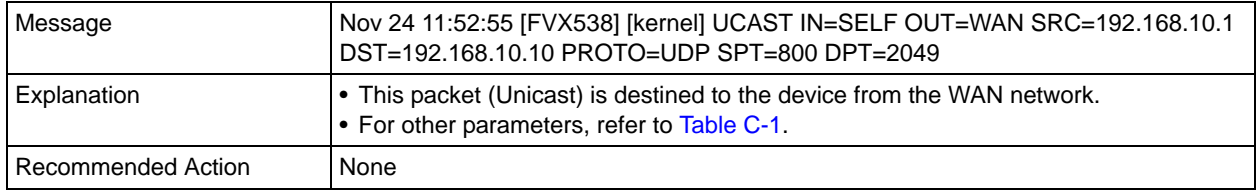

#### **ICMP Redirect Logs**

#### **Table C-15. System Logs: Unicast, Redirect**

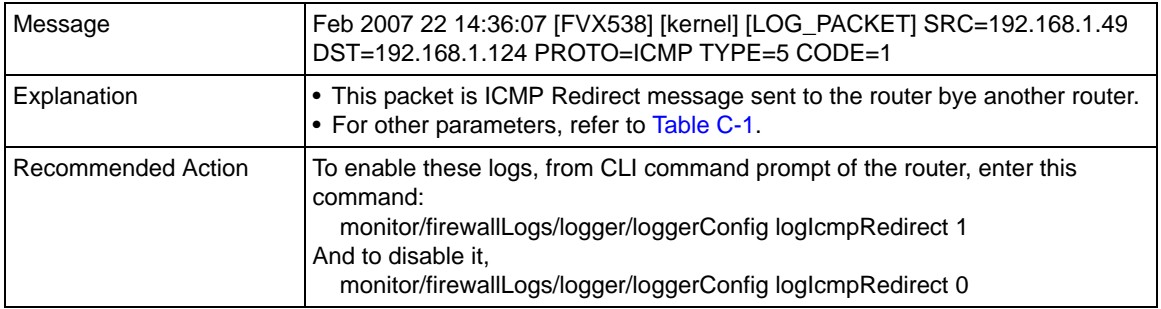

#### **Multicast/Broadcast Logs**

#### **Table C-16. System Logs: Multicast/Broadcast**

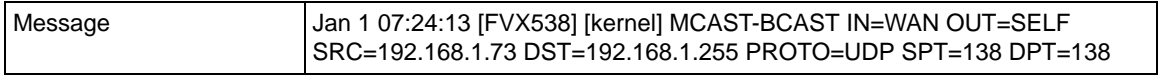

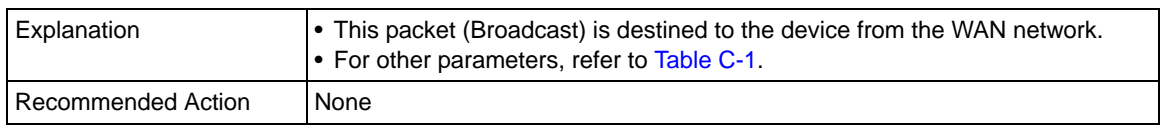

#### **Table C-16. System Logs: Multicast/Broadcast (continued)**

# **FTP Logging**

#### **Table C-17. System Logs: FTP**

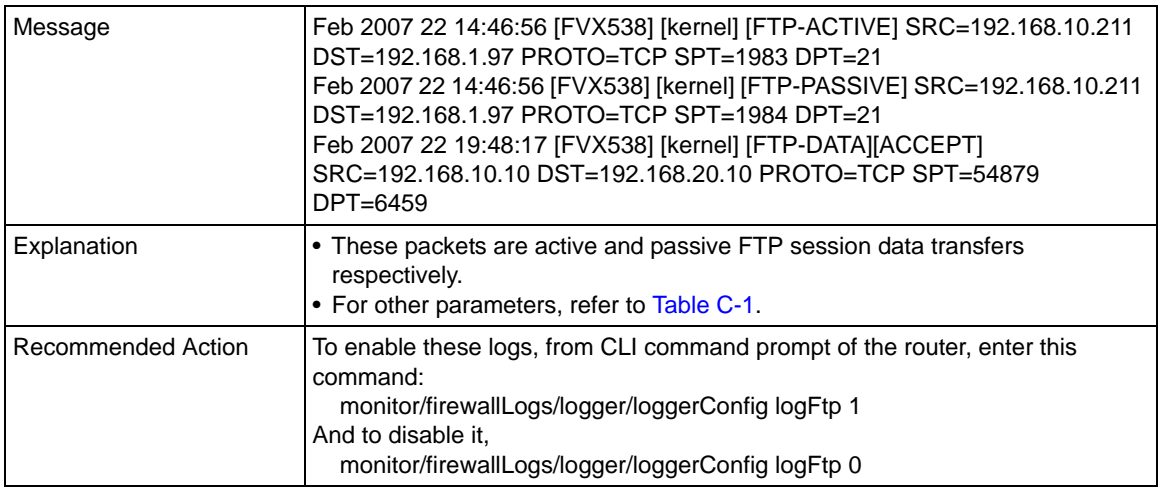

### **Invalid Packet Logging**

#### **Table C-18. System Logs: Invalid Packets**

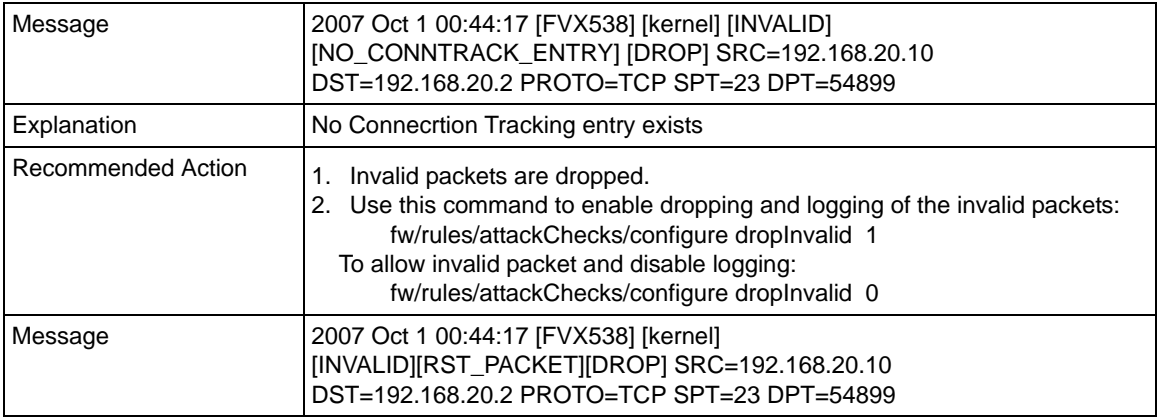
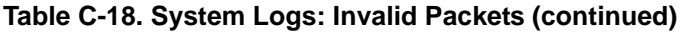

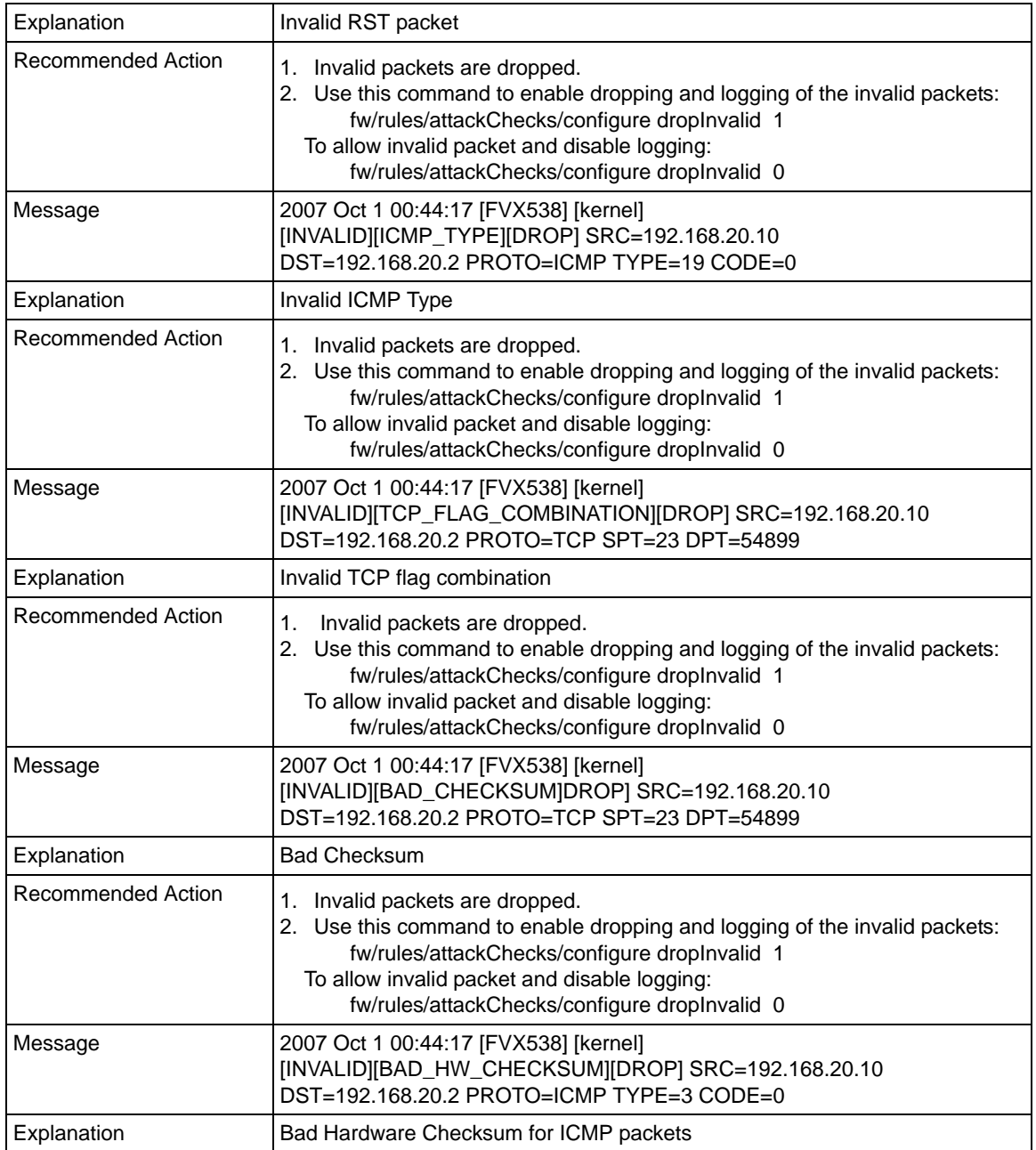

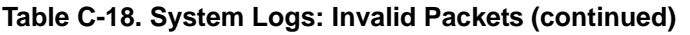

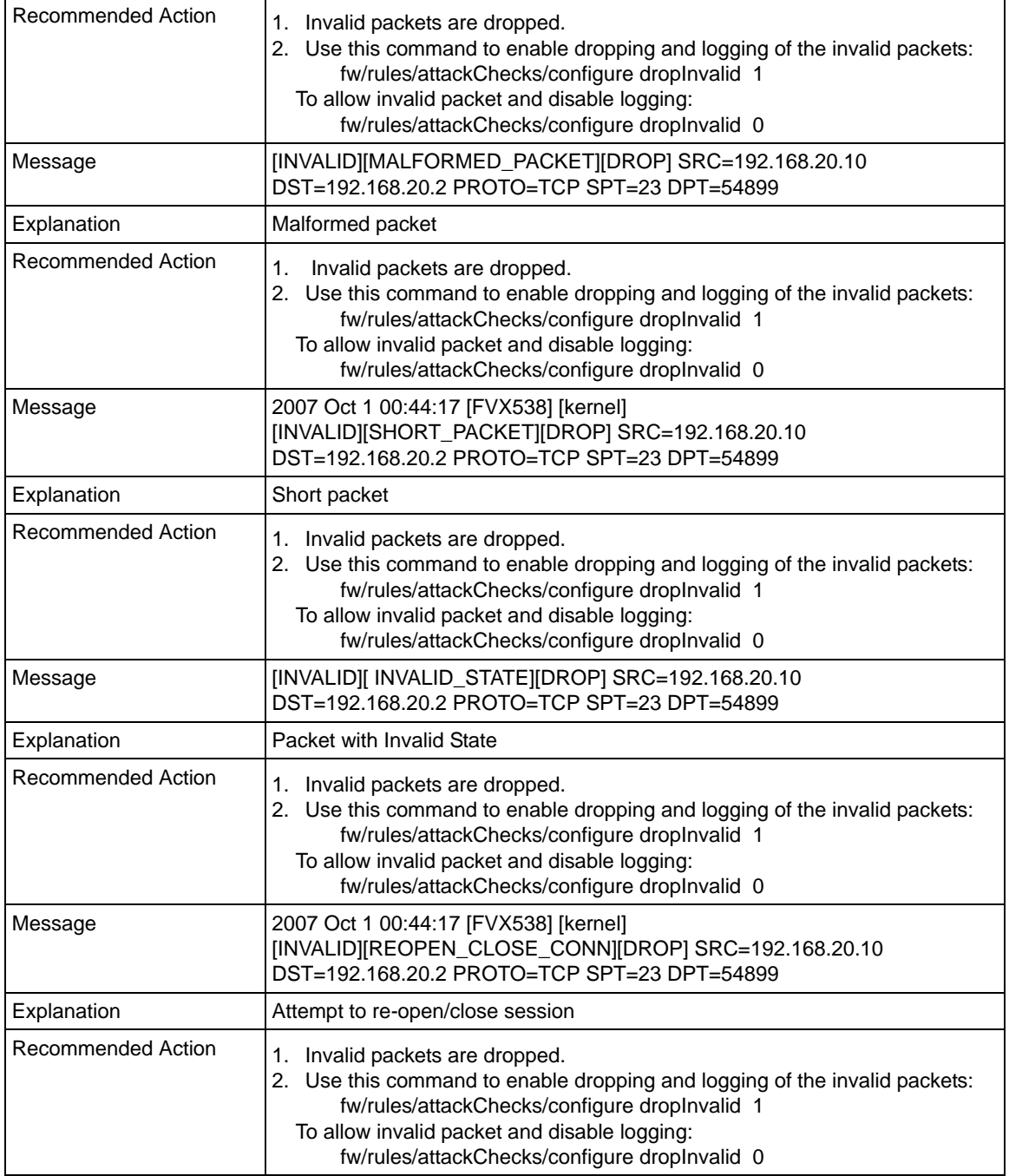

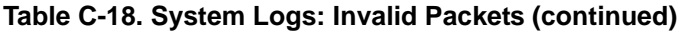

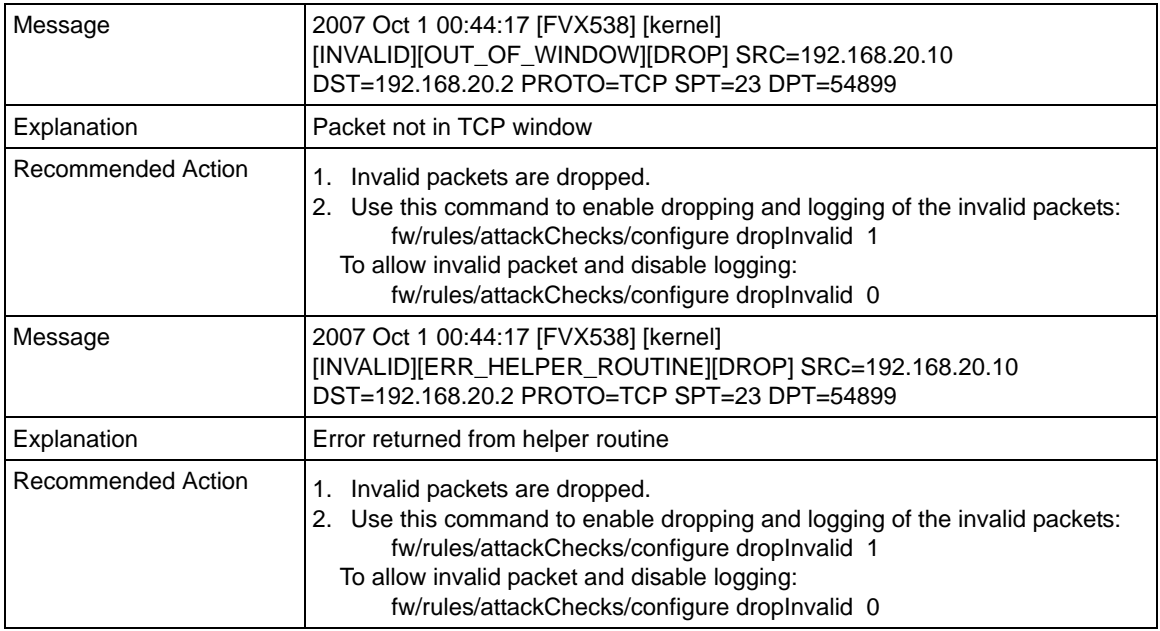

## **Routing Logs**

<span id="page-218-0"></span>This section is used to configure the logging options for each network segment like LAN-WAN for debugging purposes. This may generate a significant volume of log messages.

### **LAN to WAN Logs**

#### **Table C-19. Routing Logs: LAN to WAN**

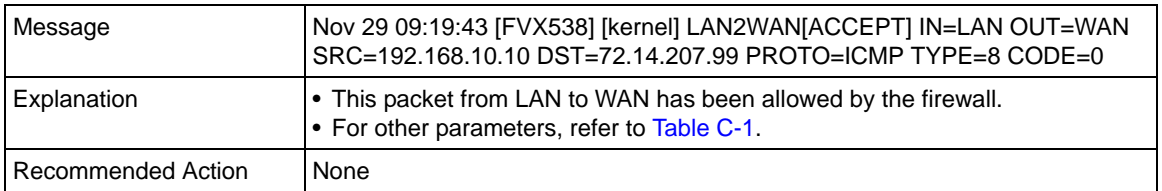

### **LAN to DMZ Logs**

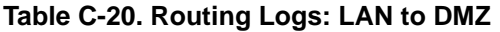

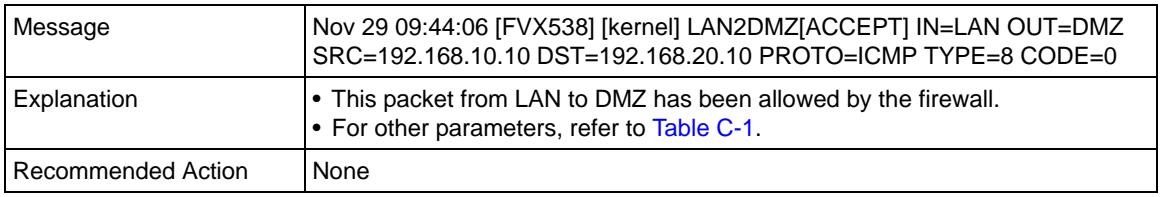

#### **DMZ to WAN Logs**

#### **Table C-21. Routing Logs: DMZ to WAN**

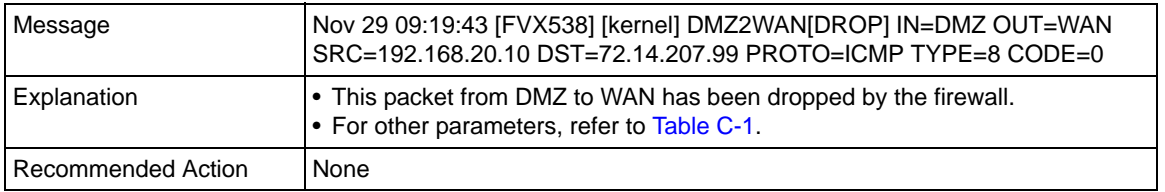

#### **WAN to LAN Logs**

#### **Table C-22. Routing Logs: WAN to LAN**

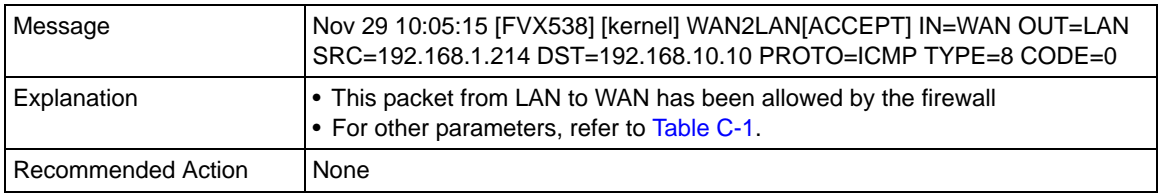

#### **DMZ to LAN Logs**

#### **Table C-23. Routing Logs: DMZ to WAN**

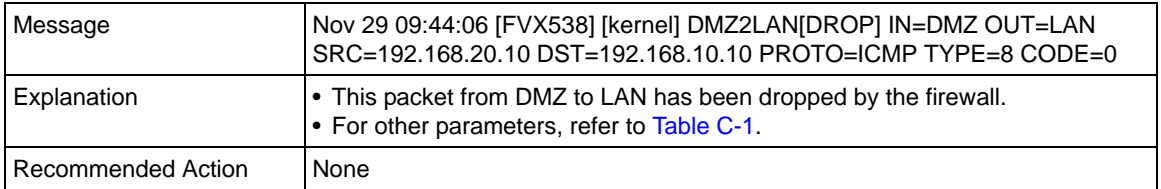

## **WAN to DMZ Logs**

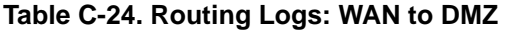

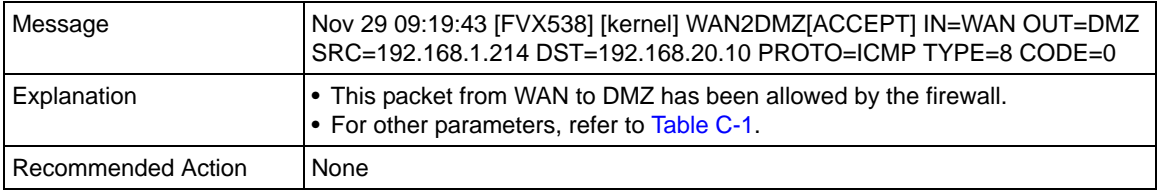

# **Appendix D Related Documents**

This appendix provides links to reference documents you can use to gain a more complete understanding of the technologies used in your NETGEAR product.

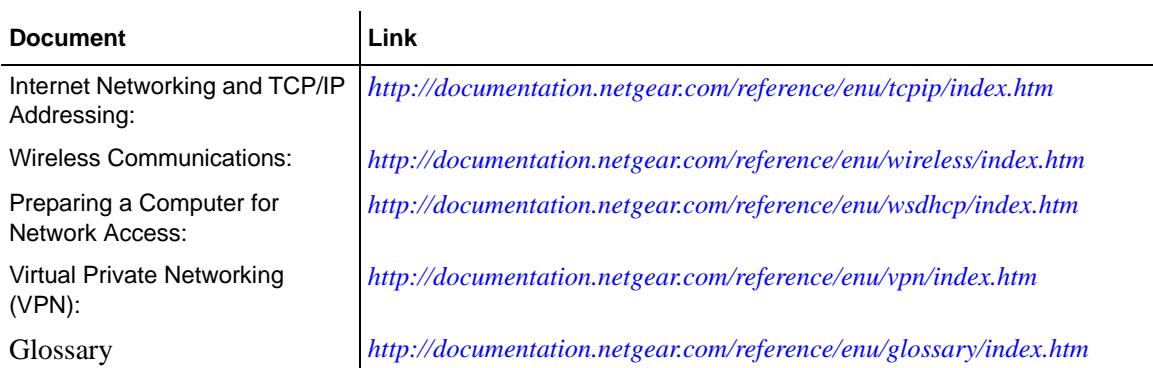

# **Appendix E Two Factor Authentication**

This appendix provides an overview of two factor authentication, and an example of how to implement the WiKID solution.

This appendix contains the following sections:

- ["Why do I need Two-Factor Authentication?" on page E-1](#page-224-0)
- ["NETGEAR Two-Factor Authentication Solutions" on page E-2](#page-225-0)

## <span id="page-224-0"></span>**Why do I need Two-Factor Authentication?**

In today's market, online identity theft and online fraud continue to be one of the fast-growing cyber crime activities used by many unethical hackers and cyber criminals to steal digital assets for financial gains. Many companies and corporations are losing millions of dollars and running into risks of revealing their trade secrets and other proprietary information as the results of these cyber crime activities. Security threats and hackers have becoming more sophisticated where user names, encrypted passwords and the presence of firewalls are no longer enough to protect the networks from being compromised. IT professionals and security experts have recognized the need to go beyond the traditional authentication process by introducing and requiring additional factors to the authentication process. NETGEAR has also recognized the need to provide more than just a firewall to protect the networks. As part the new maintenance firmware release, NETGEAR has implemented a more robust authentication system known as Two-Factor Authentication (2FA or T-FA) on its SSL and IPSec VPN firewall product line to help address the fast-growing network security issues.

### **What are the benefits of Two-Factor Authentication?**

- **Stronger security**. Passwords cannot efficiently protect the corporate networks because attackers can easily guess simple passwords or users cannot remember complex and unique passwords. One-time passcode (OTP) strengthens and replaces the need to remember complex password.
- **No need to replace existing hardware**. Two-Factor Authentication can be added to existing NETGEAR products through via firmware upgrade.
- **Quick to deploy and manage**. The WiKID solution integrates seamlessly with the NETGEAR SSL and VPN firewall products.
- **Proven regulatory compliance**. Two-Factor Authentication has been used as a mandatory authentication process for many corporations and enterprises worldwide.

### **What is Two-Factor Authentication**

Two-Factor Authentication is a new security solution that enhances and strengthens security by implementing multiple factors to the authentication process that challenge and confirm the users identities before they can gain access to the network. There are several factors that are used to validate the users to make that you are who you said you are. These factors are:

Something you know – for example, your password or your PIN

Something you have – for example, a token with generated passcode that is either 6 to 8 digits in length.

Something you are – fox example, biometrics such as fingerprints or retinal.

We will only focus and discuss the first two factors – something you know and something you have. This new security method can be viewed as a two-tiered authentication approach because it typically relies on what you know and what you have. A common example of two-factor authentication is a bank (ATM) card that has been issued by a bank institute:

- The PIN to access your account is "*something you know*"
- The ATM card is "*something you have*"

You must have both of these factors to gain access to your bank account. Similar to the ATM card, access to the corporate networks and data can also be strengthen using combination of the multiple factors such as a PIN and a token (hardware or software) to validate the users and reduce the incidence of online identity theft.

## <span id="page-225-0"></span>**NETGEAR Two-Factor Authentication Solutions**

NETGEAR has implemented 2 Two-Factor Authentication solutions from WiKID. WiKID is the software-based token solution. So instead of using Windows Active Directory or LDAP as the authentication server, administrators now have the option to use WiKID to do Two-Factor Authentication on NETGEAR SSL and VPN firewall products.

The WiKID solution is based on a request-response architecture where a one-time passcode (OTP), that is time synchronized with the authentication server, is generated and sent to the user once the validity of a user credential has been confirmed by the server. The request-response architecture is capable of self-service initialization by end-users, dramatically reducing implementation and maintenance costs. Here is a quick example of how WiKID work.

**1.** The user launches the WiKID token software, enter the PIN that has been given to them (*something they know*) and then press "continue" to receive the one-time passcode (OTP) from the WiKID authentication server:

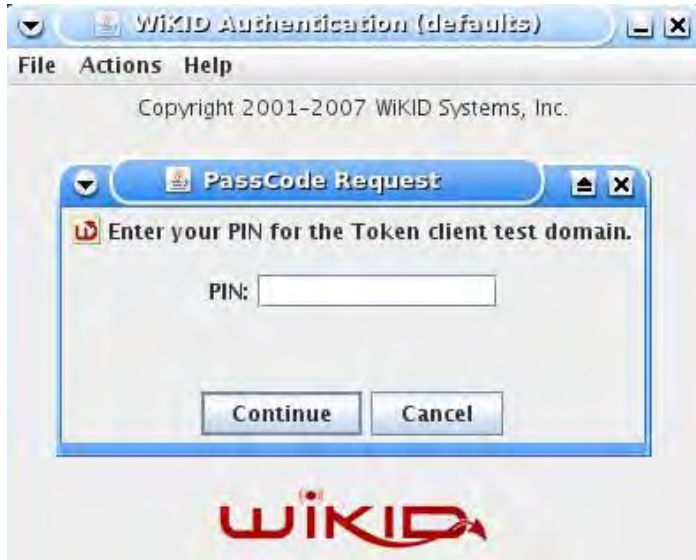

**Figure E-1**

**2.** A one-time passcode (*something they have*) is generated for this user.

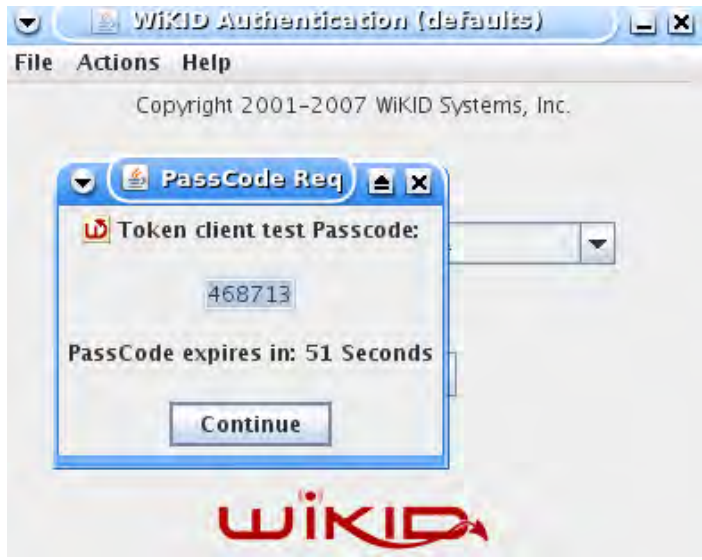

**Figure E-2**

**Note:** The one-time passcode is time synchronized to the authentication server so that  $\rightarrow$ the OTP can only be used once and must be used before the expiration time. If a user does not use this passcode before it is expired, the user will need to go through the request process again to generate a new OTP.

**3.** The user then goes to the two factor login page and enters the generated one-time passcode as the login password.

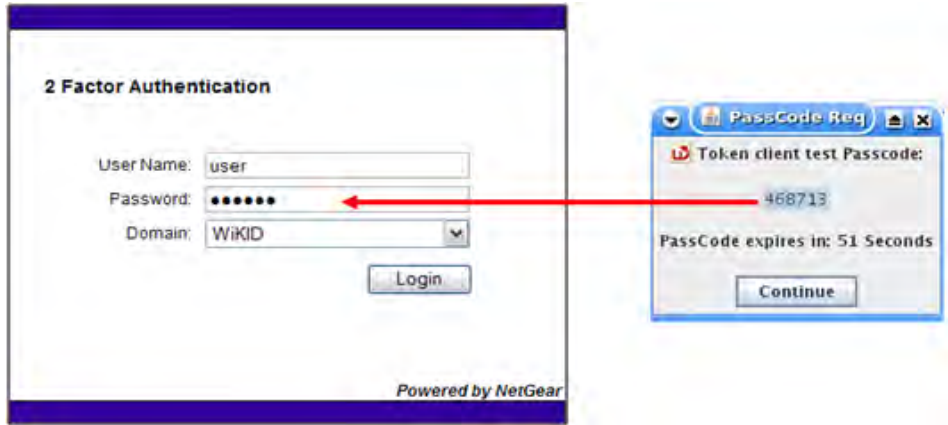

#### **Figure E-3**

Two-Factor Authentication is a new and easy way to enhance networking security products without having to replace the existing hardware. To obtain and try the new Two-Factor Authentication solution on your products, visit NETGEAR Support website at <http://kbserver.netgear.com>.

# **Index**

#### **A**

access remote management *[6-11](#page-152-0)* Active Self Certificates *[5-19](#page-122-0)* Add DMZ WAN Outbound Services screen *[4-14](#page-73-0)* Add LAN DMZ Inbound Service screen *[4-16](#page-75-0)* Add LAN DMZ Outbound Service screen *[4-15](#page-74-0)* Add LAN WAN Inbound Service *[4-12](#page-71-0)* Add LAN WAN Outbound Service screen *[4-11](#page-70-0)* Add Mode Config Record screen *[5-30](#page-133-0)* Add Protocol Binding Destination Network *[2-12](#page-37-0)* Service *[2-12](#page-37-0)* address reservation *[3-9](#page-52-0)* Advanced Options MTU Size *[2-17](#page-42-0)* Port Speed *[2-18](#page-43-0)* Router's MAC Address *[2-18](#page-43-1)* Allowing Videoconference from Restricted Addresses example of *[4-20](#page-79-0)* Attack Checks about *[4-16](#page-75-1)* Attack Checks screen *[4-17](#page-76-0)* authentication WiKID *[6-11](#page-152-1)* Authentication Algorithm IKE Policy *[5-16](#page-119-0)* Auto Detect *[2-2](#page-27-0)* Auto Uplink *[1-3](#page-18-0)* Auto-Rollover configuration of *[2-9](#page-34-0)* definition of *[2-8](#page-33-0)* Dual WAN ports *[5-1](#page-104-0)* restoring WAN interface *[2-11](#page-36-0)*

use with DDNS *[2-15](#page-40-0)* Using WAN port *[2-10](#page-35-0)*

#### **B**

Back up settings *[6-16](#page-157-0)* backup and restore settings *[6-16](#page-157-1)* bandwidth capacity *[6-1](#page-142-0)* LAN side *[6-1](#page-142-1)* Load balancing mode *[6-1](#page-142-2)* Rollover mode *[6-1](#page-142-3)* WAN side *[6-1](#page-142-4)* Bandwidth Profile screen *[4-38](#page-97-0)* BigPond Cable *[2-5](#page-30-0)* Block Sites *[1-2](#page-17-0)* Content Filtering *[4-29](#page-88-0)* reducing traffic *[6-4](#page-145-0)* Block Sites screen *[4-30](#page-89-0)* Block TCP Flood *[4-16](#page-75-2)* block traffic with schedule *[4-28](#page-87-0)* Blocking Instant Messenger example of *[4-25](#page-84-0)*

#### **C**

CA about *[5-19](#page-122-1)* Cat5 cable *[B-3](#page-188-0)* [Certificate Authority. See CA.](#page-120-0) Classical Routing definition of *[2-9](#page-34-1)* command line interface *[6-14](#page-155-0)* configuration automatic by DHCP *[1-4](#page-19-0)* Content *[4-29](#page-88-0)*

Content Filtering *[4-1](#page-60-0)* about *[4-29](#page-88-1)* Block Sites *[4-29](#page-88-0)* enabling *[4-30](#page-89-1)* firewall protection, about *[4-1](#page-60-1)* content filtering *[1-2](#page-17-1)*, *[4-1](#page-60-2)* crossover cable *[1-3](#page-18-1)*, *[7-2](#page-175-0)* Customized Service editing *[4-27](#page-86-0)* customized service adding *[4-26](#page-85-0)* Customized Services adding *[4-3](#page-62-0)*, *[4-26](#page-85-1)*

# **D**

Date setting *[6-19](#page-160-0)* date troubleshooting *[7-7](#page-180-0)* Daylight Savings Time adjusting for *[6-19](#page-160-1)* DDNS about *[2-14](#page-39-0)* configuration of *[2-15](#page-40-1)* links to *[2-16](#page-41-0)* services, examples *[2-16](#page-41-1)* DDNS providers links to *[2-16](#page-41-2)* Dead Peer Detection *[5-17](#page-120-1)* default configuration restoring *[7-7](#page-180-1)* default IP Address *[1-9](#page-24-0)* default password *[1-9](#page-24-1)*, *[2-1](#page-26-0)* default user name *[1-9](#page-24-2)*, *[2-1](#page-26-1)* denial of service attack *[4-16](#page-75-3)*, *[4-17](#page-76-1)* [Denial of Service. See DoS.](#page-17-2) Destination Network Add Protocol Binding *[2-13](#page-38-0)* DHCP *[2-3](#page-28-0)* DNS server address *[3-4](#page-47-0)* DHCP Address Pool *[3-4](#page-47-1)*

DHCP IP Address pool *[3-1](#page-44-0)* DHCP log monitoring *[6-29](#page-170-0)* DHCP server about *[3-1](#page-44-1)* diagnostics DNS lookup *[6-29](#page-170-1)* packet capture *[6-29](#page-170-1)* ping *[6-29](#page-170-1)* rebooting *[6-29](#page-170-1)* routing table *[6-29](#page-170-1)* Diagnostics screen *[6-29](#page-170-2)* Diffie-Hellman Group IKE Policy *[5-17](#page-120-2)* Disable DHCP Server *[3-1](#page-44-2)*, *[3-3](#page-46-0)* DMZ about *[3-10](#page-53-0)* firewall security *[3-10](#page-53-1)* DMZ Port increasing traffic *[6-7](#page-148-0)* DMZ port *[1-3](#page-18-2)* setting up *[3-10](#page-53-2)* DMZ Setup screen *[3-10](#page-53-3)* DMZ WAN Inbound Rule example of *[4-23](#page-82-0)* DMZ WAN Rule example of *[4-21](#page-80-0)* DMZ WAN Rules about *[4-12](#page-71-1)* modifying *[4-14](#page-73-1)* DMZ WAN Rules screen *[4-12](#page-71-2)* **DNS** definition of *[2-6](#page-31-0)* server IP address *[3-4](#page-47-0)* DNS addresses *[2-6](#page-31-1)* DNS lookup *[2-10](#page-35-1)* DNS Proxy *[1-4](#page-19-1)* DNS queries Auto-Rollover *[2-10](#page-35-2)* Domain Name router *[3-3](#page-46-1)* Domain Name Blocking *[4-29](#page-88-2)*

[Domain Name Servers. See DNS.](#page-31-2) DoS about protection *[1-2](#page-17-3)* Dual WAN configuration of *[2-8](#page-33-1)* Dual WAN Port inbound traffic *[B-8](#page-193-0)* load balancing, inbound traffic *[B-9](#page-194-0)* Dual WAN Port systems VPN Tunnel addresses *[5-2](#page-105-0)* Dual WAN Ports features of *[1-2](#page-17-4)* network planning *[B-1](#page-186-0)* Dual WAN ports Auto-Rollover, configuration of *[2-10](#page-35-3)* Load Balancing, configuration of *[2-12](#page-37-1)* Dynamic DNS configuration of *[2-14](#page-39-1)* Dynamic DNS Configuration screen *[2-14](#page-39-2)*, *[2-15](#page-40-2)* [Dynamic DNS. See DDNS](#page-39-3) DynDNS.org *[2-14](#page-39-4)*

### **E**

Easy *[1-4](#page-19-2)* Edge Device *[5-24](#page-127-0)* XAUTH, with ModeConfig *[5-32](#page-135-0)* Edit Group Names *[2-13](#page-38-1)* Edit Protocol Binding *[2-13](#page-38-2)* E-mail alerts *[4-40](#page-99-0)* e-mail logs enabling notification *[4-40](#page-99-1)* E-mail Server address *[4-41](#page-100-0)* Enable DHCP Server *[3-3](#page-46-2)* Enable DHCP server *[3-1](#page-44-3)* Enable DNS Proxy *[3-4](#page-47-2)* Enable the DHCP Server DMZ port *[3-11](#page-54-0)* Encapsulating Security Payload VPN Policy *[5-18](#page-121-0)* Ending IP Address

DHCP Address Pool *[3-4](#page-47-3)* Ethernet, Auto Uplink *[1-3](#page-18-3)* Event Logs emailing of *[4-39](#page-98-0)* [Extended Authentication. See XAUTH.](#page-126-0)

#### **F**

factory default login *[1-9](#page-24-3)* factory default settings revert to *[6-16](#page-157-2)* firewall connecting to the Internet *[2-1](#page-26-2)*, *[B-3](#page-188-1)* features *[1-1](#page-16-0)*, *[1-2](#page-17-5)*, *[1-4](#page-19-3)* front panel *[1-6](#page-21-0)* rear panel *[1-6](#page-21-1)* technical specifications *[A-1](#page-182-0)* viewing activity *[6-27](#page-168-0)* Firewall Log Field Description *[4-42](#page-101-0)* Firewall Logs emailing of *[4-39](#page-98-1)* setting up *[4-40](#page-99-2)* viewing *[4-42](#page-101-1)* Firewall Logs & E-mail screen *[4-39](#page-98-2)*, *[4-40](#page-99-3)*, *[6-22](#page-163-0)* Firewall Protection Content Filtering, about *[4-1](#page-60-1)* firewall protection *[4-1](#page-60-2)* firmware downloading *[6-17](#page-158-0)* upgrade *[6-17](#page-158-1)* Fixed IP *[2-3](#page-28-1)* FQDN *[2-15](#page-40-3)*, *[5-2](#page-105-1)* [fully qualified domain name. See FQDN.](#page-40-4) FVX538 features of *[1-1](#page-16-1)*

#### **G**

Gigabit Switch port *[1-1](#page-16-2)* Groups and Hosts screen *[3-10](#page-53-4)* groups, managing *[3-6](#page-49-0)*

### **H**

hardware requirements *[B-3](#page-188-2)* Hosting A Local Public Web Server example of *[4-20](#page-79-1)* hosts, managing *[3-6](#page-49-0)*

# **I**

IGP *[3-14](#page-57-0)* IKE Policies management of *[5-15](#page-118-0)* IKE Policy about *[5-15](#page-118-1)* ModeConfig, configuring with *[5-31](#page-134-0)* XAUTH, adding to *[5-24](#page-127-1)* Inbound Rules default definition *[4-2](#page-61-0)* field descriptions *[4-7](#page-66-0)* order of precedence *[4-9](#page-68-0)* Port Forwarding *[4-2](#page-61-1)*, *[4-6](#page-65-0)* rules for use *[4-6](#page-65-1)* inbound rules *[4-6](#page-65-2)* example *[4-21](#page-80-0)* Inbound Service Rule modifying *[4-10](#page-69-0)* Inbound Services field descriptions *[4-7](#page-66-1)* inbound traffic *[B-6](#page-191-0)*, *[B-8](#page-193-1)* dual WAN ports *[B-8](#page-193-2)*, *[B-9](#page-194-1)* single WAN port reference case *[B-8](#page-193-3)* increasing traffic *[6-5](#page-146-0)* DMZ Port *[6-7](#page-148-0)* Port Forwarding *[6-5](#page-146-1)* Port Triggering *[6-6](#page-147-0)* VPN Tunnels *[6-7](#page-148-1)* installation *[1-4](#page-19-4)* [Interior Gateway Protocol. See IGP.](#page-57-1) Internet configuration requirements *[B-3](#page-188-1)*, *[B-5](#page-190-0)* configuring the connection manually *[2-4](#page-29-0)* connecting to *[2-1](#page-26-2)* Internet connection configuring *[2-2](#page-27-1)*

manual configuration *[2-4](#page-29-1)* Internet service connection types *[2-3](#page-28-2)* [Internet Service Provider. See ISP.](#page-187-0) Internet Traffic Statistics *[6-21](#page-162-0)* IP Address router default *[3-3](#page-46-3)* IP addresses auto-generated *[7-3](#page-176-0)* DHCP address pool *[3-1](#page-44-0)* how to assign *[3-1](#page-44-4)* multi home LAN *[3-5](#page-48-0)* reserved *[3-9](#page-52-0)* IP Subnet Mask router default *[3-3](#page-46-4)* IP/MAC Binding screen *[4-33](#page-92-0)* IPsec *[4-17](#page-76-2)* IPSec Connection Status screen *[6-27](#page-168-1)* IPSec Host *[5-24](#page-127-2)*, *[5-25](#page-128-0)* IPsec Host XAUTH, with ModeConfig *[5-32](#page-135-1)* ISP connection troubleshooting *[7-4](#page-177-0)*

### **K**

Keep alive *[5-18](#page-121-1)* Keep Connected Idle TImeout *[2-5](#page-30-1)* Idle Timeout *[2-5](#page-30-2)* Keyword Blocking *[4-29](#page-88-3)* applying *[4-30](#page-89-2)* Keyword Filtering *[1-3](#page-18-4)*

#### **L**

L2TP *[4-17](#page-76-2)* LAN configuration *[3-1](#page-44-5)* using LAN IP setup options *[3-2](#page-45-0)* LAN DMZ Inbound Services adding rule *[4-16](#page-75-4)*

LAN DMZ Outbound Services adding rule *[4-15](#page-74-1)* LAN DMZ Rules *[4-14](#page-73-2)* LAN DMZ Rules screen *[4-14](#page-73-3)* LAN DMZ service rule modifying *[4-15](#page-74-2)* LAN Security Checks *[4-17](#page-76-3)* LAN Setup screen *[3-3](#page-46-5)*, *[6-29](#page-170-3)* LAN side bandwidth capacity *[6-1](#page-142-1)* LAN WAN Inbound Rule example of *[4-20](#page-79-2)*, *[4-23](#page-82-1)* LAN WAN Inbound Services Rules about *[4-12](#page-71-3)* add *[4-12](#page-71-4)* LAN WAN Outbound Rule example of *[4-25](#page-84-1)* LAN WAN Outbound Rules about *[4-11](#page-70-1)* LAN WAN Rule example of *[4-21](#page-80-0)* LAN WAN Rules default outbound *[4-9](#page-68-1)* LAN WAN Rules screen *[4-9](#page-68-2)* LEDs explanation of *[1-6](#page-21-2)* troubleshooting *[7-1](#page-174-0)*, *[7-2](#page-175-1)* Load Balancing configuration of *[2-12](#page-37-2)* definition of *[2-9](#page-34-2)* use with DDNS *[2-15](#page-40-5)* view protocol bindings *[2-12](#page-37-3)* Load balancing mode bandwidth capacity *[6-1](#page-142-2)* Log Entry Descriptions *[C-1](#page-206-1)* logging in default login *[2-1](#page-26-3)*

#### **M**

MAC Address format of *[4-32](#page-91-0)*

MAC address *[7-6](#page-179-0)* configuring *[2-3](#page-28-3)*, *[2-4](#page-29-2)* format of *[2-18](#page-43-2)* spoofing *[7-5](#page-178-0)* MAC addresses blocked, adding *[4-32](#page-91-1)* Maximum Failover *[2-11](#page-36-1)* ModeConfig *[5-29](#page-132-0)* about *[5-29](#page-132-1)* assigning remote addresses, example *[5-29](#page-132-2)* Client Configuration *[5-33](#page-136-0)* IKE Policies menu, configuring *[5-30](#page-133-1)* menu, configuring *[5-30](#page-133-1)* testing Client *[5-37](#page-140-0)* monitoring devices by DHCP Client Requests *[3-8](#page-51-0)* by Scanning the Network *[3-8](#page-51-1)* MTU Size *[2-17](#page-42-0)* Multi Home LAN IPs about *[3-5](#page-48-1)* multi home LAN IPs *[3-5](#page-48-0)*

### **N**

NAS Identifier *[5-28](#page-131-0)* **NAT** definition of *[2-9](#page-34-3)* features of *[1-3](#page-18-5)* firewall, use with *[4-1](#page-60-3)* [Network Access Server. See NAS.](#page-131-1) [Network Address Translation. See NAT](#page-34-4) [Network Address Translation. See NAT.](#page-19-5) Network Configuration *[2-10](#page-35-4)* network configuration requirements *[B-3](#page-188-3)* Network Database about *[3-6](#page-49-1)* advantages of *[3-7](#page-50-0)* network planning Dual WAN Ports *[B-1](#page-186-0)* [Network Time Protocol. See NTP.](#page-160-2) newsgroup *[4-29](#page-88-4)* NTP *[6-19](#page-160-3)*

troubleshooting *[7-7](#page-180-2)* NTP Servers custom *[6-20](#page-161-0)* default *[6-19](#page-160-4)* NTP servers setting *[6-19](#page-160-0)*

### **O**

Oray.net *[2-14](#page-39-5)* Outbound Rules default definition *[4-2](#page-61-2)* field descriptions *[4-3](#page-62-1)* order of precedence *[4-9](#page-68-3)* service blocking *[4-2](#page-61-3)* outbound rules *[4-3](#page-62-2)* Outbound Service Rule modifying *[4-10](#page-69-0)* Outbound Services field descriptions *[4-3](#page-62-3)* Outbound Services Rules adding *[4-11](#page-70-2)*

### **P**

package contents *[1-5](#page-20-0)* passwords and login timeout changing *[6-8](#page-149-0)* passwords,restoring *[7-7](#page-180-1)* performance management *[6-1](#page-142-5)* Ping responding to *[2-4](#page-29-3)* troubleshooting TCP/IP *[7-5](#page-178-1)* Ping On Internet Ports *[4-16](#page-75-5)* Ping to an IP address Auto-Rollover *[2-10](#page-35-5)* Ping to this IP address *[2-10](#page-35-6)* planning inbound traffic *[B-6](#page-191-0)*, *[B-8](#page-193-1)* VPNs *[B-6](#page-191-1)* port filtering service blocking *[4-3](#page-62-4)* Port Forwarding

Index-6

Inbound Rules *[4-2](#page-61-1)*, *[4-6](#page-65-0)* increasing traffic *[6-5](#page-146-1)* rules, about *[4-6](#page-65-0)* port forwarding *[6-5](#page-146-2)* Port Mode *[2-10](#page-35-7)* port numbers *[4-25](#page-84-2)* Port Speed *[2-18](#page-43-0)* Port Triggering about *[4-35](#page-94-0)* adding a rule *[4-35](#page-94-1)* increasing traffic *[6-6](#page-147-0)* modifying a rule *[4-37](#page-96-0)* rules of use *[4-35](#page-94-2)* port triggering *[6-6](#page-147-1)* status *[6-24](#page-165-0)* Port Triggering screen *[4-35](#page-94-3)*, *[6-24](#page-165-1)* ports explanation of WAN and LAN *[1-6](#page-21-3)* [PPP over Ethernet. See PPPoE.](#page-19-6) PPPoE *[1-4](#page-19-7)*, *[2-3](#page-28-4)*, *[2-5](#page-30-3)* Internet connection *[2-5](#page-30-4)* PPTP *[2-3](#page-28-5)*, *[2-5](#page-30-5)*, *[4-17](#page-76-2)* precedence, order of for rules *[4-25](#page-84-3)* protocol numbers assigned *[4-25](#page-84-4)* protocols Routing Information Protocol *[1-4](#page-19-8)*

### **Q**

QoS *[4-3](#page-62-5)* about *[4-27](#page-86-1)* priority definitions *[4-27](#page-86-2)* shifting traffic mix *[6-7](#page-148-2)* SIP 2.0 support *[1-1](#page-16-3)* [Quality of Service. See QoS](#page-16-4) [Quality of Service. See Qos.](#page-62-6)

#### **R**

rack mounting *[1-8](#page-23-0)* rack mounting hardware *[1-8](#page-23-1)*

**RADIUS** WiKID *[6-11](#page-152-1)* RADIUS Server configuring *[5-27](#page-130-0)* RADIUS-CHAP *[5-23](#page-126-1)*, *[5-25](#page-128-1)* AUTH, using with *[5-24](#page-127-3)* RADIUS-PAP *[5-23](#page-126-2)* XAUTH, using with *[5-24](#page-127-4)* reducing traffic *[6-2](#page-143-0)* Block Sites *[6-4](#page-145-1)* Service Blocking *[6-2](#page-143-1)* Source MAC Filtering *[6-4](#page-145-2)* remote management *[6-10](#page-151-0)* access *[6-11](#page-152-0)* configuration *[6-12](#page-153-0)* telnet *[6-13](#page-154-0)* remote users assigning addresses *[5-29](#page-132-3)* ModeConfig *[5-29](#page-132-3)* requirements hardware *[B-3](#page-188-4)* Reserved IP Addresses *[3-9](#page-52-0)* Restore saved settings *[6-16](#page-157-3)* Return E-mail Address *[4-41](#page-100-1)* RFC 1349 *[4-27](#page-86-3)* RFC1700 protocol numbers *[4-25](#page-84-5)* RIP *[3-14](#page-57-2)* about *[3-14](#page-57-3)* configuring parameters *[3-14](#page-57-4)* static routes, use with *[3-13](#page-56-0)* versions of *[3-15](#page-58-0)* RIP Configuration screen *[3-14](#page-57-5)* Rollover mode bandwidth capacity *[6-1](#page-142-3)* router upgrade software *[6-19](#page-160-5)* router administration tips on *[4-43](#page-102-0)* router broadcast RIP, use with *[3-14](#page-57-6)* Router Status *[2-9](#page-34-5)*

Router Status screen *[6-25](#page-166-0)* Router Upgrade about *[6-17](#page-158-2)* Router's MAC Address *[2-18](#page-43-1)* Routing Information Protocol *[1-4](#page-19-8)* [Routing Information Protocol. See RIP.](#page-19-9) Routing log messages *[C-13](#page-218-0)* Routing screen *[3-12](#page-55-0)* rules blocking traffic *[4-2](#page-61-4)* inbound *[4-6](#page-65-2)* inbound example *[4-21](#page-80-0)* order of precedence *[4-25](#page-84-3)* outbound *[4-3](#page-62-2)* service blocking *[4-3](#page-62-7)* services-based *[4-2](#page-61-5)* running tracert *[6-13](#page-154-1)*

### **S**

schedule blocking traffic *[4-28](#page-87-0)* Schedule 1 screen *[4-28](#page-87-1)* **Security** features of *[1-3](#page-18-6)* Self Certificate Request generating *[5-20](#page-123-0)* Send To E-mail Address *[4-41](#page-100-2)* **Service** Add Protocol Binding *[2-13](#page-38-3)* Service Based Rules *[4-2](#page-61-6)* Service Blocking reducing traffic *[6-2](#page-143-1)* service blocking *[4-3](#page-62-7)* Outbound Rules *[4-2](#page-61-3)* port filtering *[4-3](#page-62-4)* service numbers common protocols *[4-25](#page-84-6)* Services screen *[4-26](#page-85-2)* Session Limit screen *[4-18](#page-77-0)* Setting Up One-to-One NAT Mapping example of *[4-21](#page-80-1)*

Settings Backup & Upgrade screen *[6-15](#page-156-0)* Settings Backup and Firmware Upgrade *[6-16](#page-157-4)* [Simple Network Management Protocol. See SNMP.](#page-155-1) Single WAN Port inbound traffic *[B-8](#page-193-4)* sniffer *[7-3](#page-176-1)* SNMP about *[6-14](#page-155-2)* configuring *[6-14](#page-155-3)* global access *[6-14](#page-155-4)* host only access *[6-14](#page-155-5)* subnet access *[6-14](#page-155-6)* SNMP screen *[6-14](#page-155-7)* Source MAC Filter screen *[4-32](#page-91-2)* Source MAC Filtering enabling *[4-31](#page-90-0)* reducing traffic *[6-4](#page-145-3)* Source Network Add Protocol Binding *[2-13](#page-38-4)* Specifying an Exposed Host example of *[4-23](#page-82-2)* spoof MAC address *[7-5](#page-178-0)* Starting IP Address DHCP Address Pool *[3-4](#page-47-1)* Stateful Packet Inspection firewall, use with *[4-1](#page-60-4)* stateful packet inspection *[1-2](#page-17-6)* Static IP *[2-3](#page-28-1)* static IP *[2-5](#page-30-6)* Static Route example of *[3-16](#page-59-0)* Static Routes about *[3-12](#page-55-1)* static routes add or edit *[3-12](#page-55-2)* configuring *[3-12](#page-55-3)* example *[3-16](#page-59-0)* Stealth Mode *[4-16](#page-75-6)* SYN flood *[4-16](#page-75-7)* SysLog Server IP Address *[4-41](#page-100-3)*

System log messages *[C-1](#page-206-2)*

#### **T**

TCP/IP network, troubleshooting *[7-5](#page-178-1)* Test Period *[2-10](#page-35-8)* Time setting *[6-19](#page-160-0)* time daylight savings, troubleshooting *[7-7](#page-180-3)* troubleshooting *[7-7](#page-180-0)* Time Zone setting of *[6-19](#page-160-6)* Time Zone screen *[6-19](#page-160-7)* [ToS. See QoS.](#page-86-4) tracert use with DDNS *[6-13](#page-154-1)* traffic increasing *[6-5](#page-146-3)* reducing *[6-2](#page-143-2)* Traffic by Protocol *[6-21](#page-162-1)* traffic management *[6-8](#page-149-1)* Traffic Meter *[2-6](#page-31-3)* traffic meter *[2-4](#page-29-4)* programming *[2-6](#page-31-4)* WAN2 ISP settings *[2-4](#page-29-5)* Traffic Meter screen router monitoring *[6-20](#page-161-1)* Traffic Meter Settings *[2-7](#page-32-0)* definitions *[2-7](#page-32-1)* Troubleshooting NTP *[7-7](#page-180-2)* troubleshooting *[7-1](#page-174-1)* browsers *[7-3](#page-176-2)* configuration settings, using sniffer *[7-3](#page-176-3)* defaults *[7-3](#page-176-4)* ISP connection *[7-4](#page-177-0)* testing your setup *[7-6](#page-179-1)* Web configuration *[7-2](#page-175-2)* Trusted Certificates *[5-19](#page-122-2)* Trusted Domains building list of *[4-30](#page-89-3)*

two-factor authentication WiKID *[6-11](#page-152-1)* TZO.com *[2-14](#page-39-6)*

# **U**

UDP flood *[4-17](#page-76-4)* Use Default Address *[2-4](#page-29-6)* User Database *[5-24](#page-127-5)* adding user *[5-25](#page-128-2)* editing user *[5-27](#page-130-1)* User Database screen *[5-25](#page-128-3)*

### **V**

view protocol bindings Load Balancing *[2-12](#page-37-3)* viewing logs *[6-22](#page-163-1)* VPN gateway to gateway, about *[B-14](#page-199-0)* gateway-to-gateway, Dual gateway *[B-15](#page-200-0)* gateway-to-gateway, single gateway *[B-14](#page-199-1)* Load Balancing, examples of *[B-11](#page-196-0)* load balancing, with dual WAN ports *[B-7](#page-192-0)* Road Warrior, dual gateway *[B-12](#page-197-0)* Road Warrior, examples of *[B-11](#page-196-1)* Road Warrior, single gateway *[B-12](#page-197-1)* Rollover, examples of *[B-10](#page-195-0)* rollover, with dual WAN ports *[B-7](#page-192-1)* telecommuter, about *[B-17](#page-202-0)* telecommuter, Dual gateway *[B-18](#page-203-0)* telecommuter, single gateway *[B-18](#page-203-1)* VPN Client configuring *[5-6](#page-109-0)* VPN Logs monitoring *[6-28](#page-169-0)* VPN Logs screen *[6-28](#page-169-1)* VPN Pass through *[4-17](#page-76-5)* VPN Policies screen *[5-5](#page-108-0)*, *[5-8](#page-111-0)* VPN Policy Auto *[5-17](#page-120-3)* Auto generated *[5-15](#page-118-2)* field definitions *[5-18](#page-121-2)* Manual *[5-17](#page-120-4)*

VPN Tunnel addresses Dual WAN Port systems *[5-2](#page-105-0)* VPN Tunnel Connection monitoring status *[6-27](#page-168-2)* VPN Tunnels increasing traffic *[6-7](#page-148-1)* L2TP *[4-17](#page-76-2)* VPN tunnels IPsec *[4-17](#page-76-2)* load balancing mode *[5-2](#page-105-2)* PPTP *[4-17](#page-76-2)* rollover mode *[5-2](#page-105-2)* VPN Wizard Gateway tunnel *[5-3](#page-106-0)* VPN Client, configuring *[5-6](#page-109-0)* VPNC *[5-3](#page-106-1)* VPNs *[B-6](#page-191-1)*, *[B-10](#page-195-1)* about *[B-10](#page-195-2)* gateway-to-gateway *[B-14](#page-199-2)*, *[B-15](#page-200-1)*, *[B-17](#page-202-1)* road warrior *[B-11](#page-196-2)*, *[B-12](#page-197-2)*, *[B-13](#page-198-0)* telecommuter *[B-18](#page-203-2)*, *[B-20](#page-205-0)* viewing VPN tunnel status *[6-27](#page-168-0)*

### **W**

WAN configuring Advanced options *[2-17](#page-42-1)* configuring WAN Mode *[2-8](#page-33-2)* WAN Failure Detection Method *[2-9](#page-34-6)* WAN Mode *[2-10](#page-35-9)* WAN Port 1 status *[2-3](#page-28-6)* WAN Ports monitoring status *[6-26](#page-167-0)* WAN ports status of *[2-9](#page-34-5)* WAN Security Check about *[4-16](#page-75-8)* WAN Settings screen *[2-17](#page-42-2)* WAN side bandwidth capacity *[6-1](#page-142-4)* WAN Status *[2-3](#page-28-7)* WAN1 Advanced Options *[2-17](#page-42-3)* WAN1 ISP Settings

manual setup *[2-4](#page-29-7)* WAN1 ISP Settings screen *[2-2](#page-27-2)* WAN1 Protocol Bindings *[2-12](#page-37-4)* WAN1 Protocol Bindings screen *[2-13](#page-38-5)* WAN1 Traffic Meter *[2-6](#page-31-5)* WAN2 ISP settings *[2-4](#page-29-8)* WAN2 ISP Settings manual setup *[2-6](#page-31-6)* WAN2 Protocol Bindings *[2-13](#page-38-6)* WAN2 Protocol Bindings screen. *[2-13](#page-38-7)* WAN2 Traffic Meter *[2-7](#page-32-2)* Web Components *[4-29](#page-88-5)* blocking *[4-30](#page-89-4)* filtering, about *[4-29](#page-88-6)* Web configuration troubleshooting *[7-2](#page-175-2)* WiKID *[6-11](#page-152-1)* WinPoET *[2-5](#page-30-7)*

## **X**

XAUTH IPSec Host *[5-24](#page-127-2)* types of *[5-23](#page-126-3)*